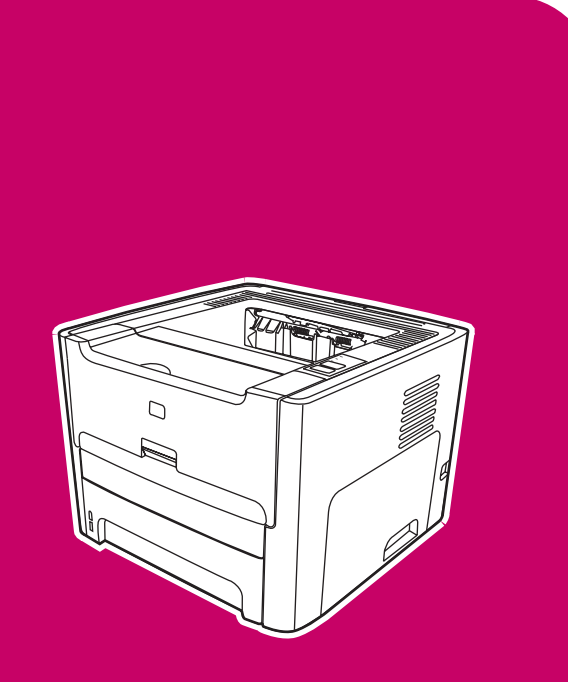

HP LaserJet 1160, 1320, 1320n, 1320tn, 1320nw

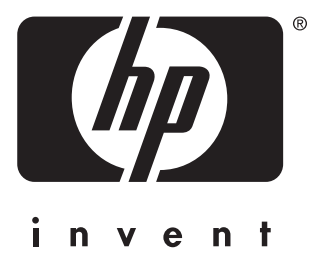

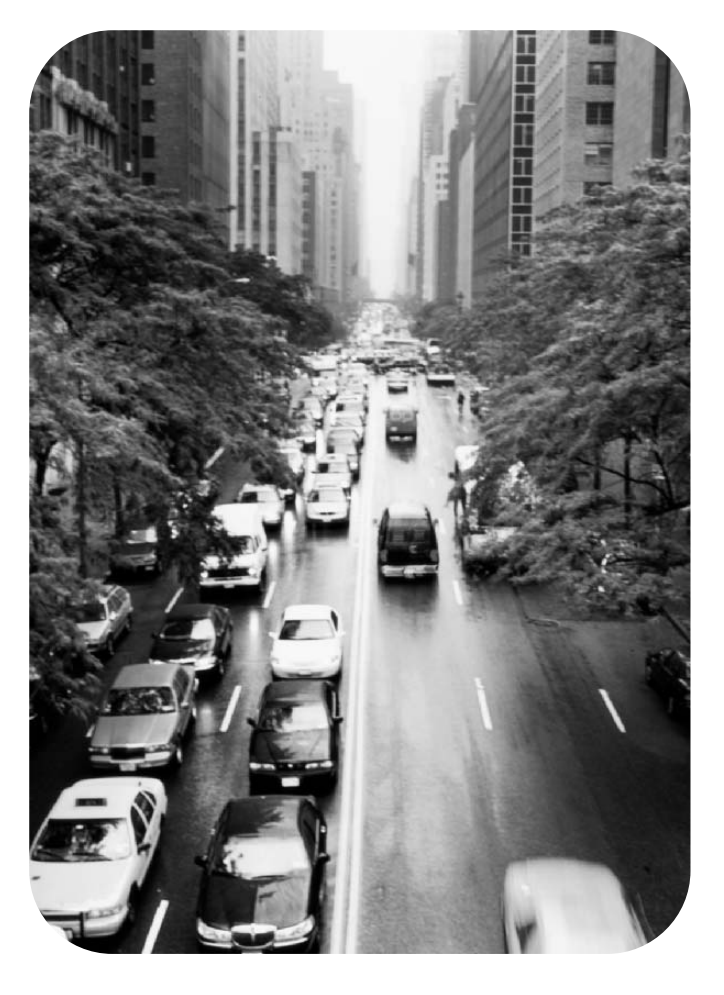

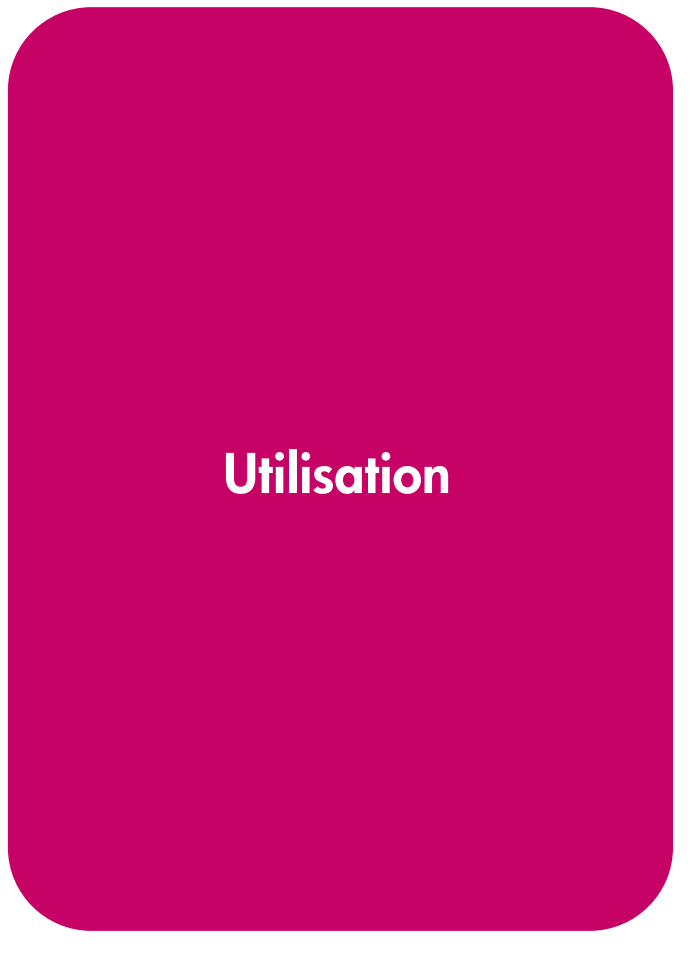

Imprimantes HP LaserJet série 1160 et HP LaserJet série 1320

**Guide d'utilisation**

Informations sur le copyright

© 2004 Copyright Hewlett-Packard Development Company, L.P.

La reproduction, l'adaptation ou la traduction de ce document sans autorisation écrite préalable est interdite, sauf dans les cas autorisés par les lois sur le copyright.

Référence : Q5927-90914

Edition 1, 09/2004

Les informations fournies dans cette documentation sont susceptibles d'être modifiées sans préavis.

Les seules garanties concernant les produits et services HP sont énoncées dans la garantie qui accompagne ces produits et services. Rien en ceci ne devra être interprété comme constituant une garantie supplémentaire. HP ne pourra être tenue pour responsable des erreurs techniques et rédactionnelles ou des omissions présentes dans ce document.

#### Marques

Microsoft®, Windows®, et Windows NT® sont des marques déposées aux Etats-Unis de Microsoft Corporation.

Energy Star® et le logo Energy Star® sont des marques déposées aux Etats-Unis de l'Agence pour la protection de l'environnement des Etats-Unis (United States Environmental Protection Agency).

PostScript® est une marque déposée d'Adobe Systems Incorporated.

Bluetooth® est une marque déposée par son propriétaire et utilisée par Hewlett-Packard Company sous licence.

Java™ est une marque aux Etats-Unis de Sun Microsystems Inc.

UNIX® est une marque déposée de The Open Group.

Linux® est une marque déposée aux Etats-Unis de Linus Torvalds.

## Sommaire

#### 1 Notions élémentaires concernant l'imprimante

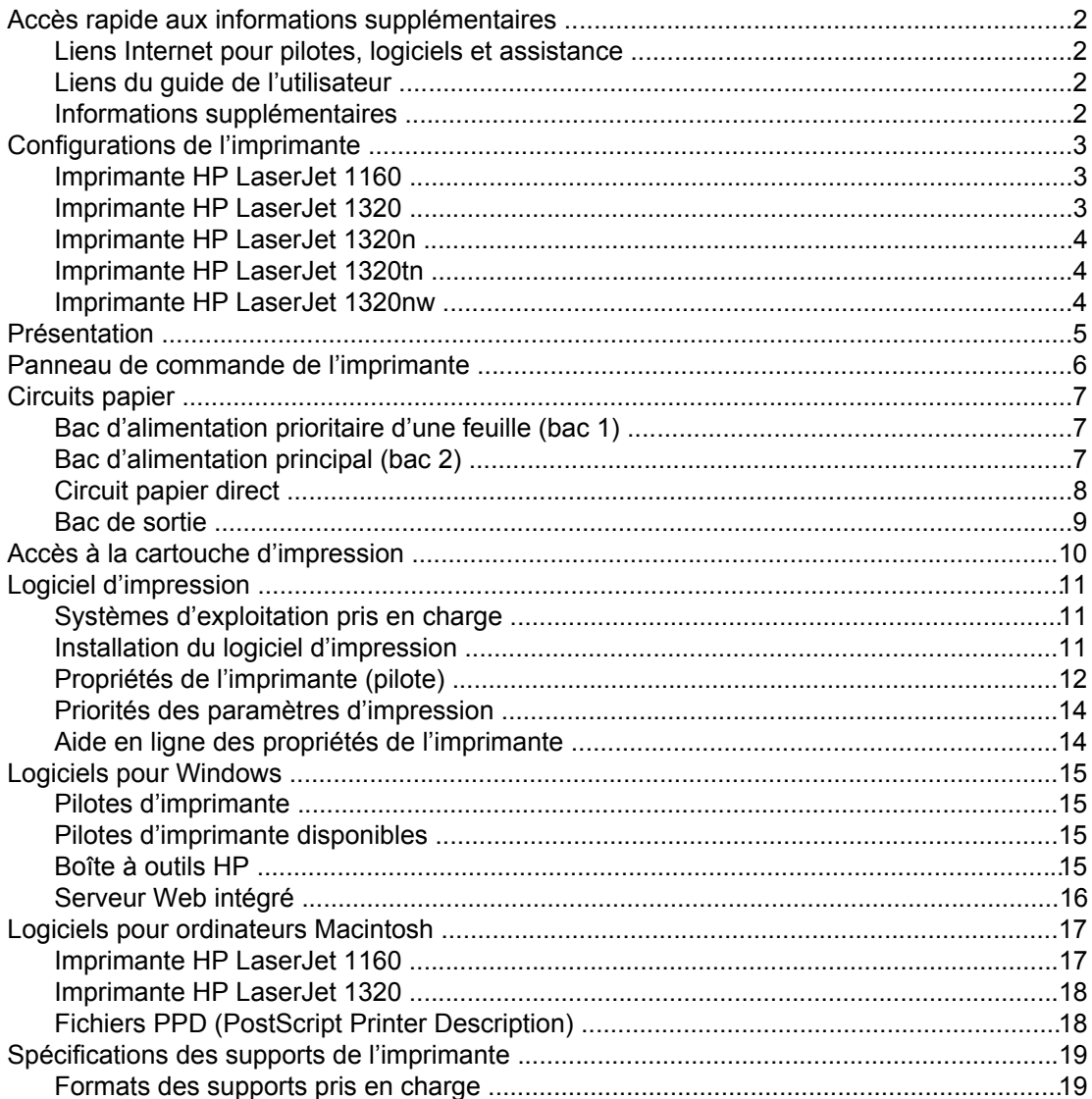

#### 2 Connexions de l'imprimante

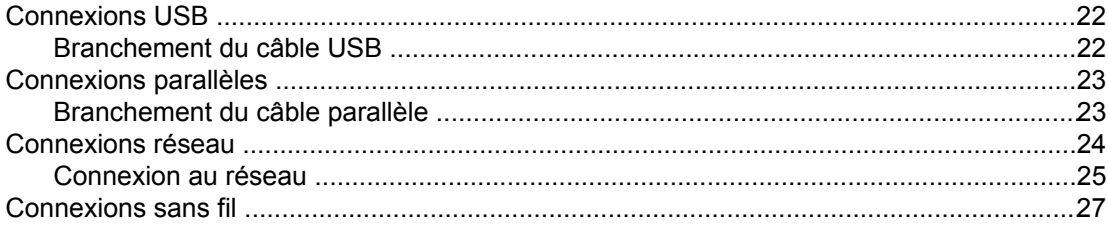

#### 3 Gestion de l'imprimante

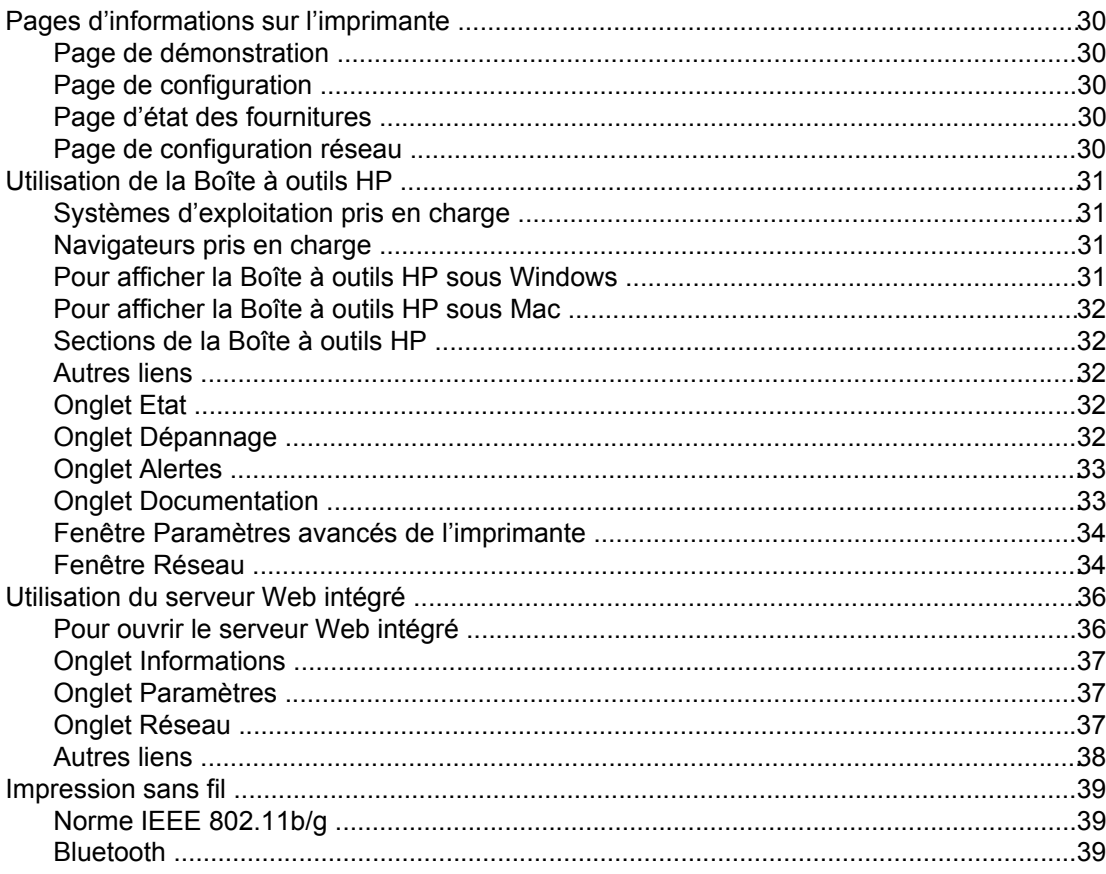

#### 4 Tâches d'impression

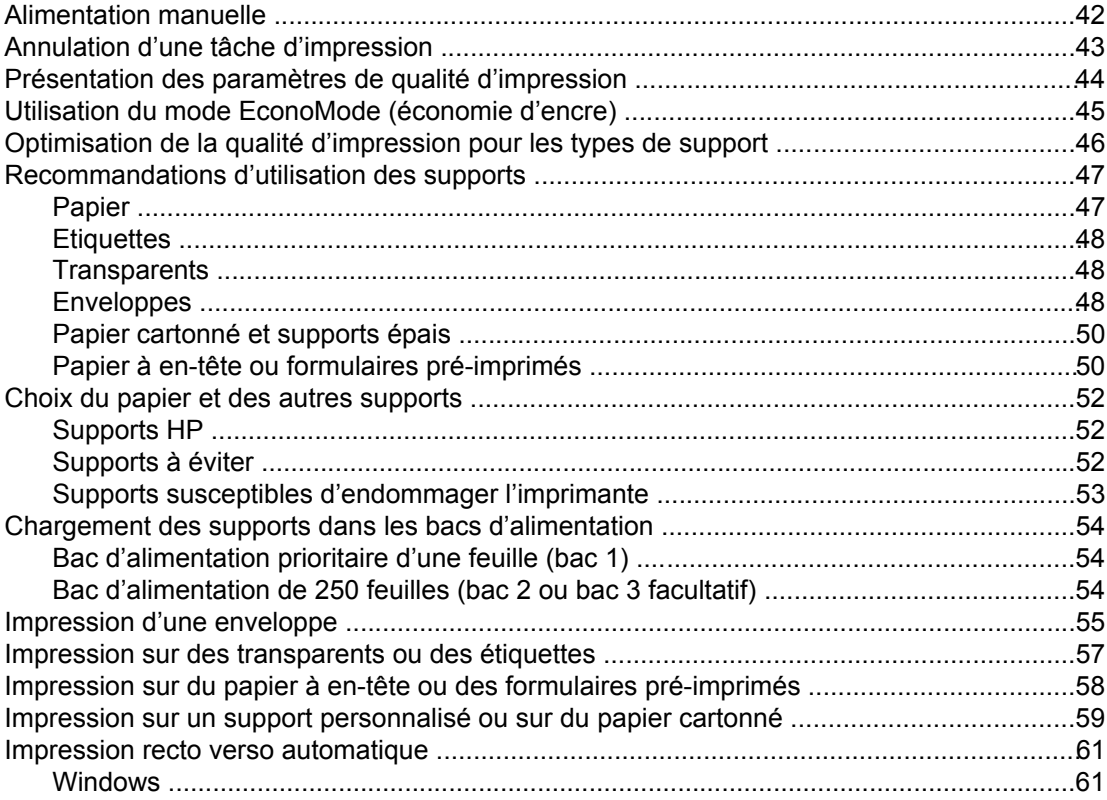

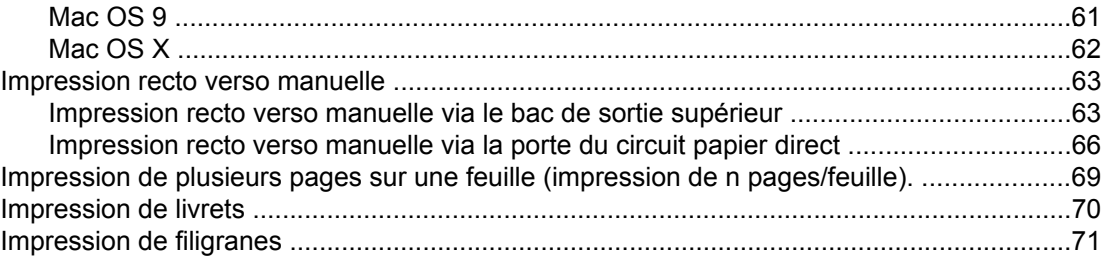

#### **[5 Maintenance](#page-82-0)**

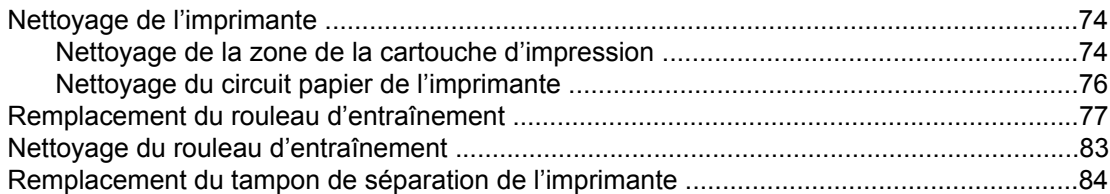

#### **[6 Résolution des problèmes](#page-96-0)**

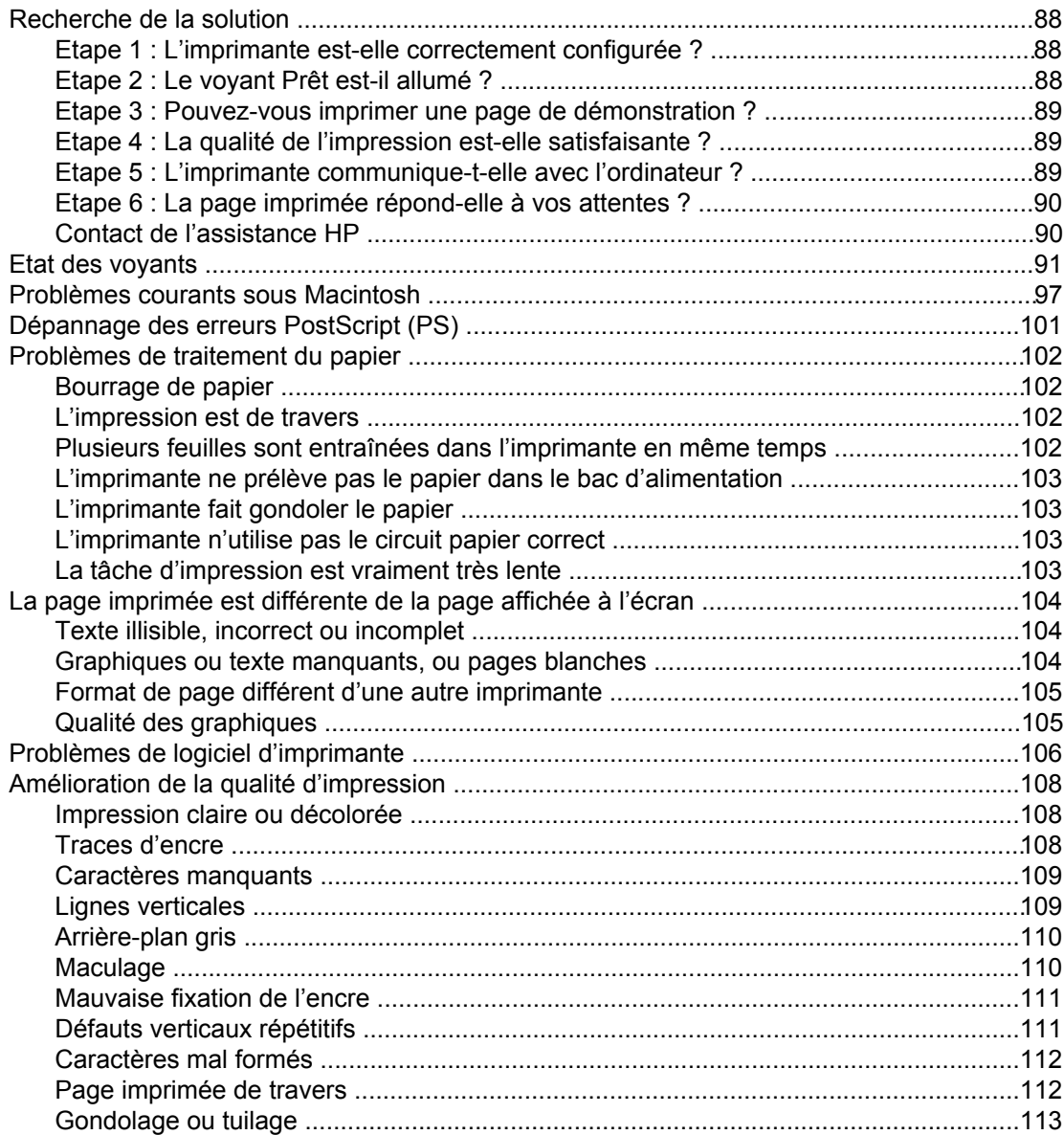

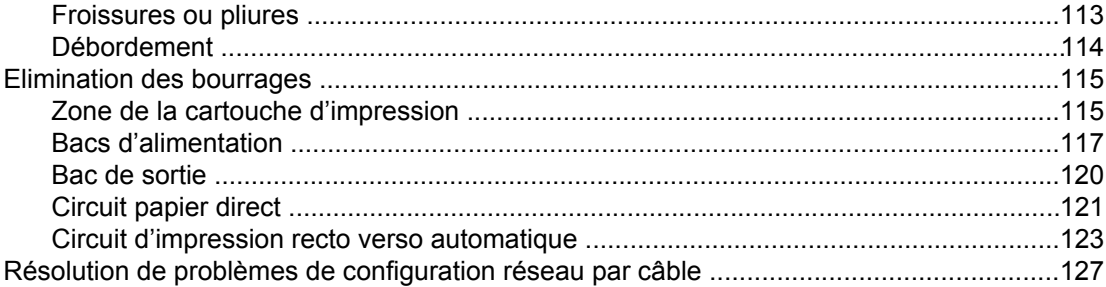

#### Annexe A Spécifications de l'imprimante

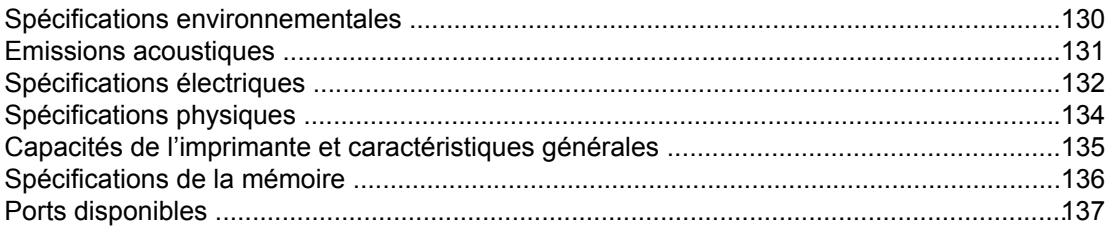

#### Annexe B Informations réglementaires

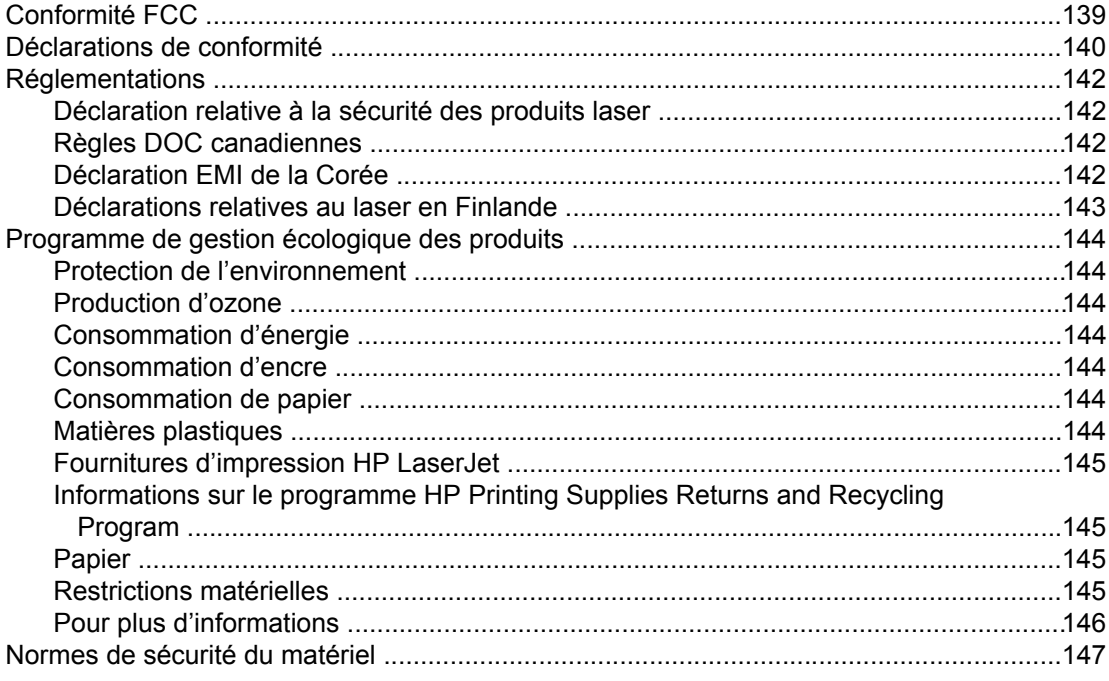

#### Annexe C Garantie et licence d'utilisation

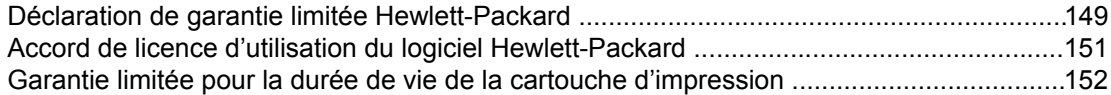

#### Annexe D Pièces et accessoires HP

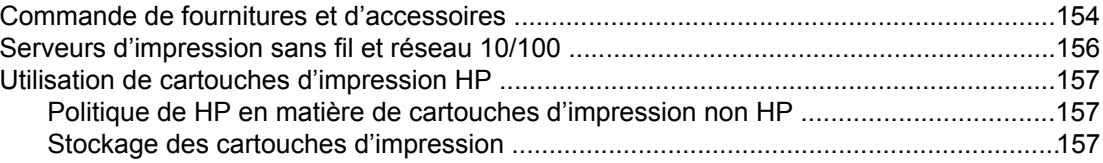

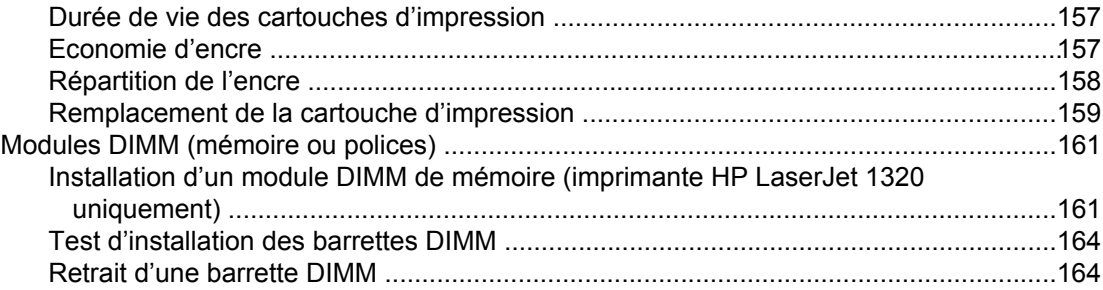

#### **Annexe E** Service et assistance

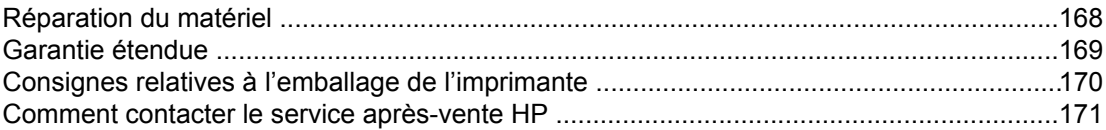

#### **Index**

# <span id="page-10-0"></span>1 Notions élémentaires concernant l'imprimante

Ce chapitre se divise comme suit :

- Accès rapide aux informations [supplémentaires](#page-11-0)
- [Configurations](#page-12-0) de l'imprimante
- [Présentation](#page-14-0)
- Panneau de commande de [l'imprimante](#page-15-0)
- [Circuits](#page-16-0) papier
- Accès à la cartouche [d'impression](#page-19-0)
- Logiciel [d'impression](#page-20-0)
- **Logiciels pour [Windows](#page-24-0)**
- Logiciels pour [ordinateurs](#page-26-0) Macintosh
- [Spécifications](#page-28-0) des supports de l'imprimante

## <span id="page-11-0"></span>**Accès rapide aux informations supplémentaires**

Les sections suivantes fournissent des informations supplémentaires sur les imprimantes HP LaserJet série 1160 et HP LaserJet série 1320.

#### **Liens Internet pour pilotes, logiciels et assistance**

Si vous avez besoin de contacter le bureau de service ou d'assistance HP, utilisez l'un des liens suivants :

#### **Imprimante HP LaserJet 1160**

- Aux Etats-Unis, consultez le site <http://www.hp.com/support/lj1160/>
- Pour les autres pays/régions, consultez le site<http://www.hp.com/>

#### **Imprimante HP LaserJet 1320**

- Aux Etats-Unis, consultez le site <http://www.hp.com/support/lj1320/>
- Pour les autres pays/régions, consultez le site<http://www.hp.com/>

#### **Liens du guide de l'utilisateur**

- [Présentation](#page-14-0) (emplacement des composants de l'imprimante)
- [Remplacement](#page-168-0) de la cartouche d'impression
- [Résolution](#page-96-0) des problèmes
- Commande de fournitures et [d'accessoires](#page-163-0)

#### **Informations supplémentaires**

- **Guide de l'utilisateur disponible sur CD** : Renseignements détaillés sur l'utilisation et le dépannage de l'imprimante. Disponible sur le CD-ROM accompagnant l'imprimante.
- **Aide en ligne** : Informations sur les options de l'imprimante qui sont disponibles dans les pilotes d'impression. Pour afficher un fichier d'aide, accédez à l'aide en ligne via le pilote d'imprimante.
- Guide de l'utilisateur en ligne au format HTML : Renseignements détaillés sur l'utilisation et le dépannage de l'imprimante. Disponible à l'adresse [http://www.hp.com/](http://www.hp.com/support/lj1160/) [support/lj1160/](http://www.hp.com/support/lj1160/) ou [http://www.hp.com/support/lj1320/.](http://www.hp.com/support/lj1320/) Une fois connecté, sélectionnez **Manuels**.

## <span id="page-12-0"></span>**Configurations de l'imprimante**

Les configurations standard des imprimantes HP LaserJet série 1160 et HP LaserJet série 1320 sont présentées ci-dessous.

#### **Imprimante HP LaserJet 1160**

- $\bullet$  20 ppm (Letter), 19 ppm (A4)
- Première page imprimée en moins de 8,5 secondes
- Qualité d'impression efficace 1200 ppp (600 x 600 ppp avec la technologie HP REt [Resolution Enhancement – amélioration de la résolution] avec FastRes 1200)
- Bac d'alimentation fourni de 250 feuilles (bac 2)
- Bac d'alimentation prioritaire d'une feuille (bac 1)
- EconoMode (économie d'encre)
- Impression de filigranes, de livrets, de plusieurs pages par feuille (n pages/feuille) et de première page sur un support différent du reste du document
- 16 Mo de mémoire RAM
- Cartouche d'impression de 2 500 pages
- Impression basée sur l'hôte et PCL 5e (l'imprimante détermine automatiquement le langage approprié et bascule sur celui-ci)
- Conforme aux spécifications USB 2.0
- Port parallèle IEEE-1284B
- Windows<sup>®</sup> 98, Me, NT<sup>®</sup> (pilote uniquement), 2000, Server 2003 (pilote uniquement), XP 32-bit, XP 64 bits (pilote uniquement)
- Mac OS 9.1 et versions ultérieures (pilote uniquement)
- Bouton marche-arrêt
- Boîte à outils HP contenant des informations relatives à l'état, au dépannage et à la configuration de l'imprimante
- 26 polices PCL

#### **Imprimante HP LaserJet 1320**

- $\bullet$  22 ppm (Letter), 21ppm (A4)
- Première page imprimée en moins de 8,5 secondes
- ProRes 1200 (fournit des détails de lignes fines à une résolution de 1200 x 1200 dpi)
- 600 ppp (fournit une sortie de 600 x 600 ppp avec la technologie HP REt [Resolution Enhancement – amélioration de la résolution] pour texte amélioré)
- Bac d'alimentation fourni de 250 feuilles (bac 2)
- Bac d'alimentation prioritaire d'une feuille (bac 1)
- Bac d'alimentation supplémentaire facultatif de 250 feuilles (bac 3)
- Impression automatique des deux côtés (recto verso)
- <span id="page-13-0"></span>EconoMode (économie d'encre)
- Impression de filigranes, de livrets, de plusieurs pages par feuille (n pages/feuille) et de première page sur un support différent du reste du document
- 16 Mo de mémoire RAM
- Mémoire évolutive à 144 Mo
- Cartouche d'impression de 2 500 ou 6 000 pages
- Emulation PCL 6, PCL 5e et PostScript<sup>®</sup> Niveau 2 (l'imprimante détermine automatiquement le langage approprié et bascule sur celui-ci)
- Conforme aux spécifications USB 2.0
- Port parallèle IEEE-1284B
- Windows 98, Me, NT (pilote uniquement), 2000, Server 2003 (pilote uniquement), XP 32 bits, XP 64 bits (pilote uniquement)
- Mac OS 9.1 et versions ultérieures (pilote uniquement)
- Mac OS X v10.1 (pilote uniquement), v10.2 et versions ultérieures
- Bouton marche-arrêt
- Boîte à outils HP contenant des informations relatives à l'état, au dépannage et à la configuration de l'imprimante
- 46 polices HP
- 35 polices PS

#### **Imprimante HP LaserJet 1320n**

L'imprimante HP LaserJet 1320n inclut un port réseau HP Jetdirect interne au lieu du port parallèle IEEE-1284B.

#### **Imprimante HP LaserJet 1320tn**

L'imprimante HP LaserJet 1320tn inclut toutes les caractéristiques de l'imprimante HP LaserJet 1320n en sus d'un second bac d'alimentation de 250 feuilles (bac 3).

#### **Imprimante HP LaserJet 1320nw**

L'imprimante HP LaserJet 1320nw inclut toutes les caractéristiques de l'imprimante HP LaserJet 1320n en sus d'une connectivité sans fil 802.11b/g intégrée.

**Remarque** Pour plus d'informations sur ce produit, voir le manuel d'utilisation sans fil HP LaserJet 1320nw.

#### <span id="page-14-0"></span>**Présentation**

Les illustrations suivantes identifient les composants des imprimantes HP LaserJet série 1160 et HP LaserJet série 1320.

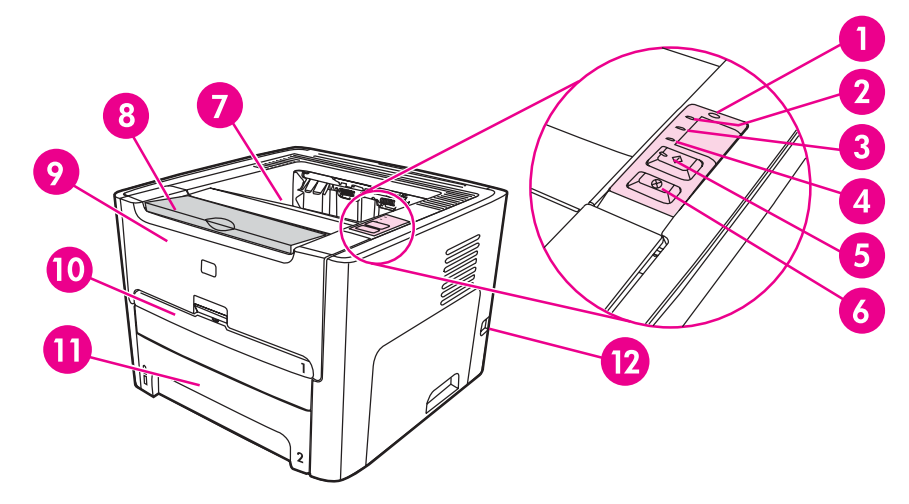

- Voyant Sans fil (imprimante HP LaserJet 1320nw uniquement)
- Voyant Encre
- Voyant Attention
- Voyant Prêt
- 5 Bouton et voyant ExÉCUTER
- Bouton ANNULER
- Bac de sortie
- Prise en charge de supports
- Panneau d'accès à la cartouche d'impression
- Bac d'alimentation prioritaire d'une feuille (bac 1)
- Bac d'alimentation principal (bac 2)
- Interrupteur marche/arrêt

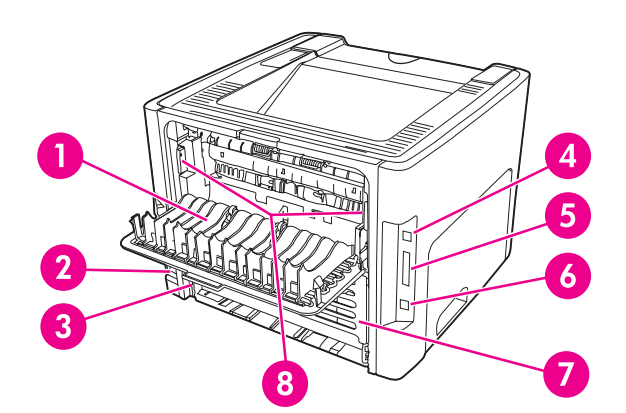

- Porte du circuit papier direct
- Bloc d'alimentation
- Sélecteur de format de support d'impression recto verso automatique
- Port USB
- Port parallèle (imprimantes HP LaserJet 1160 et HP LaserJet 1320)
- 6 Port réseau HP Jetdirect interne (imprimantes HP LaserJet 1320n, HP LaserJet 1320tn et HP LaserJet 1320nw uniquement)
- Porte arrière du circuit recto verso automatique
- 8 Leviers d'élimination des bourrages

#### <span id="page-15-0"></span>**Panneau de commande de l'imprimante**

Le panneau de commande de l'imprimante comporte quatre voyants et deux boutons. L'imprimante HP LaserJet 1320nw est équipée d'un voyant supplémentaire en haut du panneau de commande. L'état de ces voyants permet d'identifier le statut de l'imprimante.

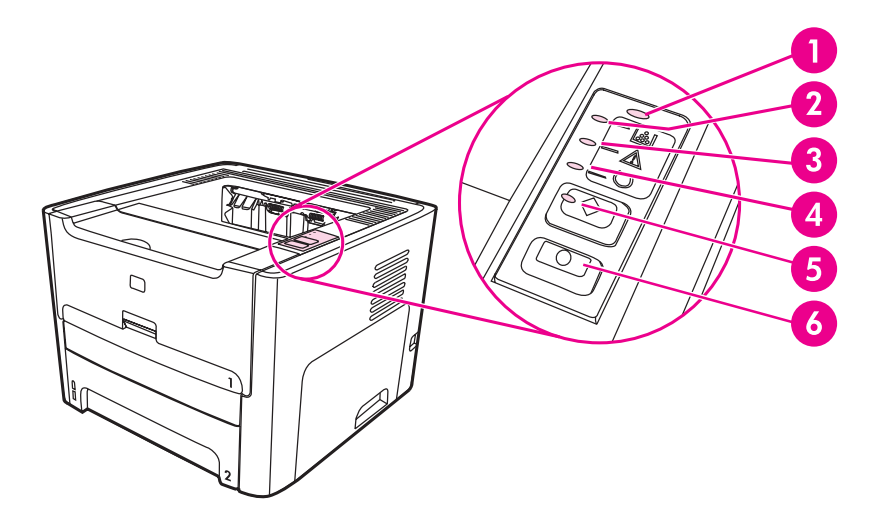

- 1 **Voyant Sans fil** : (imprimante HP LaserJet 1320nw uniquement) Lorsque le voyant Sans fil est allumé, une connexion sans fil a été établie. Lorsque le voyant Sans fil est éteint, le fonctionnement sans fil est désactivé. Lorsque le voyant Sans fil clignote, l'imprimante essaie d'établir une connexion sans fil.
- 2 **Voyant Encre** : En cas de niveau faible d'encre, le voyant Encre est allumé. Si la cartouche d'impression est hors de l'imprimante, le voyant Encre clignote.
- 3 **Voyant Attention** : Indique la présence d'une erreur (bac d'alimentation papier vide, panneau d'accès à la cartouche d'impression ouverte, absence de cartouche d'impression, etc.). Pour plus [d'informations](#page-39-0), reportez-vous à la section Pages d'informations sur l'imprimante.
- 4 **Voyant Prêt** : Indique que l'imprimante est prête à l'emploi.
- 5 **Bouton et voyant** EXÉCUTER : Pour imprimer une page de démonstration ou continuer l'impression en alimentation manuelle, appuyez sur le bouton Exécuter et relâchez-le. Pour imprimer une page de configuration, appuyez sur le bouton Exécuter et maintenez-le enfoncé pendant 5 secondes.
- 6 **Bouton** ANNULER : Pour annuler une tâche en cours d'impression, appuyez sur le bouton ANNULER.

Remarque Pour obtenir une description de l'état des [voyants](#page-100-0), reportez-vous à la section Etat des voyants.

## <span id="page-16-0"></span>**Circuits papier**

Les sections suivantes décrivent les bacs d'alimentation, les bacs de sortie et les circuits papier.

#### **Bac d'alimentation prioritaire d'une feuille (bac 1)**

Il est recommandé d'utiliser le bac d'alimentation prioritaire lors de l'impression d'une feuille de papier, d'une enveloppe, d'une carte postale, d'une planche d'étiquettes ou d'un transparent. Vous pouvez également utiliser le bac d'alimentation prioritaire si vous souhaitez imprimer la première page d'un document sur un support différent des pages suivantes.

Ces guides permettent de maintenir les feuilles alignées de façon qu'elles s'insèrent correctement dans l'imprimante afin d'éviter les impressions de travers. Lors du chargement du support, veillez à régler les guides papier sur la largeur et la longueur du support utilisé.

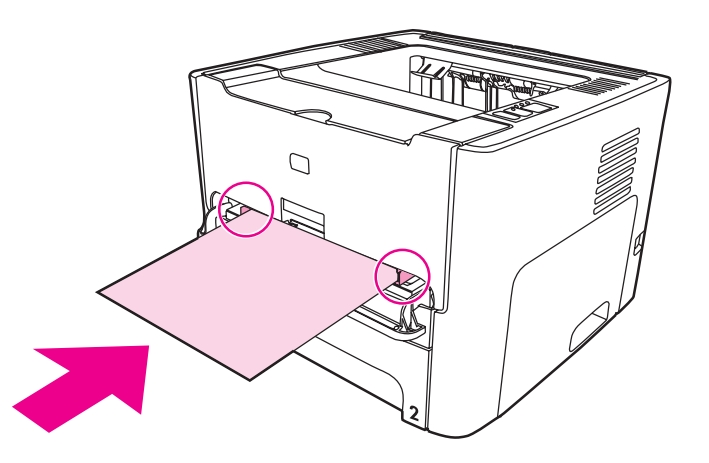

**Remarque** L'imprimante imprime automatiquement à partir du bac d'alimentation prioritaire avant de puiser dans le bac d'alimentation principal.

> Pour plus d'informations sur les types de support, reportez-vous à la section Choix du [papier](#page-61-0) et des autres [supports.](#page-61-0)

#### **Bac d'alimentation principal (bac 2)**

Le bac d'alimentation principal, fourni avec l'imprimante et situé à l'avant de celle-ci, peut contenir jusqu'à 250 feuilles d'un grammage 80 g/m2 ou d'autres supports.

Le bac d'alimentation principal prend en charge le papier respectant les spécifications suivantes :

- **Grammage** : De 60 à 105 g/m2.
- **Format** : De 147 x 211 mm à 216 x 356 mm.

<span id="page-17-0"></span>Les guides papier permettent de maintenir les feuilles alignées de façon qu'elles s'insèrent correctement dans l'imprimante afin d'éviter les impressions de travers. Le bac d'alimentation principal dispose également de guides latéraux et arrière. Lorsque vous mettez en place le support, veillez à régler les guides papier sur la largeur et la longueur du support chargé.

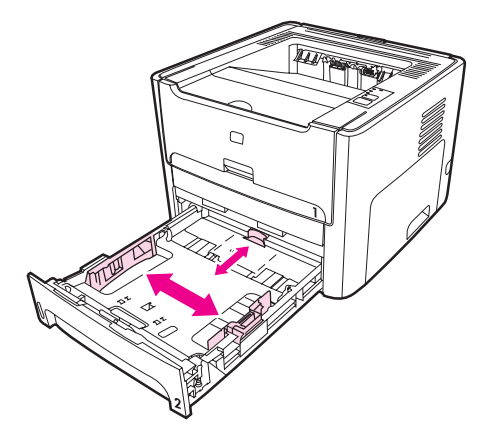

#### **Circuit papier direct**

Le circuit papier direct est à utiliser lorsque vous imprimez des enveloppes, des transparents, des supports épais ou tout autre support susceptible de gondoler à l'impression. Lorsque la porte du circuit papier direct est fermée, le support imprimé ressort à l'envers.

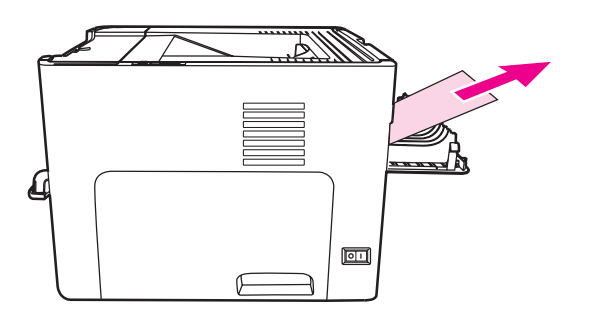

**Remarque** Lorsque vous utilisez le circuit papier direct, les impressions ne s'empilent pas. Le support tombe directement à plat à moins que vous ne récupériez les feuilles au fur et à mesure qu'elles sont éjectées.

#### <span id="page-18-0"></span>**Bac de sortie**

Le bac de sortie se situe sur la partie supérieure de l'imprimante. Les impressions ressortent dans ce bac suivant la séquence voulue lorsque la porte du circuit direct est fermée. L'extension de supports permet d'améliorer l'empilement des tâches d'impression volumineuses. Utilisez le bac de sortie pour l'impression de documents standard, volumineux ou classés.

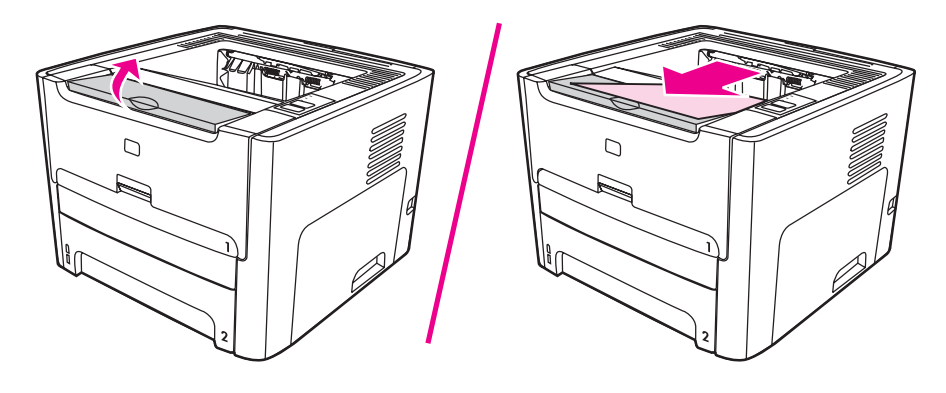

## <span id="page-19-0"></span>**Accès à la cartouche d'impression**

Le panneau d'accès à la cartouche d'impression se situe sur la face avant de l'imprimante. Outre l'accès à la cartouche d'impression, ce panneau permet d'intervenir à l'intérieur de l'imprimante pour supprimer les bourrages et nettoyer l'imprimante. Pour ouvrir le panneau, saisissez-le par les côtés, puis tirez-le vers vous.

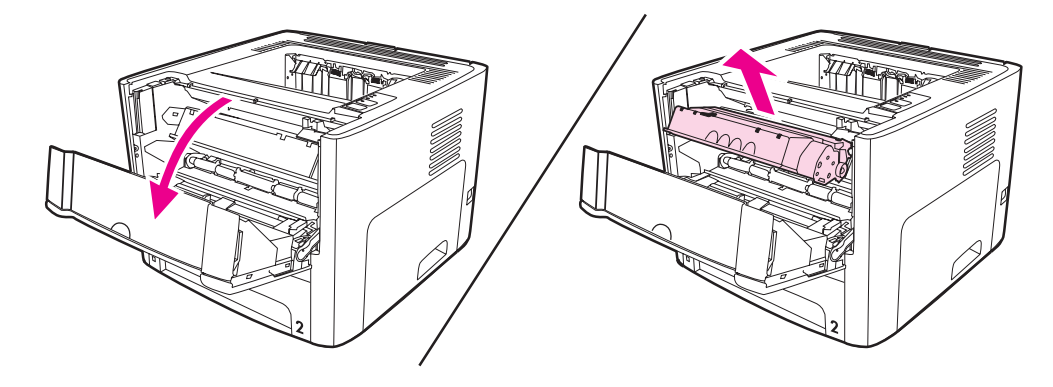

#### <span id="page-20-0"></span>**Logiciel d'impression**

Les sections suivantes décrivent le logiciel fourni avec les imprimantes HP LaserJet 1160 et HP LaserJet 1320.

#### **Systèmes d'exploitation pris en charge**

Pour configurer facilement l'imprimante et accéder à l'ensemble de ses fonctionnalités, il est fortement conseillé d'installer les logiciels fournis. Les logiciels ne sont pas tous disponibles dans toutes les langues. Installez les logiciels avant de configurer l'imprimante. Pour obtenir des informations récentes sur les logiciels, consultez le fichier Lisezmoi.

Les pilotes les plus récents, les pilotes supplémentaires ainsi que d'autres logiciels sont disponibles sur Internet ou auprès d'autres sources.

L'imprimante est livrée avec les logiciels pour systèmes d'exploitation suivants :

- Windows 98
- Windows Me
- Windows NT (pilote uniquement)
- Windows 2000
- Windows Server 2003 (pilote uniquement)

Pour plus d'informations sur la mise à niveau de Windows 2000 Server à Windows Server 2003, visitez le site [http://www.microsoft.com/.](http://www.microsoft.com/)

Pour plus d'informations sur la fonction Pointage et impression de Windows Server 2003, visitez le site [http://www.microsoft.com/.](http://www.microsoft.com/)

Pour plus d'informations sur la fonction Services Terminal Server et impression de Windows Server 2003, visitez le site <http://www.microsoft.com/>.

- Windows XP (32 bits)
- Windows XP (64 bits) (pilote uniquement)
- Mac OS 9.x (pilote uniquement)
- Mac OS X v10.1 (pilote uniquement), v10.2 et versions ultérieures

**Remarque** Apple encourage les utilisateurs OS X v10.0 à effectuer une mise à niveau à v10.1 ou version ultérieure.

#### **Installation du logiciel d'impression**

Les sections suivantes fournissent des instructions concernant l'installation du logiciel d'imprimante sous divers systèmes d'exploitation.

#### **Pour installer le pilote d'imprimante pour Windows NT 4.0**

Pour installer le logiciel d'impression pour Windows NT 4.0, vous devez utiliser l'Assistant Ajout d'imprimante.

- 1. Cliquez sur **Démarrer**, puis pointez sur **Paramètres**.
- 2. Cliquez sur **Imprimantes**.
- <span id="page-21-0"></span>3. Cliquez deux fois sur **Ajout d'imprimante**.
- 4. Sélectionnez le port auquel l'imprimante est connectée, puis cliquez sur **Suivant.**
- 5. Cliquez sur **Disquette fournie**. Cliquez sur **Parcourir**.
- 6. Sur le CD-ROM, accédez au pilote à installer en procédant comme suit :
	- a. Sélectionnez une langue dans la liste des répertoires, puis cliquez deux fois.
	- b. Sélectionnez **pilotes** dans la liste des répertoires, puis cliquez deux fois.
	- c. Toujours dans la liste des répertoires, sélectionnez votre système d'exploitation, puis cliquez deux fois.
	- d. Sélectionnez le pilote dans la liste des répertoires, puis cliquez deux fois.
	- e. Cliquez sur **OK** pour sélectionner le fichier .inf.
	- f. Cliquez sur l'imprimante **HP LaserJet 1160** ou **HP LaserJet 1320**, puis sur **OK** pour démarrer l'installation.
- 7. Suivez les instructions à l'écran pour terminer l'installation du logiciel.

#### **Pour installer le logiciel d'impression pour Windows XP (64 bits) ou Windows Server 2003**

Pour obtenir des instructions sur l'installation d'un pilote d'imprimante, reportez-vous à la documentation du système d'exploitation.

#### **Pour installer le logiciel d'impression pour tous les autres systèmes d'exploitation**

Insérez le CD d'installation livré avec l'imprimante dans le lecteur de CDROM de l'ordinateur. **Suivez les instructions d'installation affichées**.

**Remarque** Si l'écran d'accueil n'apparaît pas, cliquez sur **Démarrer** sur la barre des tâches de Windows, cliquez sur **Exécuter**, entrez  $Z:\setminus$ setup (où Z est la lettre du lecteur de CD), puis cliquez sur **OK**.

#### **Propriétés de l'imprimante (pilote)**

Les propriétés de l'imprimante contrôlent l'imprimante. Vous pouvez modifier les paramètres par défaut, tels que le type et le format du papier, l'impression de plusieurs pages par feuille (n pages/feuilles), la résolution et les filigranes. Les propriétés de l'imprimante sont accessibles des manières suivantes :

- Via l'application utilisée pour l'impression. Les paramètres ne sont modifiés que pour la durée d'utilisation de l'application en cours.
- Via le système d'exploitation Windows. Les paramètres par défaut sont modifiés pour toutes les futures tâches d'impression.

**Remarque** De nombreuses applications utilisant des méthodes différentes pour accéder aux propriétés de l'imprimante, nous nous contenterons de décrire ici les méthodes les plus utilisées pour les plates-formes Windows 98, 2000, Me et Windows XP.

#### **Pour modifier uniquement les paramètres de l'application en cours**

**Remarque** Cette méthode est la plus répandue, même si la procédure peut varier d'une application à une autre.

- 1. Dans le menu **Fichier** de l'application logicielle, sélectionnez **Imprimer**.
- 2. Dans la boîte de dialogue **Imprimer**, cliquez sur **Propriétés**.
- 3. Modifiez les paramètres, puis cliquez sur **OK**.

#### **Pour modifier les paramètres par défaut pour toutes les futures tâches d'impression sous Windows 98, 2000 et Me**

- 1. Dans la barre des tâches de Windows, cliquez sur **Démarrer**, sélectionnez **Paramètres**, puis cliquez sur **Imprimantes**.
- 2. Cliquez avec le bouton droit de la souris sur l'icône de l'imprimante **HP LaserJet 1160** ou **HP LaserJet 1320**.
- 3. Cliquez sur **Propriétés**, (sous Windows 2000, vous pouvez également cliquer sur **Options d'impression**).
- 4. Modifiez les paramètres, puis cliquez sur **OK**.

**Remarque** Sous Windows 2000, la plupart de ces fonctions sont disponibles dans le menu **Options d'impression**.

#### **Pour modifier les paramètres par défaut pour toutes les futures tâches d'impression sous Windows XP**

- 1. Dans la barre des tâches de Windows, cliquez sur **Démarrer**, puis sur **Imprimantes et télécopieurs**.
- 2. Cliquez avec le bouton droit de la souris sur l'icône de l'imprimante **HP LaserJet 1160** ou **HP LaserJet 1320**.
- 3. Cliquez sur **Propriétés** ou sur **Options d'impression**.
- 4. Modifiez les paramètres, puis cliquez sur **OK**.

#### <span id="page-23-0"></span>**Priorités des paramètres d'impression**

La modification des paramètres de cette imprimante peut s'effectuer à trois niveaux : dans le logiciel, dans le pilote d'imprimante et dans la Boîte à outils HP. Pour l'imprimante HP LaserJet 1320, vous pouvez également modifier les paramètres d'impression via le serveur Web intégré. Les modifications effectuées sur les paramètres d'impression se font par ordre de priorité en fonction de l'emplacement des modifications, comme indiqué ciaprès :

- Les modifications effectuées dans le logiciel prévalent sur les paramètres modifiés partout ailleurs. A l'intérieur d'un logiciel, les modifications effectuées dans la boîte de dialogue Mise en page prévalent sur celles effectuées dans la boîte de dialogue d'impression.
- Les modifications effectuées dans le pilote d'imprimante (boîte de dialogue Propriétés de l'imprimante) prévalent sur les paramètres de la Boîte à outils HP. Les modifications effectuées dans le pilote d'imprimante ne prévalent pas sur les paramètres du logiciel.
- Les modifications effectuées dans la Boîte à outils HP et le serveur Web intégré ont l'ordre de priorité le plus bas.

Si un paramètre d'impression donné peut être modifié à plusieurs des niveaux indiqués cidessus, utilisez la méthode dont la priorité est la plus haute.

#### **Aide en ligne des propriétés de l'imprimante**

L'aide en ligne des propriétés de l'imprimante (pilote) inclut des informations spécifiques aux fonctions associées aux propriétés de l'imprimante. Cette aide en ligne vous servira de guide pour modifier les paramètres par défaut de l'imprimante. Pour certains pilote, l'aide en ligne donne des instructions sur l'utilisation de l'aide contextuelle. L'aide contextuelle décrit les options de la fonctionnalité du pilote que vous êtes en train d'utiliser.

#### **Pour accéder à l'aide en ligne des propriétés de l'imprimante**

- 1. Dans le logiciel, cliquez sur **Fichier**, puis sur **Imprimer**.
- 2. Cliquez sur **Propriétés**, puis sur **Aide**.

#### <span id="page-24-0"></span>**Logiciels pour Windows**

Les logiciels suivants sont disponibles à tous les utilisateurs de l'imprimante.

#### **Pilotes d'imprimante**

Le pilote d'imprimante est le composant logiciel qui permet d'accéder aux fonctionnalités de l'imprimante et que l'ordinateur utilise pour communiquer avec l'imprimante. Choisissez un pilote en fonction de la manière dont vous voulez utiliser l'imprimante.

- Si vous devez obtenir des résultats équivalents à ceux produits par les anciennes imprimantes HP LaserJet, utilisez le pilote PCL 5e. Certaines fonctionnalités ne sont pas disponibles avec ce pilote (n'utilisez pas le pilote PCL 5e de cette imprimante avec d'anciennes imprimantes).
- Utilisez le pilote d'imprimante PCL 6 pour tirer pleinement parti des fonctions de l'imprimante (imprimante HP LaserJet 1320 uniquement). Il est recommandé d'utiliser le pilote PCL 6, à moins qu'une compatibilité amont totale avec des pilotes PCL antérieurs ou d'anciennes imprimantes ne soit nécessaire.
- Utilisez le pilote d'imprimante PS pour assurer la compatibilité avec les fonctions PostScript (imprimanbte HP LaserJet 1320 uniquement). Certaines fonctionnalités ne sont pas disponibles avec ce pilote.

Selon le pilote sélectionné, l'imprimante bascule automatiquement entre les langages d'impression PS et PCL.

#### **Pilotes d'imprimante disponibles**

Les pilotes fournis avec l'imprimante sont les suivants :

#### **Pilotes d'imprimante disponibles**

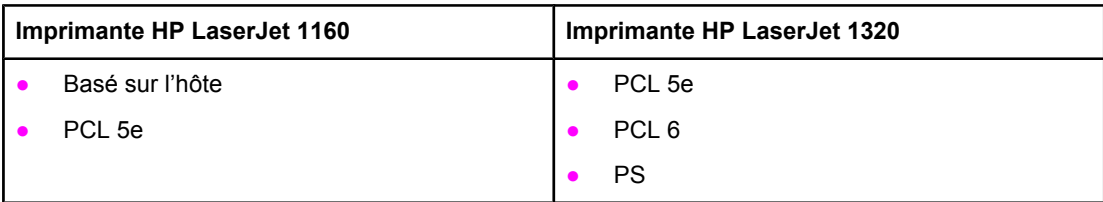

#### **Boîte à outils HP**

Lorsque l'imprimante est directement connectée à l'ordinateur ou à un réseau, vous pouvez afficher la Boîte à outils HP. Pour pouvoir utiliser la Boîte à outils HP, vous devez avoir effectué une installation intégrale des logiciels.

La Boîte à outils HP est une application Web que vous pouvez utiliser pour les tâches suivantes :

- Vérifier l'état de l'imprimante.
- Configurer les paramètres de l'imprimante.
- Afficher les informations de dépannage.
- Afficher la documentation en ligne.

#### **Serveur Web intégré**

<span id="page-25-0"></span>**Remarque** Cette fonction est uniquement disponible sur les imprimantes HP LaserJet 1320n, HP LaserJet 1320tn et HP LaserJet 1320nw.

> Le serveur Web intégré est disponible pour l'imprimante HP LaserJet 1320 via une connexion réseau HP Jetdirect interne.

Le serveur Web intégré permet d'accéder aux paramètres de l'imprimante et aux informations en saisissant l'adresse IP ou le nom d'hôte de l'imprimante dans un navigateur Web (tel que Netscape Navigator ou Microsoft<sup>®</sup> Internet Explorer) sur tout ordinateur. Vous pouvez utiliser le serveur Web intégré pour configurer l'imprimante, afficher des informations d'état et obtenir des solutions de dépannage.

**Remarque** Ces paramètres peuvent également être modifiés via la Boîte à outils HP.

Le serveur Web intégré fonctionne avec les navigateurs Web pris en charge suivants :

- Internet Explorer 5.5 (et versions ultérieures)
- Netscape Navigator 4.75 (et versions ultérieures)

Pour plus d'informations, reportez-vous à la section [Utilisation](#page-45-0) du serveur Web intégré.

### <span id="page-26-0"></span>**Logiciels pour ordinateurs Macintosh**

Les sections suivantes décrivent les logiciels pour les ordinateurs Macintosh et disponibles pour les imprimantes HP LaserJet 1160 et HP LaserJet 1320.

#### **Imprimante HP LaserJet 1160**

Les sections suivantes expliquent comment accéder au logiciel Macintosh pour l'imprimante HP LaserJet 1160.

#### **Accès au pilote d'imprimante (Mac OS 9.1 et versions ultérieures)**

- 1. Dans le menu **Pomme**, sélectionnez **Sélecteur**.
- 2. Dans l'angle supérieur gauche de la boîte de dialogue du Sélecteur, cliquez sur **HP LaserJet**.
- 3. Sélectionnez une des options suivantes en fonction du mode de connexion de l'imprimante à l'ordinateur :
	- **TCP/IP** : Dans la boîte de dialogue contextuelle, sélectionnez oui pour rechercher les imprimantes réseau TCP/IP.
	- **USB** : Passez à l'étape 4.
- 4. Sur le côté droit de la boîte de dialogue du Sélecteur, cliquez sur l'imprimante **HP LaserJet 1160**.
- 5. Fermez le Sélecteur.

#### **Accès au pilote d'imprimante (Mac OS X v10.1 et versions ultérieures)**

- 1. Le Centre d'impression doit démarrer automatiquement. Dans le cas contraire, procédez comme suit :
	- a. Cliquez deux fois sur l'icône du disque dur sur le bureau.
	- b. Ouvrez le dossier **Applications**, puis le dossier **Utilitaires**.
	- c. Cliquez deux fois sur le **Centre d'impression** ou l'outil **Printer Setup Utility**, en fonction du système d'exploitation.
- 2. Cliquez sur **Ajouter**. La boîte de dialogue correspondante apparaît.
- 3. Dans le menu supérieur, sélectionnez une des options suivantes en fonction du mode de connexion de l'imprimante à l'ordinateur :
	- **USB**
	- **TCP/IP** : Pour établir une connexion à une imprimante TCP/IP sous OS X v10.1, sélectionnez **Impression IP HP**.

Sous OS X v10.2 et versions ultérieures, sélectionnez **Rendezvous**.

- 4. Dans la liste de sélection des imprimantes, sélectionnez le nom de l'imprimante.
- 5. Cliquez sur **Ajouter**.

#### <span id="page-27-0"></span>**Imprimante HP LaserJet 1320**

Les sections suivantes expliquent comment accéder au logiciel Macintosh pour l'imprimante HP LaserJet 1320.

#### **Accès au pilote d'imprimante (Mac OS 9.x)**

- 1. Cliquez deux fois sur l'icône du disque dur sur le bureau.
- 2. Ouvrez le dossier **Applications**, puis le dossier **Utilitaires**.
- 3. Démarrez l'utilitaire **Desktop Printer**.
- 4. Cliquez deux fois sur **Imprimante (USB)**.
- 5. Dans la section **Imprimante USB** de la zone de dialogue, cliquez sur **Modifier**.
- 6. Sélectionnez l'imprimante **HP LaserJet 1320**.
- 7. Cliquez sur **Réglage auto**.
- 8. Cliquez sur **Créer** au bas de la fenêtre.
- 9. Cliquez sur **Enregistrer**.

#### **Accès au pilote d'imprimante (Mac OS X v10.1 et versions ultérieures)**

- 1. Le Centre d'impression doit démarrer automatiquement. Dans le cas contraire, procédez comme suit :
	- a. Cliquez deux fois sur l'icône du disque dur sur le bureau.
	- b. Ouvrez le dossier **Applications**, puis le dossier **Utilitaires**.
	- c. Cliquez deux fois sur le **Centre d'impression** ou l'outil **Printer Setup Utility**, en fonction du système d'exploitation.
- 2. Cliquez sur **Ajouter**. La boîte de dialogue correspondante apparaît.
- 3. Dans le menu supérieur, sélectionnez une des options suivantes en fonction du mode de connexion de l'imprimante à l'ordinateur :
	- **USB**
	- **TCP/IP** : Pour établir une connexion à une imprimante TCP/IP sous OS X v10.1, sélectionnez **Impression IP HP**.

Sous OS X v10.2 et versions ultérieures, sélectionnez **Rendezvous**.

- 4. Dans la liste de sélection des imprimantes, sélectionnez le nom de l'imprimante.
- 5. Cliquez sur **Ajouter**.

#### **Fichiers PPD (PostScript Printer Description)**

En combinaison avec le pilote d'impression Apple, les fichiers PPD permettent d'accéder aux fonctions de l'imprimante. Ils permettent également à l'ordinateur de communiquer avec l'imprimante. Un programme d'installation des fichiers PPD est fourni sur le CD-ROM de l'imprimante HP LaserJet 1320.

## <span id="page-28-0"></span>**Spécifications des supports de l'imprimante**

Les imprimantes HP LaserJet permettent d'imprimer des documents d'excellente qualité. Elles acceptent une grande variété de supports comme le papier en feuilles (y compris le papier recyclé), les enveloppes, les étiquettes, les transparents, le papier vélin et les papiers de format non standard. Les propriétés telles que le grammage, le sens des fibres et la teneur en eau sont des facteurs importants dans les performances de l'imprimante et la qualité de l'impression.

L'imprimante peut utiliser toute une gamme de papiers et d'autres supports qui répondent aux recommandations données dans ce guide d'utilisation. Les supports ne satisfaisant pas à ces recommandations risquent de provoquer les problèmes suivants :

- Mauvaise qualité d'impression
- Bourrages papier plus nombreux
- Usure prématurée de l'imprimante exigeant des réparations

Pour obtenir des résultats optimaux, n'utilisez que du papier et des supports d'impression de marque HP. La société Hewlett-Packard Company ne peut pas recommander l'utilisation d'autres marques. Dans la mesure où il ne s'agit pas de produits HP, HP ne peut ni influer ni contrôler leur qualité.

Il est possible que certains supports répondant à toutes les recommandations décrites dans ce guide d'utilisation ne donnent pas de résultats satisfaisants. Cela peut être dû à une mauvaise manipulation, des niveaux de température et d'humidité inacceptables ou d'autres facteurs que Hewlett-Packard ne peut pas maîtriser.

Avant d'acheter des supports en grande quantité, assurez-vous qu'ils répondent aux exigences spécifiées dans ce guide et dans le document *HP LaserJet printer family media guide*. Vous pouvez télécharger les recommandations à partir de l'adresse <http://www.hp.com/support/ljpaperguide/> ou consultez la section [Commande](#page-163-0) de fournitures et [d'accessoires](#page-163-0) pour plus d'informations sur la commande de celles-ci. Essayez toujours le support avant d'en acheter en grande quantité.

**ATTENTION** L'utilisation de supports ne répondant pas aux spécifications définies par Hewlett-Packard peut provoquer des problèmes d'imprimante nécessitant des réparations. Ce type de réparations n'est pas couvert par les contrats de garantie et de maintenance de Hewlett-Packard.

#### **Formats des supports pris en charge**

Les formats des supports pris en charge sont les suivants :

- **Minimum** : 76 x 127 mm
- **Maximum** : 216 x 356 mm

<span id="page-30-0"></span>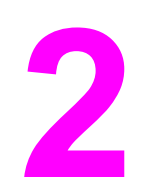

# **2** Connexions de l'imprimante

Ce chapitre se divise comme suit :

- [Connexions](#page-31-0) USB
- [Connexions](#page-32-0) parallèles
- [Connexions](#page-33-0) réseau
- [Connexions](#page-36-0) sans fil

## <span id="page-31-0"></span>**Connexions USB**

Tous les modèles d'imprimantes HP LaserJet 1160 et HP LaserJet 1320 prennent en charge les connexions USB.

#### **Branchement du câble USB**

- 1. Branchez le câble USB à l'imprimante.
- 2. Branchez l'autre extrémité du câble USB sur l'ordinateur lorsque vous y êtes invité au cours de l'installation du logiciel.

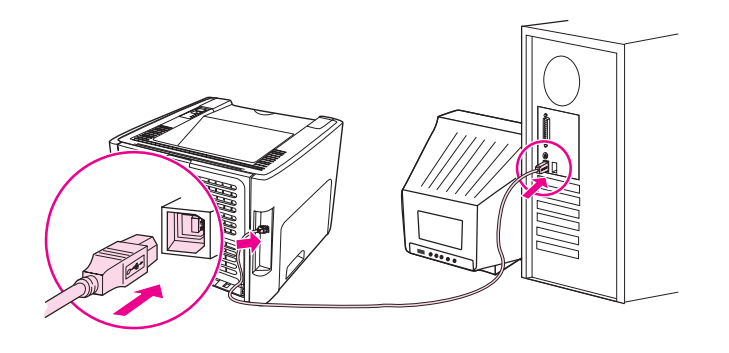

## <span id="page-32-0"></span>**Connexions parallèles**

Tous les modèles d'imprimantes HP LaserJet 1160 et HP LaserJet 1320 prennent en charge les connexions parallèles.

#### **Branchement du câble parallèle**

- 1. Branchez le câble parallèle à l'imprimante.
- 2. Branchez l'autre extrémité du câble à l'ordinateur.

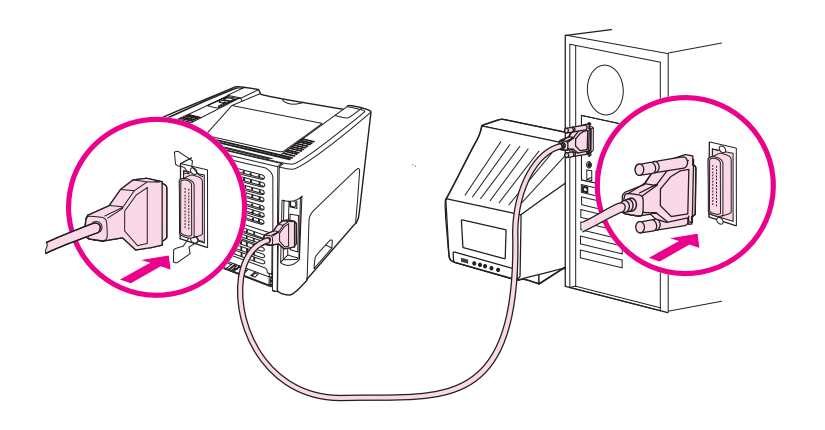

## <span id="page-33-0"></span>**Connexions réseau**

Les imprimantes HP LaserJet 1320n, HP LaserJet 1320tn et HP LaserJet 1320nw peuvent être connectées à un réseau via le port réseau HP Jetdirect interne. L'imprimante HP LaserJet 1320nw peut également être connectée à un réseau sans fil 802.11b/g. Des serveurs d'impression réseau externes sont disponibles pour les imprimantes HP LaserJet 1160 et HP LaserJet 1320. Le tableau suivant identifie les conditions requises pour l'ajout d'une mise en réseau à toute imprimante HP LaserJet 1160 ou HP LaserJet 1320.

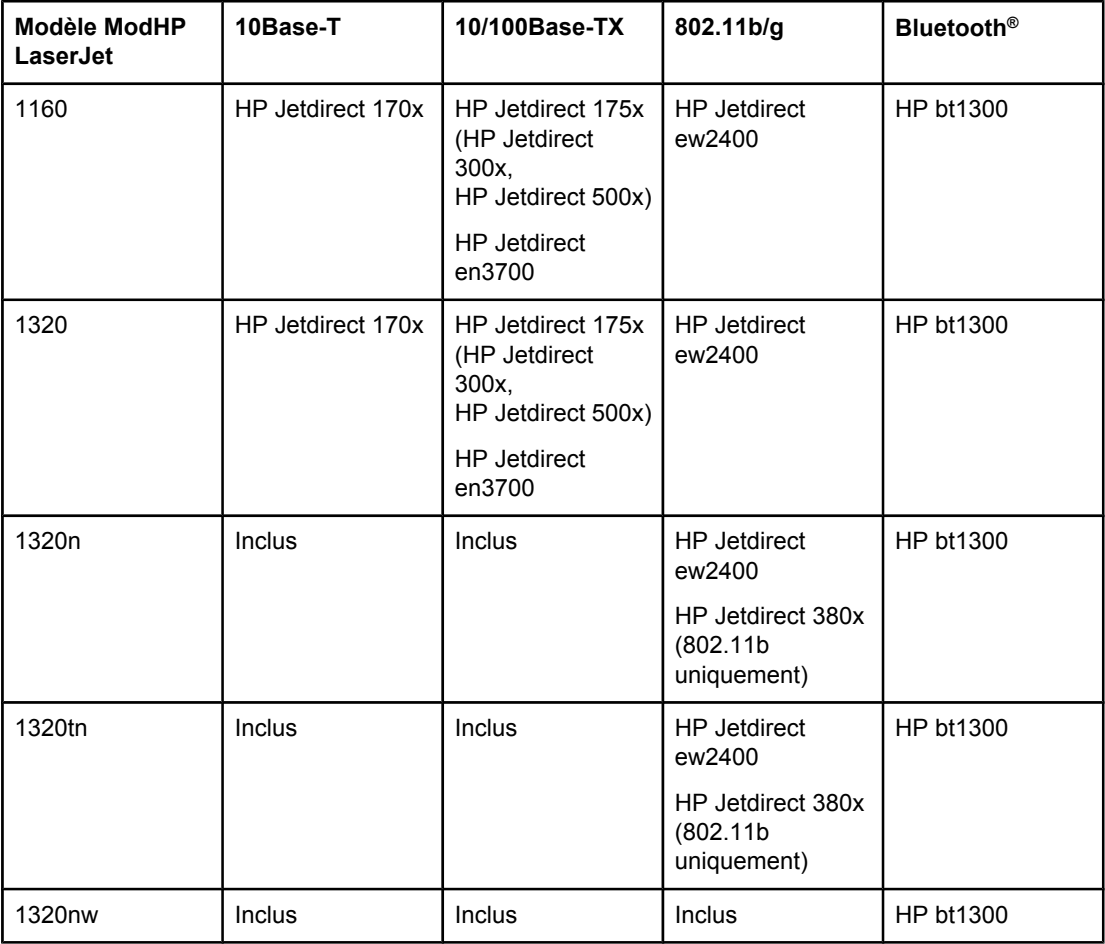

#### **Options de mise en réseau**

Pour commander le serveur [d'impression](#page-165-0), reportez-vous à la section Serveurs d'impression sans fil et réseau [10/100.](#page-165-0)

#### <span id="page-34-0"></span>**Connexion au réseau**

Connectez une extrémité d'un câble réseau au connecteur réseau à l'arrière du périphérique et l'autre extrémité au réseau. Vérifiez si le pilote d'imprimante est installé sur tous les ordinateurs connectés au réseau.

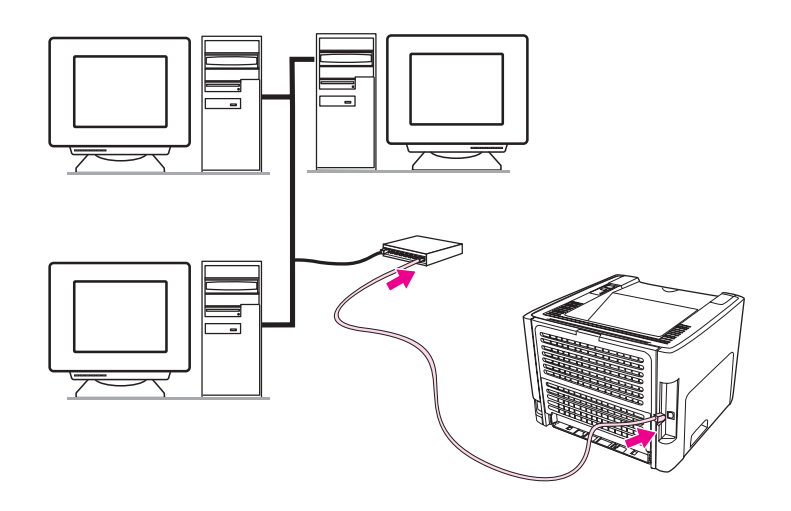

**Remarque** Les procédures suivantes sont destinées aux imprimantes HP LaserJet 1320n, HP LaserJet 1320tn et HP LaserJet 1320nw.

Le réseau Ethernet doit être fonctionnel avant que vous n'exécutiez les instructions suivantes.

#### **Connectez l'imprimante au réseau.**

La connexion d'une imprimante HP LaserJet 1320n, HP LaserJet 1320tn ou HP LaserJet 1320nw à un réseau câblé requiert les éléments suivants :

- Réseau câblé fonctionnel
- Câble Ethernet CAT-5

Pour connecter l'imprimante au réseau, procédez comme suit :

- 1. Connectez le câble Ethernet CAT-5 à un port disponible sur le routeur ou concentrateur Ethernet.
- 2. Connectez le câble Ethernet au port Ethernet à l'arrière de l'imprimante.
- 3. Vérifiez qu'un des voyants réseau (10 ou 100) sur le port réseau à l'arrière de l'imprimante s'allume.

**Remarque** L'activation des paramètres réseau de l'imprimante et la disponibilité de cette dernière peuvent prendre quelques instants. Si un des voyants réseau ne s'allume pas, reportezvous à la section Résolution de problèmes de [configuration](#page-136-0) réseau par câble.

> 4. Imprimez une page de configuration réseau. Pour plus d'informations, reportez-vous à la section Page de [configuration](#page-39-0) réseau.

#### **Installez le logiciel d'impression.**

- 1. Fermez toutes les applications.
- 2. Insérez le CD d'installation du logiciel dans le lecteur de CD-ROM de l'ordinateur. L'écran de bienvenue s'affiche.

3. Cliquez sur **Suivant**, suivez les instructions du programme d'installation pour contrôler et préparer le système, puis installez les pilotes, les modules externes et le logiciel.

Cette procédure peut prendre plusieurs minutes.

#### **Imprimez une page de configuration réseau.**

Une fois l'imprimante à l'état Prêt, appuyez sur le bouton Exécuter et maintenez-le enfoncé pendant 5 secondes. La page de configuration réseau s'imprime automatiquement avec la page de configuration de l'imprimante.

Remarque Pour réinitialiser la carte de mise en réseau, une fois l'imprimante hors tension, appuyez sur le bouton de réinitialisation du réseau à l'arrière de l'imprimante et maintenez-le enfoncé. Tout en gardant le bouton de réinitialisation enfoncé, mettez l'imprimante sous tension jusqu'à ce que celle-ci passe à l'état Prêt.

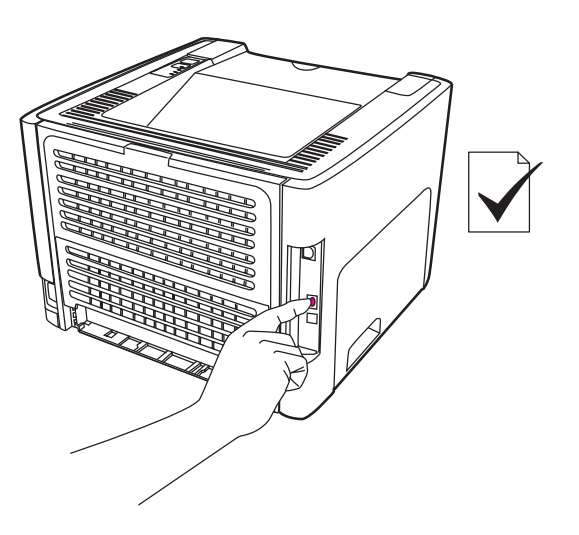
# **Connexions sans fil**

L'imprimante HP LaserJet 1320nw inclut la norme IEEE 802.11b/g pour une connexion réseau sans fil.

Les modèles d'imprimante HP LaserJet 1160 et HP LaserJet 1320 prennent également en charge la norme IEEE 802.11b/g pour les réseaux sans fil et pour les options de connexion sans fil Bluetooth via des accessoires externes en option.

Pour obtenir la liste complète des serveurs d'impression sans fil HP Jetdirect internes et des adaptateurs d'imprimante sans fil HP bt1300 (Bluetooth), reportez-vous à la section Serveurs [d'impression](#page-165-0) sans fil et réseau 10/100.

Pour plus d'informations sur l'impression sans fil, reportez-vous à la section [Impression](#page-48-0) sans [fil](#page-48-0).

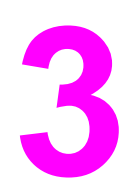

# **3** Gestion de l'imprimante

Ce chapitre se divise comme suit :

- Pages [d'informations](#page-39-0) sur l'imprimante
- [Utilisation](#page-40-0) de la Boîte à outils HP
- [Utilisation](#page-45-0) du serveur Web intégré
- [Impression](#page-48-0) sans fil

# <span id="page-39-0"></span>**Pages d'informations sur l'imprimante**

La mémoire de l'imprimante contient des pages spéciales. Elles permettent de diagnostiquer et de résoudre les problèmes relatifs à l'imprimante.

## **Page de démonstration**

La page de démonstration contient des exemples de texte et de graphiques. Pour imprimer une page de démonstration, appuyez sur le bouton Exécuter lorsque l'imprimante est prête (le voyant Prêt est allumé).

## **Page de configuration**

La page de configuration énumère les propriétés et paramètres actifs de l'imprimante. Elle contient également un rapport du journal d'état. Il est possible d'imprimer une page de configuration à partir de l'imprimante, du serveur Web intégré ou de la Boîte à outils HP.

Pour imprimer la page de configuration à partir de l'imprimante, appuyez sur le bouton EXÉCUTER pendant 5 secondes lorsque l'imprimante est en mode Prêt.

**Remarque** Vous pouvez également accéder aux informations du journal des événements et de la page de configuration de la Boîte à outils HP sans les imprimer. Pour plus d'informations, reportezvous à la section [Utilisation](#page-40-0) de la Boîte à outils HP.

## **Page d'état des fournitures**

La page d'état des fournitures fournit des informations sur la cartouche d'impression installée dans l'imprimante, la quantité d'encre restante dans la cartouche et le nombre de pages et de tâches d'impression traitées. Elle contient également des informations concernant la commande de fournitures et leur recyclage. Cette page s'imprime automatiquement lors de l'impression d'une page de configuration à partir du panneau de commande.

#### **Page de configuration réseau**

**Remarque** La page de configuration réseau est uniquement disponible sur les imprimantes HP LaserJet 1320n, HP LaserJet 1320tn et HP LaserJet 1320nw.

> La page de configuration réseau fournit des informations sur la configuration du réseau, y compris l'adresse IP, la révision du micrologiciel, des statistiques de réseau, des informations de protocole, etc. Cette page s'imprime automatiquement lors de l'impression d'une page de configuration à partir du panneau de commande.

# <span id="page-40-0"></span>**Utilisation de la Boîte à outils HP**

La Boîte à outils HP est une application Web que vous pouvez utiliser pour les tâches suivantes :

- Vérifier l'état de l'imprimante.
- Configurer les paramètres de l'imprimante.
- Afficher les informations de dépannage.
- Afficher la documentation en ligne.

Vous pouvez afficher la Boîte à outils HP lorsque l'imprimante est directement connectée à l'ordinateur ou lors de l'utilisation d'une connexion réseau prise en charge. Pour pouvoir utiliser la Boîte à outils HP, vous devez avoir effectué une installation intégrale des logiciels.

**Remarque** Il n'est pas nécessaire d'avoir accès à Internet pour ouvrir et utiliser la Boîte à outils HP. Toutefois, si vous cliquez sur un lien dans la zone **Autres liens**, vous devez avoir accès à Internet pour atteindre le site associé au lien. Pour plus d'informations, reportez-vous à la section [Autres](#page-41-0) liens.

> L'installation de la Boîte à outils HP requiert d'installer le protocole TCP/IP et de disposer de la version la plus récente de la machine virtuelle Java™ sur l'ordinateur. Vous devez également installer le protocole DOT4 pour toutes les connexions USB, connexions LPT pour Windows 2000 et XP, et connexions LPT1 pour Windows 98, Me et NT 4.0. Contactez l'administrateur du système ou la documentation du constructeur de l'ordinateur pour plus d'informations sur l'installation des protocoles TCP/IP et DOT4. Pour télécharger la version la plus récente de la machine virtuelle Java™ à partir du site Sun Microsystems, visitez le site<http://www.sun.com/>.

#### **Systèmes d'exploitation pris en charge**

La Boîte à outils HP est prise en charge par les systèmes d'exploitation suivants :

- Windows 98, 2000, Me et XP
- Mac OS X v10.2 et versions ultérieures

#### **Navigateurs pris en charge**

Pour utiliser la Boîte à outils HP, vous devez disposer d''un des navigateurs suivants :

- Microsoft Internet Explorer 5.5 ou version ultérieure
- Netscape Navigator 6 ou version ultérieure

#### **Pour afficher la Boîte à outils HP sous Windows**

- 1. Dans le menu **Démarrer**, sélectionnez **Programmes**, puis **HP LaserJet 1160** ou **HP LaserJet 1320** et choisissez la **Boîte à outils HP**.
- 2. La **Boîte à outils HP** s'ouvre dans le navigateur Web.

**Remarque** Une fois l'URL ouverte, placez un signet sur cette page pour pouvoir y accéder rapidement par la suite.

## <span id="page-41-0"></span>**Pour afficher la Boîte à outils HP sous Mac**

- 1. Cliquez deux fois sur l'icône du disque dur sur le bureau.
- 2. Cliquez sur **Applications**, puis sur **Utilitaires**.
- 3. Cliquez deux fois sur la **Boîte à outils HP**.

#### **Sections de la Boîte à outils HP**

Le logiciel de la Boîte à outils HP contient les sections suivantes :

- Onglet Etat
- **Onglet Dépannage**
- **Onglet [Alertes](#page-42-0)**
- Onglet [Documentation](#page-42-0)
- **Fenêtre Paramètres avancés de [l'imprimante](#page-43-0)**
- Fenêtre [Réseau](#page-43-0) (disponible uniquement pour les imprimantes HP LaserJet 1320n, HP LaserJet 1320tn et HP LaserJet 1320nw)

#### **Autres liens**

Toutes les pages de la Boîte à outils HP contiennent des liens vers le site Web HP pour l'enregistrement des produits, l'assistance sur les produits et la commande de consommables. Pour utiliser ces liens, vous devez avoir accès à Internet. Si vous utilisez une connexion à distance et que vous n'êtes pas connecté lors de l'ouverture initiale de la Boîte à outils HP, vous devez vous connecter pour pouvoir visiter ces sites Web.

# **Onglet Etat**

L'onglet Etat contient des liens aux pages principales suivantes :

- **Etat du périphérique**. Affiche des informations sur l'état de l'imprimante. Cette page indique l'état de l'imprimante, par exemple en cas de bourrage papier ou lorsqu'un bac est vide. Après avoir corrigé le problème signalé, cliquez sur le bouton **Actualiser** pour mettre à jour l'état du périphérique.
- **Etat des consommables**. Affiche l'état détaillé des consommables, par exemple le pourcentage d'encre restant dans la cartouche d'impression et le nombre de pages imprimées par la cartouche d'impression en cours. Elle contient aussi des liens permettant de commander des consommables et de rechercher des informations sur leur recyclage.
- **Imprimer les pages d'infos**. Imprime la page de configuration et les diverses autres pages d'informations disponibles pour l'imprimante.

# **Onglet Dépannage**

L'onglet Dépannage offre des liens à diverses informations de dépannage de l'imprimante. Par exemple, ces pages expliquent comment supprimer un bourrage, résoudre des problèmes de qualité d'impression, interpréter les voyants du panneau de commande et résoudre d'autres problèmes de l'imprimante.

# <span id="page-42-0"></span>**Onglet Alertes**

L'onglet Alertes permet de configurer l'imprimante afin qu'elle vous notifie automatiquement des alertes. L'onglet Alertes contient des liens aux pages principales suivantes :

- Configuration des alertes sur l'état
- Configuration des alertes de réception de courrier électronique
- Paramètres d'administration

#### **Configuration des alertes sur l'état**

Sur la page de configuration des message d'alerte sur l'état, il est possible d'activer ou de désactiver les messages d'alerte, de définir le moment d'envoi d'un message d'alerte par l'imprimante et de choisir entre deux type d'alerte :

- Un message contextuel
- Une icône dans la barre des tâches

Pour activer les paramètres, cliquez sur **Appliquer**.

#### **Configuration des alertes de réception de courrier électronique**

Cette page permet de définir jusqu'à deux adresses de courrier électronique de notification de messages d'alerte sur l'état de l'imprimante. Suivez les instructions à l'écran pour configurer les messages d'alerte de courrier électronique.

#### **Paramètres d'administration**

Cette page permet de définir la fréquence de vérification des messages d'alerte de l'imprimante par la Boîte à outils HP. Vous avez le choix entre trois paramètres :

- **Moins souvent**
- **Normal**
- **Plus souvent**

Si vous voulez réduire le trafic E/S sur le réseau, diminuez la fréquence de vérification des messages d'alerte par l'imprimante.

# **Onglet Documentation**

L'onglet Documentation contient des liens aux sources d'informations suivantes :

- Guide de l'utilisateur. Contient des informations sur l'utilisation de l'imprimante, la garantie, les spécifications et l'assistance que vous êtes en train de lire. Le guide de l'utilisateur est disponible aux formats .html et .pdf.
- **Fichier Lisez Moi**. Contient des informations supplémentaires non incluses dans ce guide de l'utilisateur.

### <span id="page-43-0"></span>**Fenêtre Paramètres avancés de l'imprimante**

Lorsque vous cliquez sur le lien **Paramètres avancés de l'imprimante**, une nouvelle fenêtre s'ouvre. La fenêtre Paramètres avancés de l'imprimante comporte deux onglets :

- **Onglet Informations**
- **Onglet Paramètres**

#### **Onglet Informations**

L'onglet Informations fournit des liens rapides aux informations suivantes :

- Etat du périphérique
- Configuration du périphérique
- Etat des consommables
- Journal des événements
- Impression des pages d'infos

#### **Onglet Paramètres**

L'onglet Paramètres contient des liens à de nombreuses pages permettant d'afficher et de modifier la configuration de l'imprimante.

**Remarque** Les paramètres du logiciel peuvent annuler les paramètres définis dans la Boîte à outils HP.

- **Informations sur le périphérique**. Affiche des informations de base relatives à l'imprimante.
- Gestion du papier. Affiche et permet de modifier les paramètres du bac d'alimentation de l'imprimante.
- **Impression**. Affiche et permet de modifier les paramètres par défaut des tâches d'impression.
- **PCL**. Affiche et permet de modifier les informations sur les polices PCL.
- **PostScript**. Cette page est uniquement disponible pour l'imprimante HP LaserJet 1320. Affiche et permet de modifier les paramètres des erreurs et des délais PS.
- **Qualité d'impression**. Affiche et permet de modifier les paramètres de qualité d'impression.
- **Modes d'impression**. Affiche et permet de modifier les modes d'impression de différents types de support.
- **Configuration système**. Affiche et permet de modifier les informations système.
- **E/S**. Affiche et permet de modifier les paramètres des délais E/S.
- Réinitialisation. Remplace tous les paramètres de l'imprimante par les paramètres d'usine par défaut.

#### **Fenêtre Réseau**

**Remarque** Cette option est uniquement disponible sur les imprimantes HP LaserJet 1320n, HP LaserJet 1320tn et HP LaserJet 1320nw.

Lorsque vous cliquez sur le lien **Réseau** de la page Paramètres avancés de l'imprimante, une nouvelle fenêtre s'ouvre. Utilisez cette section pour configurer les paramètres réseau.

# <span id="page-45-0"></span>**Utilisation du serveur Web intégré**

Le serveur Web intégré est uniquement directement accessible sur les imprimantes HP LaserJet 1320n, HP LaserJet 1320tn et HP LaserJet 1320nw. Le serveur Web intégré offre les mêmes fonctions que la section Paramètres avancés de l'imprimante de la Boîte à outils HP. Les principales différences entre l'utilisation du serveur Web intégré et celle de la Boîte à outils HP sont les suivantes :

- Il n'est pas nécessaire d'installer un logiciel sur l'ordinateur. Il suffit seulement de disposer d'un navigateur Web pris en charge. L'utilisation du serveur Web intégré requiert de disposer de Microsoft Internet Explorer 5.5 (ou version ultérieure) ou Netscape Navigator 4.75 (ou version ultérieure).
- Le serveur Web intégré est uniquement disponible en anglais.
- Le serveur Web intégré n'envoie pas de messages d'alerte sur l'état ou à la réception d'un courrier électronique.

Grâce au serveur Web intégré, vous pouvez voir l'état de l'imprimante et du réseau, et gérer les fonctions d'impression depuis l'ordinateur au lieu du panneau de commande de l'imprimante. Exemples de ce que vous pouvez faire à l'aide du serveur Web intégré :

- Afficher des informations sur l'état de l'imprimante
- Afficher et imprimer des pages internes
- Déterminer la durée de vie restante de tous les consommables et en commander de nouveaux
- Définir le type et le format du papier chargé dans chaque bac
- Afficher et modifier la configuration des bacs
- Afficher et modifier les paramètres de configuration par défaut de l'imprimante
- Afficher et modifier la configuration du réseau

Le serveur Web intégré fonctionne lorsque l'imprimante est connectée à un réseau IP. Il ne prend pas en charge les connexions réseau IPX de l'imprimante.

Remarque Il n'est pas nécessaire d'avoir un accès à Internet pour ouvrir et utiliser le serveur Web intégré. Toutefois, si vous cliquez sur un lien dans la zone **Autres liens**, vous devez avoir accès à Internet pour atteindre le site associé au lien.

#### **Pour ouvrir le serveur Web intégré**

1. Dans un navigateur Web pris en charge, entrez l'adresse IP ou le nom d'hôte de l'imprimante. Pour rechercher l'adresse IP, imprimez une page de configuration en appuyant sur le bouton Exécuter et en le maintenant enfoncé pendant 5 secondes.

#### **Remarque** Une fois l'URL ouverte, placez un signet sur cette page pour pouvoir y accéder rapidement par la suite.

2. Le serveur Web intégré présente trois onglets contenant des informations relatives à l'imprimante et à ses paramètres : l'onglet **Informations**, l'onglet **Paramètres** et l'onglet **Réseau**. Cliquez sur l'onglet à afficher.

# **Onglet Informations**

Le groupe des pages d'informations comprend les pages suivantes :

- **Etat du périphérique**. Cette page affiche l'état de l'imprimante et indique la durée de vie restante des consommables HP. Elle affiche aussi des informations sur les produits, comme le nom du réseau, l'adresse du réseau et les informations sur le modèle.
- **Configuration**. Affiche les informations contenues dans la page de configuration de l'imprimante.
- **Etat des consommables**. Affiche la durée de vie restante des consommables HP et leurs numéros de référence.
	- Pour commander de nouveaux consommables, cliquez sur **Commander des consommables** dans la zone **Autres liens** située sur la gauche de la fenêtre.
	- Pour visiter un site Web, vous devez avoir accès à Internet.
- **Journal des événements**. Affiche la liste complète des événements et des erreurs de l'imprimante.
- **Imprimer les pages d'infos**. Affiche des liens permettant d'imprimer les différentes pages d'informations qui se trouvent dans la mémoire de l'imprimante.

#### **Onglet Paramètres**

Permet de configurer l'imprimante à partir de l'ordinateur. Si l'imprimante est connectée à un réseau, consultez toujours l'administrateur de l'imprimante avant de modifier les paramètres de cet onglet.

L'onglet **Paramètres** contient les pages suivantes :

- **Informations sur le périphérique**. Affiche et permet de modifier les informations de base relatives à l'imprimante.
- Gestion du papier. Affiche et permet de modifier les paramètres du bac d'alimentation de l'imprimante.
- **Impression**. Affiche et permet de modifier les paramètres par défaut des tâches d'impression.
- **PCL.** Affiche et permet de modifier les informations sur les polices PCL.
- **PostScript**. Affiche et permet de modifier les paramètres des erreurs et des délais PS.
- **Qualité d'impression**. Affiche et permet de modifier les paramètres de qualité d'impression.
- **Modes d'impression**. Affiche et permet de modifier les modes d'impression de différents types de support.
- **Configuration système**. Affiche et permet de modifier les informations système.
- **E/S**. Affiche et permet de modifier les paramètres des délais E/S.
- Service. Permet d'exécuter les tâches de maintenance dans l'imprimante, par exemple le rétablissement de tous les paramètres usine par défaut de l'imprimante.

## **Onglet Réseau**

Permet à l'administrateur réseau de contrôler les paramètres réseau de l'imprimante lorsqu'elle est connectée à un réseau IP.

# **Autres liens**

Cette section contient des liens vers Internet. Pour utiliser ces liens, vous devez avoir accès à Internet. Si vous utilisez une connexion à distance et que vous n'êtes pas connecté lors de l'ouverture initiale du serveur Web intégré, connectez-vous pour pouvoir visiter les sites Web. La connexion peut nécessiter la fermeture puis la réouverture du serveur Web intégré.

- **Enregistrement du produit**. Permet de se connecter à la page d'enregistrement des produits du site Web HP.
- **Commander des consommables**. Cliquez sur ce lien pour vous connecter au site Web Sure Supply et commander des fournitures de marque HP auprès de HP ou du revendeur de votre choix.
- **Assistance produit**. Permet de se connecter au site d'assistance pour l'imprimante HP LaserJet 1320. Vous y trouverez l'aide relative aux sujets généraux.

# <span id="page-48-0"></span>**Impression sans fil**

Les réseaux sans fil offrent une alternative sûre, sécurisée et économique aux connexions réseau par câble traditionnelles. L'imprimante HP LaserJet 1320nw comporte une connectivité sans fil intégrée. Pour les autres modèles d'imprimante, reportez-vous à la section Serveurs [d'impression](#page-165-0) sans fil et réseau 10/100 pour obtenir une liste des serveurs d'impression sans fil disponibles.

#### **Norme IEEE 802.11b/g**

Grâce à la connectivité IEEE 802.11b/g sans fil, les imprimantes peuvent être placées n'importe où au bureau ou à la maison et connectées à un réseau sans fil fonctionnant avec un système d'exploitation réseau Microsoft, Apple, NetWare, UNIX® ou Linux®. La technologie sans fil offre des solutions d'impression haute qualité sans les contraintes physiques liées au câblage. Vous pouvez placer les périphériques n'importe où au bureau ou à la maison et les déplacer facilement sans avoir à changer les câbles réseau.

Des serveurs d'impression HP Jetdirect 802.11b/g externes en option sont disponibles pour les connexions USB.

Pour plus d'informations, reportez-vous à la documentation livrée avec l'imprimante HP LaserJet 1320nw.

## **Bluetooth**

La technologie sans fil Bluetooth™ est une technologie radio à économie d'énergie et de courte portée pouvant être utilisée sur des ordinateurs, des imprimantes, des assistants numériques personnels, des téléphones cellulaires et d'autres périphériques.

Contrairement à la technologie infra-rouge, Bluetooth utilise des signaux radio, ce qui signifie que les périphériques ne doivent pas nécessairement être placés dans la même pièce, le même bureau ou la même cabine, avec une ligne de visée non obstruée pour pouvoir communiquer. La technologie sans fil augmente la portabilité et l'efficacité des applications réseau professionnelles.

Des cartes Bluetooth sont disponibles pour les connexions USB et parallèle.

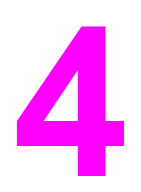

# **4** Tâches d'impression

Ce chapitre se divise comme suit :

- [Alimentation](#page-51-0) manuelle
- Annulation d'une tâche [d'impression](#page-52-0)
- [Présentation](#page-53-0) des paramètres de qualité d'impression
- Utilisation du mode [EconoMode](#page-54-0) (économie d'encre)
- Optimisation de la qualité [d'impression](#page-55-0) pour les types de support
- [Recommandations](#page-56-0) d'utilisation des supports
- Choix du papier et des autres [supports](#page-61-0)
- Chargement des supports dans les bacs [d'alimentation](#page-63-0)
- [Impression](#page-64-0) d'une enveloppe
- Impression sur des [transparents](#page-66-0) ou des étiquettes
- Impression sur du papier à en-tête ou des formulaires [pré-imprimés](#page-67-0)
- Impression sur un support [personnalisé](#page-68-0) ou sur du papier cartonné
- **•** Impression recto verso [automatique](#page-70-0)
- [Impression](#page-72-0) recto verso manuelle
- Impression de plusieurs pages sur une feuille (impression de [n pages/feuille\).](#page-78-0)
- [Impression](#page-79-0) de livrets
- [Impression](#page-80-0) de filigranes

# <span id="page-51-0"></span>**Alimentation manuelle**

Lorsque vous imprimez sur une succession de supports différents, une enveloppe, une lettre, puis une autre enveloppe, etc., vous pouvez utiliser le mode d'alimentation manuelle. Introduisez une enveloppe dans le bac d'alimentation prioritaire d'une feuille (bac 1), puis chargez le papier à en-tête dans le bac d'alimentation principal (bac 2).

Pour imprimer en alimentation manuelle, accédez aux propriétés de l'imprimante ou à la configuration de l'imprimante dans l'application utilisée, puis choisissez **Alimentation manuelle (bac 1)** dans la liste déroulante **Bac source**. Pour obtenir des instructions, reportez-vous à la section Propriétés de [l'imprimante](#page-21-0) (pilote). Une fois le paramètre activé, introduisez la feuille de support, puis appuyez sur le bouton Exécuter chaque fois pour imprimer.

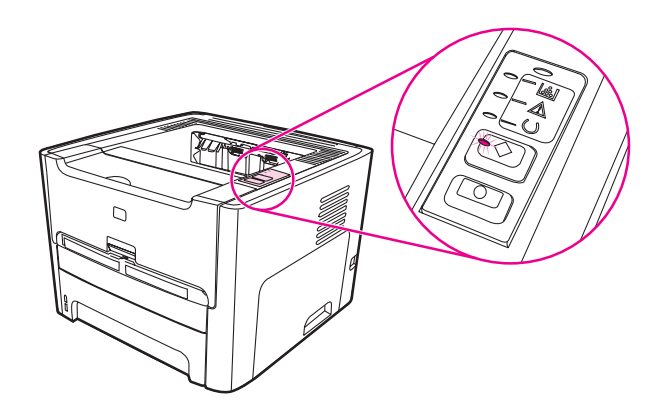

# <span id="page-52-0"></span>**Annulation d'une tâche d'impression**

Vous pouvez annuler une tâche d'impression à partir de votre application ou d'une file d'attente.

Pour arrêter immédiatement l'imprimante, retirez le papier de celle-ci. Une fois l'imprimante arrêtée, choisissez l'une des options suivantes :

- Panneau de commande de l'imprimante : Pour annuler la tâche d'impression, appuyez sur le bouton ANNULER situé sur le panneau de commande de l'imprimante, puis relâchez-le.
- **Application logicielle** : En principe, une boîte de dialogue s'affiche brièvement à l'écran pour vous permettre d'annuler la tâche d'impression.
- **File d'attente Windows** : Si une tâche d'impression est dans une file d'attente (mémoire de l'ordinateur) ou dans un spouleur d'impression, supprimez-la. Accédez à l'écran **Imprimante**. Pour ce faire, sous Windows 98, Me, 2000 ou XP, cliquez sur **Démarrer**, **Paramètres**, puis **Imprimantes**. Cliquez deux fois sur l'icône **HP LaserJet 1160** ou **HP LaserJet 1320**. La fenêtre s'affiche. Sélectionnez la tâche d'impression, puis cliquez sur **Supprimer**.
- **File d'attente du bureau (Mac OS)** : Sous Mac OS 9, cliquez deux fois sur l'icône d'imprimante dans le **Finder** pour ouvrir la file d'attente de l'imprimante, mettez la tâche en surbrillance, puis cliquez sur **Corbeille**. Sous Mac OS X, ouvrez le **Centre d'impression** (ou l'outil **Printer Setup Utility** sous v10.3), cliquez deux fois sur le nom d'imprimante, sélectionnez la tâche d'impression, puis cliquez sur **Supprimer**.
- **Boîte à outils HP** : Ouvrez la Boîte à outils HP, accédez à la page **Etat du périphérique** de l'imprimante, puis cliquez sur **Annuler tâche**. Pour plus d'informations, reportez-vous à la section [Utilisation](#page-40-0) de la Boîte à outils HP.
- **Serveur Web intégré** : Ouvrez la page du serveur Web intégré de l'imprimante, puis cliquez sur **Annuler tâche**. Pour plus d'informations, reportez-vous à la section [Utilisation](#page-45-0) du serveur Web intégré.

Si les voyants du panneau de commande clignotent encore, alors que la tâche d'impression vient d'être annulée, cela signifie que l'ordinateur est toujours en train de transmettre la tâche à l'imprimante. Vous avez le choix entre supprimer la tâche dans la file d'attente ou attendre que l'ordinateur n'ait plus de données à transmettre. L'imprimante repasse à l'état Prêt.

# <span id="page-53-0"></span>**Présentation des paramètres de qualité d'impression**

Les paramètres de qualité d'impression ont une incidence sur le contraste d'impression (texte plus clair ou plus foncé) et sur le style des graphiques. Ces paramètres permettent également d'optimiser la qualité de l'impression pour un type de support en particulier. Pour plus d'informations, reportez-vous à la section Optimisation de la qualité [d'impression](#page-55-0) pour les types de [support.](#page-55-0)

Vous pouvez modifier ces paramètres dans les propriétés de l'imprimante afin de les adapter aux types de tâche à imprimer. Liste des paramètres :

- **1200 ppp** : (imprimante HP LaserJet série 1320 uniquement) Ce paramètre utilise la technologie ProRes 1200 pour fournir des détails de lignes fines à une résolution de 1200 x 1200 ppp.
- **Qualité d'impression efficace de 1200 ppp** : Ce paramètre fournit une qualité d'impression efficace de 1200 ppp avec la technologie FastRes 1200.
- **600 ppp** : Ce paramètre fournit une sortie de 600 x 600 ppp avec la technologie HP REt (Resolution Enhancement – amélioration de la résolution) pour texte amélioré.
- **EconoMode (économie d'encre)** : Pour imprimer du texte en utilisant moins d'encre. Paramètre à retenir pour imprimer des brouillons. Vous pouvez sélectionner cette option indépendamment des autres paramètres de qualité d'impression. Pour plus d'informations, reportez-vous à la section Utilisation du mode [EconoMode](#page-54-0) (économie [d'encre\)](#page-54-0).
- 1. Accédez aux propriétés de l'imprimante (ou aux préférences d'impression spécifiées dans Windows 2000 et XP). Pour obtenir des instructions, reportez-vous à la section Propriétés de [l'imprimante](#page-21-0) (pilote).
- 2. Sur l'onglet **Papier/Qualité** ou **Finition** (l'onglet **Type/Qualité du papier** dans certains pilotes Mac), sélectionnez le paramètre de qualité d'impression souhaité.
- **Remarque** Les fonctionnalités d'imprimante ne sont pas toutes accessibles à partir de tous les pilotes ou systèmes d'exploitation. Pour connaître les fonctionnalités disponibles pour un pilote spécifique, consultez l'aide en ligne sur les propriétés de l'imprimante (pilote).
- **Remarque** Pour modifier les paramètres de qualité d'impression de manière définitive, accédez aux propriétés via le menu **Démarrer** de la barre des tâches Windows. Pour modifier les paramètres de qualité d'impression uniquement pour l'application actuellement utilisée, accédez aux propriétés via le menu **Configuration de l'imprimante** de l'application utilisée. Pour plus d'informations, reportez-vous à la section Propriétés de [l'imprimante](#page-21-0) (pilote).

# <span id="page-54-0"></span>**Utilisation du mode EconoMode (économie d'encre)**

EconoMode est une fonction qui permet à l'imprimante d'utiliser une quantité plus faible d'encre par page. La sélection de cette option prolonge la durée de vie de la fourniture d'encre et réduit le coût par page. Cependant, elle réduit également la qualité d'impression. L'image imprimée est plus claire mais néanmoins de qualité tout à fait acceptable pour un brouillon ou une épreuve.

HP ne recommande pas une utilisation permanente de la fonction EconoMode. Si la fonction EconoMode est employée de manière permanente lorsque la couverture d'encre est considérablement inférieure à 5 %, il est possible que la fourniture d'encre survive aux composants mécaniques de la cartouche d'impression. Si la qualité d'impression commence à se dégrader dans ces circonstances, vous devez installer une nouvelle cartouche d'impression, même s'il reste une fourniture d'encre dans la cartouche.

- 1. Pour activer le mode EconoMode, accédez aux propriétés de l'imprimante (ou aux préférences d'impression sous Windows 2000 ou XP). Pour obtenir des instructions, reportez-vous à la section Qualité des [graphiques](#page-114-0).
- 2. Sur l'onglet **Papier/Qualité** ou **Finition** (l'onglet **Type/Qualité du papier** dans certains pilotes Mac), cochez la case **EconoMode**.

**Remarque** Les fonctionnalités d'imprimante ne sont pas toutes accessibles à partir de tous les pilotes ou systèmes d'exploitation. Pour connaître les fonctionnalités disponibles pour un pilote spécifique, consultez l'aide en ligne sur les propriétés de l'imprimante (pilote).

**Remarque** Pour obtenir des instructions sur la procédure d'activation du mode EconoMode applicable à toutes les tâches futures, reportez-vous à la section Qualité des [graphiques](#page-114-0).

# <span id="page-55-0"></span>**Optimisation de la qualité d'impression pour les types de support**

Les paramètres de types de support contrôlent la température de l'unité de fusion de l'imprimante. Pour optimiser la qualité d'impression, vous pouvez modifier la configuration en fonction du support utilisé.

Vous pouvez accéder à la fonction d'optimisation à partir de l'onglet **Papier** du pilote d'imprimante, de la Boîte à outils HP ou du serveur Web intégré.

Les imprimantes HP LaserJet 1160 et HP LaserJet 1320 proposent plusieurs modes d'impression qui permettent à l'unité de s'adapter plus spécifiquement à l'environnement du support de l'imprimante. Les tableaux suivants offrent un aperçu des modes d'impression du pilote.

**Remarque** Lors de l'utilisation du mode PAPIER CARTONNE, ENVELOPPE, ETIQUETTE ou RUGUEUX, l'imprimante effectue des pauses entre les pages et le nombre de pages par minute décroît.

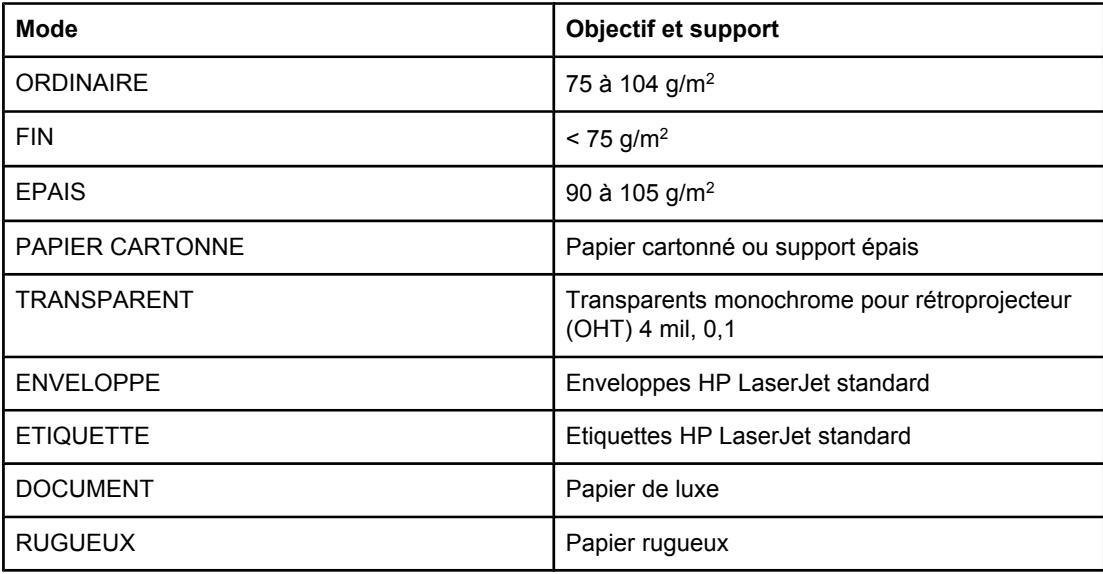

#### **Modes d'impression du pilote**

# <span id="page-56-0"></span>**Recommandations d'utilisation des supports**

Les sections suivantes fournissent des recommandations et des instructions pour l'impression sur des transparents, des enveloppes et d'autres supports spéciaux. Les recommandations et spécifications sont fournies pour vous aider à sélectionner des supports qui optimisent la qualité d'impression et à éviter d'employer des supports qui peuvent provoquer des bourrages papier ou endommager l'imprimante.

# **Papier**

Pour obtenir des résultats optimaux, utilisez un papier conventionnel d'un grammage de 75 g/m<sup>2</sup>. Assurez-vous qu'il est de bonne qualité et qu'il ne présente ni coupures, entailles, déchirures, taches, particules libres, poussière, plis, vides, ni bords froissés ou pliés.

Si vous n'êtes pas sûr du type de papier que vous mettez dans l'imprimante (papier de luxe ou papier recyclé), vérifiez l'étiquette sur l'emballage.

Certains papiers entraînent des problèmes de qualité d'impression, des bourrages ou abîment l'imprimante.

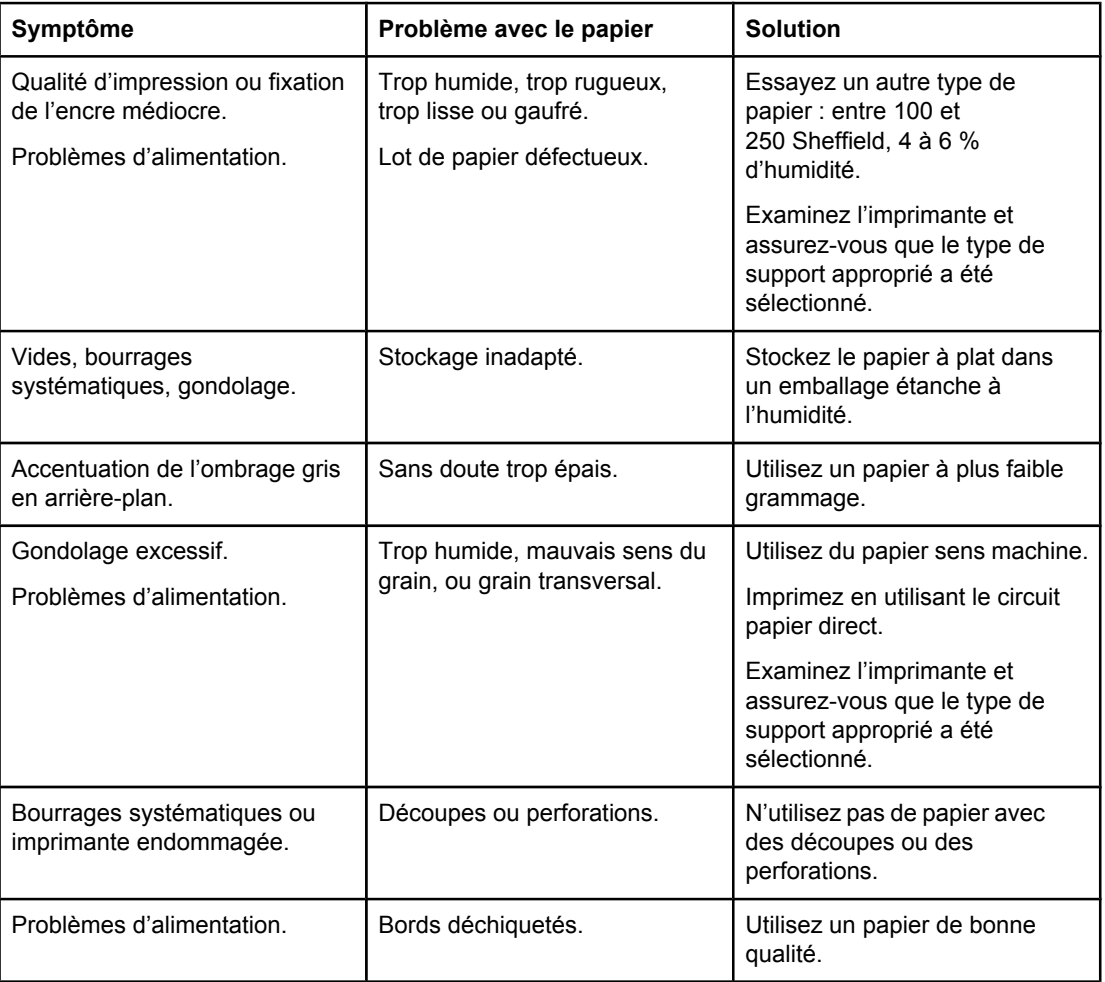

#### **Utilisation du papier**

Remarque L'imprimante fait appel à la chaleur et à la pression pour fixer l'encre sur le papier. Assurezvous que les papiers couleur et les formulaires pré-imprimés utilisent des encres compatibles avec la température de l'imprimante (200 °C pendant 0,1 seconde).

> N'utilisez pas du papier à en-tête imprimé avec des encres à basse température, comme cela arrive parfois dans certains types de thermographie.

N'utilisez pas de papier à en-tête en relief.

N'utilisez pas des transparents pour imprimantes à jet d'encre ou pour d'autres imprimantes à basse température. N'utilisez que des transparents spécifiés pour les imprimantes HP LaserJet.

#### **Etiquettes**

HP recommande d'imprimer les étiquettes à partir du bac d'alimentation prioritaire d'une feuille (bac 1) en utilisant le circuit papier direct. Pour plus d'informations, reportez-vous à la section [Circuit](#page-17-0) papier direct.

**ATTENTION** N'introduisez pas une feuille d'étiquettes dans l'imprimante plus d'une fois. La surface adhésive se dégrade et risque d'endommager l'imprimante.

#### **Conception des étiquettes**

Lorsque vous sélectionnez des étiquettes, prenez en considération la qualité de chaque composant :

- **Partie adhésive** : Cette bande de fermeture autocollante doit rester stable à 200 °C, la température maximale de l'imprimante.
- **Disposition** : Utilisez uniquement des feuilles ne comportant pas de zone exposée entre les étiquettes. En effet, les étiquettes séparées par des espaces peuvent se détacher des planches et provoquer de graves bourrages.
- **Gondolage** : Avant l'impression, les étiquettes doivent être posées à plat avec moins de 13 mm de tuilage des deux côtés.
- **Etat** : N'utilisez pas d'étiquettes qui présentent des froissures, des bulles ou tout autre signe de séparation.

#### **Transparents**

Les transparents utilisés doivent être capables de supporter une température de 200 °C, la température maximale de l'imprimante.

**ATTENTION** Vous pouvez imprimer des transparents à partir du bac d'alimentation principal (bac 2). Toutefois, ne chargez pas plus de 75 transparents à la fois.

#### **Enveloppes**

HP recommande d'imprimer les enveloppes à partir du bac d'alimentation prioritaire d'une feuille (bac 1) en utilisant le circuit papier direct. Pour plus d'informations, reportez-vous à la section [Circuit](#page-17-0) papier direct.

#### **Conception des enveloppes**

La conception des enveloppes est très importante. Les lignes de pliures des enveloppes présentent des variations extrêmes, non seulement d'un fabricant à l'autre, mais également dans la même boîte. Pour une impression de qualité, il convient de choisir des enveloppes de qualité. Lors de votre choix, prenez en compte les caractéristiques suivantes :

- Grammage : Le grammage du papier des enveloppes ne doit jamais dépasser 90 g/m<sup>2</sup>, faute de quoi des bourrages peuvent se produire.
- **Conception** : Avant l'impression, les enveloppes doivent être posées à plat avec moins de 6 mm de tuilage et ne doivent pas contenir d'air. Les enveloppes contenant de l'air peuvent provoquer des problèmes. N'utilisez pas d'enveloppes dotées d'agrafes, pressions, ficelles, fenêtres transparentes, trous, perforations, découpures, matériaux synthétiques, timbres ou relief. N'utilisez pas d'enveloppes ayant une surface adhésive qui ne requiert pas d'humidification, mais qui nécessite une pression pour leur fermeture.
- **Etat** : Assurez-vous que les enveloppes ne sont pas pliées, entaillées ou encore endommagées. Vérifiez que les enveloppes ne présentent pas une surface adhésive exposée.
- **Formats** : De 90 x 160 mm à 178 x 254 mm.

#### **Enveloppes à collures latérales**

Les enveloppes à collures latérales ont des collures verticales aux deux extrémités au lieu de collures diagonales. Ce type d'enveloppe a davantage tendance à se froisser. Assurezvous que les collures vont jusqu'au coin de l'enveloppe comme illustré ci-dessous :

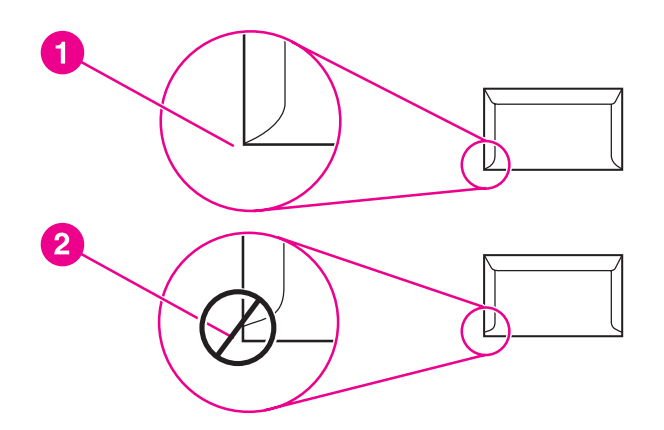

- 1 Conception des enveloppes acceptable
- 2 Conception des enveloppes inacceptable

#### **Enveloppes à bandes adhésives ou volets**

Les enveloppes à bande autocollante à support détachable ou à un ou plusieurs volets autocollants doivent utiliser des adhésifs capables de résister à la chaleur et à la pression de l'imprimante : 200 °C. Les bandes adhésives et les volets peuvent provoquer des froissages, pliures ou bourrages.

#### **Stockage des enveloppes**

De bonnes conditions de stockage favorisent une bonne qualité d'impression. Les enveloppes doivent être stockées à plat. Si de l'air se trouve piégé dans une enveloppe et crée une bulle d'air, elle risque de se froisser pendant l'impression.

#### **Papier cartonné et supports épais**

De nombreux types de papier cartonné peuvent être imprimés à partir du bac d'alimentation, y compris les fiches et les cartes postales. Certains papiers cartonnés donnent de meilleurs résultats que d'autres parce que leur conception se prête mieux à leur passage dans une imprimante laser.

Pour obtenir une performance optimale de l'imprimante, n'utilisez pas de papier de grammage supérieur à 157 g/m<sup>2</sup>. Le papier à grammage trop élevé risque de fausser l'alimentation, de créer des problèmes d'empilage, des bourrages papier, une fixation médiocre de l'encre, une mauvaise qualité d'impression ou une usure mécanique excessive.

**Remarque** Vous pouvez éventuellement imprimer sur un papier plus épais si le bac d'alimentation n'est pas plein et que vous utilisez du papier lissé de 100 à 180 Sheffield.

#### **Conception du papier cartonné**

- **Plage de lisse** : Le papier cartonné d'un grammage de 135-157 g/m2 doit avoir un lissé de 100 à 180 Sheffield. Le papier cartonné d'un grammage de 60-135 g/m2 doit avoir un lissé de 100 à 250 Sheffield.
- **Conception** : Le papier cartonné doit être posé à plat avec moins de 5 mm de tuilage.
- **Etat** : Assurez-vous que le papier cartonné n'est pas plié, entaillé, ni endommagé.
- **Formats** : N'utilisez que du papier cartonné dont le format se situe dans les limites suivantes :
	- **Minimum** : 76 x 127 mm
	- **Maximum** : 216 x 356 mm

#### **Recommandations pour le papier cartonné**

Définissez les marges à au minimum 2 mm des bords.

#### **Papier à en-tête ou formulaires pré-imprimés**

Le papier à en-tête est un papier de qualité supérieure qui est souvent doté d'un filigrane, qui utilise parfois de la fibre de coton et qui est disponible dans une vaste gamme de couleurs et finitions correspondant aux enveloppes. Les formulaires pré-imprimés peuvent être constitués d'une vaste gamme de types de papier allant du papier recyclé au papier de qualité supérieure.

Plusieurs fabricants conçoivent maintenant ces grades de papier avec des propriétés optimisées pour l'impression laser et présentent le papier en tant que compatible laser ou garanti laser. Certaines des finitions de surface les plus rugueuses, telles que le papier à plat, le papier vergé ou le papier java, peuvent requérir que les modes de fusion spéciaux disponibles sur certains modèles d'imprimante atteignent une adhésion adéquate de l'encre.

**Remarque** Une certaine variation de page en page est normale lors de l'impression avec les imprimantes laser. Cette variation ne peut pas être observée lors d'une impression sur du papier ordinaire. Cependant, cette variation est évidente lors d'une impression sur des formulaires pré-imprimés car les lignes et cadres sont déjà placés sur la page.

> Pour éviter des problèmes lors de l'utilisation de formulaires pré-imprimés, de papier gaufré et de papier à en-tête, respectez les recommandations suivantes :

- Evitez d'utiliser des encres à basse température (le genre d'encre employé avec certains types de thermographie).
- Utilisez des formulaires pré-imprimés et du papier à en-tête ayant été imprimés par lithographie offset ou gravure.
- Utilisez des formulaires créés avec des encres résistantes à la chaleur qui ne fondent pas, ne se vaporisent pas ou ne dégagent pas d'émissions indésirables lorsque chauffées à une température de 205 °C pendant 0,1 seconde. Généralement, les encres à base d'oxydation ou d'huile respectent ces critères.
- Lorsque le formulaire est pré-imprimé, veillez à ne pas modifier le contenu en humidité du papier, ainsi qu'à ne pas utiliser de matériaux qui influent sur les propriétés électriques ou de manutention du papier. Scellez les formulaires dans un emballage étanche à l'humidité afin d'éviter des changements d'humidité durant le stockage.
- Evitez de traiter des formulaires pré-imprimés dotés d'une finition ou couchés.
- Evitez d'utiliser des papiers fortement gaufrés ou des papiers à en-tête en relief.
- Evitez d'utiliser des papiers présentant une surface fortement texturée.
- Evitez d'utiliser des poudres offset ou d'autres matériaux qui empêchent les formulaires pré-imprimés d'être collés ensemble.

# <span id="page-61-0"></span>**Choix du papier et des autres supports**

Les imprimantes HP LaserJet permettent d'imprimer des documents d'excellente qualité. Vous pouvez imprimer sur une gamme de supports très variés, tels que papier (y compris le papier recyclé avec un contenu de fibre recyclée à 100 %), enveloppes, étiquettes, transparents et supports personnalisés. Les formats des supports pris en charge sont les suivants :

- Minimum : 76 x 127 mm
- Maximum : 216 x 356 mm

Le grammage, le grain et la teneur en humidité sont autant de facteurs qui jouent sur la qualité et les performances de l'imprimante. Pour obtenir la meilleure qualité d'impression possible, utilisez uniquement les supports haute qualité prévus pour les imprimantes laser. Pour plus de détails sur les spécifications des papiers et supports, reportez-vous à la section [Spécifications](#page-28-0) des supports de l'imprimante.

**Remarque** Faites toujours un essai avant d'acheter un support d'impression en grande quantité. Votre fournisseur pourra vous aider à bien comprendre les recommandations indiquées dans le document *HP LaserJet printer family print media guide* (référence HP 5963-7863). Pour plus d'informations, reportez-vous à la section [Spécifications](#page-28-0) des supports de l'imprimante.

## **Supports HP**

HP recommande les supports HP suivants :

- Papier HP à usage multiple
- Papier HP Office
- Papier d'impression HP tout-en-un
- Papier HP LaserJet
- Papier HP Premium Choice LaserJet

## **Supports à éviter**

Les imprimantes HP LaserJet 1160 et HP LaserJet 1320 prennent en charge plusieurs types de supports. L'utilisation de supports non conformes aux spécifications de l'imprimante engendre une perte de qualité d'impression et augmente les risques de bourrages papier.

- Ne pas utiliser de papier trop rugueux.
- Ne pas utiliser de papier doté de découpes ou de perforations autre que le papier ordinaire à 3 perforations.
- Ne pas utiliser de formulaires en liasses.
- Ne pas utiliser de papier à en-tête si des motifs de couleurs unies sont imprimés.

## **Supports susceptibles d'endommager l'imprimante**

Dans de rares cas, certains supports peuvent endommager l'imprimante. Pour ne pas endommager l'imprimante, respectez les recommandations suivantes :

- N'utilisez pas de supports agrafés.
- N'utilisez pas des transparents pour imprimantes à jet d'encre ou pour d'autres imprimantes à basse température. N'utilisez que des transparents spécifiés pour les imprimantes HP LaserJet.
- N'utilisez pas du papier photo destinés aux imprimantes à jet d'encre.
- N'utilisez pas du papier gaufré ou glacé non adapté aux températures de l'unité de fusion d'image de l'imprimante. Sélectionnez un support capable de supporter une température de 200 °C pendant 0,1 seconde. HP fabrique une sélection de supports conçus pour les imprimantes HP LaserJet 1160 et HP LaserJet 1320.
- N'utilisez pas de papier à en-tête avec des colorants basse température ou thermographie. Les encres des formulaires pré-imprimés ou à en-tête doivent pouvoir supporter une température de 200 °C pendant 0,1 seconde.
- N'utilisez pas de support produisant des émissions dangereuses, pouvant fondre, se dégrader ou se décolorer en cas d'exposition à une température de 200 °C pendant 0,1 seconde.

Pour commander des fournitures d'impression HP LaserJet, visitez le site [http://www.hp.com/](http://www.hp.com/go/ljsupplies/) [go/ljsupplies/](http://www.hp.com/go/ljsupplies/) (aux Etats-Unis) ou le site <http://www.hp.com/ghp/buyonline.html/>(reste du monde).

# <span id="page-63-0"></span>**Chargement des supports dans les bacs d'alimentation**

Les sections suivantes décrivent comment charger des supports dans les différents bacs d'alimentation.

**ATTENTION** Si vous essayez d'imprimer sur un support froissé, détérioré ou avec des pliures, vous risquez de provoquer un bourrage. Pour plus d'informations, reportez-vous à la section [Spécifications](#page-28-0) des supports de l'imprimante.

#### **Bac d'alimentation prioritaire d'une feuille (bac 1)**

Le bac d'alimentation prioritaire peut contenir une dizaine de feuilles de grammage 163 g/m2, une enveloppe, un transparent ou une fiche. Placez les supports sommet à l'avant, face à imprimer visible. Pour éviter les bourrages et une alimentation de travers, ajustez toujours les guides papier latéraux avant d'alimenter les supports.

**Remarque** Lors de l'alimentation d'un support dans le bac d'alimentation prioritaire à une feuille, l'imprimante tire le support partiellement dans le moteur et attend que vous appuyiez sur le bouton EXÉCUTER (voyant clignotant). Vous devez attendre que l'imprimante s'arrête avant d'alimenter une autre feuille de support. Vous ne pouvez alimenter qu'une seule feuille de support à la fois.

#### **Bac d'alimentation de 250 feuilles (bac 2 ou bac 3 facultatif)**

Le bac d'alimentation peut contenir jusqu'à 250 feuilles d'un grammage de 75 g/m<sup>2</sup> et un peu moins dans le cas d'un support plus épais (pile de 25 mm au maximum). Placez le support sommet à l'avant, face à imprimer vers le bas. Pour éviter les bourrages et une alimentation de travers, pensez à ajuster les guides papier, latéraux et arrière.

**Remarque** Lorsque vous ajoutez un nouveau support, assurez-vous que le bac d'alimentation est vide, puis déramez la pile du nouveau support. Vous éviterez ainsi que plusieurs feuilles ne s'introduisent en même temps dans l'imprimante et diminuerez d'autant les risques de bourrage.

# <span id="page-64-0"></span>**Impression d'une enveloppe**

Choisissez uniquement des enveloppes dont l'utilisation est recommandée avec les imprimantes laser. Pour plus d'informations, reportez-vous à la section [Spécifications](#page-28-0) des supports de [l'imprimante.](#page-28-0)

**Remarque** Vous devez charger les enveloppes une à la fois dans le bac d'alimentation prioritaire d'une feuille (bac 1).

> 1. Pour éviter que l'enveloppe ne s'enroule sur elle-même à l'impression, ouvrez la porte du circuit papier direct.

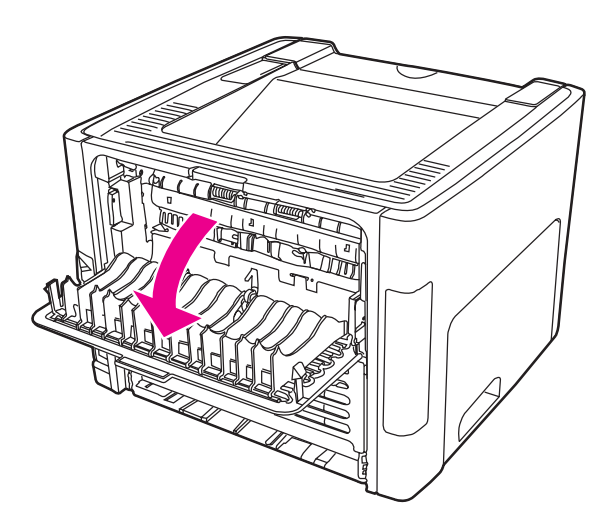

2. Avant de charger l'enveloppe, ouvrez le bac d'alimentation prioritaire d'une feuille (bac 1), puis ajustez les guides de support à la largeur de l'enveloppe.

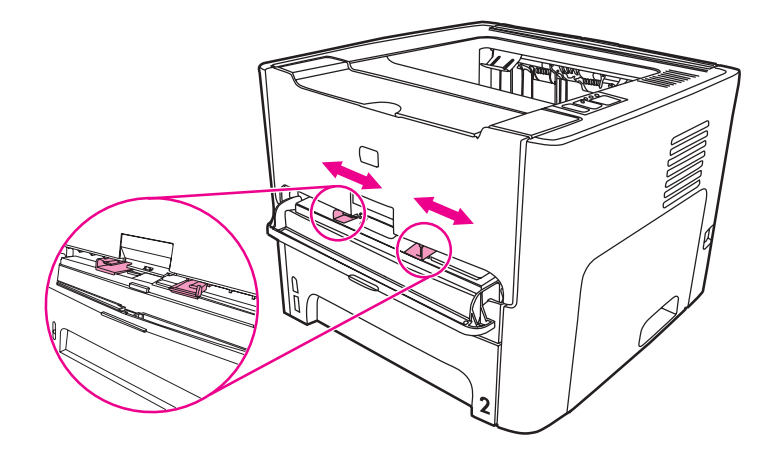

3. Placez l'enveloppe avec la face à imprimer tournée vers le haut et le bord supérieur contre le guide papier gauche. Introduisez l'enveloppe dans le bac. L'enveloppe est partiellement alimentée dans l'imprimante et celle-ci se met en pause.

Remarque Si le rabat de l'enveloppe se trouve sur le côté le plus court, introduisez l'enveloppe par ce côté dans l'imprimante.

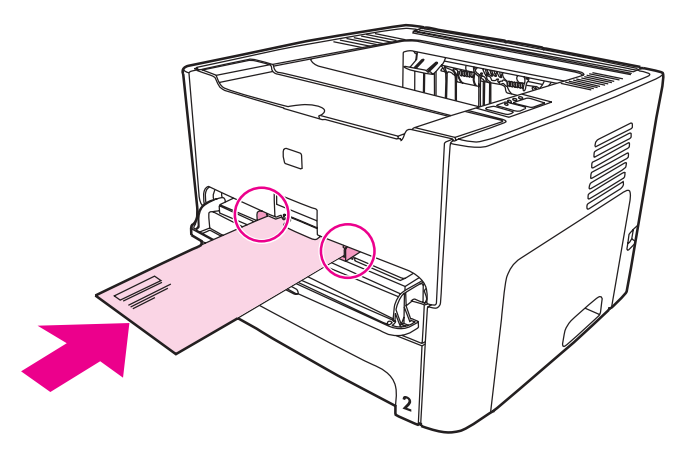

- 4. Accédez aux propriétés de l'imprimante (ou aux préférences d'impression spécifiées dans Windows 2000 et XP). Pour obtenir des instructions, reportez-vous à la section Propriétés de [l'imprimante](#page-21-0) (pilote).
- 5. Sur l'onglet **Papier/Qualité** ou **Papier** (l'onglet **Type/Qualité du papier** dans certains pilotes Mac), sélectionnez **Enveloppe** comme type de support.
- **Remarque** Les fonctionnalités d'imprimante ne sont pas toutes accessibles à partir de tous les pilotes ou systèmes d'exploitation. Pour connaître les fonctionnalités disponibles pour un pilote spécifique, consultez l'aide en ligne sur les propriétés de l'imprimante (pilote).
	- 6. Imprimez le document.

Pour imprimer manuellement, reportez-vous à la section [Alimentation](#page-51-0) manuelle.

# <span id="page-66-0"></span>**Impression sur des transparents ou des étiquettes**

Utilisez uniquement les transparents et les étiquettes recommandés pour les imprimantes laser, tels que les transparents HP et les étiquettes HP LaserJet. Pour plus d'informations, reportez-vous à la section [Spécifications](#page-28-0) des supports de l'imprimante.

**ATTENTION** Assurez-vous que vous avez défini le bon type de support dans les paramètres de l'imprimante, conformément aux instructions ci-dessous. L'imprimante règle la température de fusion en fonction du type de support choisi. En cas d'impression sur des supports spéciaux tels que des transparents ou des étiquettes, ce réglage évite que l'unité de fusion détériore le support lorsqu'il passe dans l'imprimante.

#### **ATTENTION** Examinez attentivement le support et veillez à ce qu'il ne soit pas froissé ou plié, que les bords ne rebiquent pas ou qu'il ne manque pas d'étiquettes.

- 1. Ouvrez la porte du circuit papier direct.
- 2. Avant de charger le support, ouvrez le bac d'alimentation prioritaire d'une feuille (bac 1), puis ajustez les guides de support à la largeur du support.
- 3. Introduisez une page unique dans le bac d'alimentation prioritaire d'une feuille (bac 1). Vérifiez que le sommet du support est orienté vers l'avant, face à imprimer (côté rugueux) visible. Le support est partiellement alimenté dans l'imprimante et celle-ci se met en pause.

#### **Remarque** Vous pouvez charger plusieurs transparents dans le bac d'alimentation principal (bac 2). Toutefois, ne chargez pas plus de 75 transparents à la fois.

- 4. Accédez aux propriétés de l'imprimante (ou aux préférences d'impression spécifiées dans Windows 2000 et XP). Pour obtenir des instructions, reportez-vous à la section Propriétés de [l'imprimante](#page-21-0) (pilote).
- 5. Sur l'onglet **Papier/Qualité** ou **Papier** (l'onglet **Type/Qualité du papier** dans certains pilotes Mac), choisissez le bon type de support.

#### **Remarque** Les fonctionnalités d'imprimante ne sont pas toutes accessibles à partir de tous les pilotes ou systèmes d'exploitation. Pour connaître les fonctionnalités disponibles pour un pilote spécifique, consultez l'aide en ligne sur les propriétés de l'imprimante (pilote).

6. Imprimez le document. Retirez les supports imprimés au fur et à mesure qu'ils sont éjectés à l'arrière de l'imprimante pour éviter qu'ils ne se collent et placez les impressions sur une surface plane.

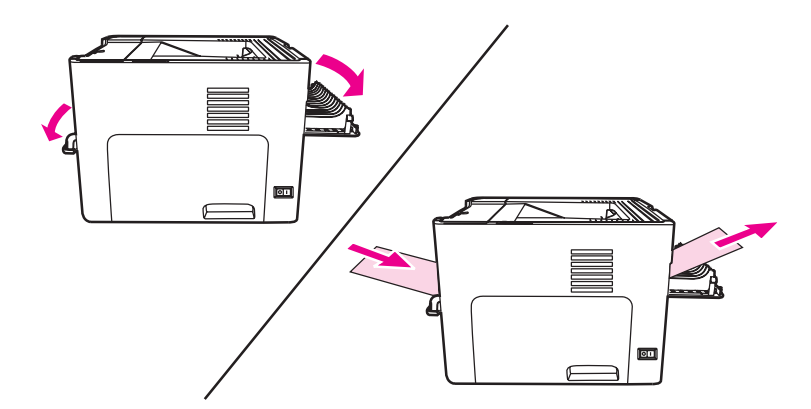

# <span id="page-67-0"></span>**Impression sur du papier à en-tête ou des formulaires préimprimés**

Les imprimantes HP LaserJet 1160 et HP LaserJet 1320 peuvent imprimer sur du papier à en-tête et des formulaires pré-imprimés pouvant supporter une température de 205 °C.

1. Avant de charger le support, ouvrez le bac d'alimentation prioritaire d'une feuille, puis ajustez les guides de support à la largeur du support.

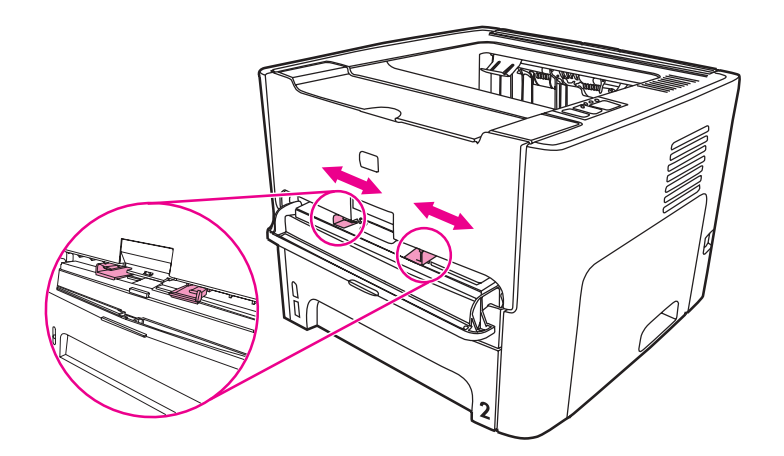

2. Placez le support sommet à l'avant, face à imprimer visible. Le support est partiellement alimenté dans l'imprimante et celle-ci se met en pause.

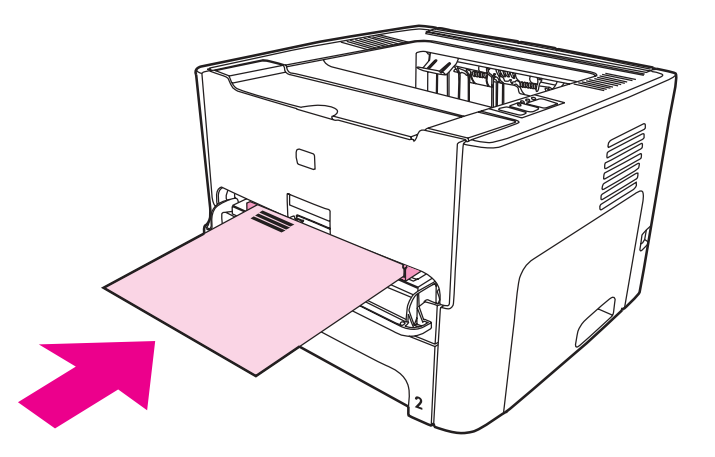

- 3. Imprimez le document.
	- Pour imprimer manuellement, reportez-vous à la section **Alimentation manuelle**.

**Remarque** Pour imprimer la première page d'un document sur du papier à en-tête, puis les autres pages sur du papier normal, placez la feuille de papier à en-tête dans le bac d'alimentation prioritaire (bac 1), puis chargez du papier normal dans le bac d'alimentation principal (bac 2). L'imprimante imprime automatiquement à partir du bac d'alimentation prioritaire en premier.

# <span id="page-68-0"></span>**Impression sur un support personnalisé ou sur du papier cartonné**

Les imprimantes HP LaserJet 1160 et HP LaserJet 1320 peuvent imprimer sur des supports personnalisés ou sur du papier cartonné d'un format compris entre 76 x 127 mm et 216 x 356 mm.

Pour imprimer plus de 10 feuilles, utilisez le bac d'alimentation principal. Pour connaître les formats de support personnalisé, reportez-vous à la section Bac [d'alimentation](#page-16-0) principal [\(bac 2\)](#page-16-0).

**ATTENTION** Pensez à déramer la pile de feuilles avant de la charger.

- 1. Ouvrez la porte du circuit papier direct.
- 2. Avant de charger le support, ouvrez le bac d'alimentation prioritaire d'une feuille (bac 1), puis ajustez les guides de support à la largeur du support.

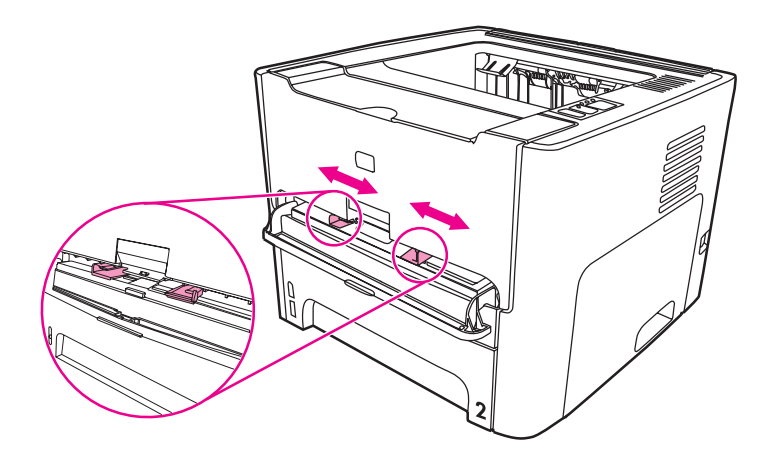

- 3. Introduisez le support dans le bac d'alimentation prioritaire (bac 1), côté étroit orienté vers l'avant, face à imprimer visible. Le support est partiellement alimenté dans l'imprimante et celle-ci se met en pause.
- 4. Sélectionnez le format qui convient parmi les paramètres de l'imprimante. (Les paramètres du logiciel prévalent sur les propriétés de l'imprimante.)
- 5. Accédez aux propriétés de l'imprimante (ou aux préférences d'impression spécifiées dans Windows 2000 et XP). Pour obtenir des instructions, reportez-vous à la section Propriétés de [l'imprimante](#page-21-0) (pilote).
- 6. Sur l'onglet **Papier/Qualité** ou **Papier** (l'onglet **Type/Qualité du papier** dans certains pilotes Mac), sélectionnez l'option de format personnalisé. Spécifiez les dimensions du support personnalisé.
- **Remarque** Les fonctionnalités d'imprimante ne sont pas toutes accessibles à partir de tous les pilotes ou systèmes d'exploitation. Pour connaître les fonctionnalités disponibles pour un pilote spécifique, consultez l'aide en ligne sur les propriétés de l'imprimante (pilote).

7. Imprimez le document.

Pour imprimer manuellement, reportez-vous à la section [Alimentation](#page-51-0) manuelle.

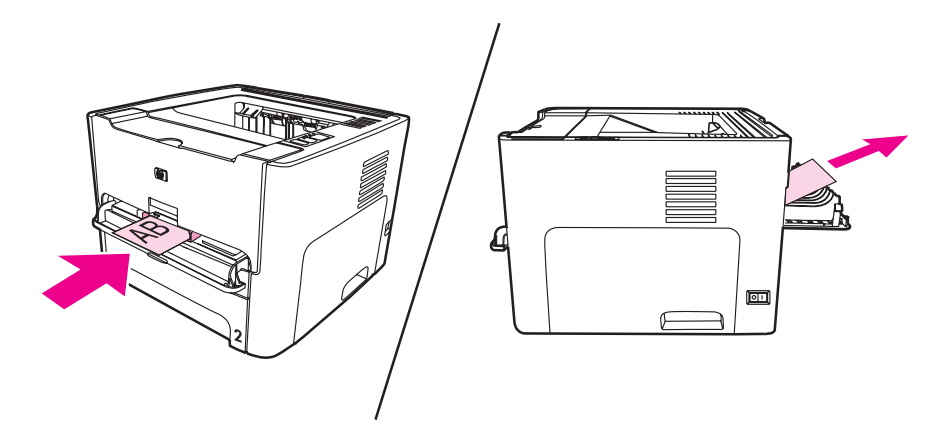

# <span id="page-70-0"></span>**Impression recto verso automatique**

L'impression recto verso automatique est une fonction standard de l'imprimante HP LaserJet 1320. Elle prend en charge les formats A4, Lettre et Légal.

Remarque En fonction du format du support, vous pouvez avoir à ajuster le sélecteur de format d'impression recto verso automatique au format approprié. Poussez le sélecteur de format de support pour un support de format Lettre/Légal. Tirez le sélecteur de format de support pour un support de format A4.

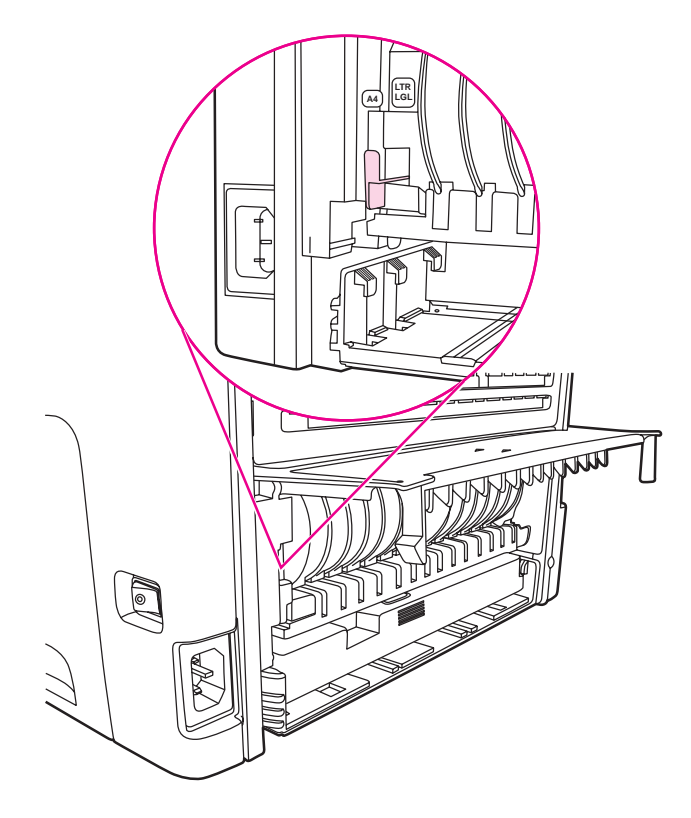

Les sections suivantes fournissent des instructions pour les différents systèmes d'exploitation.

#### **Windows**

Pour imprimer automatiquement sur les deux côtés du papier (imprimante HP LaserJet 1320 uniquement), procédez comme suit :

- 1. Vérifiez que la porte du circuit papier direct est bien fermée.
- 2. Accédez aux propriétés de l'imprimante (ou aux préférences d'impression spécifiées dans Windows 2000 et XP).
- 3. Sur l'onglet **Finition**, sélectionnez **Impression recto verso**.
- 4. Imprimez le document.

#### **Mac OS 9**

1. Via la commande **Fichier-Imprimer**, sélectionnez **Disposition**, puis sélectionnez **Impression recto verso**.

- 2. Si la case à cocher **Impression recto verso** n'apparaît pas, procédez comme suit :
	- a. Sur le bureau, cliquez sur **File d'attente**.
	- b. Dans la barre **Menu**, sélectionnez **Printing-Change Setup**.
	- c. Dans le menu **Installable Options-Change**, sélectionnez **Unité recto verso**.
	- d. Dans le menu **To**, sélectionnez **Installé**.
	- e. Cliquez sur **OK**.

### **Mac OS X**

- 1. Via la commande **Fichier-Imprimer**, sélectionnez **Recto verso**, puis sélectionnez **Impression recto verso**.
- 2. Si la case à cocher **Impression recto verso** n'apparaît pas, procédez comme suit :
	- a. Dans le **Centre d'impression** (**Printer Setup Utility** pour Mac OS X v10.3), cliquez sur **File d'attente**.
	- b. Dans la barre **Menu**, sélectionnez **Printers-Show Info**.
	- c. Dans le menu **Options installables**, cochez **Unité recto verso**.
	- d. Cliquez sur **Appliquer modifications**.
	- e. Fermez le menu.
# <span id="page-72-0"></span>**Impression recto verso manuelle**

Pour imprimer sur les deux côtés du papier (impression recto verso manuelle), vous devez passer deux fois le papier dans l'imprimante. Vous pouvez indifféremment utiliser le bac de sortie supérieur ou la porte du circuit papier direct. Hewlett-Packard recommande d'utiliser le bac de sortie supérieur pour les papiers de faible grammage et le circuit papier direct pour les supports de plus fort grammage ou susceptibles de gondoler à l'impression.

**Remarque** Cette fonction n'est pas prise en charge sous Mac OS X.

**Remarque** En mode d'impression recto verso manuelle, l'imprimante s'encrasse plus vite et la qualité d'impression diminue. Pour obtenir des instructions sur le nettoyage de l'imprimante, reportez-vous à la section Nettoyage de [l'imprimante.](#page-83-0)

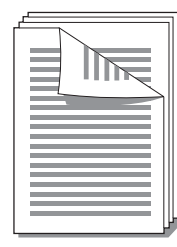

### **Impression recto verso manuelle via le bac de sortie supérieur**

Les sections suivantes fournissent des instructions pour les différents systèmes d'exploitation.

### **Windows**

1. Vérifiez que la porte du circuit papier direct est bien fermée.

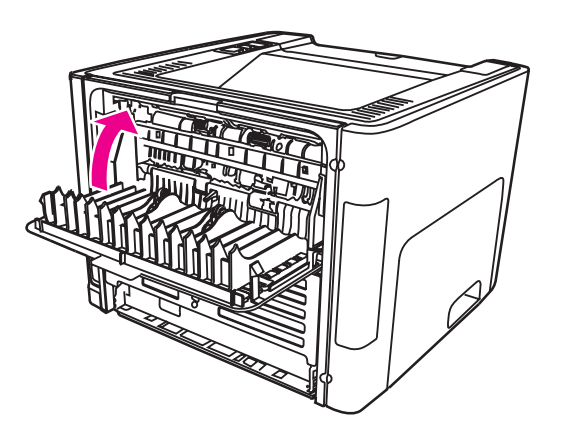

- 2. Accédez aux propriétés de l'imprimante (ou aux préférences d'impression spécifiées dans Windows 2000 et XP). Pour obtenir des instructions, reportez-vous à la section Propriétés de [l'imprimante](#page-21-0) (pilote).
- 3. Sur l'onglet **Paramètres de périphérique**, sélectionnez l'option permettant d'imprimer en recto verso manuellement.

4. Sur l'onglet **Finition**, sélectionnez **Impression recto verso**. Assurez-vous que la case **Ordre correct pour circuit papier direct** ou **Circuit papier direct** *n'est pas* cochée.

**Remarque** Les fonctionnalités d'imprimante ne sont pas toutes accessibles à partir de tous les pilotes ou systèmes d'exploitation. Pour connaître les fonctionnalités disponibles pour un pilote spécifique, consultez l'aide en ligne sur les propriétés de l'imprimante (pilote).

- 5. Imprimez le document.
- 6. Une fois le recto imprimé, retirez le papier situé dans le bac d'alimentation et mettez-le de côté jusqu'à ce que la tâche d'impression recto verso manuelle soit terminée.

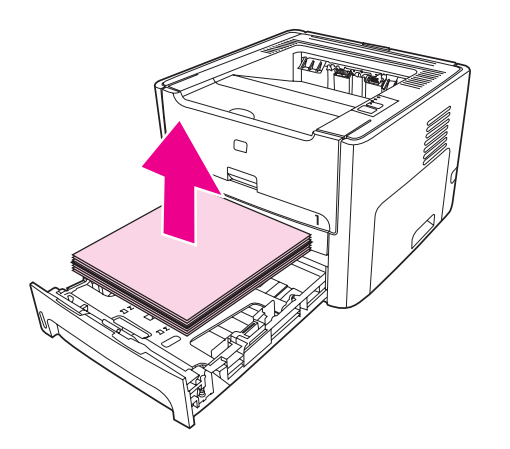

7. Empilez les pages imprimées, puis déramez la pile.

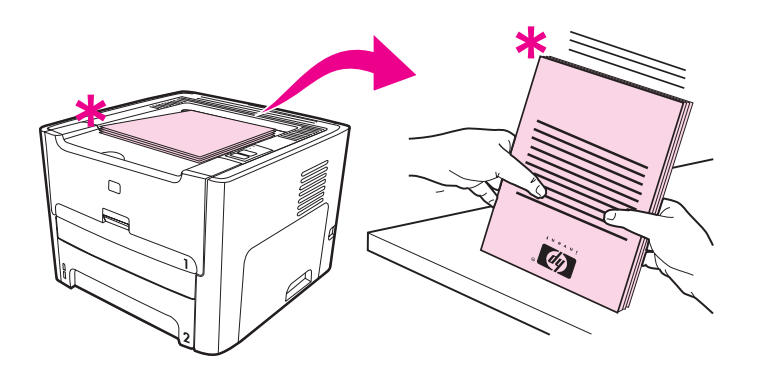

**Remarque** L'astérisque (\*) dans l'illustration identifie l'angle de page.

8. Placez la pile dans le bac d'alimentation. Le côté imprimé doit être orienté face vers le haut avec le bord inférieur dirigé vers l'imprimante.

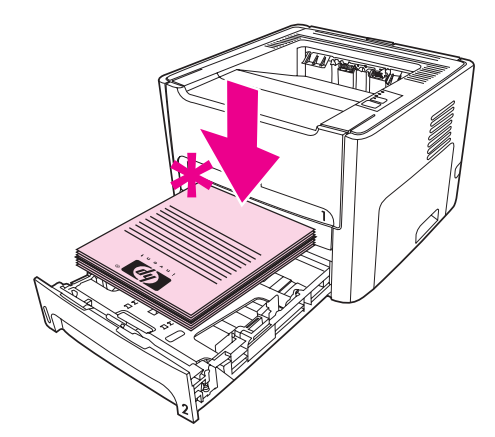

9. Appuyez sur le bouton Exécuter du panneau de commande pour imprimer le verso.

#### **Mac OS 9 (imprimante HP LaserJet 1160)**

**Remarque** Dans le cas de l'imprimante HP LaserJet 1160, l'impression recto verso n'est pas prise en charge sous Mac OS X.

- 1. Vérifiez que la porte du circuit papier direct est bien fermée.
- 2. Via la commande **Fichier-Imprimer**, sélectionnez **Disposition**, puis sélectionnez **Impression recto verso**.
- 3. Imprimez le document.
- 4. Une fois le recto imprimé, retirez le papier situé dans le bac d'alimentation et mettez-le de côté jusqu'à ce que la tâche d'impression recto verso manuelle soit terminée.
- 5. Empilez les pages imprimées, puis déramez la pile.
- 6. Placez la pile dans le bac d'alimentation. Le côté imprimé doit être orienté face vers le haut avec le bord inférieur dirigé vers l'imprimante.
- 7. Appuyez sur le bouton Exécuter du panneau de commande pour imprimer le verso.

#### **Mac OS 9 (imprimante HP LaserJet 1320)**

**Remarque** Dans le cas de l'imprimante HP LaserJet 1320, l'impression recto verso n'est pas prise en charge sous Mac OS X.

- 1. Vérifiez que la porte du circuit papier direct est bien fermée.
- 2. Si l'option **Recto verso manuel** n'est pas disponible, procédez comme suit :
	- a. Vérifiez que l'option **hp Manual Duplex&Booklet (Classic)** a été sélectionnée lors de l'installation du pilote logiciel avec l'option **Installation personnalisée**.
	- b. Via la commande **Fichier-Imprimer**, sélectionnez **Plug-In Preferences**, puis cliquez sur la flèche vers la droite. La flèche vers la droite se change en une flèche vers le bas et la fonction hp Manual Duplex&Booklet s'affiche.
	- c. Sélectionnez **Print Time Filters**, sélectionnez **hp Manual Duplex&Booklet**, puis cliquez sur **Save Settings**.
	- d. Sélectionnez **Recto verso manuel**, puis sélectionnez **Impression recto verso**.
- <span id="page-75-0"></span>3. Imprimez le document.
- 4. Une fois le recto imprimé, retirez le papier situé dans le bac d'alimentation et mettez-le de côté jusqu'à ce que la tâche d'impression recto verso manuelle soit terminée.
- 5. Empilez les pages imprimées, puis déramez la pile.
- 6. Placez la pile dans le bac d'alimentation. Le côté imprimé doit être orienté face vers le haut avec le bord inférieur dirigé vers l'imprimante.
- 7. Appuyez sur le bouton Exécuter du panneau de commande pour imprimer le verso.

### **Impression recto verso manuelle via la porte du circuit papier direct**

Les sections suivantes fournissent des instructions pour les différents systèmes d'exploitation.

### **Windows**

1. Ouvrez la porte du circuit papier direct.

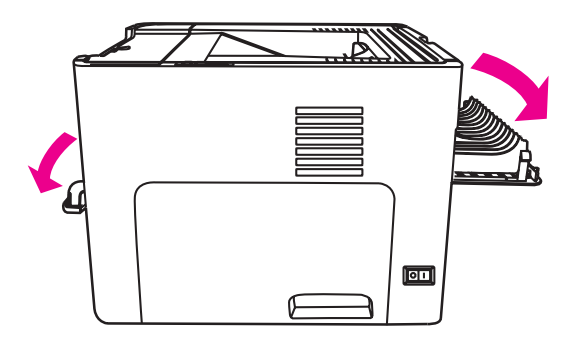

- 2. Accédez aux propriétés de l'imprimante (ou aux préférences d'impression spécifiées dans Windows 2000 et XP). Pour obtenir des instructions, reportez-vous à la section Propriétés de [l'imprimante](#page-21-0) (pilote).
- 3. Sur l'onglet **Paramètres de périphérique**, sélectionnez l'option permettant d'imprimer en recto verso manuellement.
- 4. Sur l'onglet **Finition**, sélectionnez **Impression recto verso**. Assurez-vous que la case **Circuit papier direct** est cochée.

**Remarque** Les fonctionnalités d'imprimante ne sont pas toutes accessibles à partir de tous les pilotes ou systèmes d'exploitation. Pour connaître les fonctionnalités disponibles pour un pilote spécifique, consultez l'aide en ligne sur les propriétés de l'imprimante (pilote).

5. Imprimez le document en utilisant le bac d'alimentation prioritaire d'une feuille (bac 1). Alimentez les pages dans le bac à raison d'une à la fois.

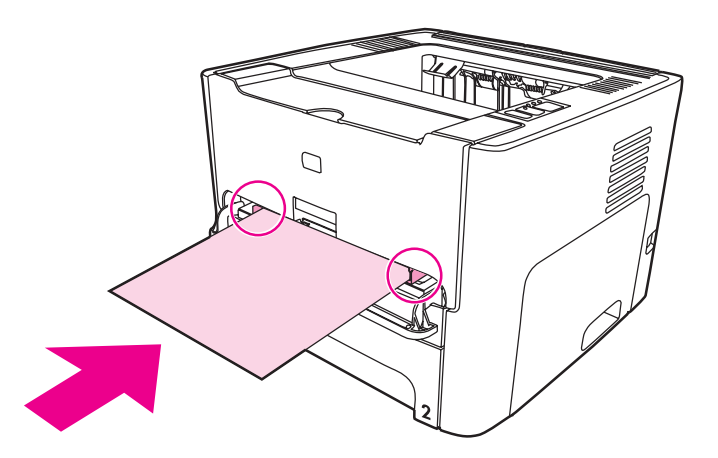

6. Empilez les pages imprimées, puis déramez la pile. Retournez le côté imprimé en orientant le bord supérieur vers l'imprimante.

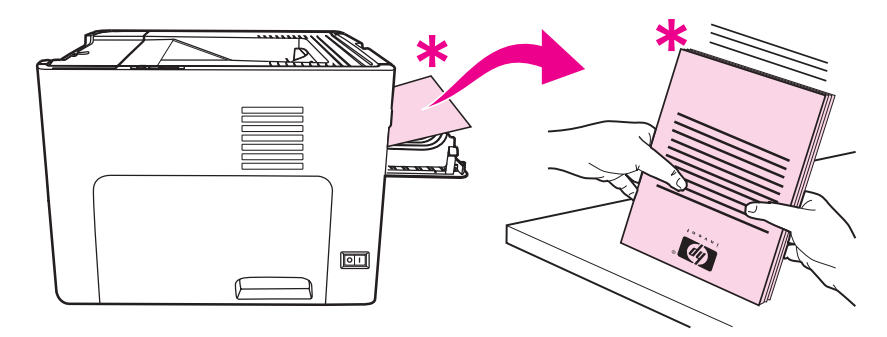

7. Alimentez les pages dans le bac d'alimentation prioritaire d'une feuille (bac 1) à raison d'une à la fois, en commençant avec la première feuille imprimée. Alimentez le côté imprimé face vers le bas et le bord supérieur vers l'avant.

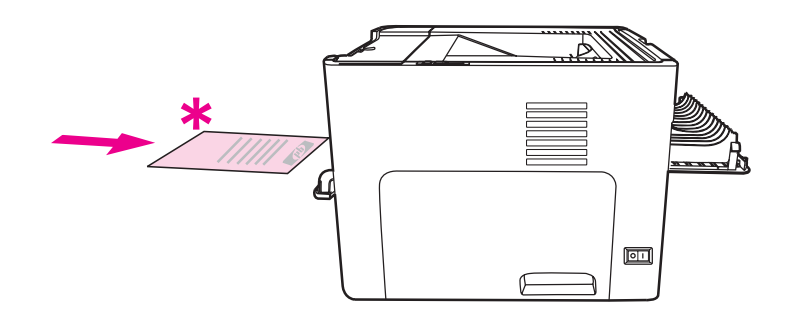

#### **Mac OS 9 (imprimante HP LaserJet 1160)**

**Remarque** Dans le cas de l'imprimante HP LaserJet 1160, l'impression recto verso n'est pas prise en charge sous Mac OS X.

1. Ouvrez la porte du circuit papier direct.

- 2. Via la commande **Fichier-Imprimer**, sélectionnez **Disposition**, puis sélectionnez **Impression recto verso**.
- 3. Sélectionnez **Ordre correct pour circuit papier direct**.
- 4. Imprimez le document en utilisant le bac d'alimentation prioritaire d'une feuille (bac 1). Alimentez les pages dans le bac à raison d'une à la fois.
- 5. Une fois le recto imprimé, retirez le papier situé dans le bac d'alimentation et mettez-le de côté jusqu'à ce que la tâche d'impression recto verso manuelle soit terminée.
- 6. Empilez les pages imprimées, puis déramez la pile. Retournez le côté imprimé en orientant le bord supérieur vers l'imprimante.
- 7. Alimentez les pages dans le bac d'alimentation prioritaire d'une feuille (bac 1) à raison d'une à la fois, en commençant avec la première feuille imprimée.

#### **Mac OS 9 (imprimante HP LaserJet 1320)**

**Remarque** Dans le cas de l'imprimante HP LaserJet 1320, l'impression recto verso n'est pas prise en charge sous Mac OS X.

- 1. Ouvrez la porte du circuit papier direct.
- 2. Si l'option **Recto verso manuel** n'est pas disponible, procédez comme suit :
	- a. Vérifiez que l'option **Livret et recto verso manuel HP (Classic)** a été sélectionnée lors de l'installation du pilote logiciel avec l'option **Installation personnalisée**.
	- b. Via la commande **Fichier-Imprimer**, sélectionnez **Plug-In Preferences**, puis cliquez sur la flèche vers la droite. La flèche vers la droite se change en une flèche vers le bas et la fonction hp Manual Duplex&Booklet s'affiche.
	- c. Sélectionnez **Print Time Filters**, sélectionnez **hp Manual Duplex&Booklet**, puis cliquez sur **Save Settings**.
	- d. Sélectionnez **Recto verso manuel**, puis sélectionnez **Impression recto verso**.
	- e. Sélectionnez **Alternate output bin is open (straight through paper path)**.
- 3. Imprimez le document en utilisant le bac d'alimentation prioritaire d'une feuille (bac 1). Alimentez les pages dans le bac à raison d'une à la fois.
- 4. Une fois le recto imprimé, retirez le papier situé dans le bac d'alimentation et mettez-le de côté jusqu'à ce que la tâche d'impression recto verso manuelle soit terminée.
- 5. Empilez les pages imprimées, puis déramez la pile. Retournez le côté imprimé en orientant le bord supérieur vers l'imprimante.
- 6. Alimentez les pages dans le bac d'alimentation prioritaire d'une feuille (bac 1) à raison d'une à la fois, en commençant avec la première feuille imprimée.

# **Impression de plusieurs pages sur une feuille (impression de n pages/feuille).**

Vous pouvez choisir le nombre de pages à imprimer sur une seule feuille de papier. Si vous choisissez d'imprimer plusieurs pages sur la même feuille, les pages sont plus petites et classées suivant l'ordre d'impression d'une page par feuille.

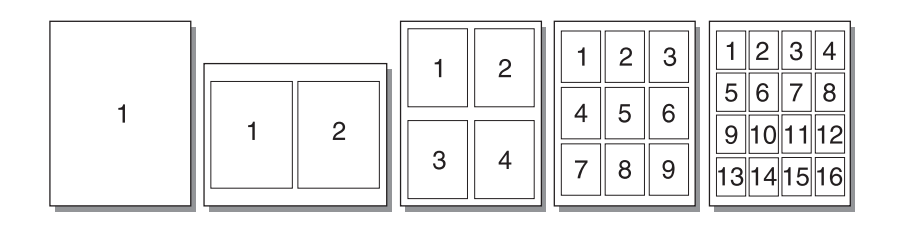

- 1. Dans le logiciel, accédez aux propriétés de l'imprimante (ou aux préférences d'impression spécifiées dans Windows 2000 et XP). Pour obtenir des instructions, reportez-vous à la section Propriétés de [l'imprimante](#page-21-0) (pilote).
- 2. Sur l'onglet **Finition** (l'onglet **Disposition** dans certains pilotes Mac), sélectionnez le nombre de pages par feuille souhaité.

**Remarque** Les fonctionnalités d'imprimante ne sont pas toutes accessibles à partir de tous les pilotes ou systèmes d'exploitation. Pour connaître les fonctionnalités disponibles pour un pilote spécifique, consultez l'aide en ligne sur les propriétés de l'imprimante (pilote).

> 3. Cet onglet présente également une option pour les bordures de page ainsi qu'un menu déroulant pour spécifier la séquence d'impression des pages sur la feuille.

# **Impression de livrets**

Vous pouvez imprimer des livrets sur du papier au format Lettre, Légal ou A4.

1. Chargez le papier, puis vérifiez que la porte du circuit papier direct est fermée.

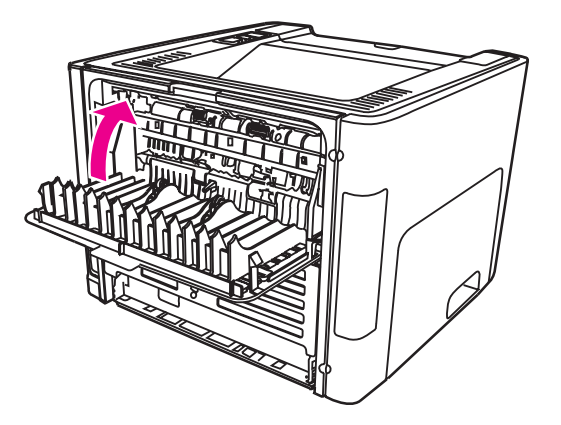

- 2. Accédez aux propriétés de l'imprimante (ou aux préférences d'impression spécifiées dans Windows 2000 et XP). Pour obtenir des instructions, reportez-vous à la section Propriétés de [l'imprimante](#page-21-0) (pilote).
- 3. Sur l'onglet **Paramètres de périphérique**, sélectionnez l'option permettant d'imprimer en recto verso manuellement.
- 4. Sur l'onglet **Finition** (l'onglet **Type/Qualité du papier** dans certains pilotes Mac), sélectionnez l'option **Impression recto verso**. Assurez-vous que la case **Circuit papier direct** n'est *pas* cochée.
- 5. Définissez le nombre de pages par feuille sur **2**. Sélectionnez l'option de reliure souhaitée, puis cliquez sur **OK**. Imprimez le document.
- 6. Si vous imprimez sur du papier cartonné ou un support épais, reportez-vous à la section [Impression](#page-75-0) recto verso manuelle via la porte du circuit papier direct pour obtenir des instructions.

Pour tous les autres types de support, reportez-vous à la section [Impression](#page-72-0) recto verso manuelle via le bac de sortie [supérieur](#page-72-0) pour obtenir des instructions.

7. Pliez les pages, puis agrafez-les.

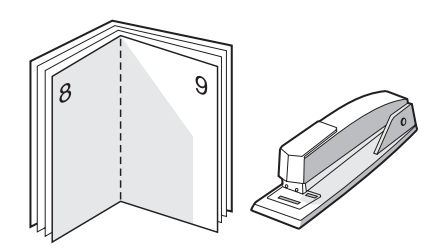

**Remarque** Cette fonction n'est pas disponible pour Mac OS X v10.1 et versions ultérieures sur l'imprimante HP LaserJet 1320.

# **Impression de filigranes**

L'option Filigrane permet d'imprimer un texte en arrière-plan dans un document existant. Vous pouvez ainsi imprimer en gros caractères le libellé *Brouillon Confidentiel* en travers de la première page d'un document ou de toutes les pages du document.

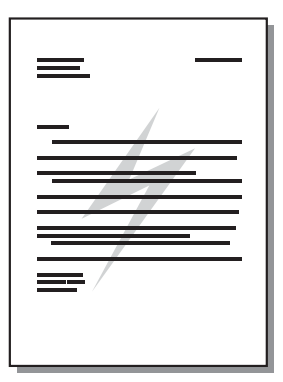

- 1. Dans le logiciel, accédez aux propriétés de l'imprimante (ou aux préférences d'impression spécifiées dans Windows 2000 et XP). Pour obtenir des instructions, reportez-vous à la section Propriétés de [l'imprimante](#page-21-0) (pilote).
- 2. Sur l'onglet **Effets** (l'onglet **Filigrane/Surimpression** dans certains pilotes Mac), sélectionnez le filigrane à utiliser.

**Remarque** Les fonctionnalités d'imprimante ne sont pas toutes accessibles à partir de tous les pilotes ou systèmes d'exploitation. Pour connaître les fonctionnalités disponibles pour un pilote spécifique, consultez l'aide en ligne sur les propriétés de l'imprimante (pilote).

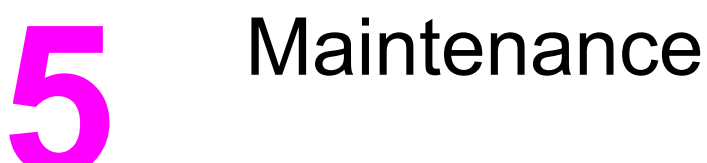

Ce chapitre se divise comme suit :

- Nettoyage de [l'imprimante](#page-83-0)
- [Remplacement](#page-86-0) du rouleau d'entraînement
- Nettoyage du rouleau [d'entraînement](#page-92-0)
- [Remplacement](#page-93-0) du tampon de séparation de l'imprimante

# <span id="page-83-0"></span>**Nettoyage de l'imprimante**

Lorsque cela devient nécessaire, nettoyez l'extérieur de l'imprimante avec un chiffon propre et humide.

**ATTENTION** N'utilisez pas de produits d'entretien à base d'ammoniaque pour nettoyer l'imprimante ou les objets alentour.

> Pendant l'impression, de la poussière, de l'encre et des particules de papier viennent s'accumuler à l'intérieur de l'imprimante. A la longue, cette accumulation risque de provoquer des problèmes de qualité d'impression, avec la formation de traces ou de taches d'encre, ainsi que des bourrages papier. Pour éviter et corriger ces problèmes, vous pouvez nettoyer la zone de la cartouche d'impression et le circuit papier de l'imprimante.

### **Nettoyage de la zone de la cartouche d'impression**

Il n'est pas nécessaire de nettoyer la zone de la cartouche d'encre régulièrement. Sachez néanmoins que ce nettoyage permet d'améliorer la qualité d'impression.

**AVERTISSE-MENT**

Avant de nettoyer l'imprimante, mettez l'imprimante hors tension en débranchant le cordon d'alimentation, puis attendez qu'elle refroidisse.

1. Ouvrez le panneau d'accès à la cartouche d'impression et retirez cette dernière.

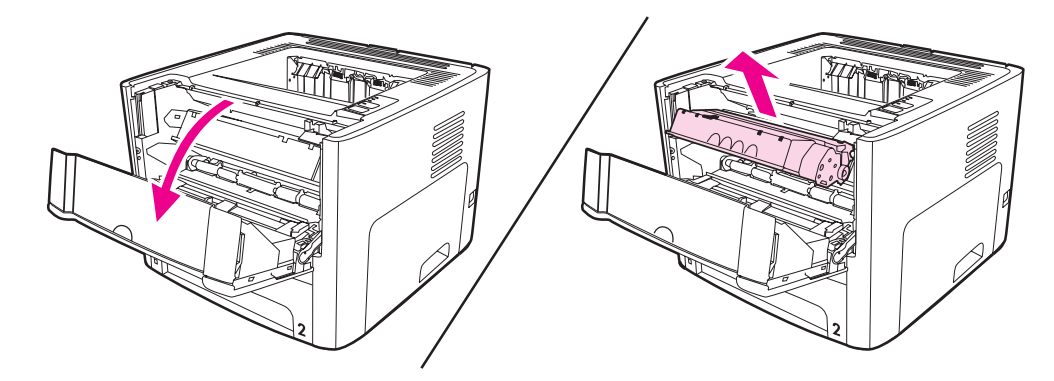

**ATTENTION** Pour ne pas risquer d'endommager la cartouche d'impression, ne l'exposez pas à la lumière. Si nécessaire, recouvrez-la. Evitez également de toucher le cylindre de transfert en mousse noir situé à l'intérieur de l'imprimante. Vous risquez d'endommager l'imprimante.

2. Avec un chiffon sec et non pelucheux, essuyez tous les résidus qui se trouvent sur le circuit papier et le logement de la cartouche d'impression.

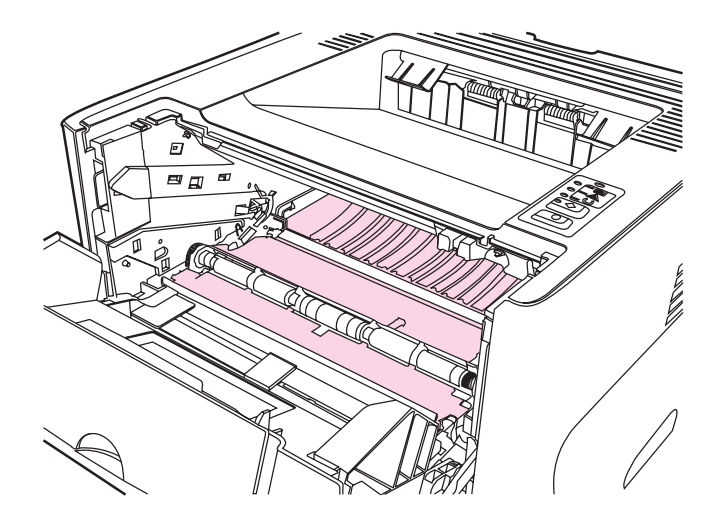

3. Réinstallez la cartouche d'impression et fermez le panneau d'accès.

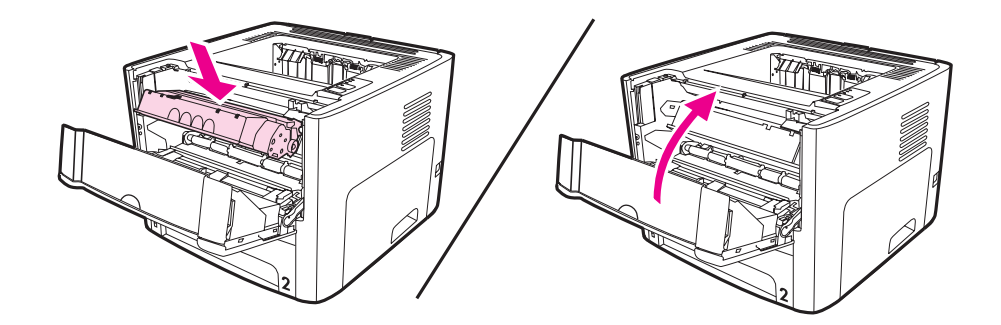

4. Rebranchez le cordon d'alimentation dans l'imprimante.

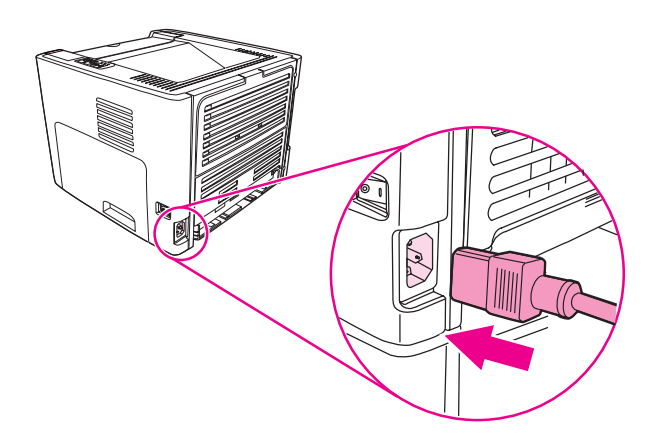

# **Nettoyage du circuit papier de l'imprimante**

Si vous constatez des traces ou des projections d'encre sur vos impressions, nettoyez le circuit papier de l'imprimante. Cette procédure requiert l'utilisation d'un transparent pour retirer la poussière et l'encre du circuit papier. N'utilisez ni papier de luxe, ni papier rugueux.

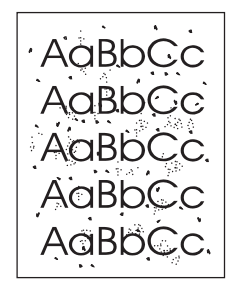

**Remarque** Pour obtenir des résultats optimaux, utilisez une feuille de support transparent. Si vous n'avez pas de transparents, vous pouvez utiliser un support pour copieur (70 à 900 g/m<sup>2</sup>) à surface lisse.

- 1. Assurez-vous que l'imprimante est inactive et que le voyant Prêt est allumé.
- 2. Placez le support dans le bac d'alimentation.
- 3. Imprimez une page de nettoyage en suivant l'une des méthodes ci-après :
	- Accédez à la Boîte à outils HP. Pour obtenir des instructions, reportez-vous à la section [Utilisation](#page-40-0) de la Boîte à outils HP. Cliquez sur l'onglet **Dépannage**, puis choisissez **Outils de qualité d'impression**. Sélectionnez la page de nettoyage Ou
	- Sur le panneau de commande de l'imprimante, appuyez sur le bouton ExÉCUTER et maintenez-le enfoncé jusqu'à ce que les trois voyants s'allument (environ 10 secondes). Dès que les trois voyants s'allument, relâchez le bouton ExÉCUTER.

**Remarque** La procédure de nettoyage dure environ 2 minutes. La page de nettoyage s'arrête périodiquement au cours de la procédure de nettoyage. Ne mettez pas l'imprimante hors tension tant que la procédure de nettoyage n'est pas terminée. Vous devrez peut-être répéter l'opération plusieurs fois pour bien nettoyer l'imprimante.

# <span id="page-86-0"></span>**Remplacement du rouleau d'entraînement**

Une utilisation normale avec des supports de bonne qualité entraîne une usure. L'utilisation de supports de médiocre qualité requiert un remplacement plus fréquent du rouleau d'entraînement.

Si l'imprimante affiche régulièrement des problèmes d'alimentation (aucun papier ne s'engage dans l'imprimante), il est peut-être temps de nettoyer ou de remplacer le rouleau d'entraînement. Pour commander un nouveau rouleau d'entraînement, reportez-vous à la section Commande de fournitures et [d'accessoires.](#page-163-0)

**ATTENTION** Vous risquez d'endommager l'imprimante si vous ne menez pas cette procédure jusqu'à la fin.

1. Débranchez le cordon d'alimentation de l'imprimante, puis attendez qu'elle refroidisse.

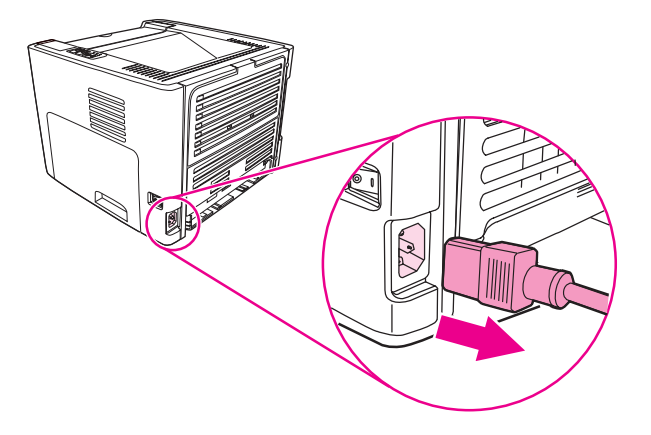

2. Ouvrez le panneau d'accès à la cartouche d'impression et retirez cette dernière.

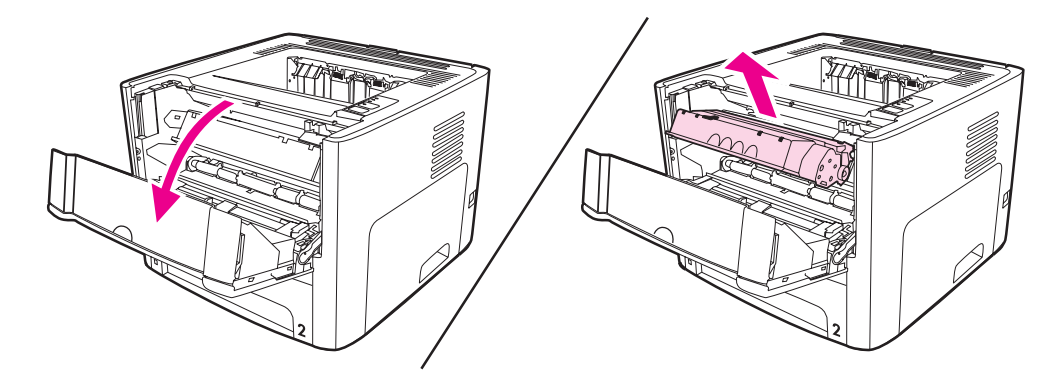

3. Retirez le bac d'alimentation principal (bac 2).

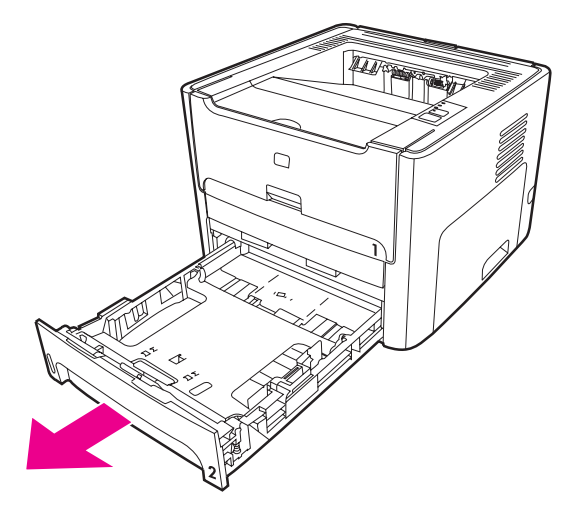

4. Ouvrez la porte avant du circuit recto verso automatique (imprimante HP LaserJet 1320 uniquement).

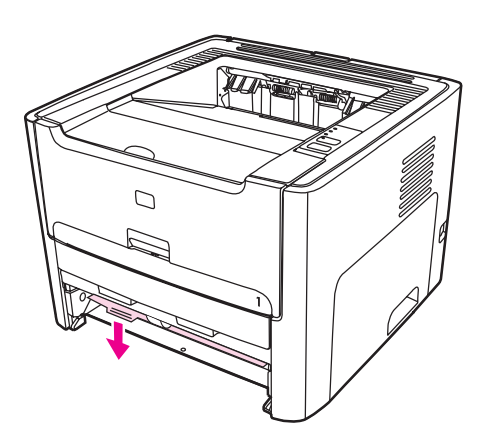

5. Placez l'imprimante sur une surface de travail en orientant sa partie avant vers le haut.

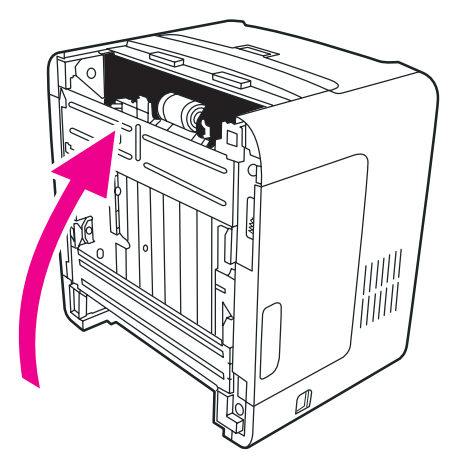

6. Tirez les onglets blancs vers l'extérieur et faites-les pivoter vers le haut.

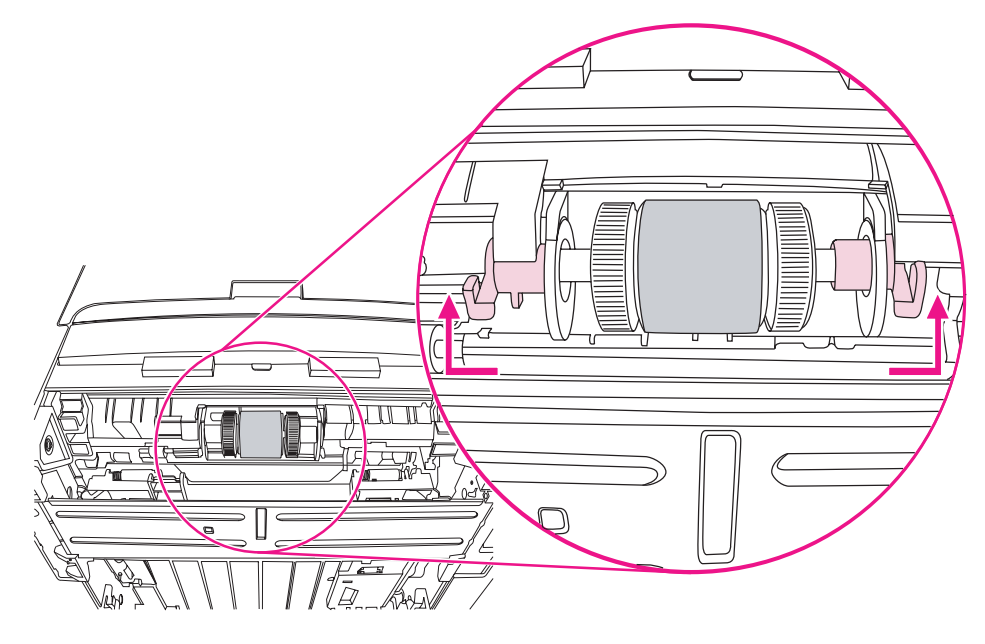

7. Faites coulisser l'onglet de droite vers la droite, puis conservez l'onglet dans cette position durant la procédure.

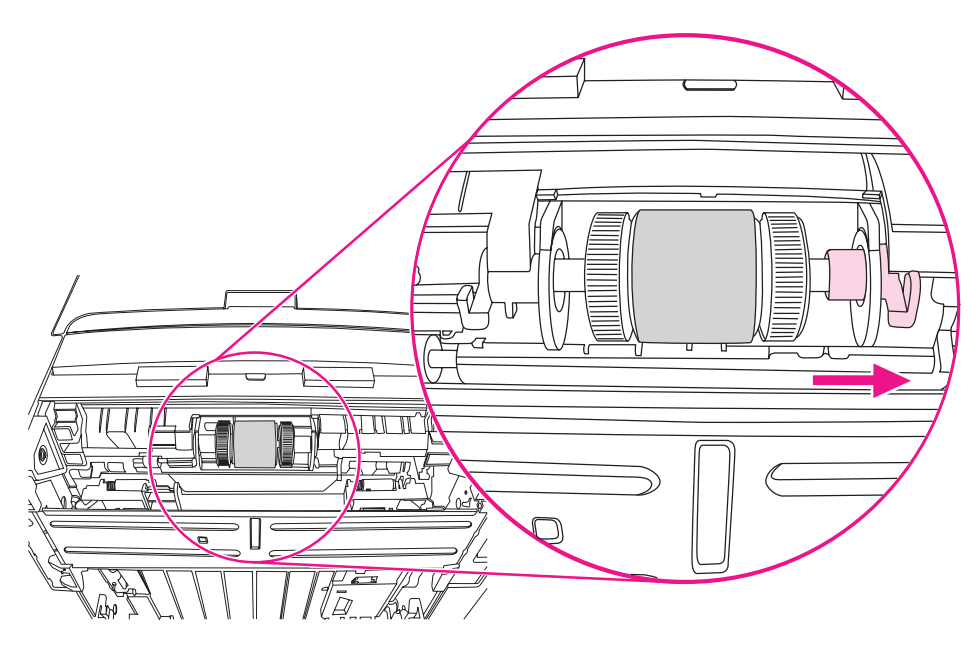

8. Faites coulisser l'ensemble du rouleau d'entraînement vers la droite, puis retirez le bouchon de gauche.

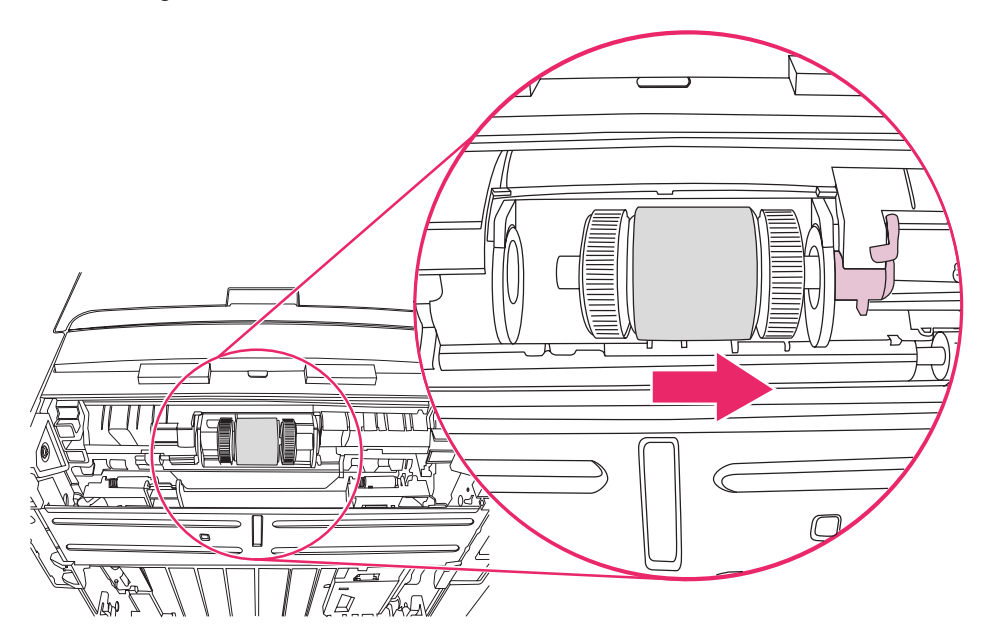

9. Retirez le rouleau d'entraînement.

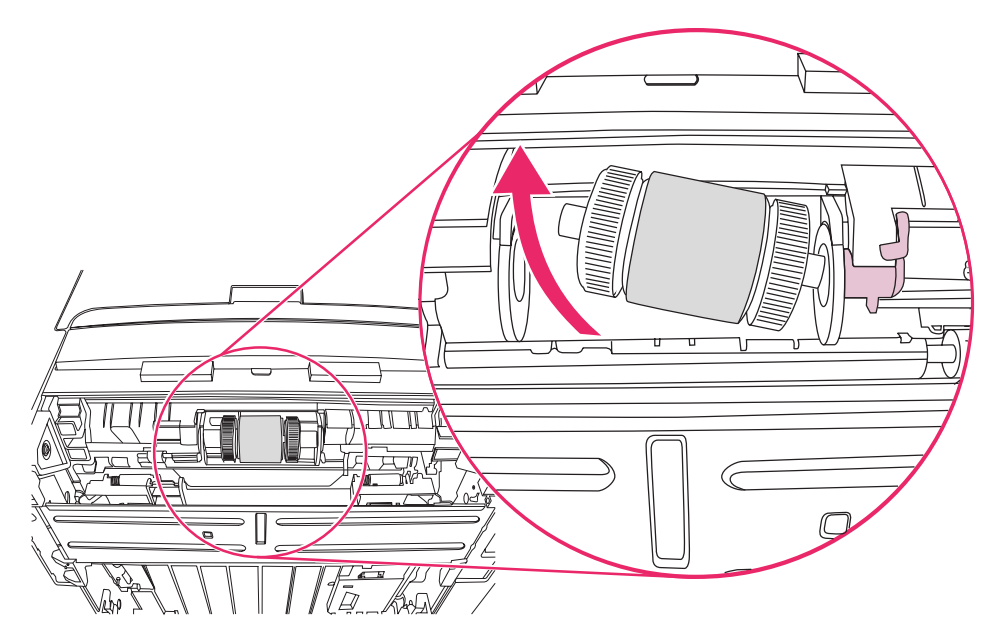

10. Insérez le côté gauche du nouveau rouleau d'entraînement dans le logement de gauche (1), puis insérez le côté droit (avec les encoches dans l'arbre) dans le logement de droite (2).

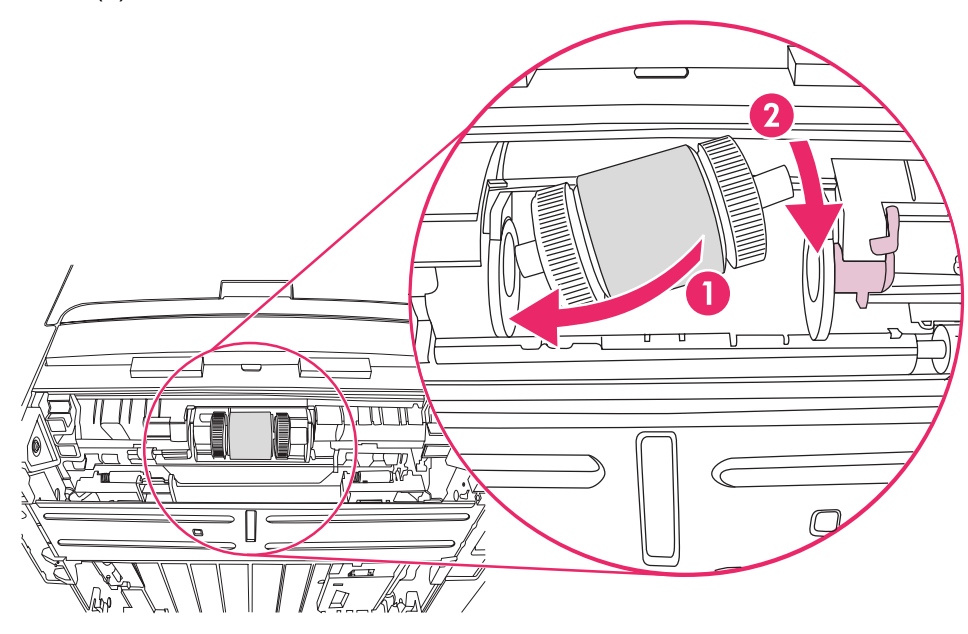

- 11. Faites pivoter l'arbre jusqu'à ce que les encoches s'engagent et que l'arbre s'enclenche en place.
- 12. Placez le bouchon sur l'arbre sur le côté gauche, poussez le bouchon vers la droite, puis faites pivoter l'onglet en position basse.

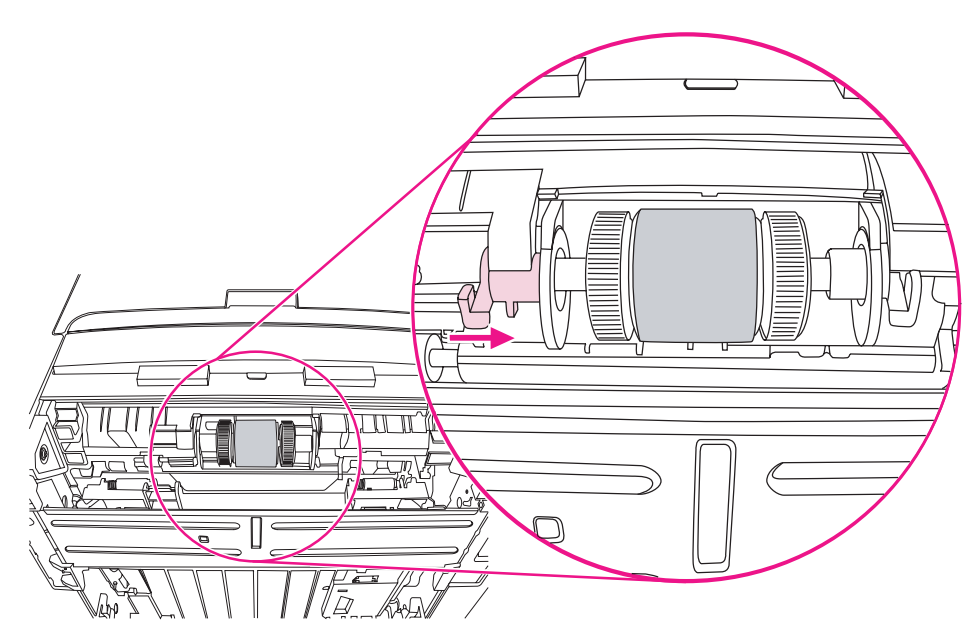

- 13. Poussez l'onglet de droite vers la gauche, puis faites pivoter l'onglet en position basse.
- 14. Placez l'imprimante sur la surface de travail en orientant sa partie supérieure vers le haut.

15. Fermez la porte avant du circuit recto verso automatique.

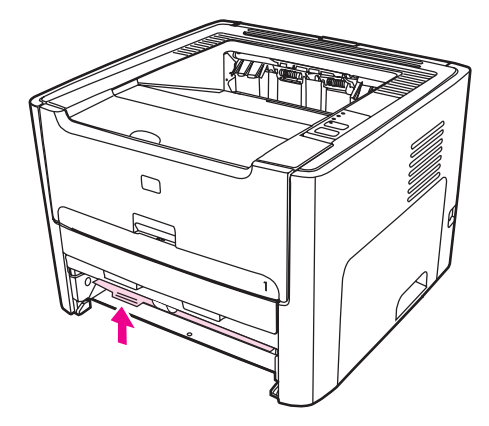

16. Réinstallez la cartouche d'impression et fermez le panneau d'accès.

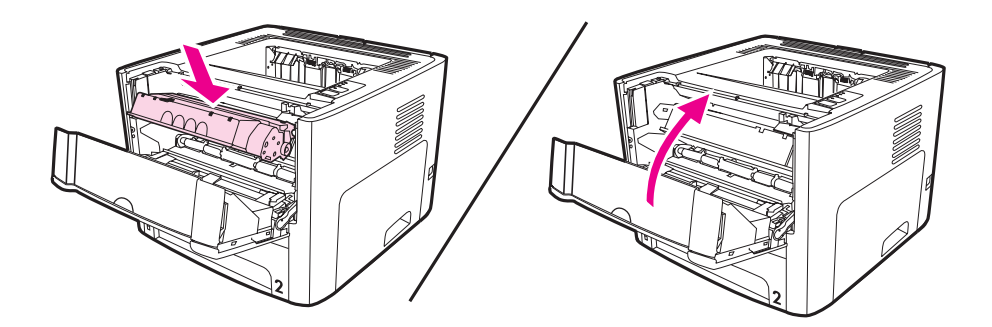

17. Branchez l'imprimante pour la remettre sous tension.

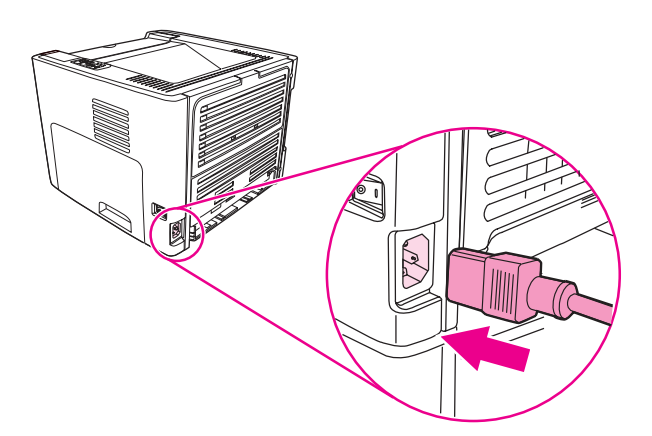

# <span id="page-92-0"></span>**Nettoyage du rouleau d'entraînement**

Si vous préférez nettoyer le rouleau d'entraînement plutôt que de le remplacer, procédez comme suit :

- 1. Retirez le rouleau d'entraînement en respectant les étapes 1 à 9 de la procédure [Remplacement](#page-86-0) du rouleau d'entraînement.
- 2. Imbibez un chiffon non pelucheux d'alcool isopropylique, puis frottez le rouleau avec ce chiffon.

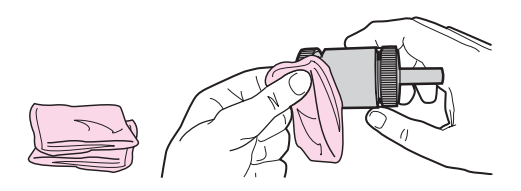

3. A l'aide d'un chiffon sec, non pelucheux, nettoyez le rouleau d'entraînement pour éliminer la saleté qui se détache.

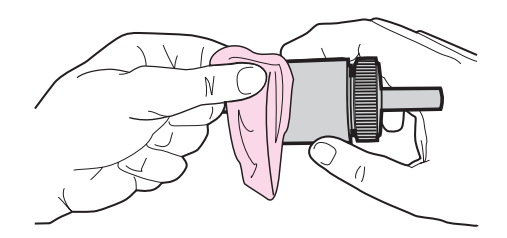

4. Attendez que le rouleau d'entraînement soit complètement sec avant de le réinstaller dans l'imprimante (reportez-vous aux étapes 10 à 17 de la procédure [Remplacement](#page-86-0) du rouleau [d'entraînement\)](#page-86-0).

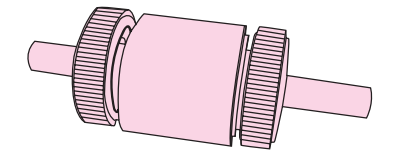

# <span id="page-93-0"></span>**Remplacement du tampon de séparation de l'imprimante**

Une utilisation normale avec des supports de bonne qualité entraîne une usure. L'utilisation de supports de médiocre qualité requiert un remplacement plus fréquent du tampon de séparation. Si l'imprimante entraîne plusieurs pages de support à la fois, cela indique que le tampon de séparation nécessite peut-être d'être remplacé.

1. Retirez le bac d'alimentation principal (bac 2).

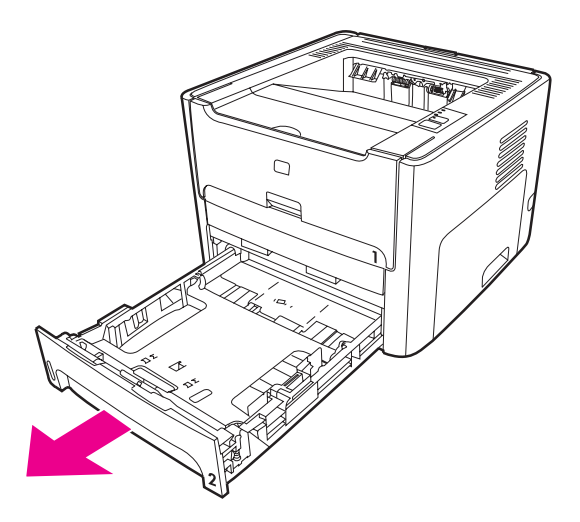

2. Repérez le tampon de séparation.

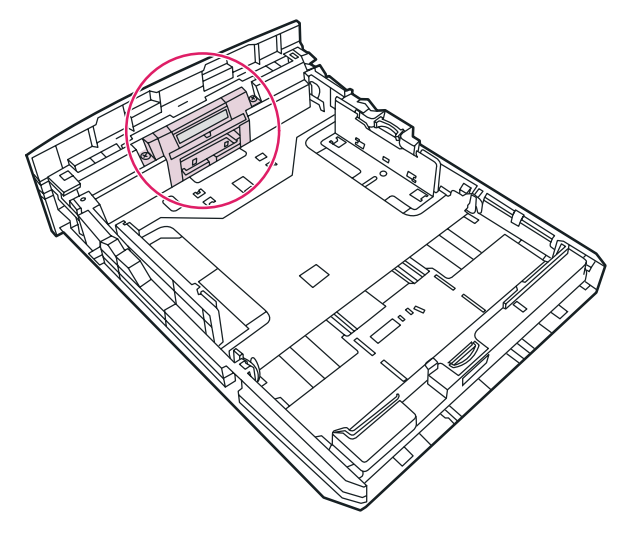

3. Retirez les vis.

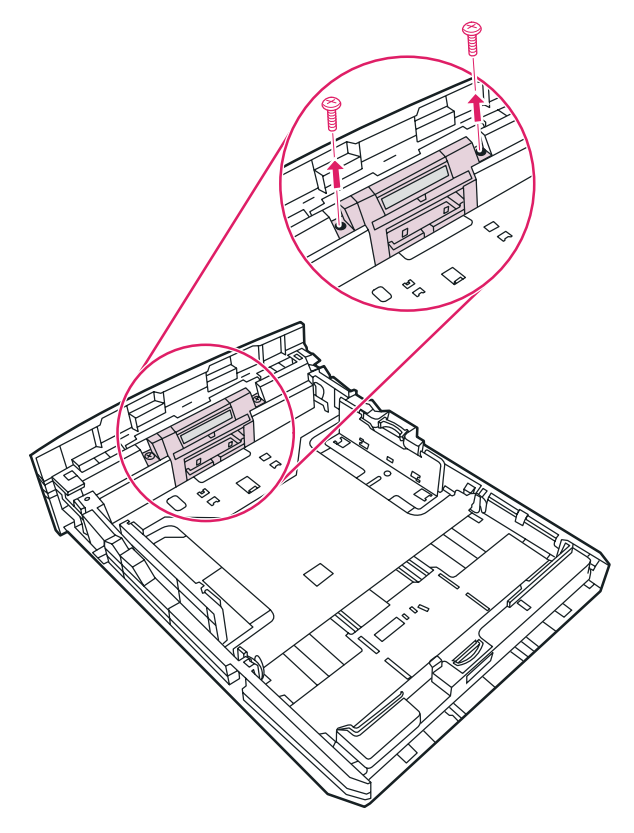

4. Retirez le tampon de séparation.

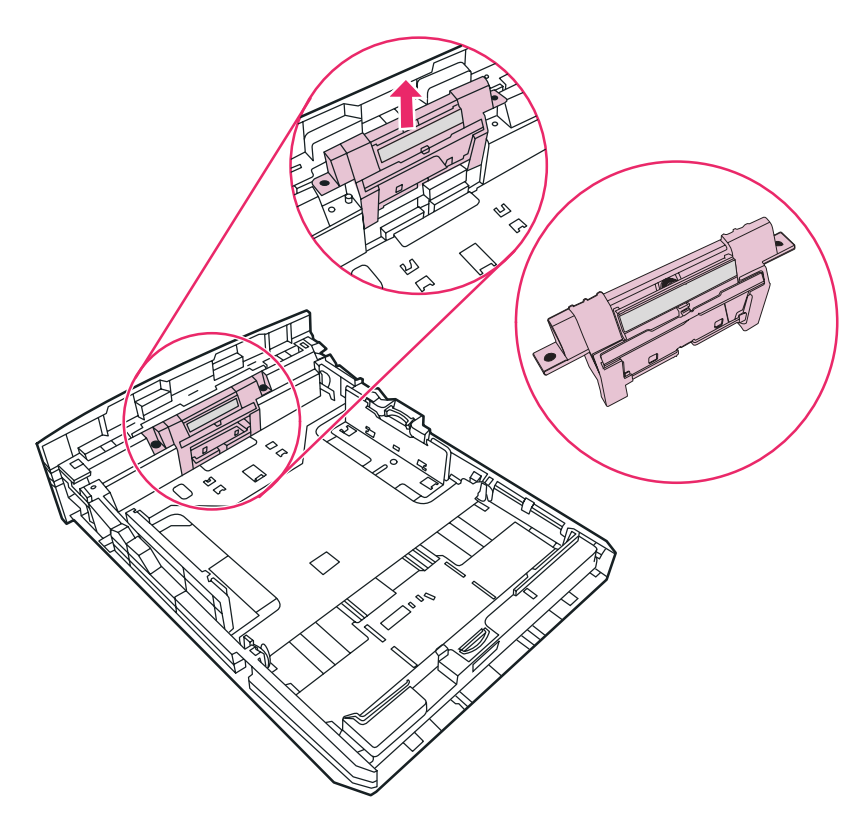

5. Insérez le nouveau tampon de séparation.

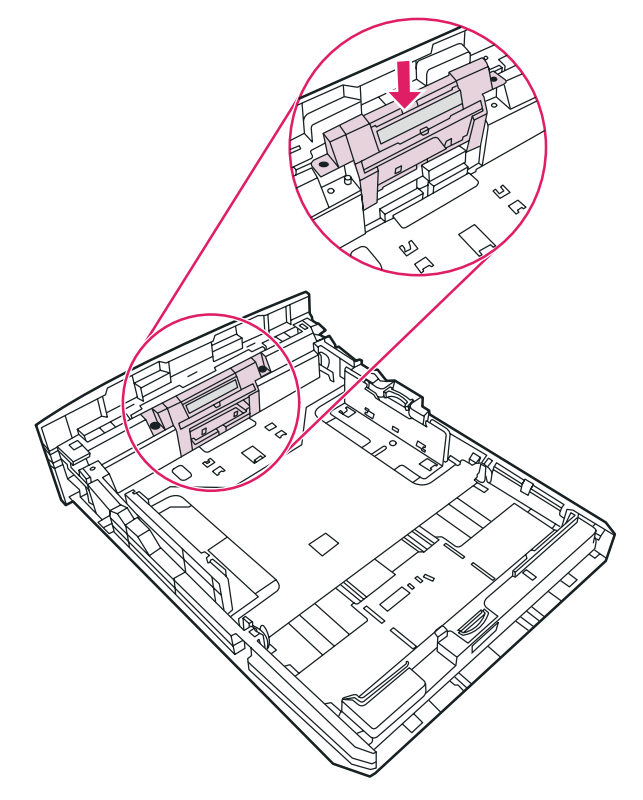

6. Replacez les vis.

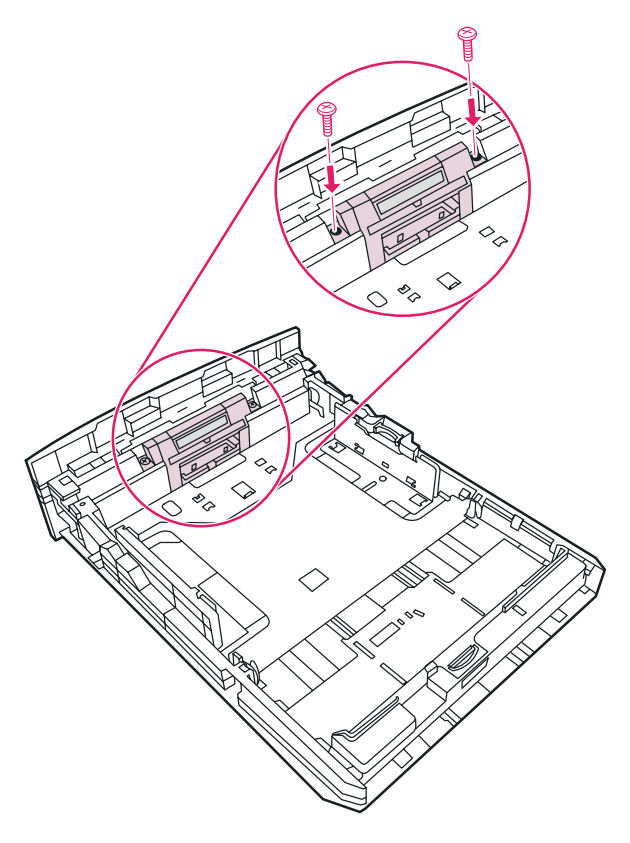

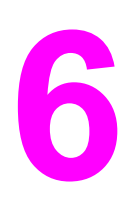

# **6** Résolution des problèmes

Ce chapitre se divise comme suit :

- [Recherche](#page-97-0) de la solution
- Etat des [voyants](#page-100-0)
- [Problèmes](#page-106-0) courants sous Macintosh
- [Dépannage](#page-110-0) des erreurs PostScript (PS)
- [Problèmes](#page-111-0) de traitement du papier
- La page imprimée est [différente](#page-113-0) de la page affichée à l'écran
- Problèmes de logiciel [d'imprimante](#page-115-0)
- Amélioration de la qualité [d'impression](#page-117-0)
- [Elimination](#page-124-0) des bourrages
- Résolution de problèmes de [configuration](#page-136-0) réseau par câble

# <span id="page-97-0"></span>**Recherche de la solution**

Reportez-vous à cette section pour identifier la solution à apporter aux problèmes d'imprimante courants.

### **Etape 1 : L'imprimante est-elle correctement configurée ?**

- L'imprimante est-elle branchée sur une prise fonctionnant correctement ?
- L'interrupteur Marche/Arrêt est-il sur la position Marche ?
- La cartouche d'encre est-elle correctement installée dans l'imprimante ? Reportez-vous à la section [Remplacement](#page-168-0) de la cartouche d'impression.
- Le papier est-il correctement chargé dans le bac d'alimentation ? Reportez-vous à la section Chargement des supports dans les bacs [d'alimentation.](#page-63-0)

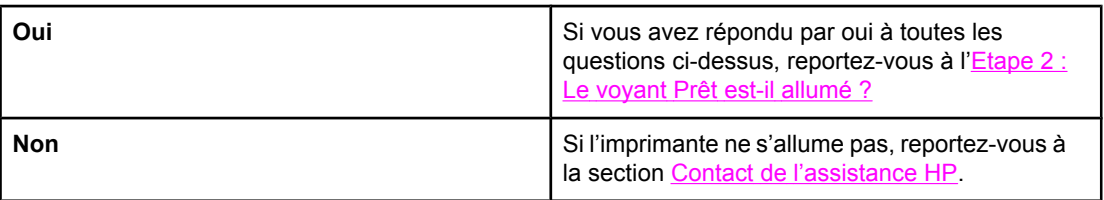

# **Etape 2 : Le voyant Prêt est-il allumé ?**

Les voyants du panneau de commande ressemblent-ils à l'illustration suivante ?

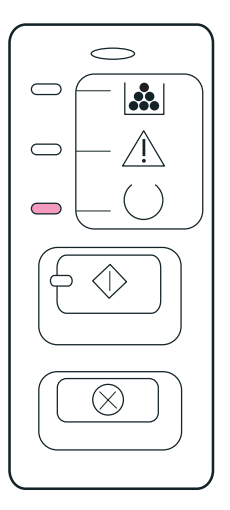

Remarque Consultez la section Panneau de commande de [l'imprimante](#page-15-0) pour obtenir une description des voyants et boutons du panneau de commande.

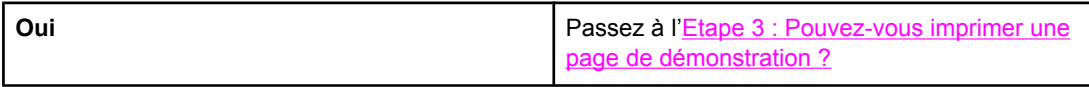

<span id="page-98-0"></span>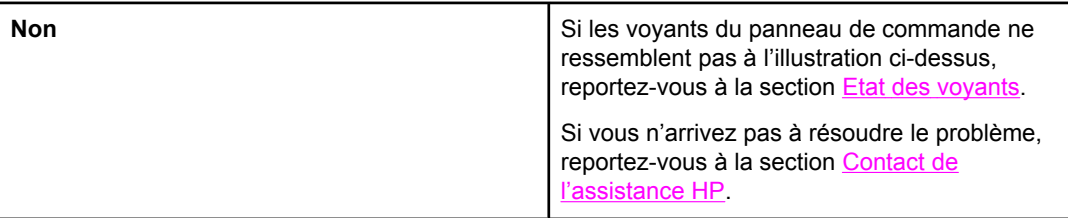

# **Etape 3 : Pouvez-vous imprimer une page de démonstration ?**

Pour imprimer une page de démonstration, appuyez sur le bouton Exécuter.

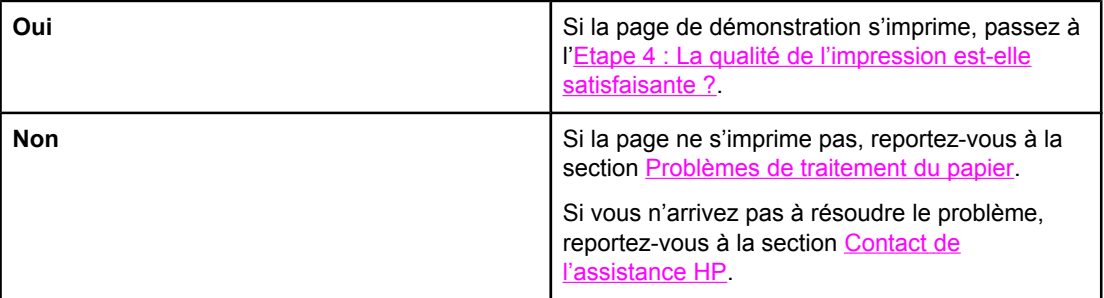

# **Etape 4 : La qualité de l'impression est-elle satisfaisante ?**

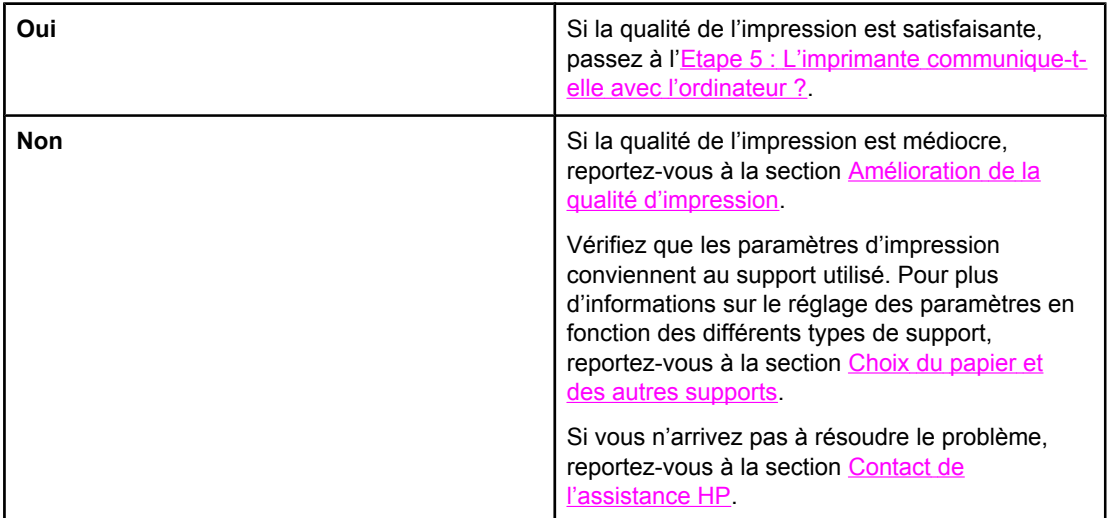

# **Etape 5 : L'imprimante communique-t-elle avec l'ordinateur ?**

Essayez d'imprimer un document depuis une application.

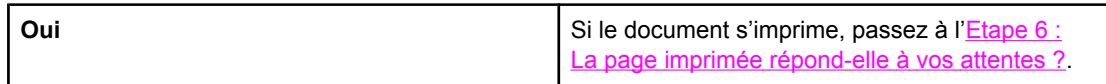

<span id="page-99-0"></span>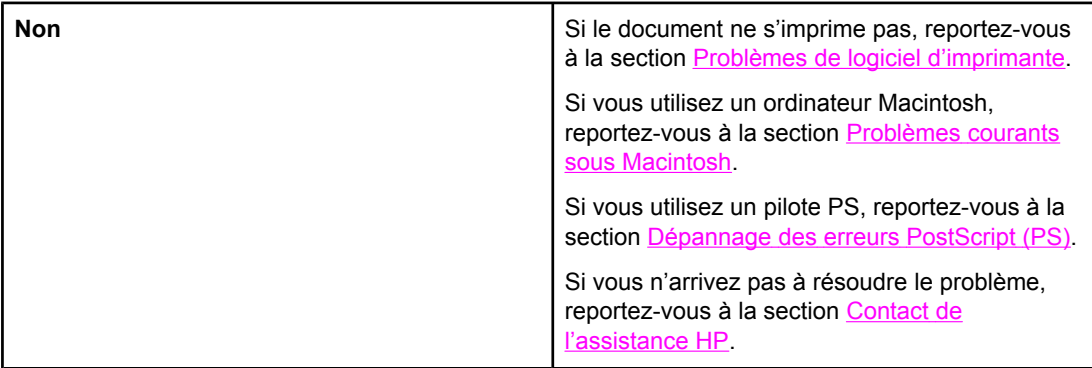

# **Etape 6 : La page imprimée répond-elle à vos attentes ?**

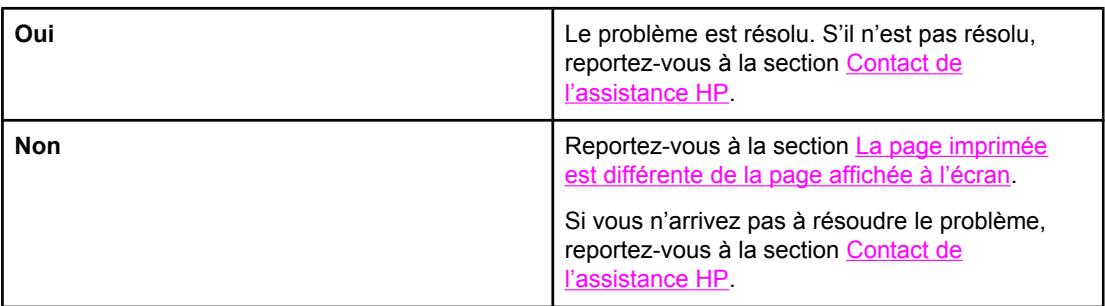

## **Contact de l'assistance HP**

- Aux Etats-Unis, visitez le site<http://www.hp.com/support/lj1160/>pour l'imprimante HP LaserJet 1160, ou visitez le site <http://www.hp.com/support/lj1320/>pour l'imprimante HP LaserJet 1320.
- Dans le reste du monde, visitez le site<http://www.hp.com/>.

# <span id="page-100-0"></span>**Etat des voyants**

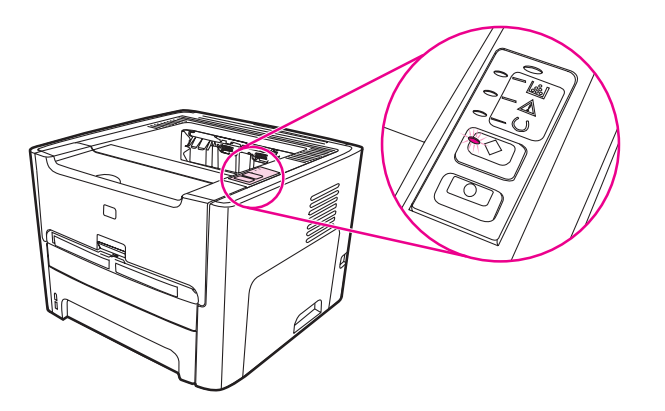

#### **Légende de l'état des voyants**

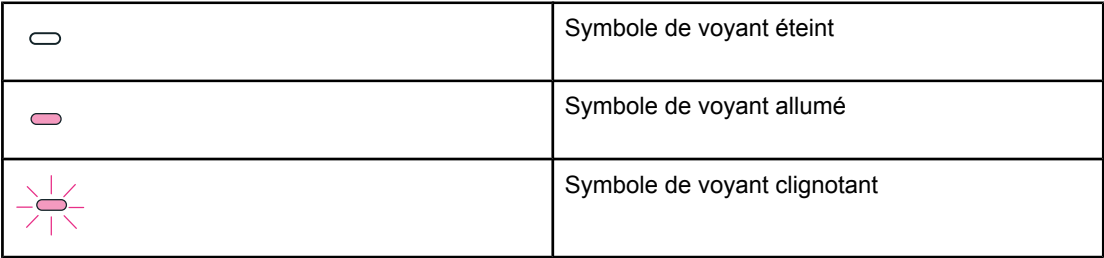

#### **Signification des voyants du panneau de commande**

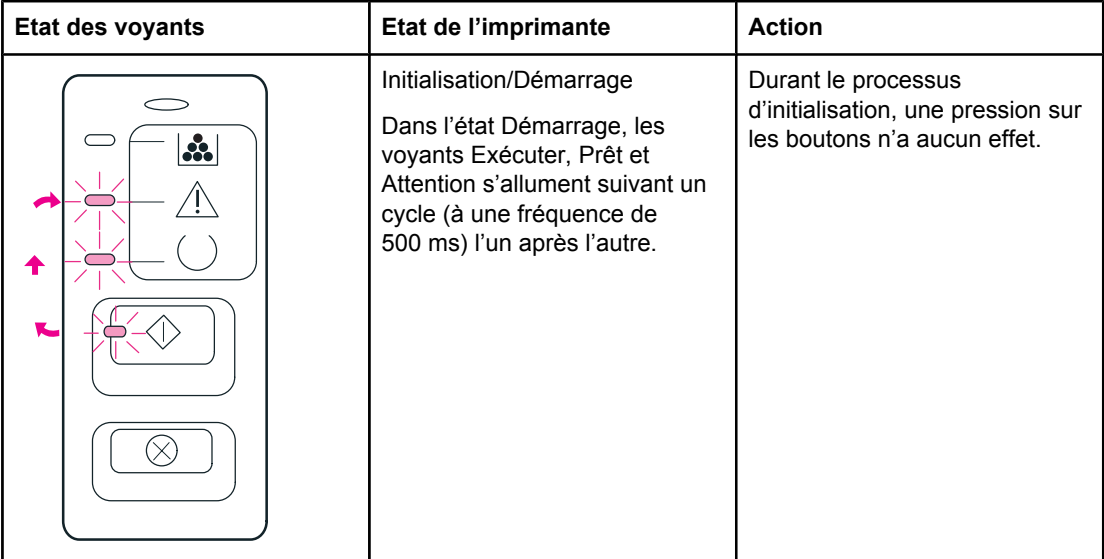

### **Signification des voyants du panneau de commande (suite)**

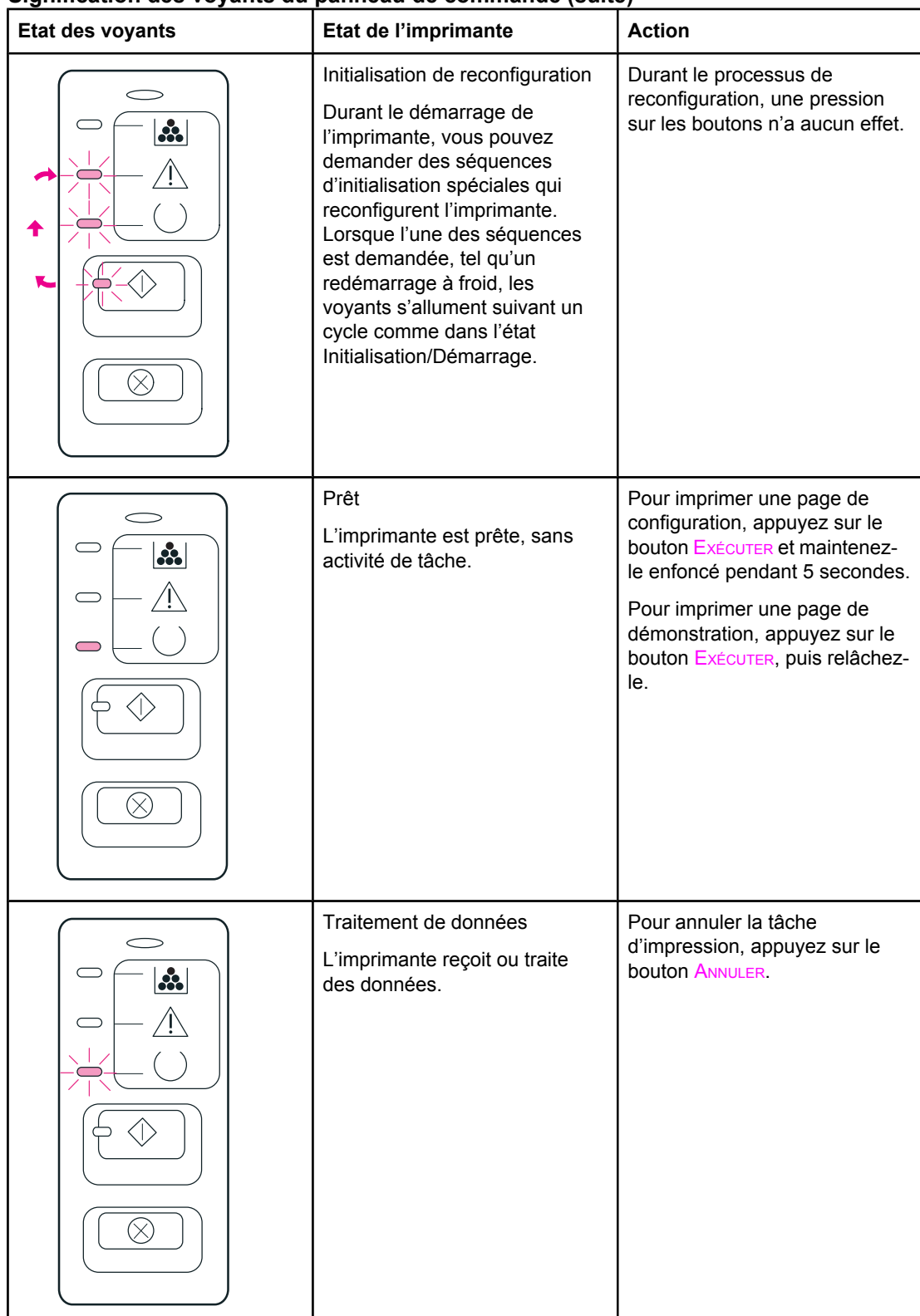

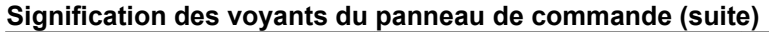

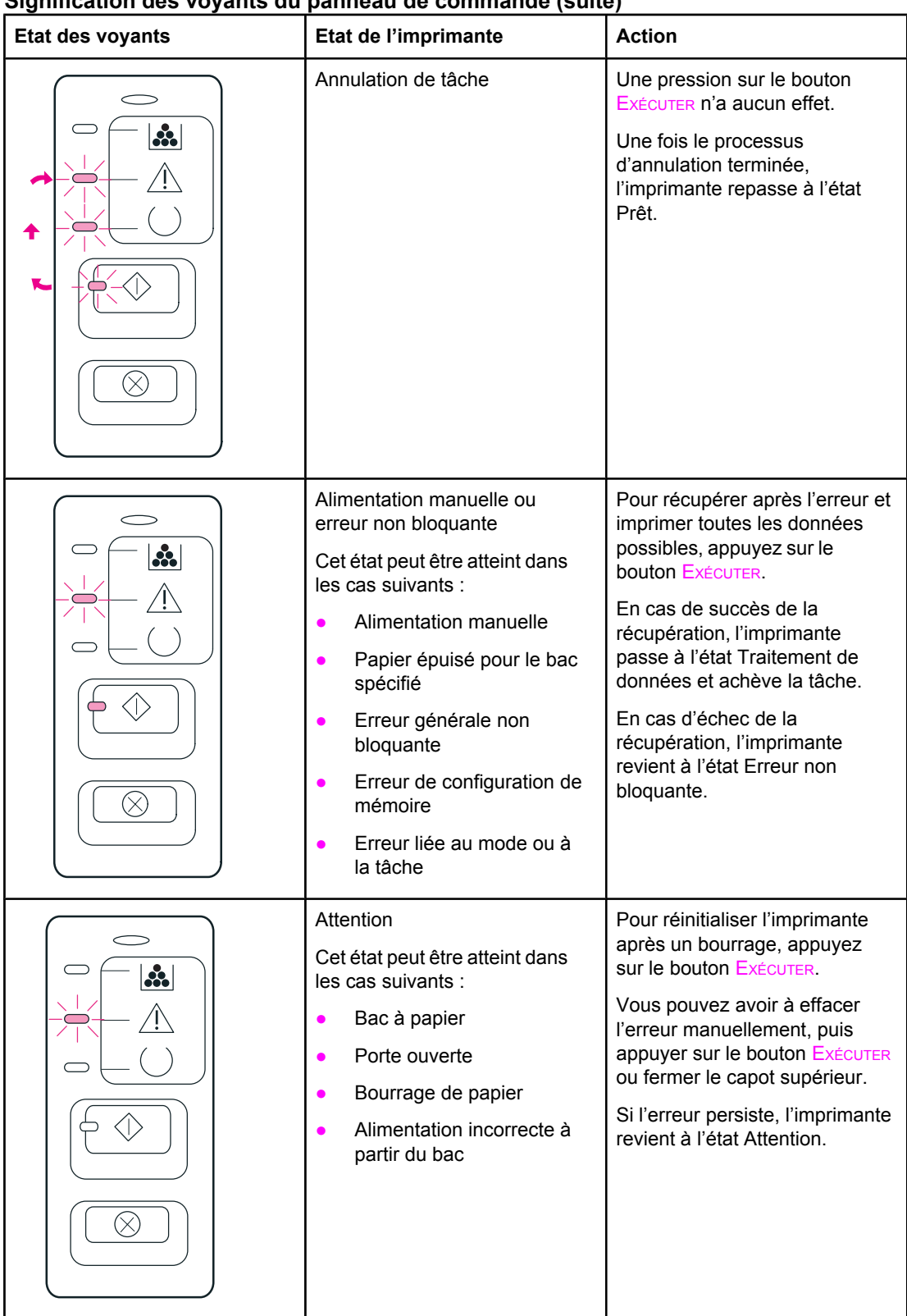

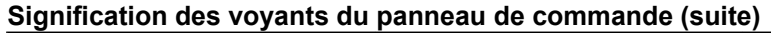

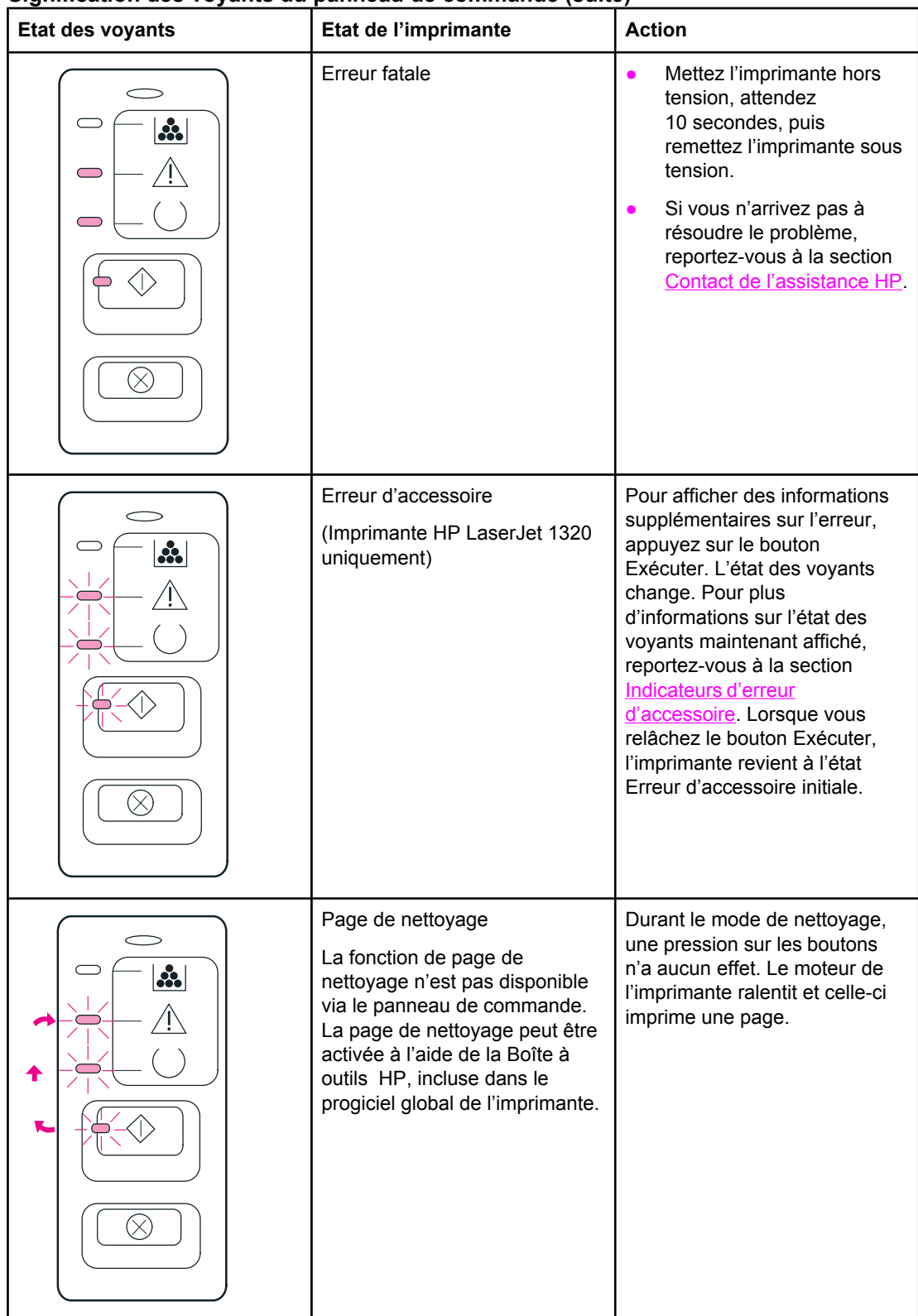

### **Signification des voyants du panneau de commande (suite)**

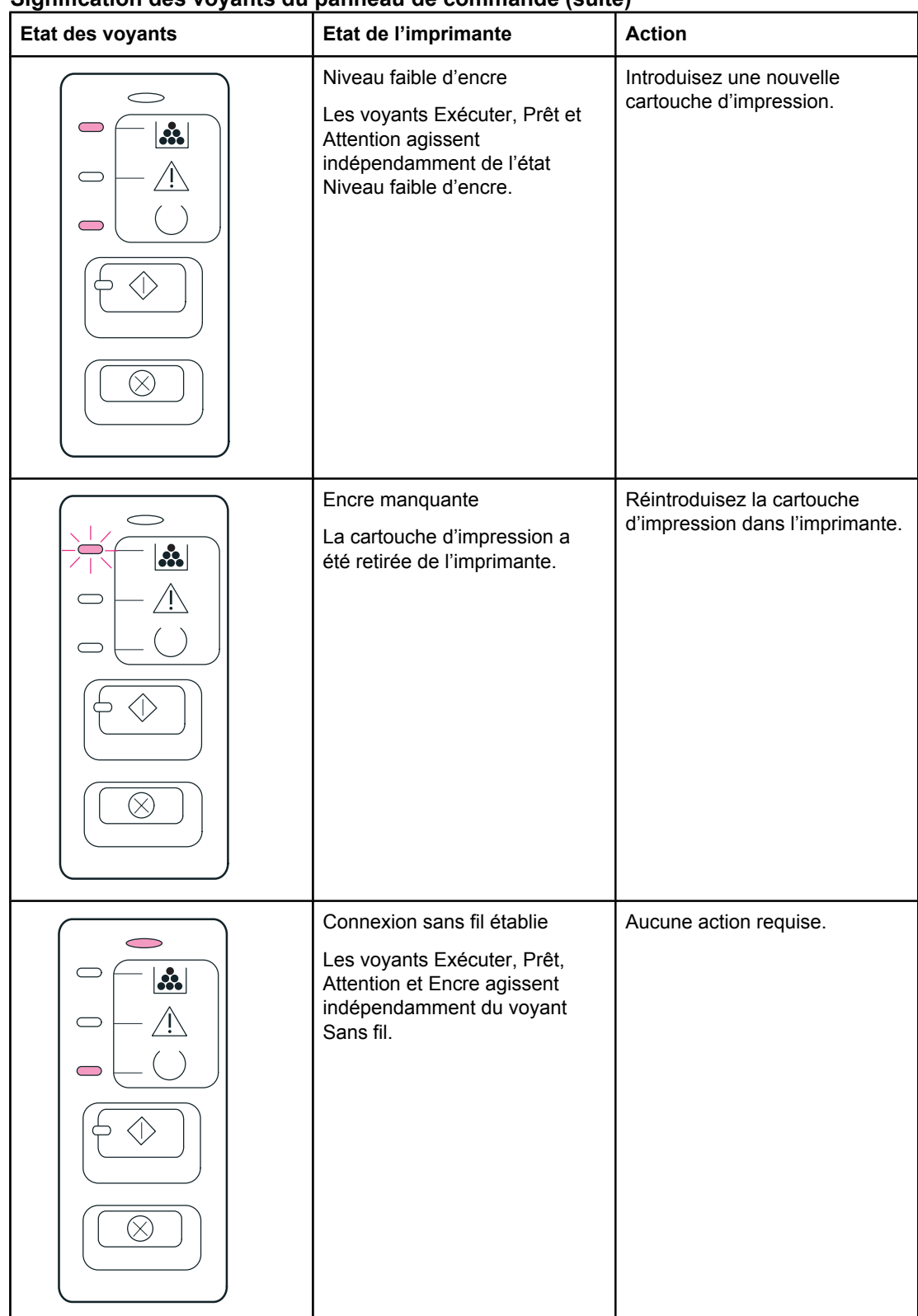

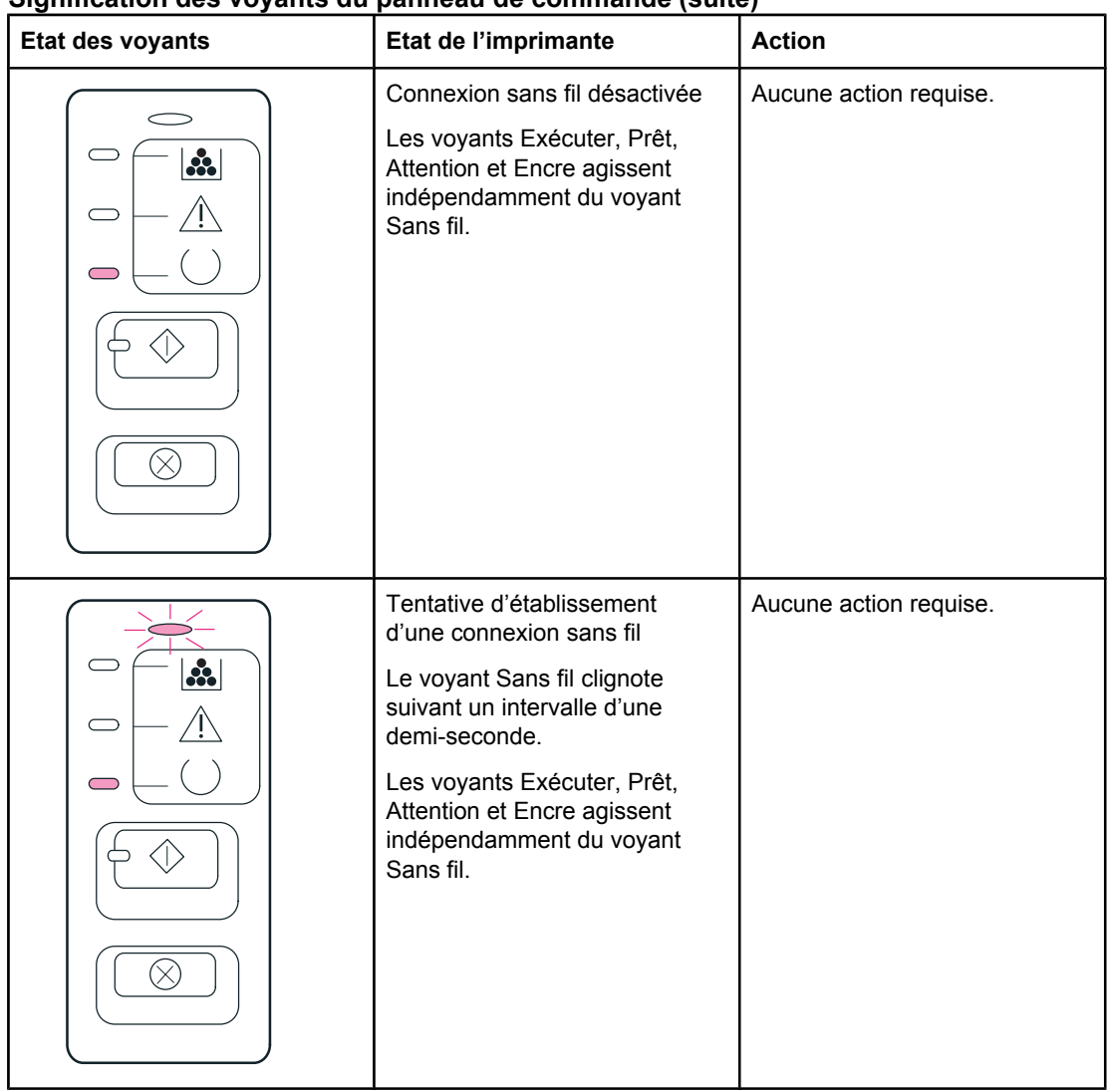

#### <span id="page-105-0"></span>**Signification des voyants du panneau de commande (suite)**

Revenez à la section [Recherche](#page-97-0) de la solution.

#### **Indicateurs d'erreur d'accessoire**

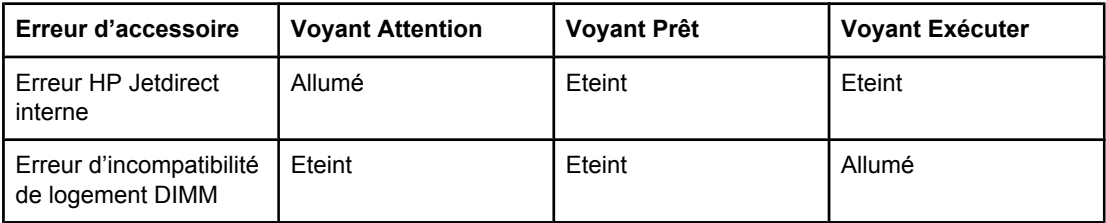

# <span id="page-106-0"></span>**Problèmes courants sous Macintosh**

Choisissez l'option qui décrit le mieux le problème :

- Problèmes dans le Sélecteur
- Erreurs [d'impression](#page-107-0)
- Problèmes liés aux [connexions](#page-107-0) USB
- [Problèmes](#page-109-0) liés à OS X

#### **Problèmes dans le Sélecteur**

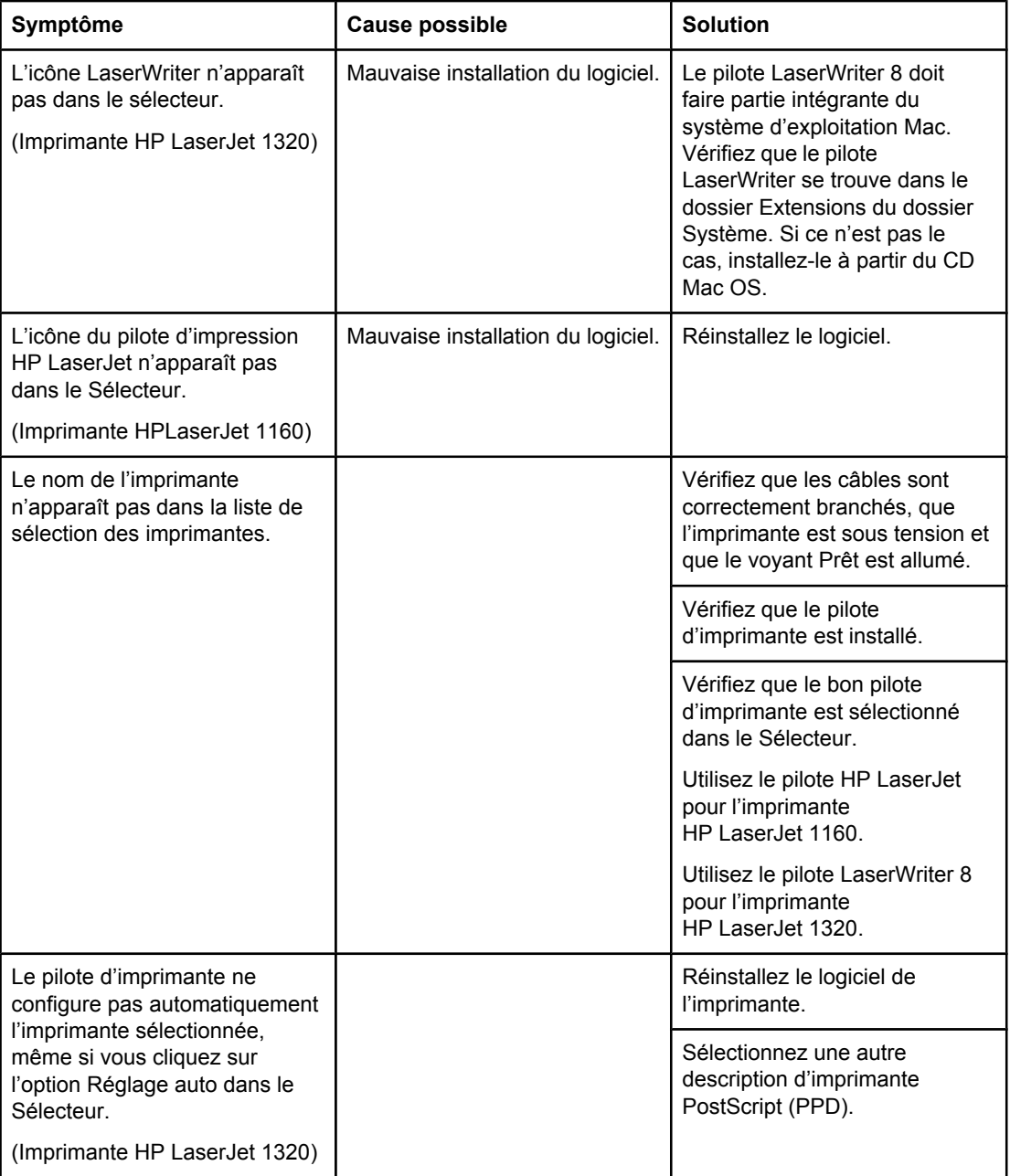

#### <span id="page-107-0"></span>**Erreurs d'impression**

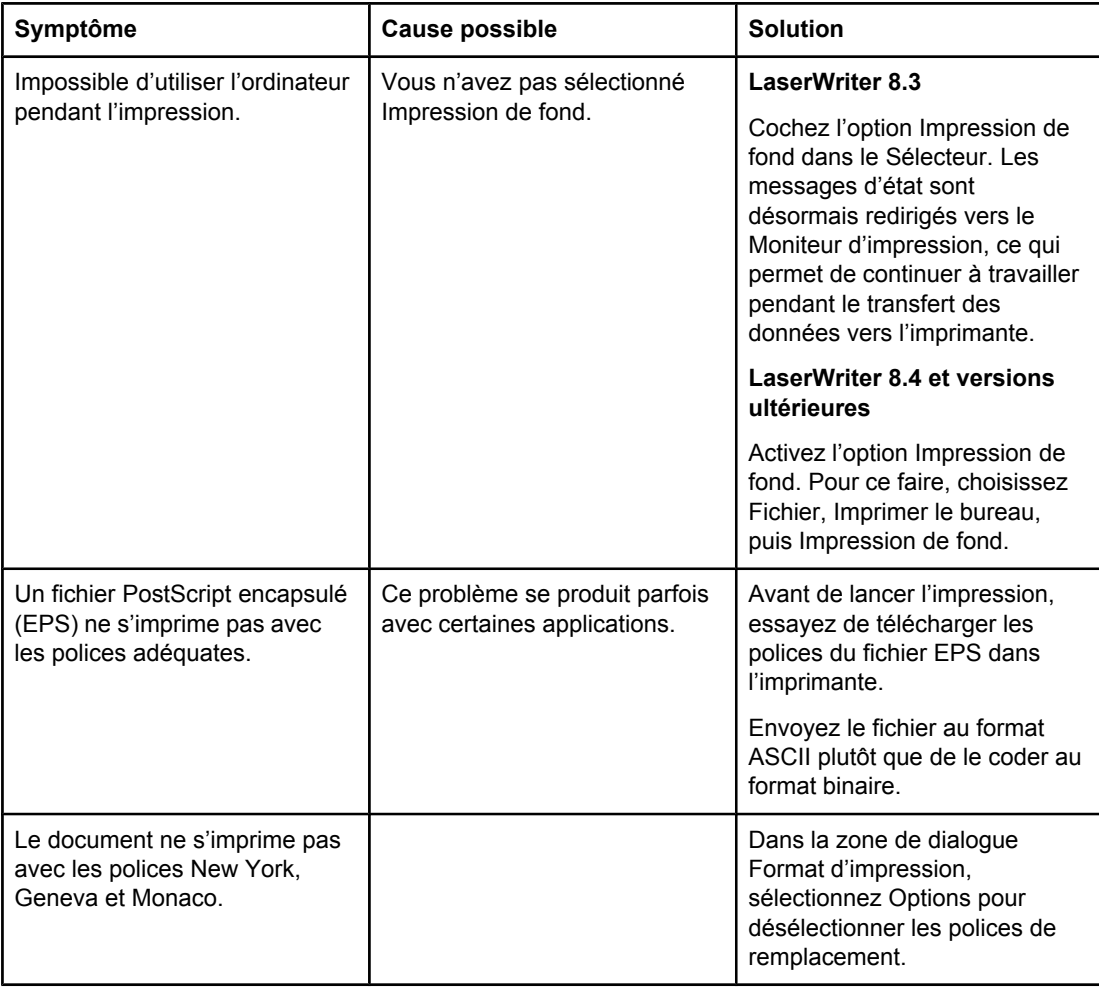

### **Problèmes liés aux connexions USB**

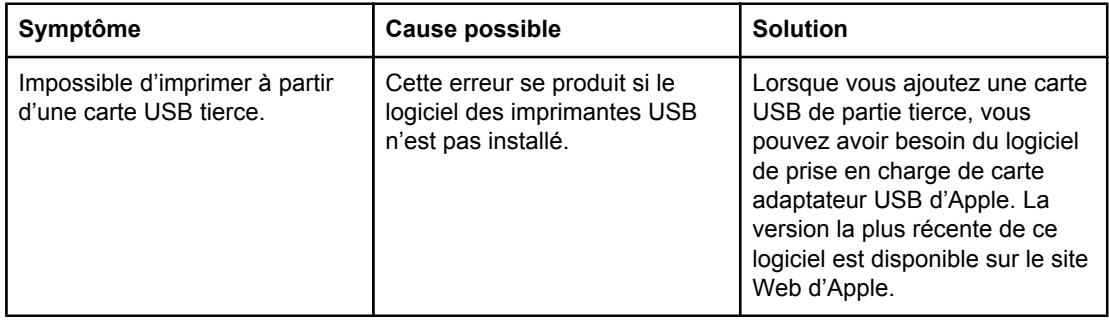
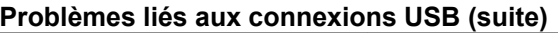

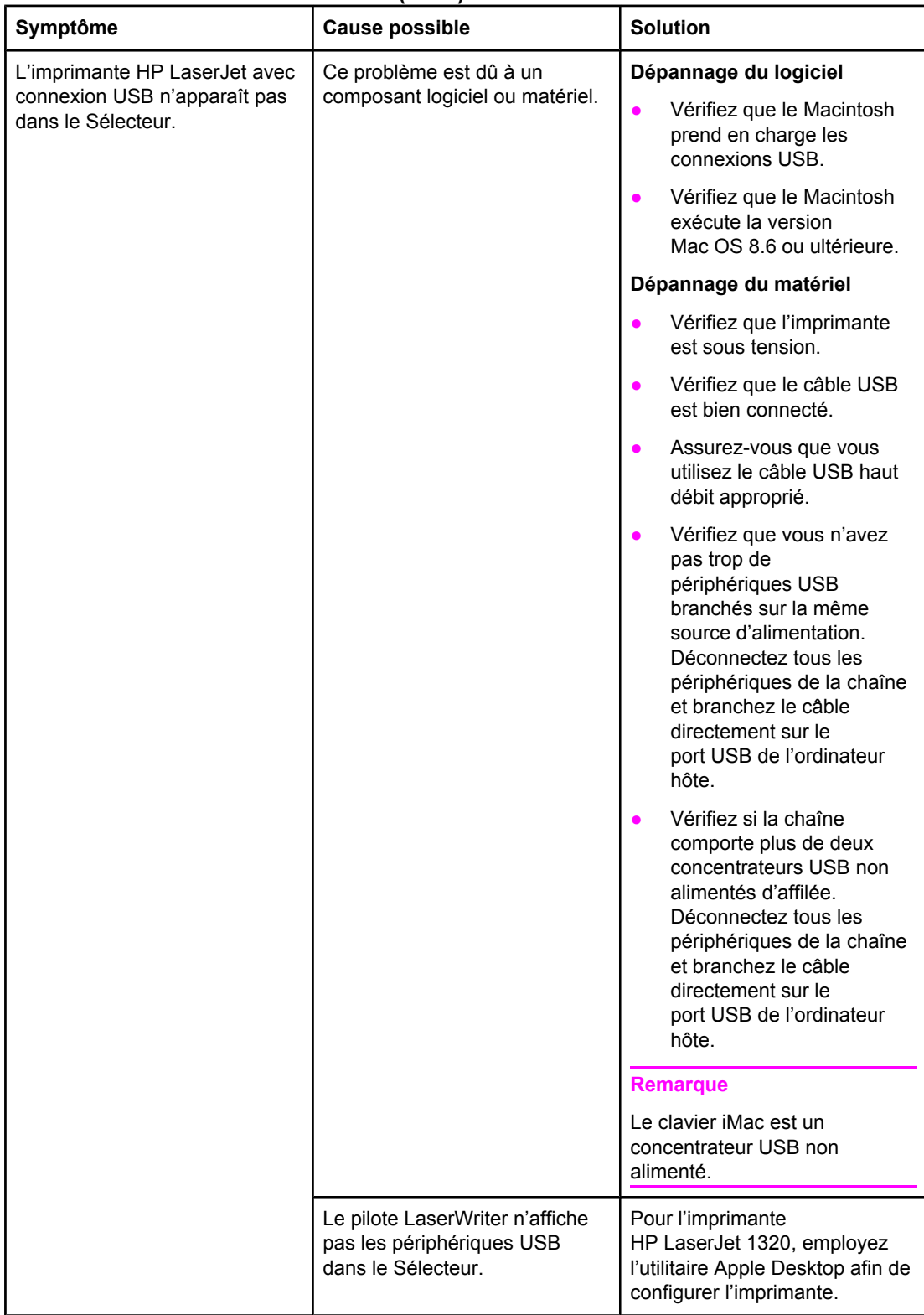

#### **Problèmes liés à OS X**

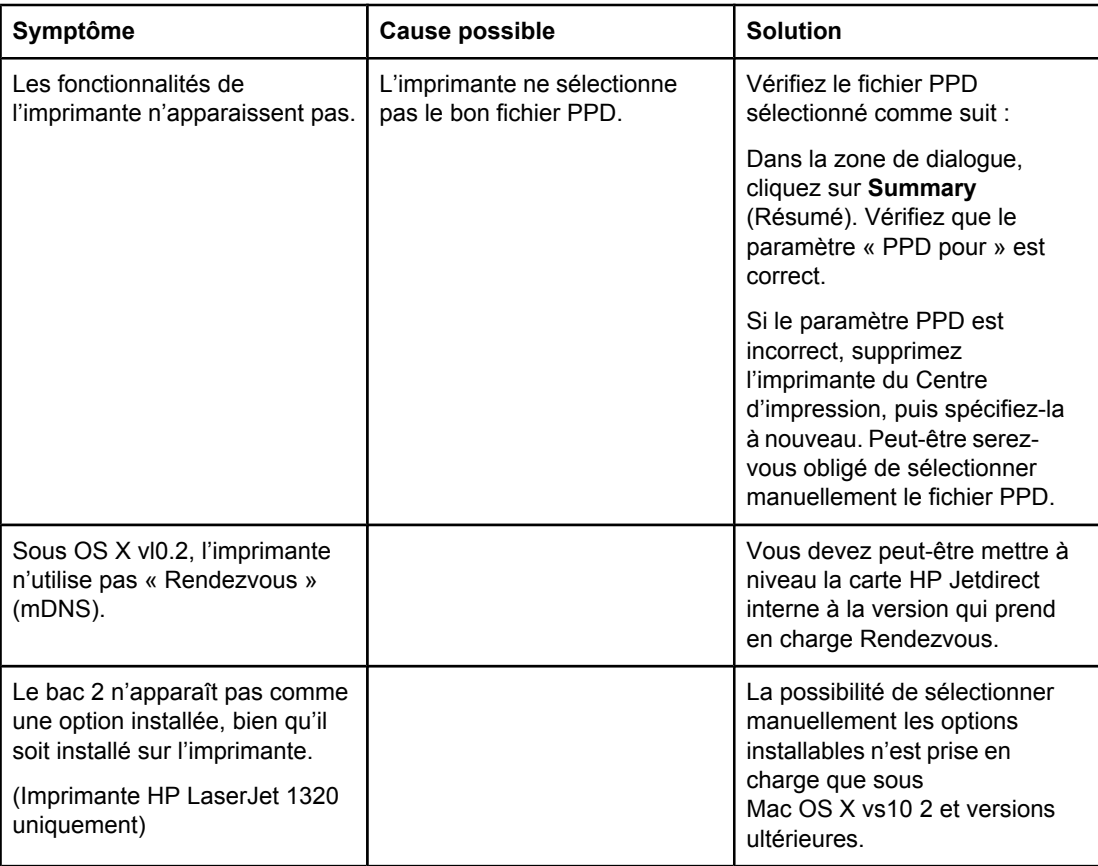

# **Dépannage des erreurs PostScript (PS)**

Les problèmes suivants sont spécifiques au langage PS et risquent de se produire lorsque plusieurs langages d'impression sont utilisés.

Remarque Pour obtenir un message imprimé ou s'affichant à l'écran lorsque des erreurs PS se produisent, ouvrez la boîte de dialogue Options d'impression, puis cliquez sur l'option de votre choix correspondant à la section Erreurs PS. Vous pouvez également y accéder à partir du serveur Web intégré.

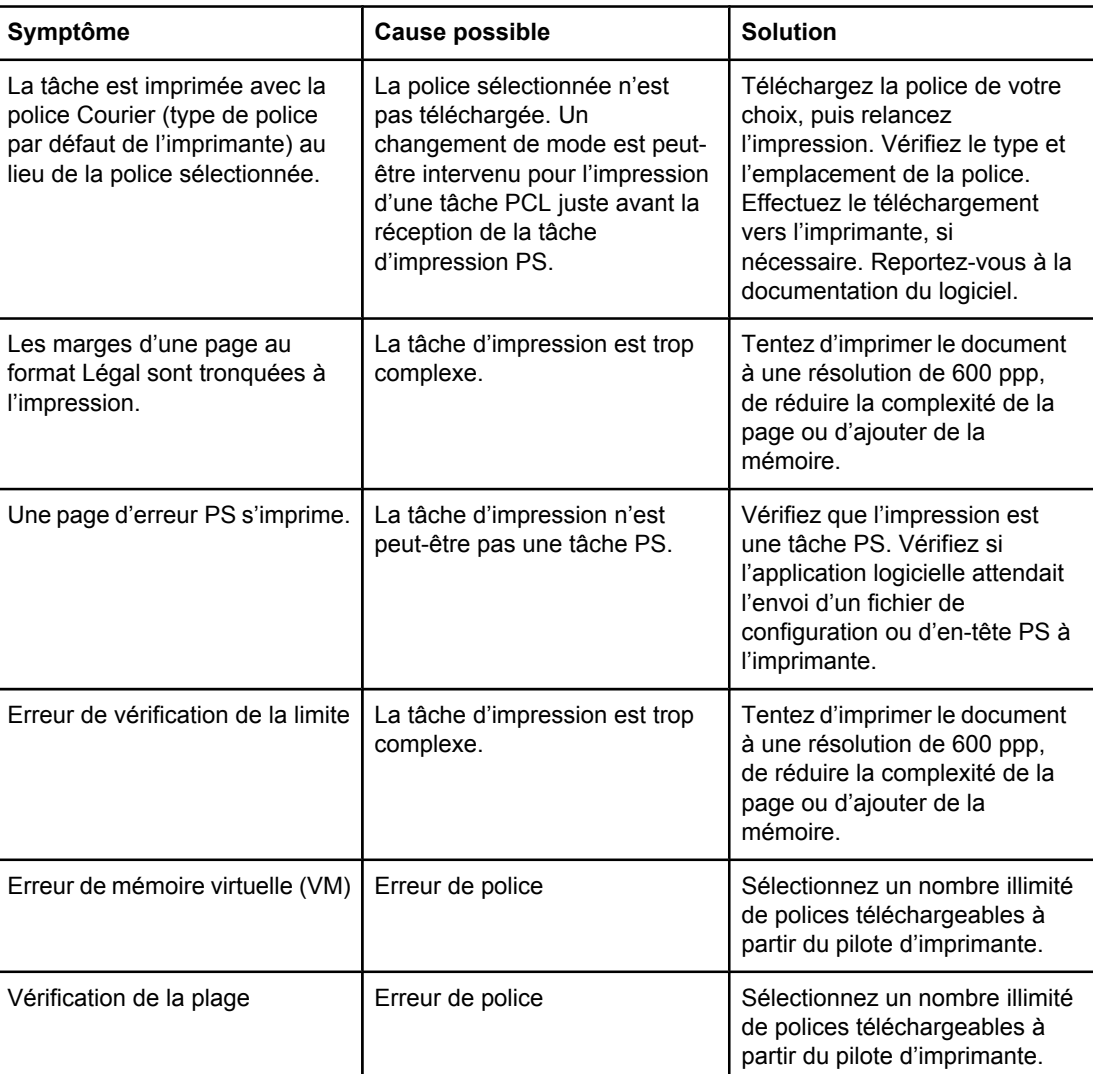

#### **Erreurs PS**

Revenez à la section [Recherche](#page-97-0) de la solution.

# **Problèmes de traitement du papier**

Choisissez l'option qui décrit le mieux le problème :

- **Bourrage de papier**
- L'impression est de travers
- Plusieurs feuilles sont entraînées dans l'imprimante en même temps
- L'imprimante ne prélève pas le papier dans le bac [d'alimentation](#page-112-0)
- [L'imprimante](#page-112-0) fait gondoler le papier
- [L'imprimante](#page-112-0) n'utilise pas le circuit papier correct
- La tâche [d'impression](#page-112-0) est vraiment très lente

#### **Bourrage de papier**

- Pour plus d'informations, reportez-vous à la section [Elimination](#page-124-0) des bourrages.
- Vérifiez que le papier utilisé est conforme aux spécifications. Pour plus d'informations, reportez-vous à la section [Spécifications](#page-28-0) des supports de l'imprimante.
- Vérifiez que le papier utilisé n'est pas froissé, plié ou détérioré.
- Vérifiez que l'imprimante est propre. Pour plus d'informations, reportez-vous à la section Nettoyage de [l'imprimante](#page-83-0).
- Si vous imprimez avec le circuit papier direct, fermez puis ouvrez de nouveau la porte dans le cas où les leviers de verrouillage verts ne seraient pas en position de fermeture.
- Si vous utilisez la fonction d'impression recto verso automatique, assurez-vous que l'indicateur de support est réglé sur le format correct du papier.

#### **L'impression est de travers**

Une petite quantité d'inclinaison est normale et peut devenir évidente lors de l'utilisation de formulaires pré-imprimés.

- Pour plus d'informations, reportez-vous à la section Page [imprimée](#page-121-0) de travers.
- Réglez les guides papier sur la largeur et la longueur du support utilisé, puis relancez l'impression. Pour plus d'informations, reportez-vous à la section [Circuits](#page-16-0) papier ou Chargement des supports dans les bacs [d'alimentation.](#page-63-0)

#### **Plusieurs feuilles sont entraînées dans l'imprimante en même temps**

- Vérifiez que le bac d'alimentation ne contient pas trop de feuilles. Pour plus d'informations, reportez-vous à la section [Chargement](#page-63-0) des supports dans les bacs [d'alimentation.](#page-63-0)
- Vérifiez que le papier n'est pas froissé, plié ou détérioré.
- <span id="page-112-0"></span>Essayez d'utiliser du papier provenant d'une nouvelle rame. Ne déramez pas le papier avant de le charger dans le bac d'alimentation.
- Le tampon de séparation est peut-être usé. Pour plus d'informations, reportez-vous à la section [Remplacement](#page-93-0) du tampon de séparation de l'imprimante.

### **L'imprimante ne prélève pas le papier dans le bac d'alimentation**

- Vérifiez si l'imprimante n'est pas en mode d'alimentation manuelle. Pour plus d'informations, reportez-vous à la section Etat des [voyants](#page-100-0).
- Assurez-vous que les guides de support sont correctement réglés.
- Le rouleau d'entraînement est sans doute encrassé ou abîmé. Pour obtenir des instructions, reportez-vous à la section Nettoyage du rouleau [d'entraînement](#page-92-0) ou [Remplacement](#page-86-0) du rouleau d'entraînement.

### **L'imprimante fait gondoler le papier**

- Pour plus d'informations, reportez-vous à la section [Gondolage](#page-122-0) ou tuilage.
- Ouvrez la porte du circuit de sortie du papier pour utiliser le circuit papier direct. Pour plus d'informations, reportez-vous à la section [Circuits](#page-16-0) papier ou Choix du [papier](#page-61-0) et des autres [supports.](#page-61-0)

### **L'imprimante n'utilise pas le circuit papier correct**

Ouvrez ou fermez la porte de sortie du circuit en fonction du circuit papier à utiliser. Pour plus d'informations, reportez-vous à la section [Circuits](#page-16-0) papier.

### **La tâche d'impression est vraiment très lente**

La vitesse maximale d'impression est de 20 pages par minute pour l'imprimante HP LaserJet 1160 et de 22 pages par minute pour l'imprimante HP LaserJet 1320. La tâche d'impression est sans doute très complexe. Essayez les solutions suivantes :

- Réduisez la complexité du document (en diminuant le nombre de graphiques par exemple).
- Dans le pilote d'imprimante, définissez le type de support sur papier ordinaire.

Remarque Il arrive que l'encre ne fusionne pas correctement avec un support d'impression épais.

- Ajoutez de la mémoire dans l'imprimante. Reportez-vous à la section [Installation](#page-170-0) d'un module DIMM de mémoire (imprimante [HP LaserJet 1320](#page-170-0) uniquement).
- Les papiers étroits ou épais ralentissent l'impression. Utilisez des supports standard.

Revenez à la section [Recherche](#page-97-0) de la solution.

# **La page imprimée est différente de la page affichée à l'écran**

Choisissez l'option qui décrit le mieux le problème :

- Texte illisible, incorrect ou incomplet
- Graphiques ou texte manquants, ou pages blanches
- Bormat de page différent d'une autre [imprimante](#page-114-0)
- Qualité des [graphiques](#page-114-0)

#### **Texte illisible, incorrect ou incomplet**

- Pendant l'installation du logiciel, vous avez peut-être sélectionné un pilote d'imprimante erroné. Dans les propriétés de l'imprimante, vérifiez que le pilote HP LaserJet 1160 ou HP LaserJet 1320 est sélectionné.
- Si un fichier spécifique imprime un déformé, le problème peut provenir de ce fichier spécifique. Si une application spécifique imprime un déformé, le problème peut provenir de cette application. Assurez-vous que le pilote d'imprimante approprié est sélectionné.
- Il peut y avoir un dysfonctionnement au niveau de l'application. Essayez d'imprimer depuis une autre application.
- Le câble parallèle est peut-être mal branché ou défectueux. Essayez les solutions suivantes :
	- Débranchez, puis rebranchez les deux extrémités du câble.
	- Essayez d'imprimer une tâche qui a déjà été imprimée correctement.
	- Dans la mesure du possible, branchez le câble et l'imprimante sur un autre ordinateur, puis essayez d'imprimer une tâche qui a déjà été imprimée correctement.
	- Essayez d'utiliser un nouveau câble parallèle compatible IEEE-1284B de 3 m de long ou moins. Reportez-vous à la section Commande de fournitures et [d'accessoires](#page-163-0).
	- Mettez l'imprimante et l'ordinateur hors tension. Retirez le câble parallèle et inspectez ses deux extrémités. Reconnectez le câble parallèle en vous assurant que les connexions sont correctes. Vérifiez que l'imprimante est directement connectée à l'ordinateur. Retirez tous les boîtiers de commutation, lecteurs de sauvegarde sur bande, clés de sécurité ou autres périphériques reliés entre le port parallèle de l'ordinateur et l'imprimante. Ces périphériques peuvent parfois interférer avec la communication entre l'ordinateur et l'imprimante. Remettez l'imprimante et l'ordinateur sous tension.

#### **Graphiques ou texte manquants, ou pages blanches**

- Vérifiez que le fichier ne contient pas de pages blanches.
- Vous avez peut-être oublié d'enlever le ruban de scellage de la cartouche d'impression. Retirez la cartouche d'impression et tirez la languette à l'extrémité de celle-ci afin de retirer la bande dans son intégralité. Réinstallez la cartouche d'impression. Pour obtenir des instructions, reportez-vous à la section [Remplacement](#page-168-0) de la cartouche [d'impression](#page-168-0). Pour vérifier le bon fonctionnement de l'imprimante, imprimez une page de démonstration en appuyant sur le bouton EXÉCUTER.
- <span id="page-114-0"></span>Les paramètres graphiques des propriétés de l'imprimante ne conviennent sans doute pas à la tâche d'impression demandée. Essayez un autre paramètre graphique dans les propriétés de l'imprimante. Pour plus d'informations, reportez-vous à la section Propriétés de [l'imprimante](#page-21-0) (pilote).
- Nettoyez l'imprimante, particulièrement les contacts entre la cartouche d'impression et l'alimentation.

#### **Format de page différent d'une autre imprimante**

Si le document a été créé avec un pilote d'imprimante plus ancien ou différent (logiciel d'imprimante) ou que les propriétés de l'imprimante sont différentes, il se peut que le format de page diffère lorsque vous essayez d'imprimer avec le nouveau pilote d'imprimante ou les nouveaux paramètres. Pour remédier à ce problème, essayez les solutions suivantes :

- Créez et imprimez vos documents avec le même pilote d'imprimante (logiciel d'imprimante) et les mêmes paramètres de propriétés de l'imprimante quelle que soit l'imprimante HP LaserJet utilisée.
- Modifiez les paramètres de résolution, le format du papier, les polices, etc. Pour plus d'informations, reportez-vous à la section Propriétés de [l'imprimante](#page-21-0) (pilote).

### **Qualité des graphiques**

Les paramètres graphiques peuvent ne pas convenir à la tâche d'impression demandée. Vérifiez les paramètres graphiques (comme la résolution) des propriétés de l'imprimante, puis apportez les modifications nécessaires. Pour plus d'informations, reportez-vous à la section Propriétés de [l'imprimante](#page-21-0) (pilote).

**Remarque** Une certaine résolution peut être perdue lors de la conversion d'un format graphique en un autre.

Revenez à la section [Recherche](#page-97-0) de la solution.

# **Problèmes de logiciel d'imprimante**

#### **Problèmes de logiciel d'imprimante**

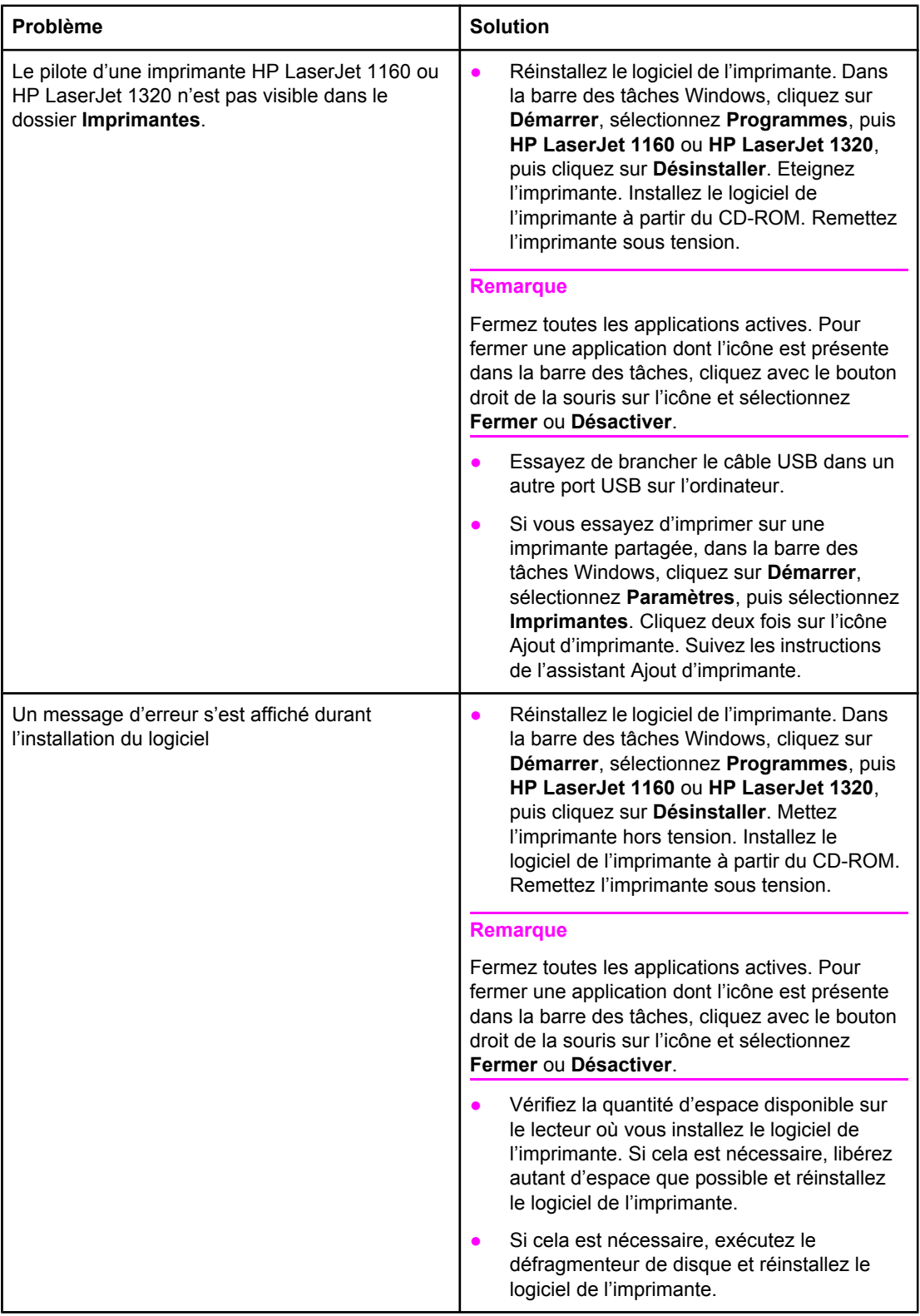

#### **Problèmes de logiciel d'imprimante (suite)**

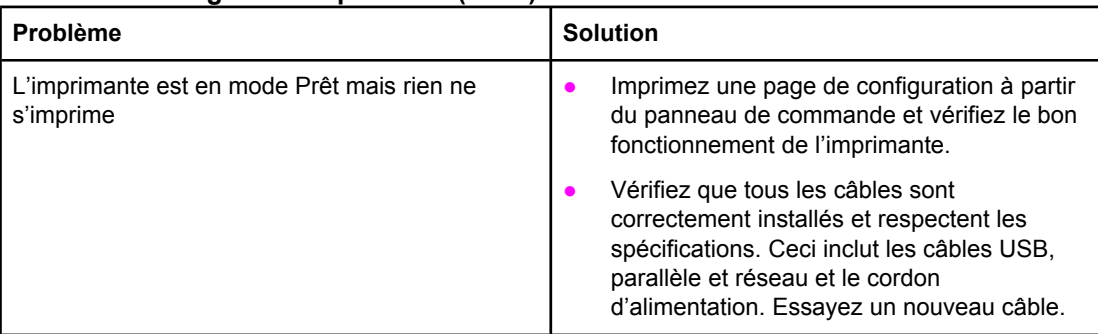

Revenez à la section [Recherche](#page-97-0) de la solution.

# **Amélioration de la qualité d'impression**

Vous trouverez dans cette section toutes les informations nécessaires pour identifier et corriger les défauts d'impression.

#### La cartouche ne contient plus beaucoup **AaBbCc** d'encre. Pour plus d'informations, reportezvous à la section [Répartition](#page-167-0) de l'encre. **AaBbCc** Le support d'impression n'est peut-être pas **AaBbCc** conforme aux spécifications de Hewlett-**AaBbCc** Packard (par exemple, trop humide ou trop rugueux). Pour plus d'informations, reportez-AaBbCc vous à la section [Spécifications](#page-28-0) des supports de [l'imprimante.](#page-28-0) Si toute la page est trop claire, le réglage de la densité est trop faible ou l'option EconoMode est activée. Dans les propriétés de l'imprimante, réglez la densité de l'impression et désactivez l'option EconoMode. Pour plus d'informations, reportez-vous à la section [Economie](#page-166-0) d'encre.

### **Impression claire ou décolorée**

### **Traces d'encre**

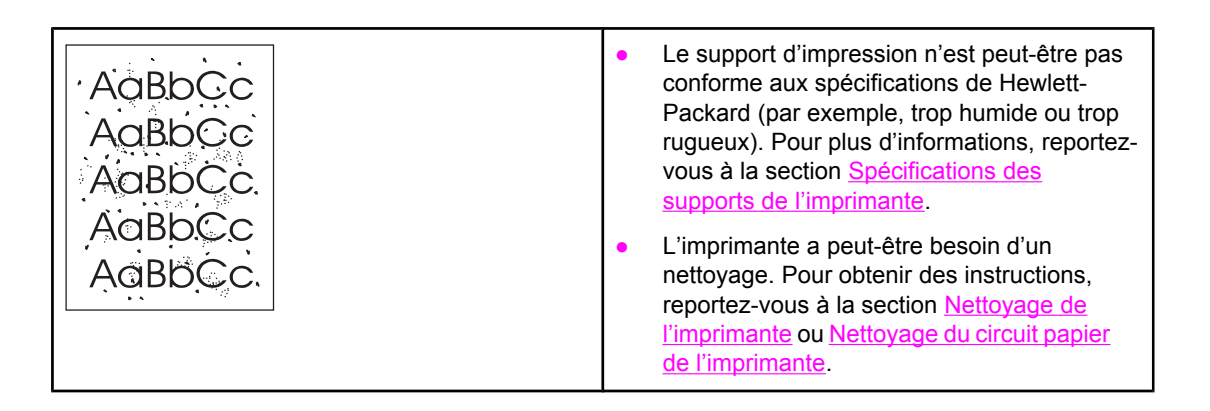

# **Caractères manquants**

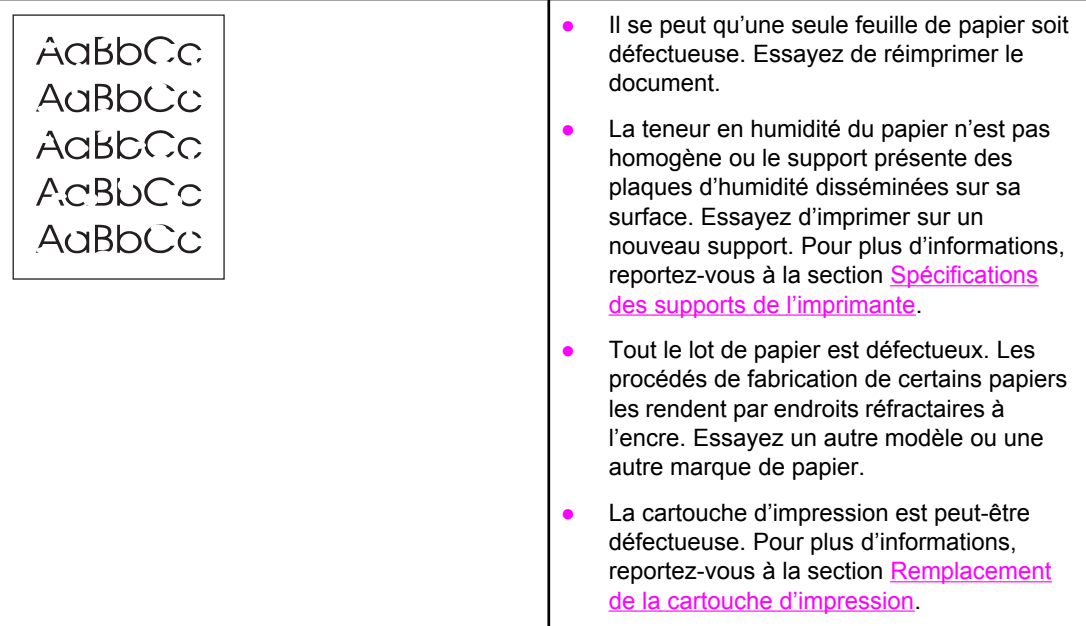

**Remarque** Si vous n'avez pas réussi à résoudre le problème, contactez un revendeur ou un centre de réparation agréé HP.

# **Lignes verticales**

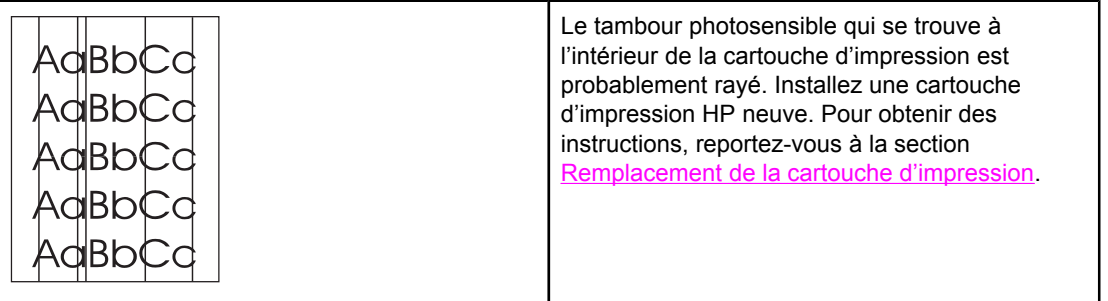

# **Arrière-plan gris**

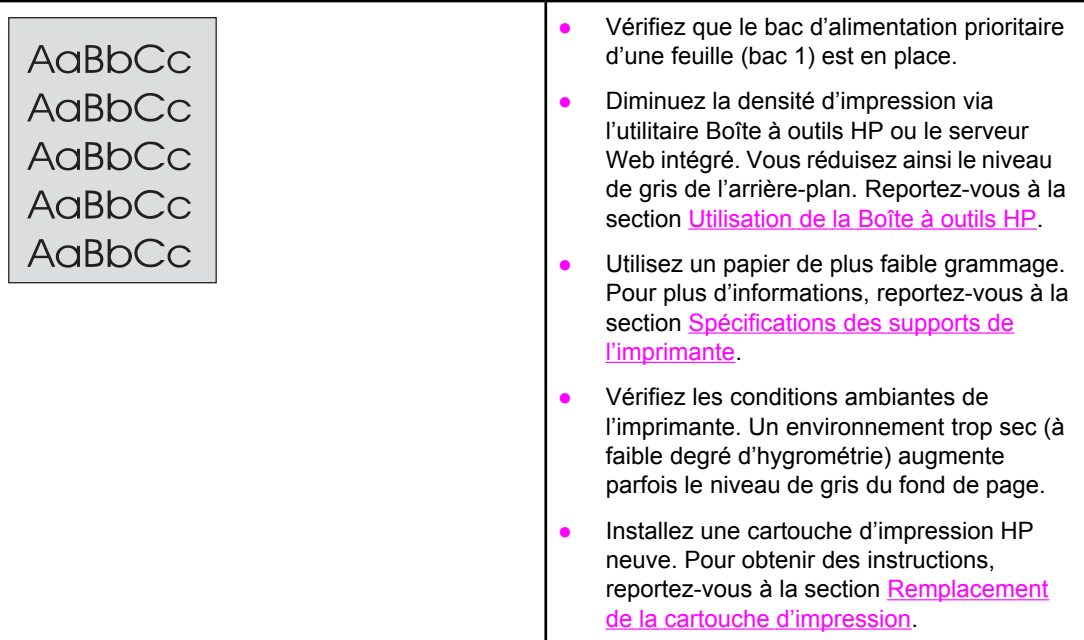

# **Maculage**

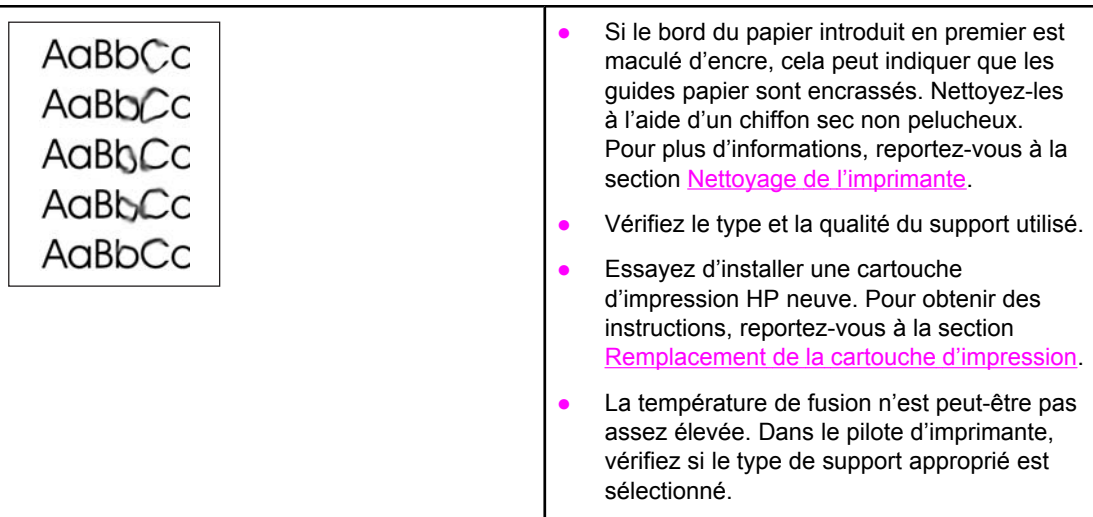

# **Mauvaise fixation de l'encre**

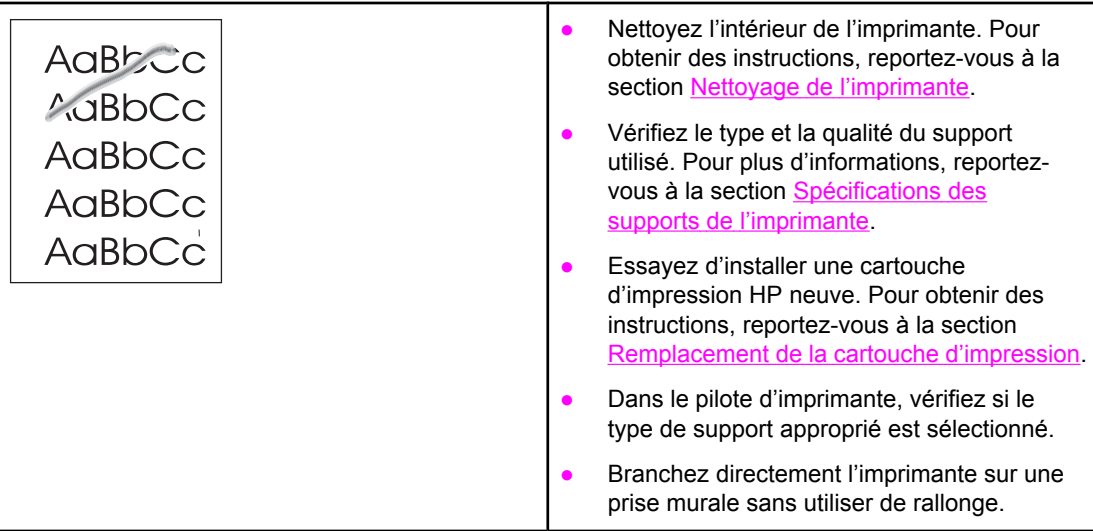

# **Défauts verticaux répétitifs**

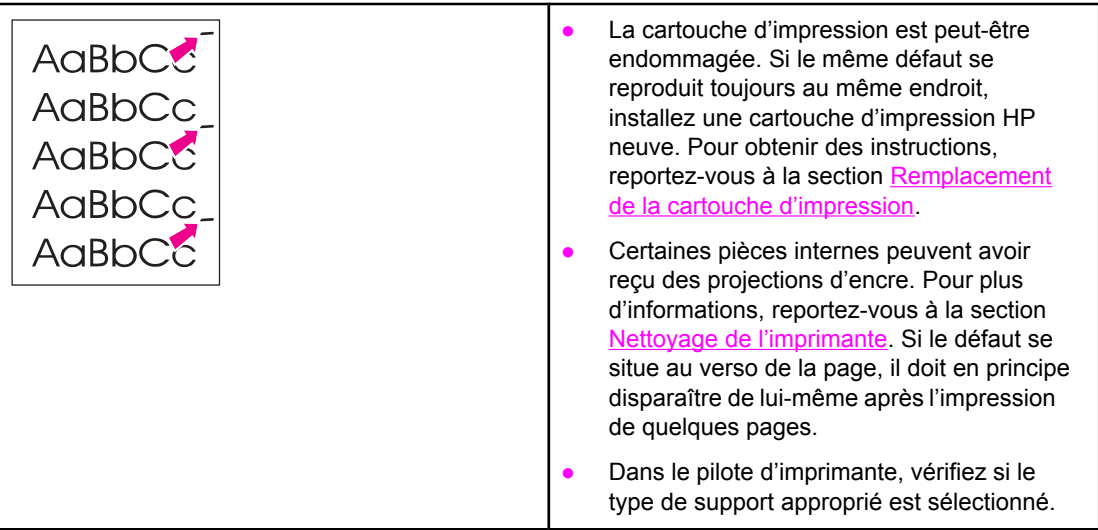

# <span id="page-121-0"></span>**Caractères mal formés**

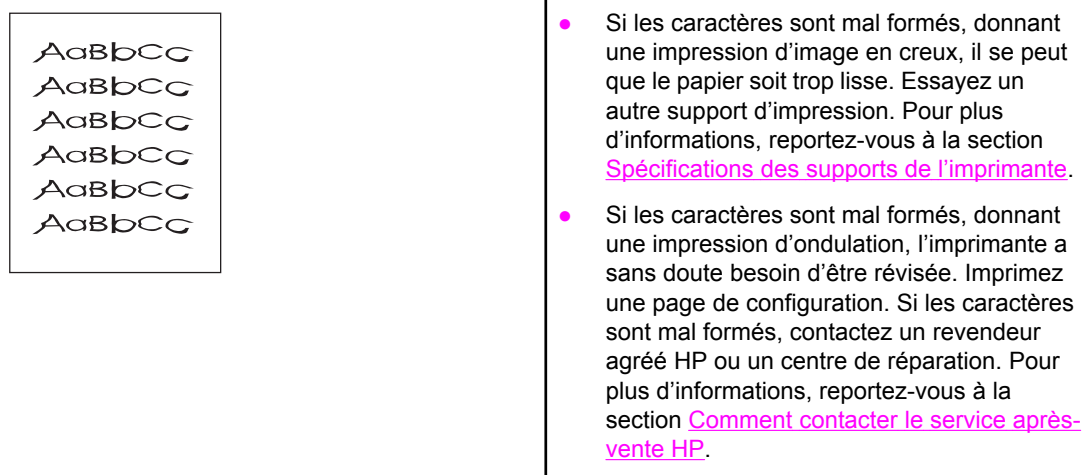

# **Page imprimée de travers**

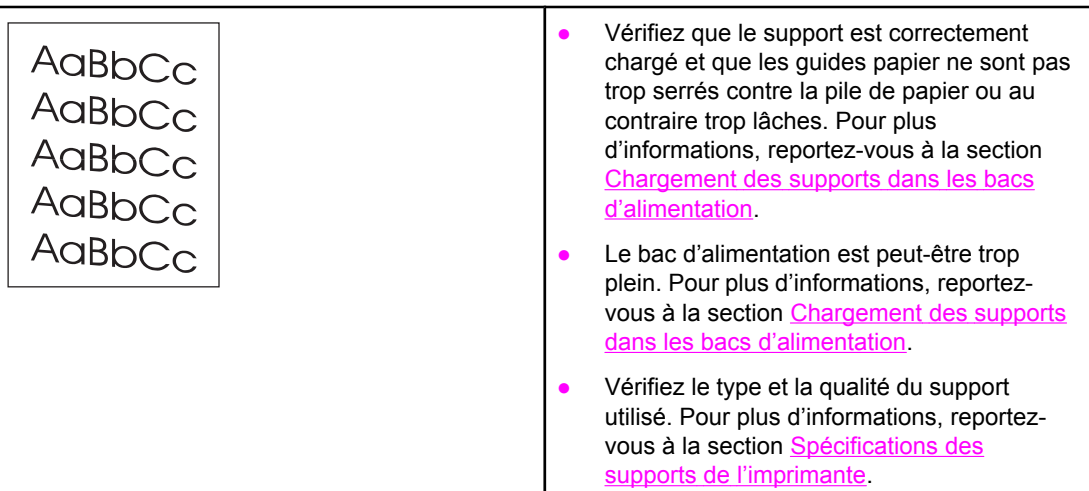

# <span id="page-122-0"></span>**Gondolage ou tuilage**

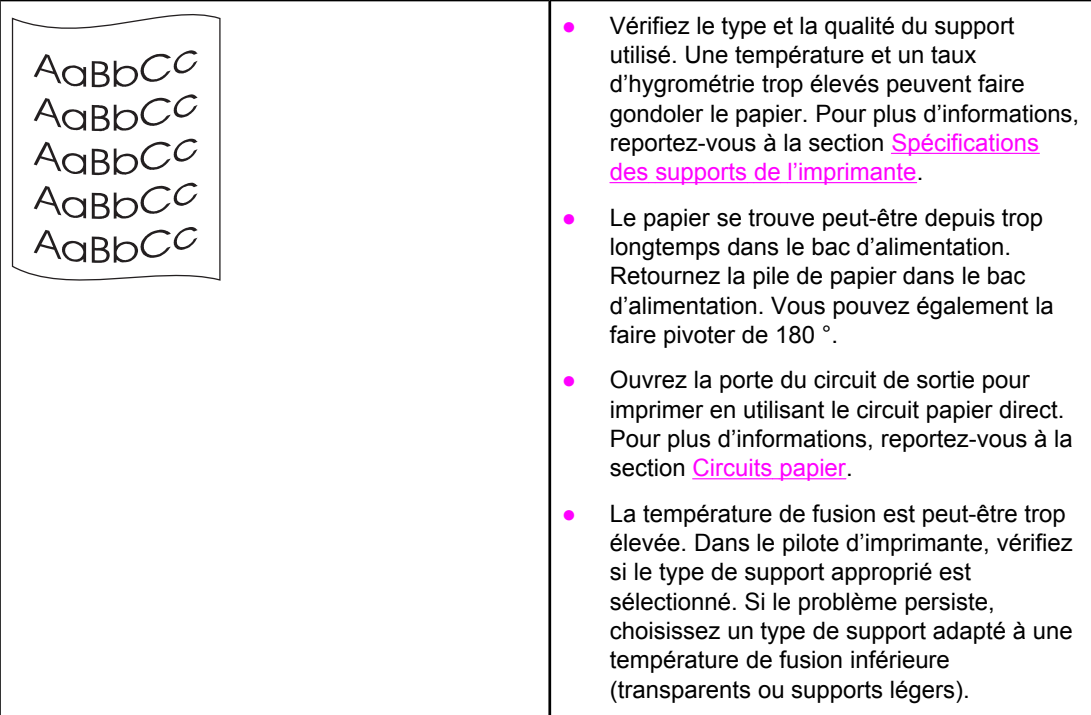

# **Froissures ou pliures**

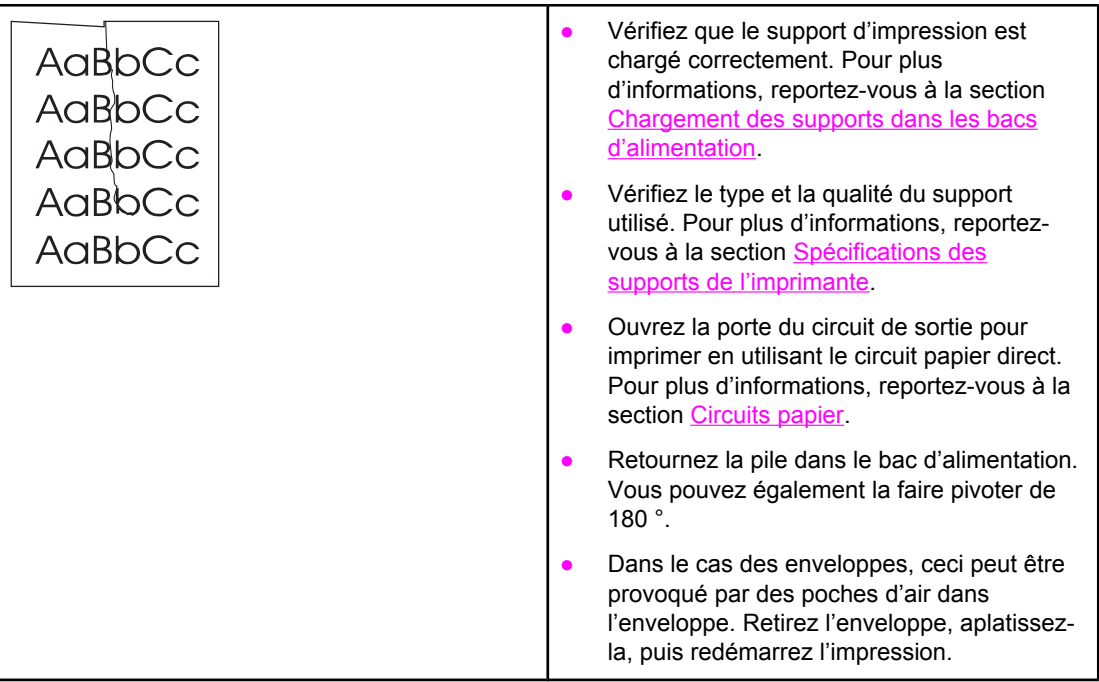

### **Débordement**

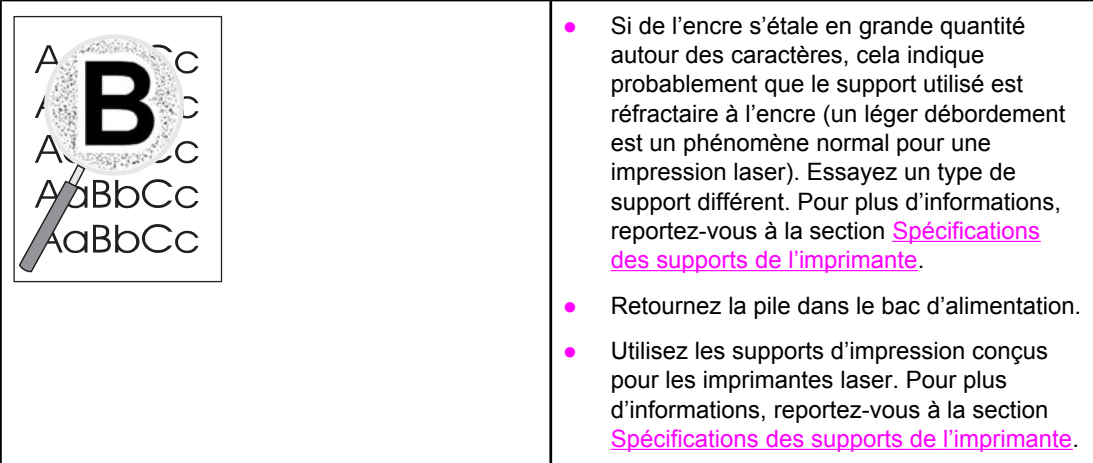

Revenez à la section [Recherche](#page-97-0) de la solution.

# <span id="page-124-0"></span>**Elimination des bourrages**

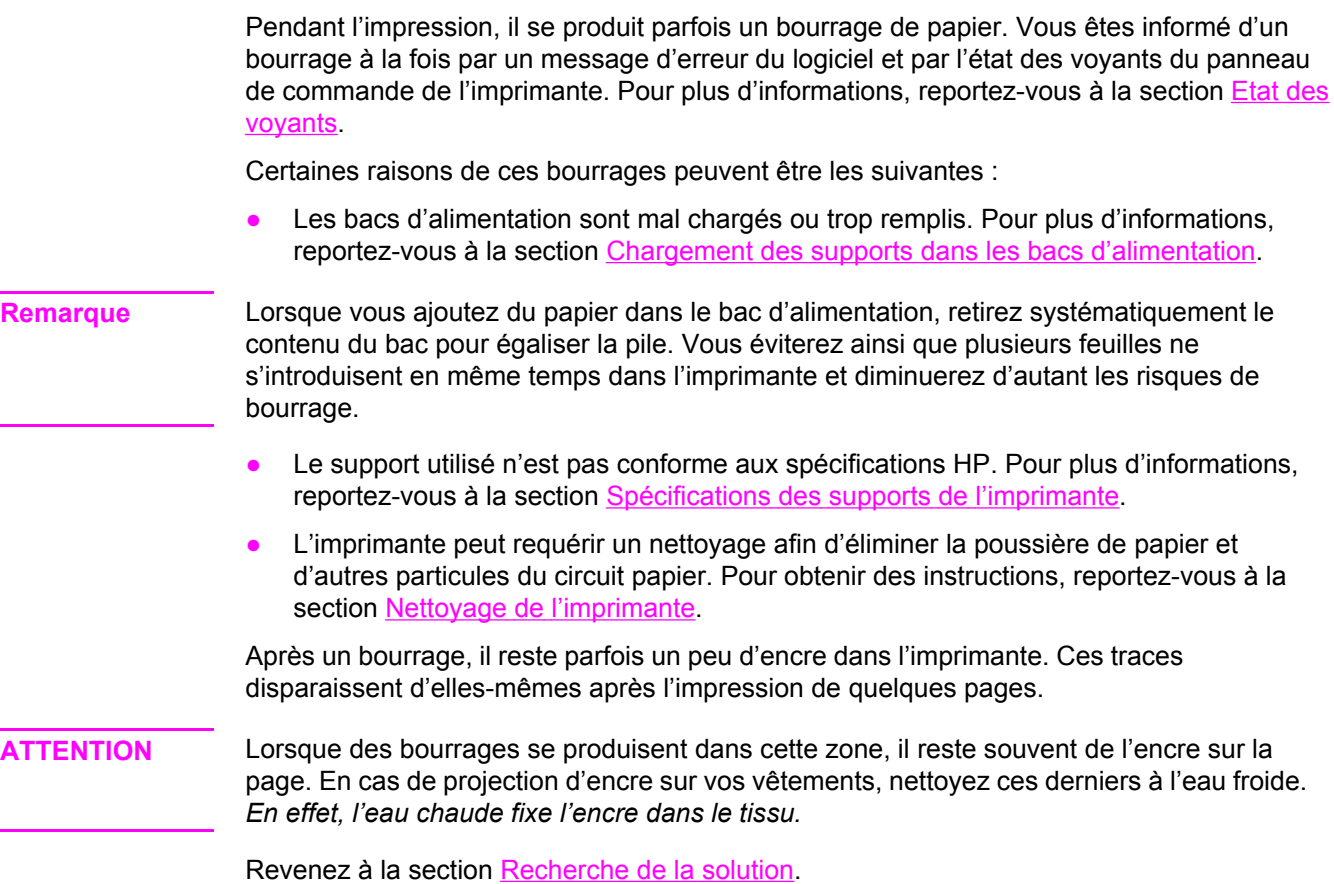

#### **Zone de la cartouche d'impression**

Pour éliminer un bourrage dans la zone de la cartouche d'impression, procédez comme suit :

**ATTENTION** N'utilisez pas d'objets tranchants, tels que des pinces, pour retirer les bourrages. Les dommages occasionnés par des objets tranchants ne sont pas couverts par la garantie.

1. Ouvrez le panneau d'accès à la cartouche d'impression et retirez cette dernière.

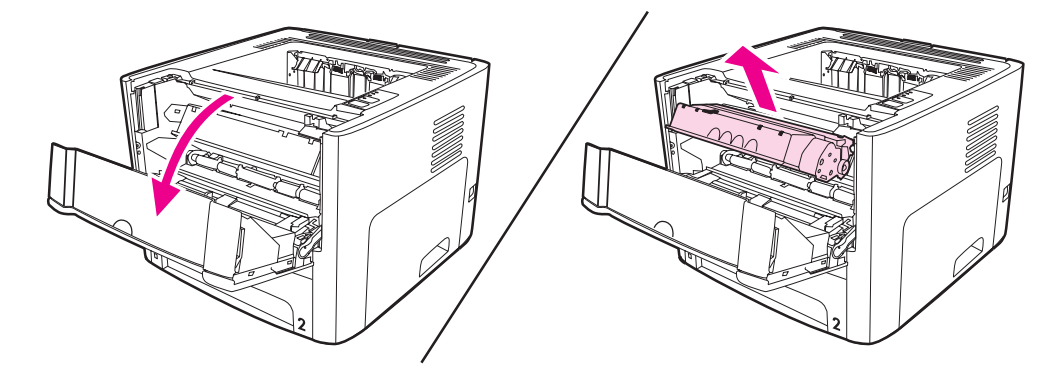

**ATTENTION** Pour ne pas risquer d'endommager la cartouche, ne l'exposez pas directement à la lumière.

2. Ouvrez la porte du circuit papier direct.

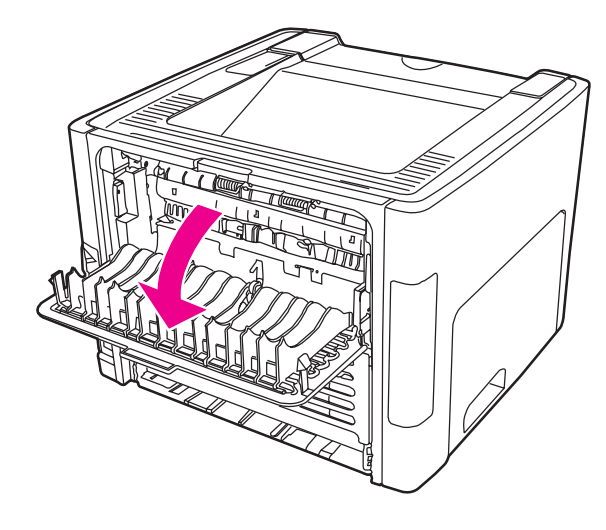

3. Abaissez les leviers de verrouillage verts.

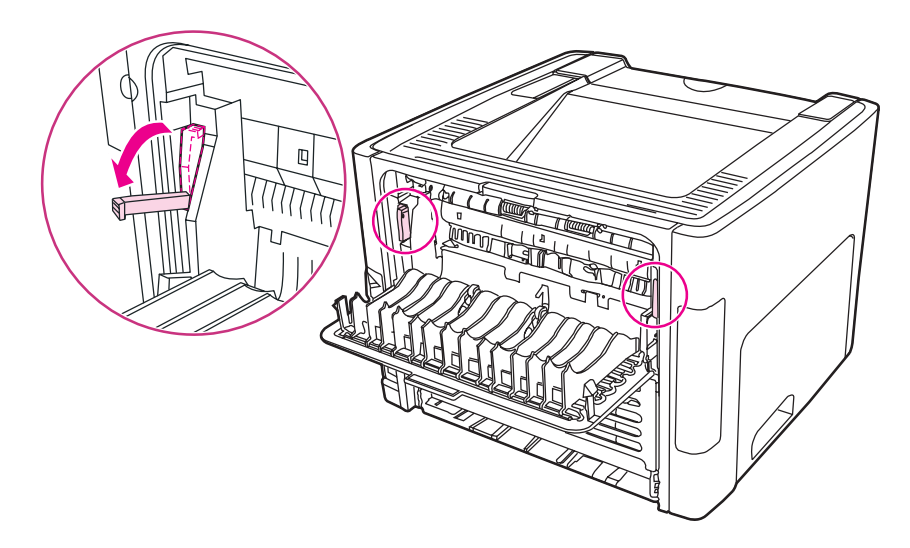

4. Saisissez à deux mains la partie du papier la plus visible (même s'il s'agit du milieu), puis dégagez-la doucement de l'imprimante.

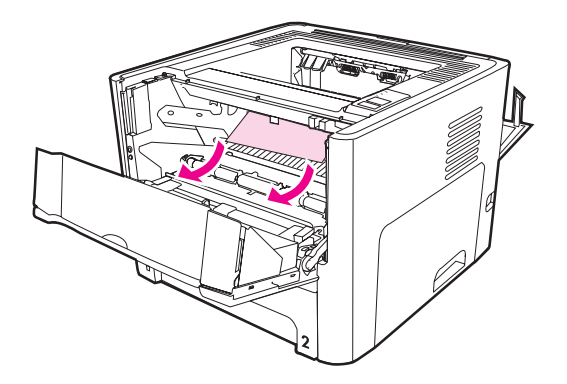

5. Réinstallez la cartouche d'impression et fermez le panneau d'accès.

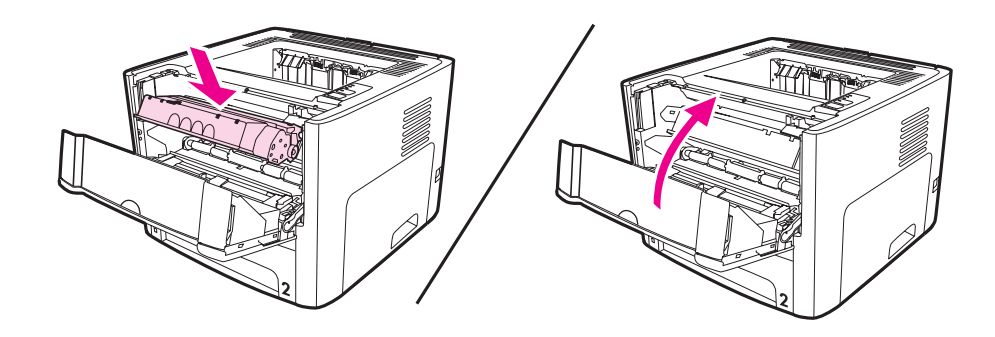

### **Bacs d'alimentation**

Pour éliminer un bourrage dans les bacs d'alimentation, procédez comme suit :

**ATTENTION** N'utilisez pas d'objets tranchants, tels que des pinces, pour retirer les bourrages. Les dommages occasionnés par des objets tranchants ne sont pas couverts par la garantie.

1. Ouvrez la porte du circuit papier direct.

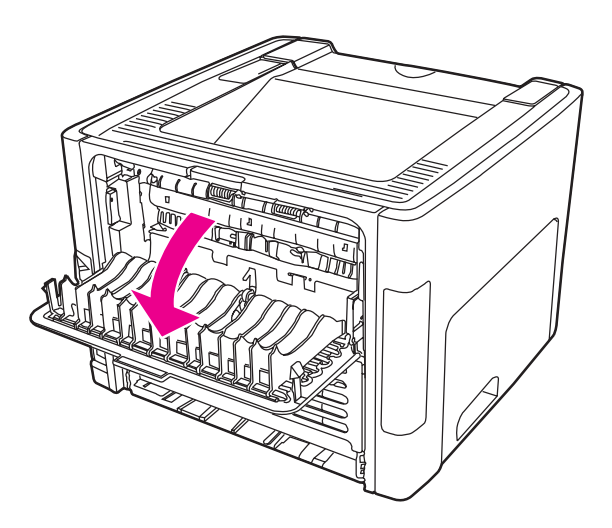

2. Abaissez les leviers de verrouillage verts.

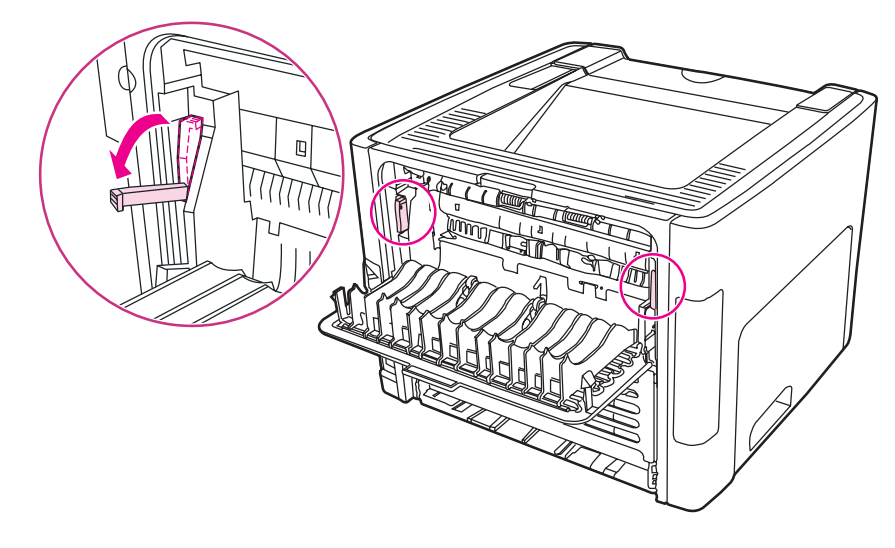

3. Ouvrez la porte du bac d'alimentation prioritaire d'une feuille (bac 1).

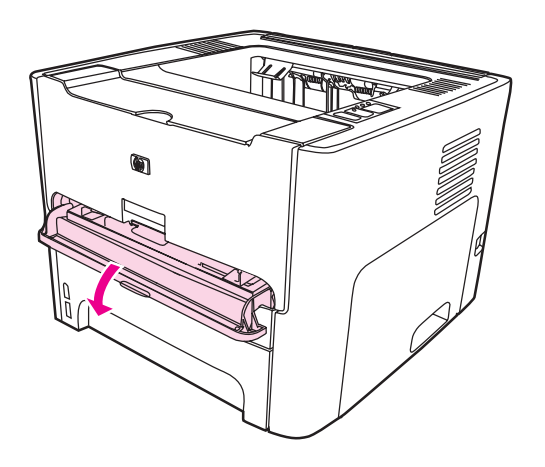

4. Saisissez à deux mains la partie du papier la plus visible (même s'il s'agit du milieu), puis dégagez-la doucement de l'imprimante.

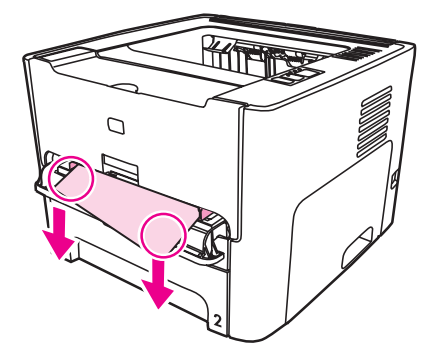

5. Fermez la porte du bac d'alimentation prioritaire d'une feuille (bac 1).

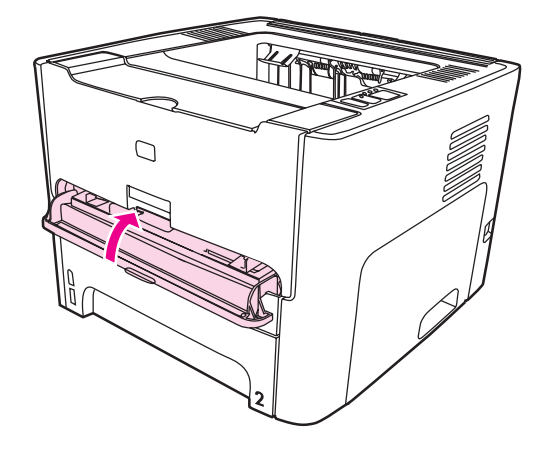

6. Ouvrez le bac d'alimentation principal (bac 2).

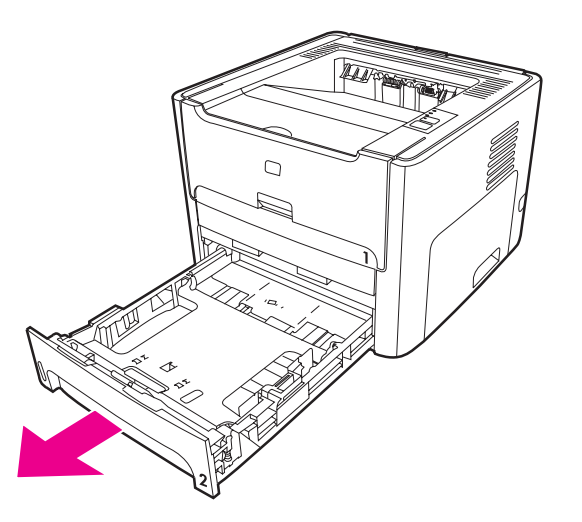

7. Saisissez à deux mains la partie du papier la plus visible (même s'il s'agit du milieu), puis dégagez-la doucement de l'imprimante.

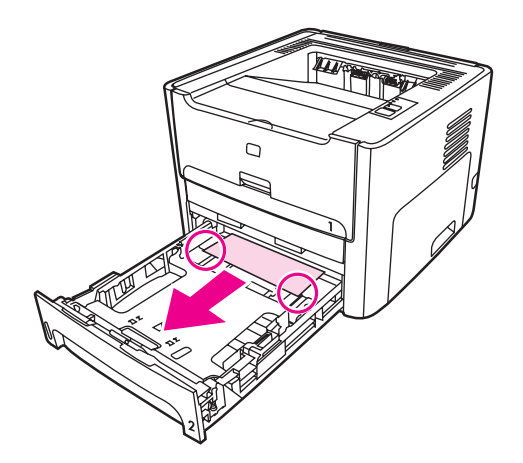

8. Si aucun support n'est visible, ouvrez le panneau d'accès à la cartouche d'impression, retirez cette dernière, puis faites tourner le guide supérieur de support. Retirez doucement le papier de l'imprimante en le tirant vers le haut.

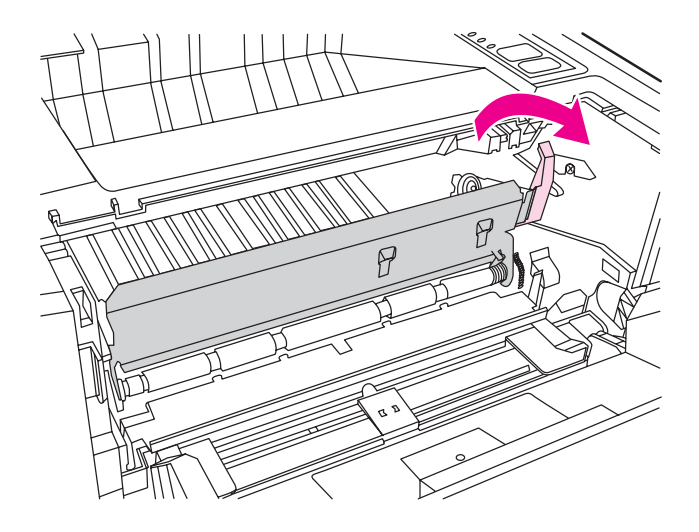

9. Fermez le bac d'alimentation principal (bac 2).

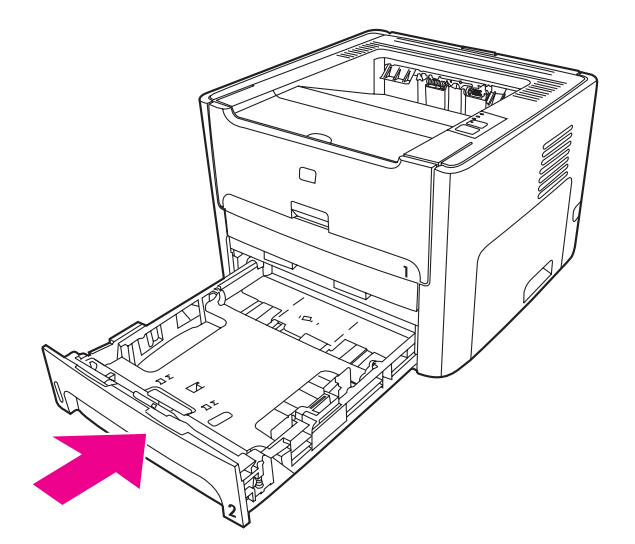

#### **Bac de sortie**

**ATTENTION** N'utilisez pas d'objets tranchants, tels que des pinces, pour retirer les bourrages. Les dommages occasionnés par des objets tranchants ne sont pas couverts par la garantie. Saisissez à deux mains la partie du papier la plus visible (même s'il s'agit du milieu), puis dégagez-la doucement de l'imprimante.

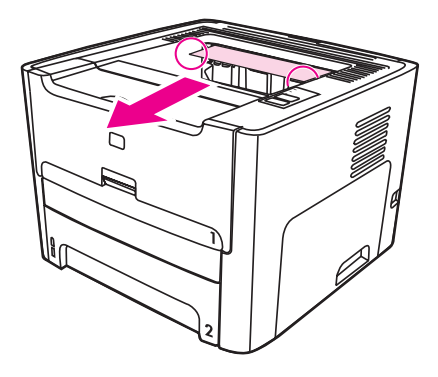

### **Circuit papier direct**

Pour éliminer un bourrage dans le circuit papier direct, procédez comme suit :

**ATTENTION** N'utilisez pas d'objets tranchants, tels que des pinces, pour retirer les bourrages. Les dommages occasionnés par des objets tranchants ne sont pas couverts par la garantie.

1. Ouvrez la porte du circuit papier direct.

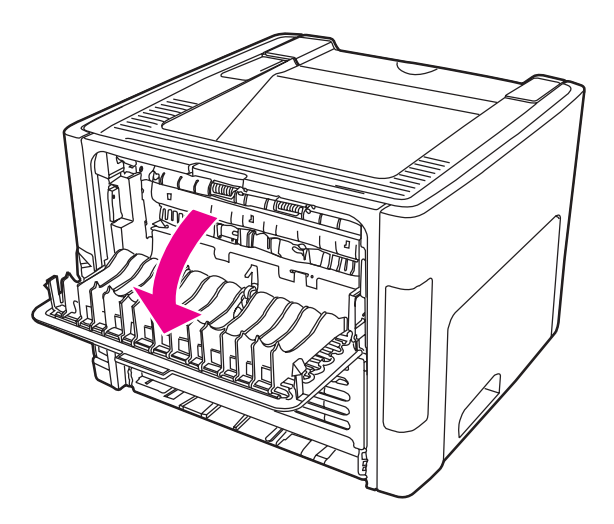

2. Abaissez les leviers de verrouillage verts.

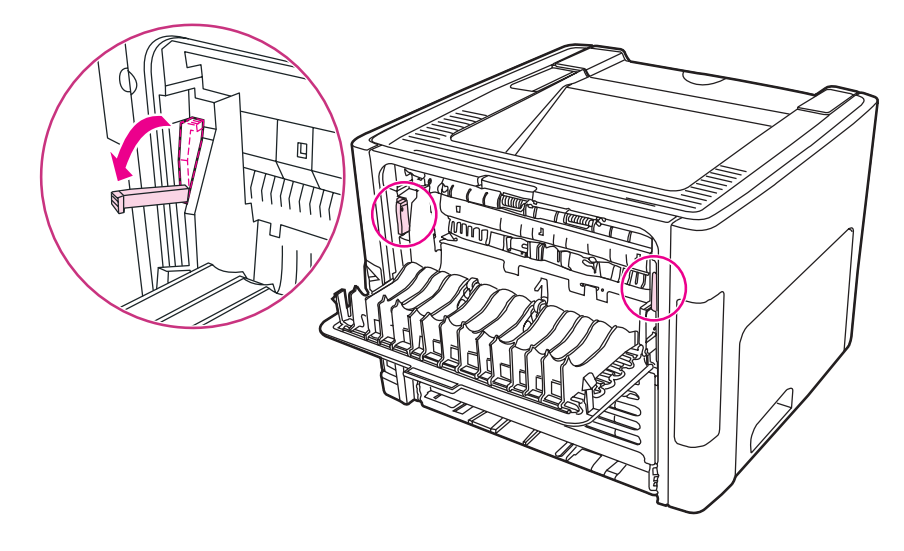

3. Saisissez à deux mains la partie du papier la plus visible (même s'il s'agit du milieu), puis dégagez-la doucement de l'imprimante.

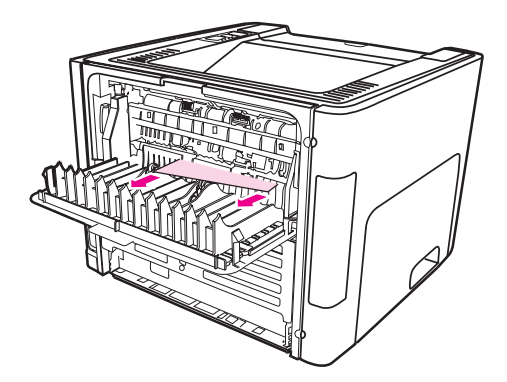

**Remarque** Si vous ne pouvez pas saisir le support avec les deux mains, suivez la procédure de la section Zone de la cartouche [d'impression](#page-124-0).

4. Fermez la porte du circuit papier direct.

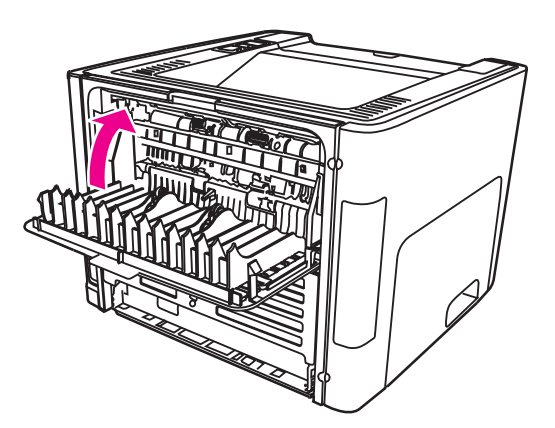

**Remarque** Les leviers de verrouillage se mettent automatiquement en position de fermeture lorsque vous fermez la porte du circuit papier direct.

### **Circuit d'impression recto verso automatique**

Pour éliminer un bourrage dans le circuit recto verso automatique, procédez comme suit :

**ATTENTION** N'utilisez pas d'objets tranchants, tels que des pinces, pour retirer les bourrages. Les dommages occasionnés par des objets tranchants ne sont pas couverts par la garantie.

1. Ouvrez la porte du circuit papier direct.

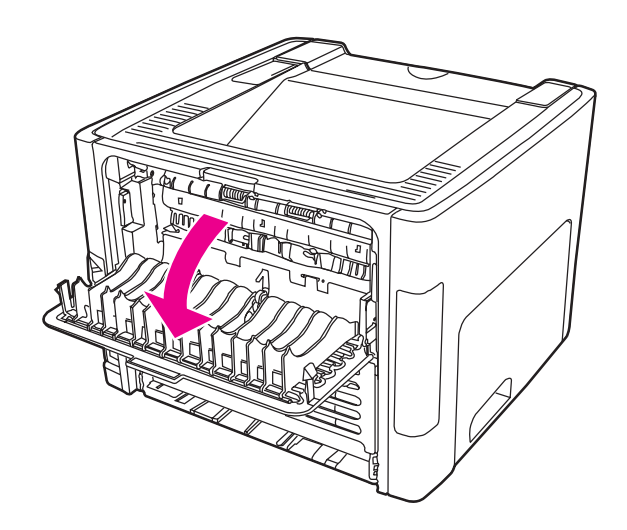

2. Abaissez les leviers de verrouillage verts.

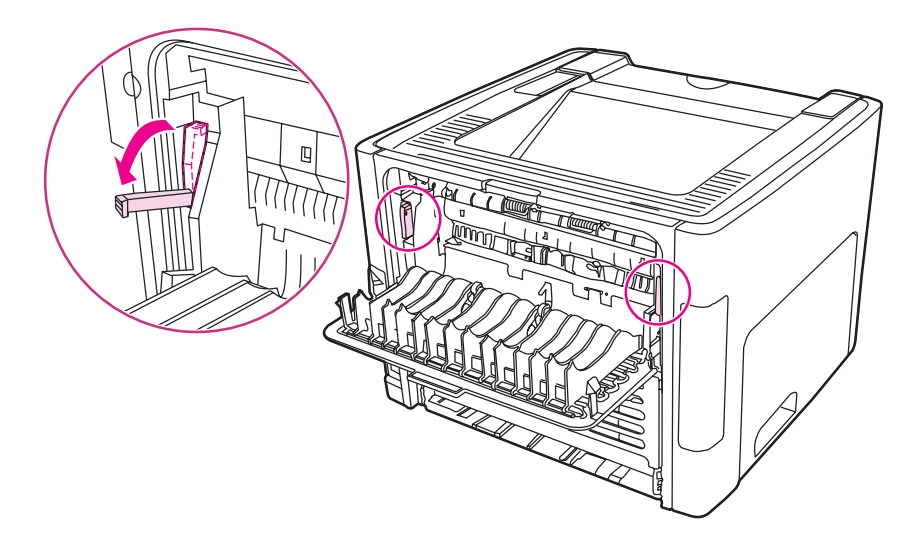

3. Retirez le bac d'alimentation principal (bac 2).

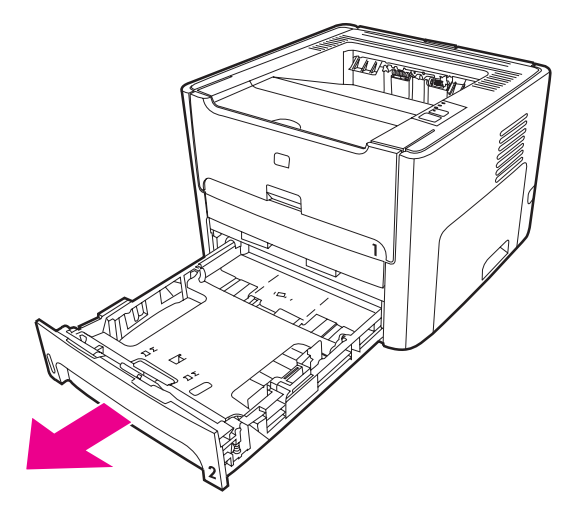

4. Abaissez le levier vert sur la porte du circuit recto verso automatique à l'avant de l'imprimante.

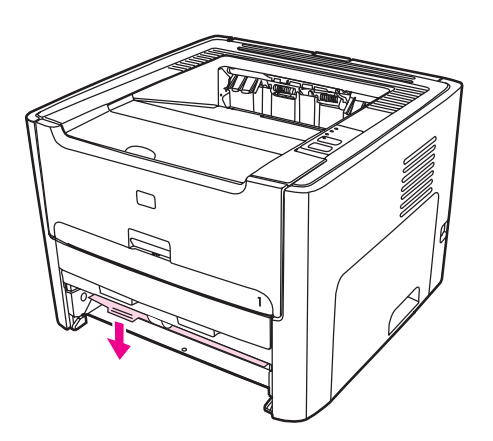

5. Saisissez à deux mains la partie du papier la plus visible (même s'il s'agit du milieu), puis dégagez-la doucement de l'imprimante.

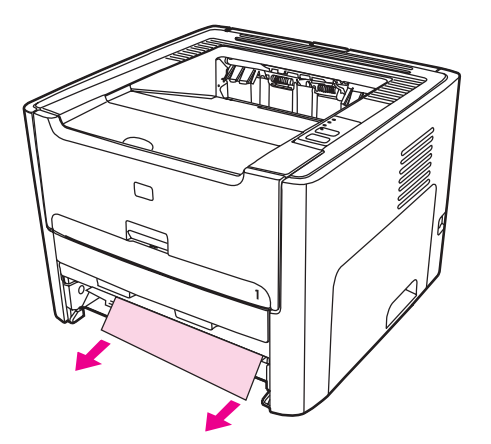

6. Fermez la porte du circuit recto verso automatique.

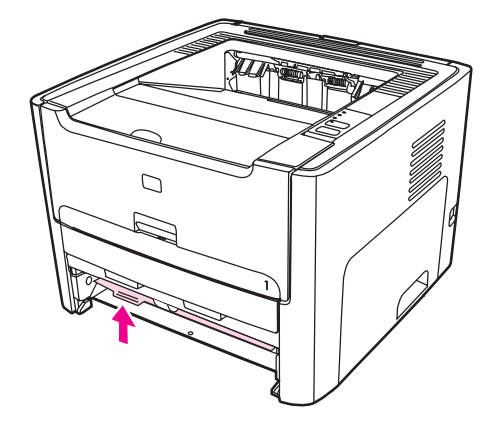

7. Réintroduisez le bac d'alimentation principal (bac 2).

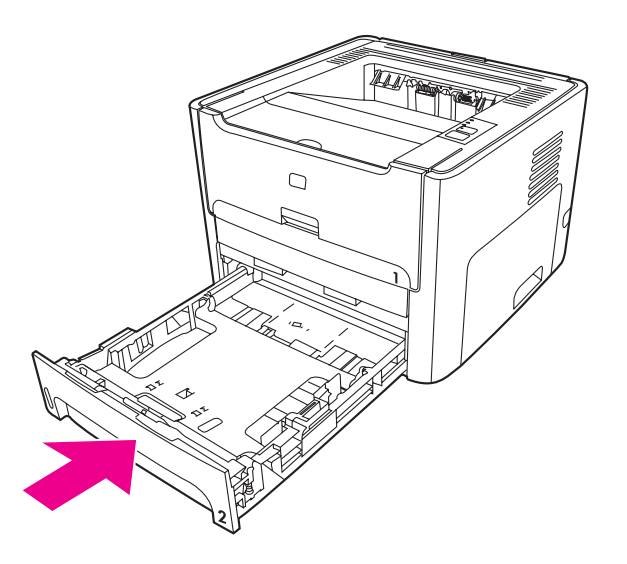

8. Ouvrez la porte du circuit recto verso automatique à l'arrière de l'imprimante.

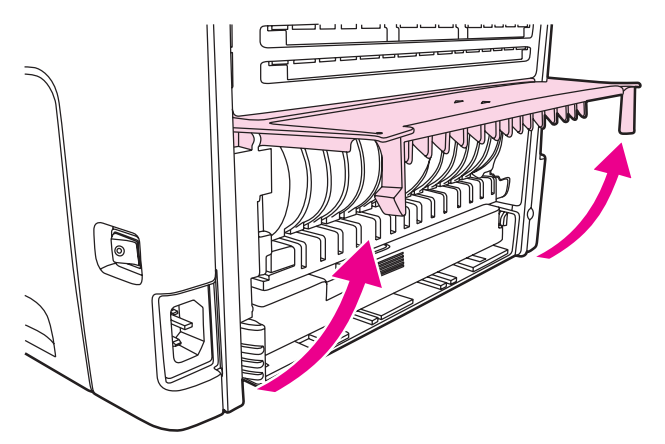

9. Saisissez à deux mains la partie du papier la plus visible (même s'il s'agit du milieu), puis dégagez-la doucement de l'imprimante.

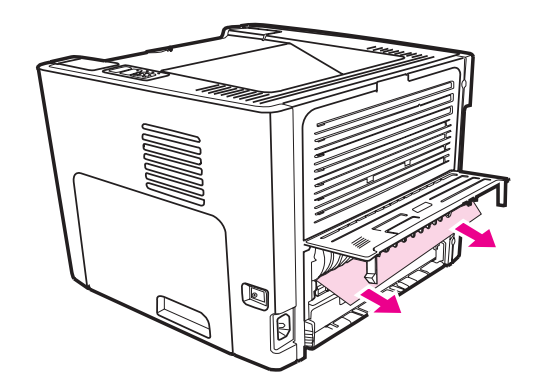

10. Fermez la porte du circuit recto verso automatique.

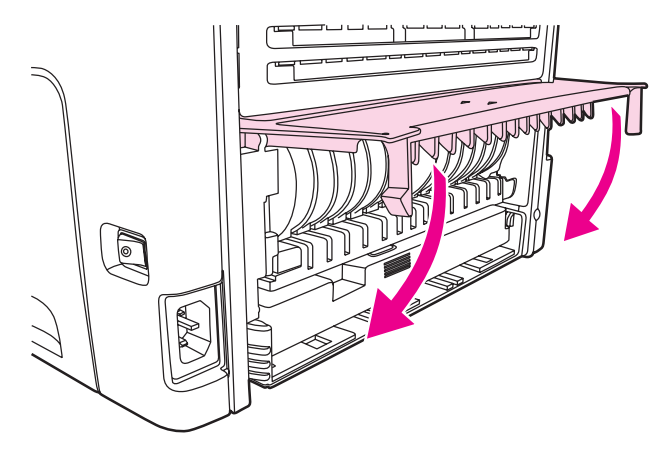

# **Résolution de problèmes de configuration réseau par câble**

Si l'ordinateur ne peut pas découvrir l'imprimante HP LaserJet 1320n, HP LaserJet 1320tn ou HP LaserJet 1320nw, procédez comme suit :

- 1. Inspectez les câbles pour vous assurer qu'ils sont correctement connectés. Vérifiez toutes les connexions suivantes :
	- Cordons d'alimentation
	- Câbles entre l'imprimante et le concentrateur ou commutateur
	- Câbles entre le concentrateur ou commutateur et l'ordinateur
	- Câbles vers le modem ou la connexion Internet, si applicable
- 2. Pour vous assurer du bon fonctionnement des connexions réseau de l'ordinateur (Windows uniquement), procédez comme suit :
	- Sur le bureau Windows, cliquez deux fois sur **Favoris réseau** ou **Voisinage réseau**.
	- Cliquez sur le lien **Tout le réseau**.
	- Cliquez sur le lien **Contenu entier**.
	- Cliquez deux fois sur une des icônes du réseau et assurez-vous que certains périphériques sont répertoriés.
- 3. Pour vérifier que la connexion réseau est active, procédez comme suit :
	- Vérifiez le voyant du réseau sur le connecteur réseau (RJ-45) à l'arrière de l'imprimante.
	- Si un des voyants est allumé en fixe, l'imprimante est connectée au réseau.
	- Si les deux voyants de réseau sont éteints, vérifiez les connexions de câble entre l'imprimante et la passerelle, le commutateur ou le concentrateur pour vous assurer que les connexions sont sécurisées.
	- Si les connexions sont sécurisées, mettez l'imprimante hors tension pendant au moins 10 secondes, puis remettez-la sous tension.

4. Pour imprimer une page de configuration réseau, appuyez sur le bouton de réinitialisation du réseau à l'arrière de l'imprimante.

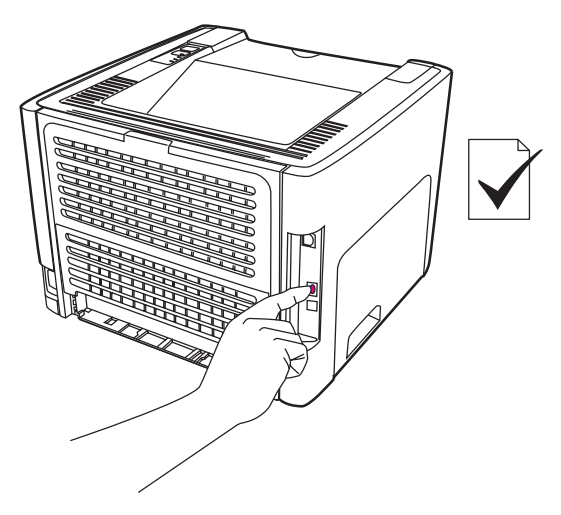

- Sur la page de configuration réseau, vérifiez si une adresse IP différente de zéro est attribuée à l'imprimante.
- Si la page de configuration réseau ne présente pas une adresse IP non nulle valide, réinitialisez le serveur d'impression HP Jetdirect interne sur les paramètres usine par défaut. Pour effectuer une réinitialisation à froid du serveur d'impression HP Jetdirect interne, mettez l'imprimante hors tension. Tout en maintenant enfoncé le bouton de réinitialisation à l'arrière de l'imprimante, mettez celle-ci sous tension. Continuez à appuyer sur le bouton de réinitialisation jusqu'à ce que l'imprimante passe à l'état Prêt (entre 5 et 30 secondes).
- Deux minutes après que l'imprimante atteigne l'état Prêt, imprimez une autre page de configuration réseau et vérifiez qu'une adresse IP valide est attribuée à l'imprimante.
- Si l'adresse IP est toujours composée de zéros, reportez-vous à la section [Contact](#page-99-0) de [l'assistance HP](#page-99-0).

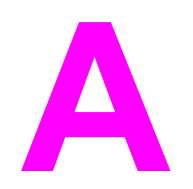

# **A** Spécifications de l'imprimante

Cette annexe se divise comme suit :

- Spécifications [environnementales](#page-139-0)
- Emissions [acoustiques](#page-140-0)
- [Spécifications](#page-141-0) électriques
- [Spécifications](#page-143-0) physiques
- Capacités de l'imprimante et [caractéristiques](#page-144-0) générales
- [Spécifications](#page-145-0) de la mémoire
- **Ports [disponibles](#page-146-0)**

# <span id="page-139-0"></span>**Spécifications environnementales**

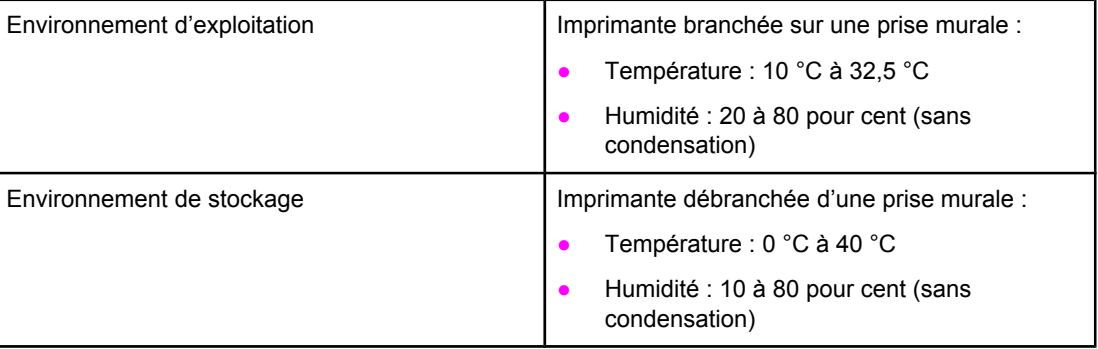

**Remarque** Les valeurs sont correctes au 1er avril 2004. Elles sont sujettes à modification sans préavis. Pour obtenir les informations actuelles, visitez le site <http://www.hp.com/support/lj1160/> ou [http://www.hp.com/support/lj1320/.](http://www.hp.com/support/lj1320/)

# <span id="page-140-0"></span>**Emissions acoustiques**

Déclarées selon la norme ISO 9296

#### **Imprimante HPLaserJet 1160**

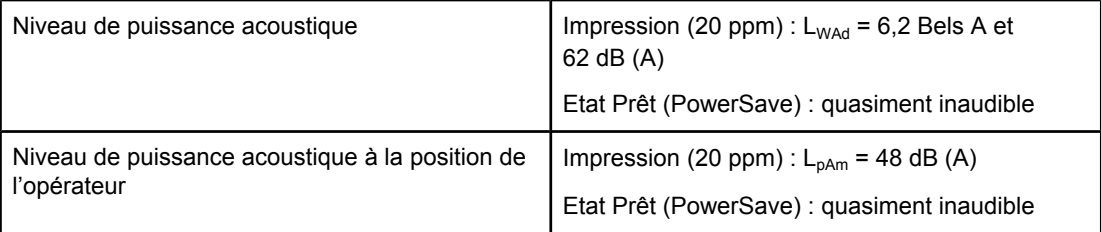

#### **Imprimante HPLaserJet 1320**

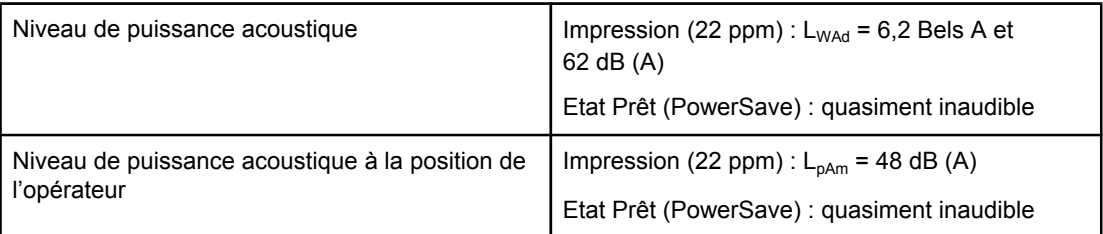

#### **Imprimante HP LaserJet 1320n**

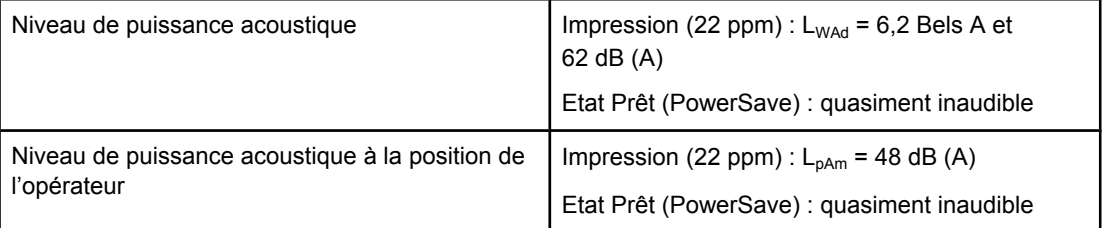

**Remarque** Les valeurs sont correctes au 1er avril 2004. Elles sont sujettes à modification sans préavis. Pour obtenir les informations actuelles, visitez le site <http://www.hp.com/support/lj1160/> ou [http://www.hp.com/support/lj1320/.](http://www.hp.com/support/lj1320/)

**Remarque** Configuration testée : Unité de base HP LaserJet 1320, bac standard, papier A4 et impression continue recto.

# <span id="page-141-0"></span>**Spécifications électriques**

#### **AVERTISSE-MENT**

Les spécifications électriques dépendent du pays/région de commercialisation de l'imprimante. Ne convertissez pas les tensions de fonctionnement. Ceci peut endommager l'imprimante et annuler la garantie du produit.

#### **Imprimante HPLaserJet 1160**

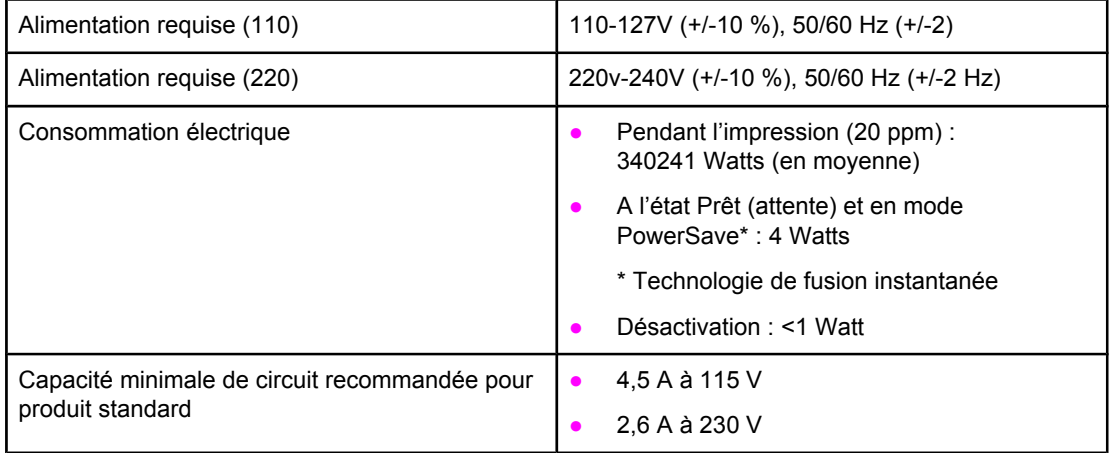

#### **Imprimante HPLaserJet 1320**

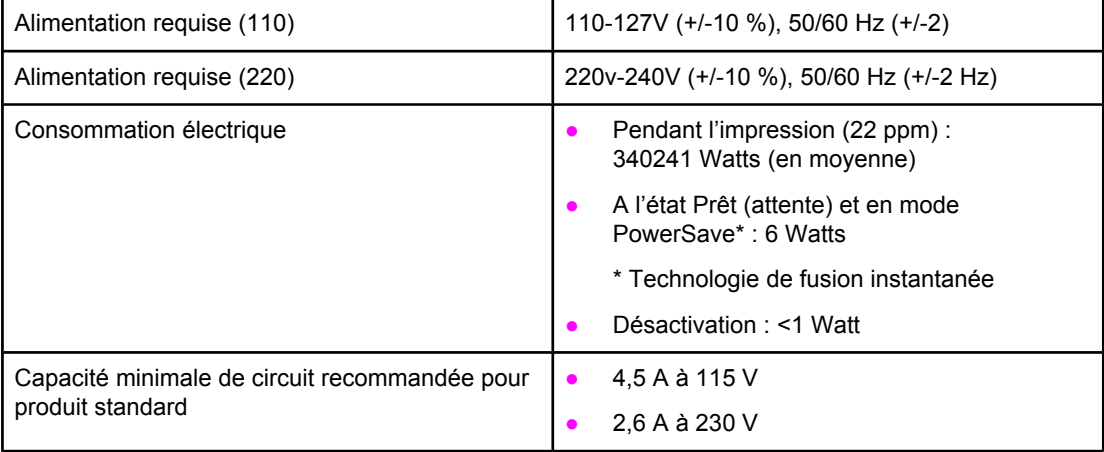

#### **Imprimante HP LaserJet 1320n**

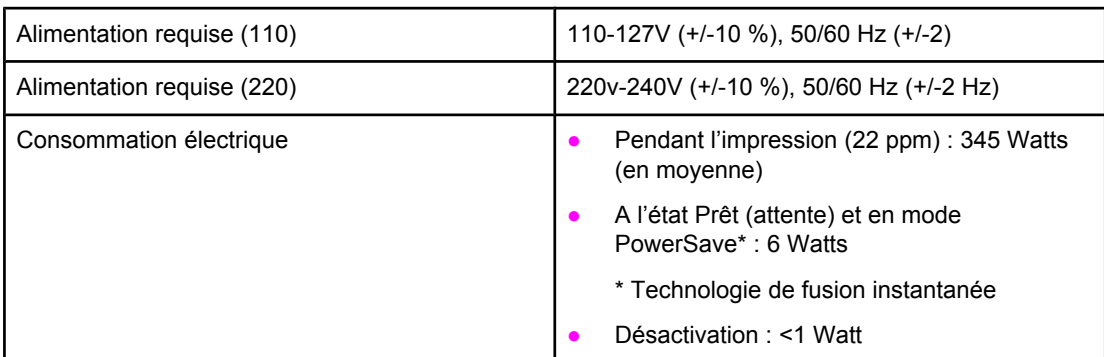

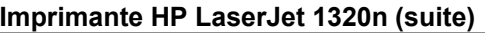

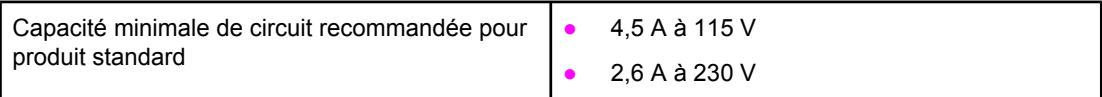

#### **Imprimante HP LaserJet 1320nw**

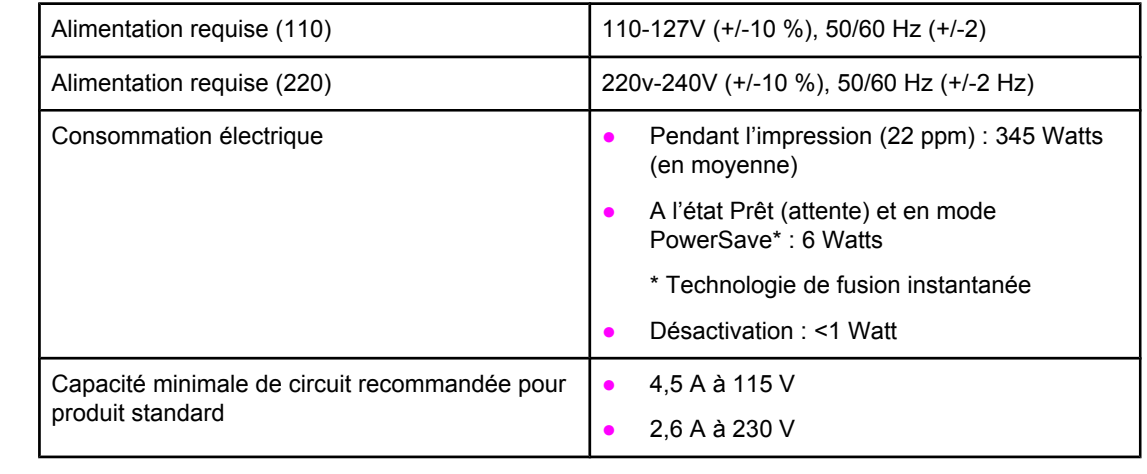

Remarque Les valeurs sont correctes au 1er avril 2004. Elles sont sujettes à modification sans préavis. Pour obtenir les informations actuelles, visitez le site <http://www.hp.com/support/lj1160/> ou [http://www.hp.com/support/lj1320/.](http://www.hp.com/support/lj1320/)

#### **Remarque** La puissance indiquée est la valeur la plus élevée mesurée pour une impression monochrome en utilisant toutes les tensions standard.

**Remarque** La durée par défaut du basculement entre le mode Prêt et le mode PowerSave et celle entre le mode PowerSave et le début de l'impression sont négligeables (moins de 10 secondes) en raison de la fusion instantanée.

**Remarque** La dissipation calorifique en mode Prêt est de 20 BTU/heure.

# <span id="page-143-0"></span>**Spécifications physiques**

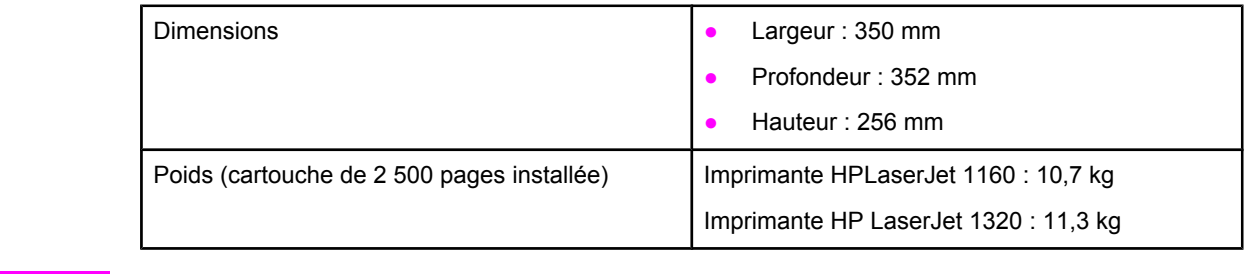

**Remarque** Les valeurs sont correctes au 1er avril 2004. Elles sont sujettes à modification sans préavis. Pour obtenir les informations actuelles, visitez le site <http://www.hp.com/support/lj1160/> ou [http://www.hp.com/support/lj1320/.](http://www.hp.com/support/lj1320/)
# **Capacités de l'imprimante et caractéristiques générales**

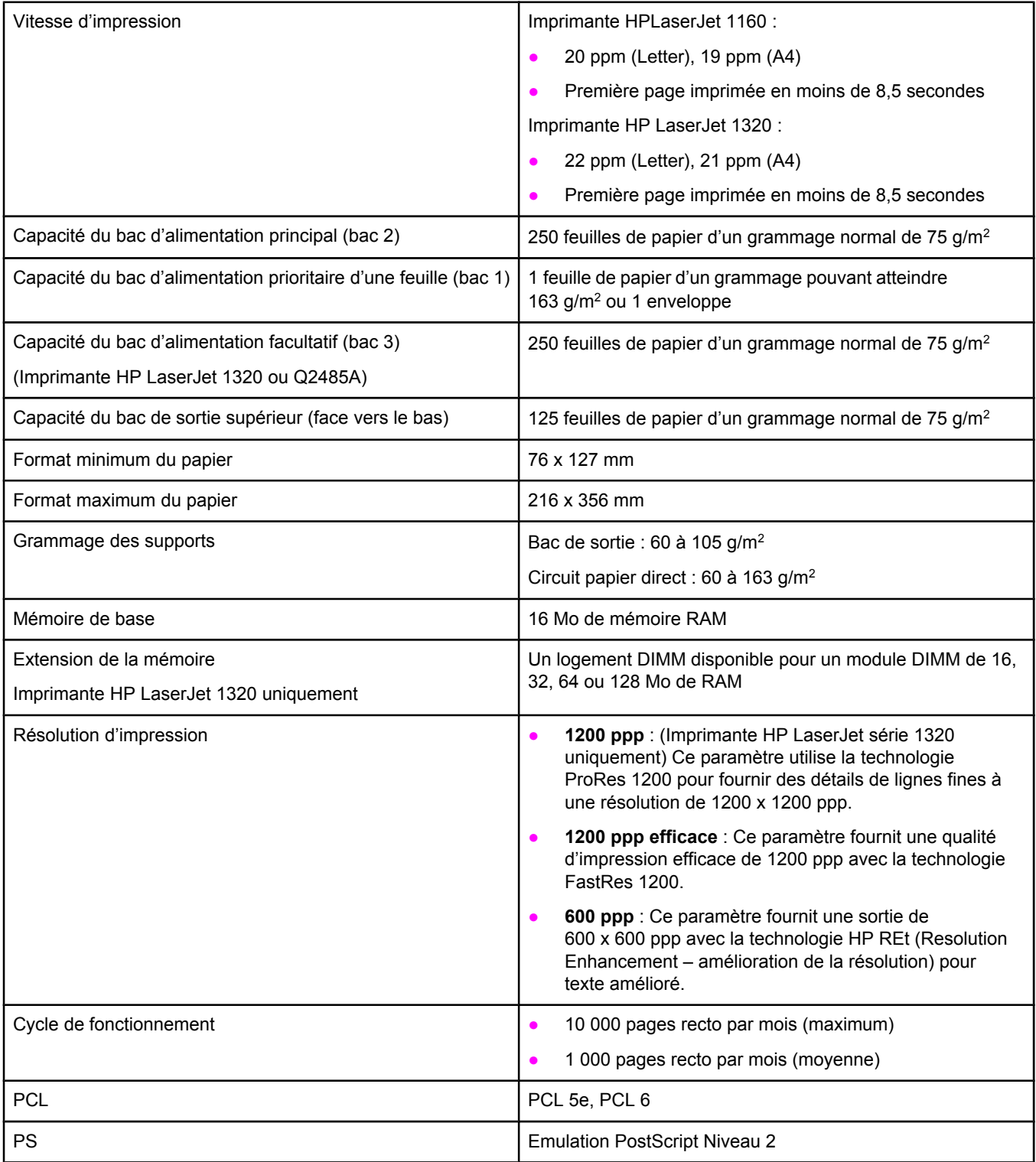

# **Spécifications de la mémoire**

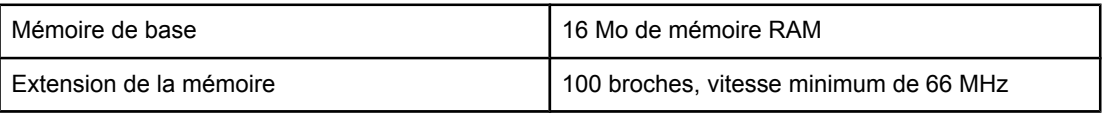

# **Ports disponibles**

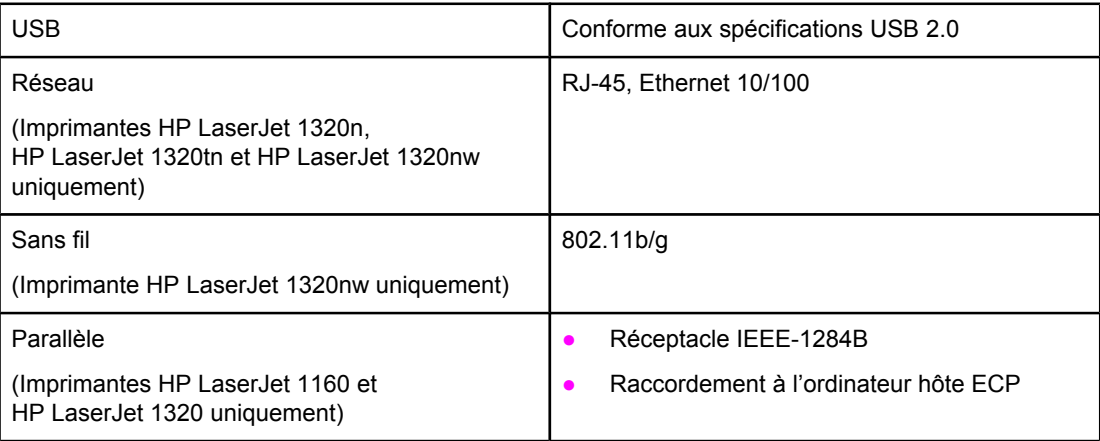

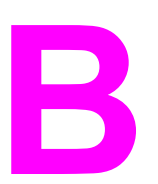

# **B** Informations réglementaires

## **Conformité FCC**

Cet équipement a été testé et trouvé conforme aux limites d'un appareil de classe B, conformément à la section 15 de la notice FCC relative aux interférences radioélectriques. Ces limites sont destinées à assurer une protection suffisante contre les interférences parasites produites dans une installation résidentielle. Ce matériel génère, utilise et peut émettre de l'énergie haute fréquence. En cas d'installation et d'utilisation non conformes aux instructions, celles-ci peuvent être à l'origine d'interférences nuisant aux communications radio. Cependant, l'absence d'interférences ne peut pas être garantie dans une installation particulière. Si cet équipement produit des interférences nuisibles à la réception radio ou télévision, ce que vous pouvez déterminer en éteignant puis en rallumant l'appareil, essayez de résoudre le problème de l'une des manières suivantes :

- Réorientez l'antenne de réception ou déplacez-la.
- Augmentez la distance séparant l'équipement du récepteur.
- Branchez l'équipement sur une prise murale sur un circuit différent de celui du récepteur.
- Demandez conseil à votre revendeur ou à un spécialiste radio/TV.

**Remarque** Toute modification apportée à l'imprimante et non approuvée par Hewlett-Packard peut annuler l'autorisation donnée à l'utilisateur de se servir de ce matériel.

> L'utilisation d'un câble d'interface blindé est nécessaire pour se conformer aux limites de la classe B de la section 15 de la notice FCC relative aux interférences radioélectriques.

## **Déclarations de conformité**

**Déclaration de conformité** selon ISO/IEC, guide 22 et EN 45014

**Nom du fabricant :**  $\qquad \qquad$  Hewlett-Packard Company Adresse du fabricant : 11311 Chinden Boulevard Boise, Idaho 83714-1021, Etats-Unis

**déclare que le produit**

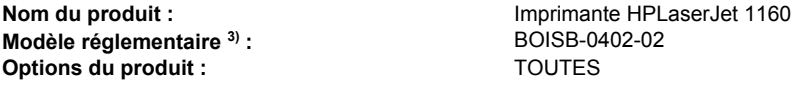

#### **est conforme aux spécifications suivantes :**

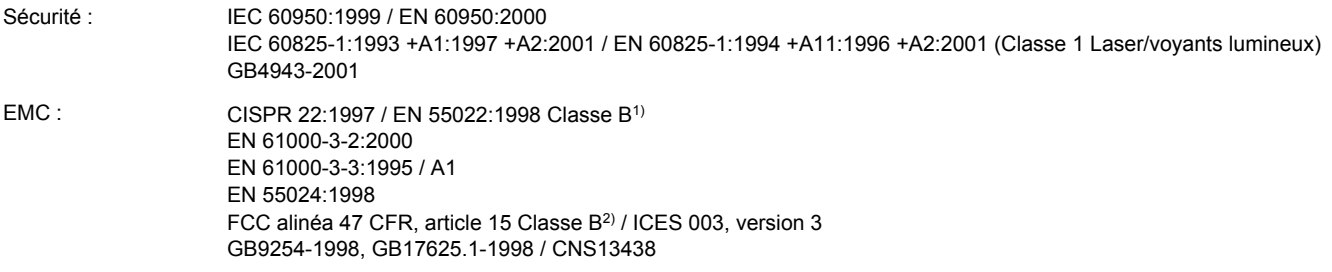

#### **Informations complémentaires :**

Le présent produit est conforme aux exigences des directives EMC 89/336/EEC et 73/23/EEC en matière de basses tensions, et porte en conséquence la marque CE.

1) Le produit a été soumis à des tests réalisés dans une configuration classique avec des systèmes informatiques personnels Hewlett-Packard.

2) Ce produit est conforme à l'article 15 des règles FCC. Son fonctionnement est soumis aux deux conditions suivantes : (1) cet appareil ne peut pas provoquer d'interférences et (2) cet appareil doit accepter toute interférence reçue, y compris les interférences susceptibles de provoquer une opération indésirable.

3) Un numéro de modèle est attribué à ce produit, conformément à la réglementation. Ce numéro ne doit pas être confondu avec le nom du produit ou le ou les numéros du produit.

Boise, Idaho 83714, Etats-Unis

#### **30 avril 2004**

#### **Pour obtenir des informations sur la conformité UNIQUEMENT, contactez :**

Australie : Product Regulations Manager, Hewlett-Packard Australia Ltd., 31-41 Joseph Street, Blackburn, Victoria 3130, Australie

- Europe : Votre revendeur ou service d'assistance technique HP ou Hewlett-Packard GmbH, Department HQ-TRE / Standards Europe, Herrenberger Straße 140, Böblingen, D-71034, Allemagne (Télécopie : +49-7031-14-3143)
- Etats-Unis : Product Regulations Manager, Hewlett-Packard Company, PO Box 15, Mail Stop 160, Boise, Idaho 83707-0015, Etats-Unis (Téléphone : 208-396-6000)

**Déclaration de conformité** D'après le guide ISO/IEC 22 et la norme EN 45014

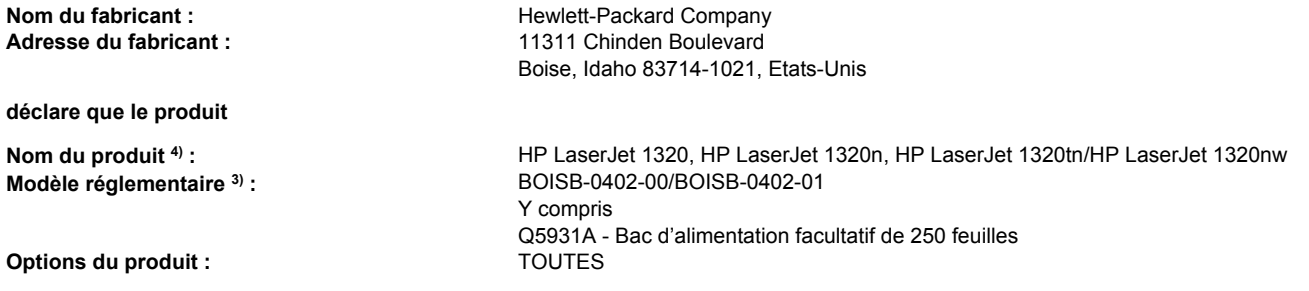

#### **est conforme aux spécifications suivantes :**

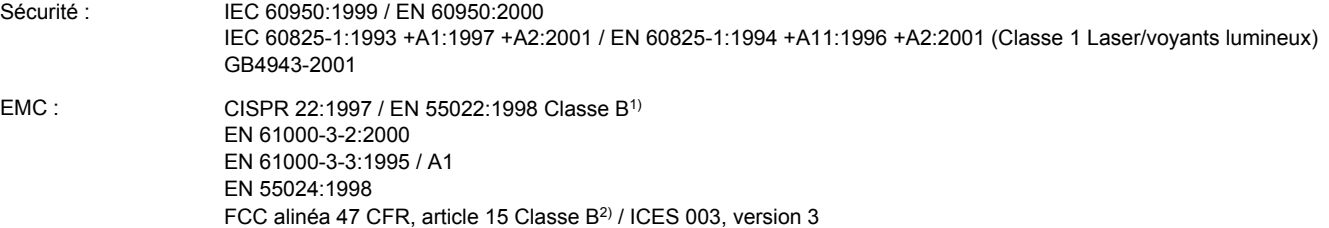

#### **Informations complémentaires :**

Le présent produit est conforme aux exigences des directives EMC 89/336/EEC et 73/23/EEC en matière de basses tensions, et porte en conséquence la marque CE.

1) Le produit a été soumis à des tests réalisés dans une configuration classique avec des systèmes informatiques personnels Hewlett-Packard.

2) Ce produit est conforme à l'article 15 des règles FCC. Son fonctionnement est soumis aux deux conditions suivantes : (1) cet appareil ne peut pas provoquer d'interférences et (2) cet appareil doit accepter toute interférence reçue, y compris les interférences susceptibles de provoquer une opération indésirable.

3) Un numéro de modèle est attribué à ce produit, conformément à la réglementation. Ce numéro ne doit pas être confondu avec le nom du produit ou le ou les numéros du produit.

4) Les informations réglementaires concernant les approbations de module radio pour l'imprimante HP LaserJet 1320nw (Numéro de modèle réglementaire : BOISB-0402-01) sont disponibles dans le guide d'utilisation sans fil de ce produit.

#### Boise, Idaho 83714, Etats-Unis

#### **30 avril 2004**

#### **Pour obtenir des informations sur la conformité UNIQUEMENT, contactez :**

GB9254-1998, GB17625.1-1998 / CNS13438

Australie : Product Regulations Manager, Hewlett-Packard Australia Ltd., 31-41 Joseph Street, Blackburn, Victoria 3130, Australie

Europe : Votre bureau de ventes et de services Hewlett-Packard local ou Hewlett-Packard GmbH, Department HQ-TRE / Standards Europe, Herrenberger Straße 140, Böblingen, D-71034, Allemagne (Télécopie : +49-7031-14-3143)

Etats-Unis : Product Regulations Manager, Hewlett-Packard Australia Ltd., PO Box 15, Mail Stop 160, Boise, Idaho 83707-0015, Etats-Unis (Téléphone : 208-396-6000)

### **Réglementations**

### **Déclaration relative à la sécurité des produits laser**

Le Center for Devices and Radiological Health (CDRH) de la U.S. Food and Drug Administration a mis en application des réglementations pour les produits laser fabriqués depuis le 1er août 1976. La conformité à ces réglementations est obligatoire pour les produits commercialisés aux Etats-Unis. L'imprimante est homologuée produit laser « Classe 1 » selon le Radiation Performance Standard du U.S. Department of Health and Human Services (DHHS) conformément au Radiation Control for Health and Safety Act de 1968.

Les rayons émis à l'intérieur de l'imprimante étant confinés dans des boîtiers protecteurs et des couvercles extérieurs, le rayon laser ne peut s'échapper en phase de fonctionnement normal.

**AVERTISSE-MENT**

L'utilisation de paramètres, la modification des réglages ou l'exécution de procédures autres que celles spécifiées dans ce guide d'utilisation peuvent se traduire par une exposition à des rayons dangereux.

### **Règles DOC canadiennes**

Conforme aux limites EMC canadiennes des équipements de Classe B.

« Conforme à la classe B des normes canadiennes de compatibilité électromagnétiques. » « CEM ».

### **Déclaration EMI de la Corée**

자용자 안내문 (A급 가기) 이 가기는 업무용으로 진자파장해김정를 반은 가기아오니,만약 잘못 구입하셨을 때에는 구입 한 곳에서 비입무용으로 교환하시기 비렵니다.

### **Déclarations relatives au laser en Finlande**

#### **LASERTURVALLISUUS LUOKAN 1 LASERLAITE KLASS 1 LASER APPARAT**

HP LaserJet 1160, HP LaserJet 1320, HP LaserJet 1320n, HP LaserJet 1320tn, HP LaserJet 1320nw -laserkirjoitin on käyttäjän kannalta turvallinen luokan 1 laserlaite. Normaalissa käytössä kirjoittimen suojakotelointi estää lasersäteen pääsyn laitteen ulkopuolelle.

Laitteen turvallisuusluokka on määritetty standardin EN 60825-1 (1994) mukaisesti. **VAROITUS**!

Laitteen käyttäminen muulla kuin käyttöohjeessa mainitulla tavalla saattaa altistaa käyttäjän turvallisuusluokan 1 ylittävälle näkymättömälle lasersäteilylle.

#### **VARNING**!

Om apparaten används på annat sätt än i bruksanvisning specificerats, kan användaren utsättas för osynlig laserstrålning, som överskrider gränsen för laserklass 1.

#### **HUOLTO**

HP LaserJet 1160, HP LaserJet 1320, HP LaserJet 1320n, HP LaserJet 1320tn,

HP LaserJet 1320nw -kirjoittimen sisällä ei ole käyttäjän huollettavissa olevia kohteita. Laitteen saa avata ja huoltaa ainoastaan sen huoltamiseen koulutettu henkilö. Tällaiseksi huoltotoimenpiteeksi ei katsota väriainekasetin vaihtamista, paperiradan puhdistusta tai muita käyttäjän käsikirjassa lueteltuja, käyttäjän tehtäväksi tarkoitettuja ylläpitotoimia, jotka voidaan suorittaa ilman erikoistyökaluja.

#### **VARO**!

Mikäli kirjoittimen suojakotelo avataan, olet alttiina näkymättömälle lasersäteilylle laitteen ollessa toiminnassa. Älä katso säteeseen.

#### **VARNING**!

Om laserprinterns skyddshölje öppnas då apparaten är i funktion, utsättas användaren för osynlig laserstrålning. Betrakta ej strålen.

Tiedot laitteessa käytettävän laserdiodin säteilyominaisuuksista:

Aallonpituus 785-800 nm

Teho 5 mW

Luokan 3B laser

### **Programme de gestion écologique des produits**

#### **Protection de l'environnement**

La société Hewlett-Packard s'engage à fournir des produits de qualité en respectant l'environnement. Ce produit a été doté de plusieurs caractéristiques minimisant les impacts sur l'environnement.

### **Production d'ozone**

Ce produit ne génère pas de quantité significative d'ozone  $(O_3)$ .

### **Consommation d'énergie**

L'utilisation d'énergie baisse de manière significative en mode d'économie d'énergie (PowerSave), ce qui permet d'économiser de l'argent sans nuire pour autant à la haute performance du produit. Ce produit est labellisé Energy Star, un programme auquel les entreprises participent librement, qui vise à encourager le développement de produits de bureau à bon rendement énergétique.

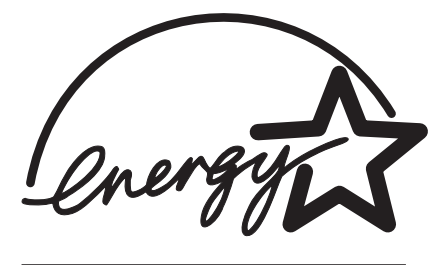

Energy Star® est une marque déposée aux Etats-Unis de l'EPA. En tant que partenaire Energy Star®, la société Hewlett-Packard a déterminé que ce produit est conforme aux spécifications Energy Star® en matière de rendement énergétique. Pour plus d'informations, visitez le site [http://www.energystar.gov/.](http://www.energystar.gov/)

### **Consommation d'encre**

Le mode EconoMode permet d'utiliser considérablement moins d'encre,ce qui prolonge la durée de vie de la cartouche.

### **Consommation de papier**

Grâce à ses fonctions d'impression recto verso manuelle (impression sur les deux côtés) et n feuilles/page (impression de plusieurs feuilles par page), ce produit permet de réduire la quantité de papier utilisé et de limiter l'épuisement de ressources naturelles qui en découle.

### **Matières plastiques**

Les pièces en plastique de plus de 25 grammes portent une marque aux normes internationales permettant de les identifier à des fins de recyclage une fois le produit devenu inutilisable.

### **Fournitures d'impression HP LaserJet**

Dans de nombreux pays/régions, il est possible de renvoyer les consommables (notamment la cartouche d'impression, le tambour et l'unité de fusion) à Hewlett-Packard grâce au programme HP Printing Supplies Returns and Recycling Program. Ce programme, gratuit et facile à utiliser est disponible dans plus de 48 pays/régions. Tous les emballages et cartouches d'impression HP contiennent des informations en plusieurs langues sur ce programme.

### **Informations sur le programme HP Printing Supplies Returns and Recycling Program**

Depuis 1990, ce programme permet de recueillir des millions de cartouches qui devaient être déversées dans les décharges du monde entier. Les cartouches d'impression et consommables HP LaserJet sont rassemblés et renvoyés sous forme de lots à nos partenaires de recyclage des ressources qui sont chargés de les démonter. Après une inspection rigoureuse de la qualité, les pièces sélectionnées sont récupérées et utilisées pour produire des cartouches neuves. Les autres matériaux sont alors triés, puis traités pour être utilisés comme matière première dans d'autres industries fabriquant divers produits utiles.

#### **Renvois pour le recyclage aux Etats-Unis**

Afin de contribuer davantage à la protection de l'environnement, Hewlett-Packard vous invite à regrouper vos cartouches d'impression et vos consommables usagés plutôt que de les envoyer séparément. Il suffit pour cela d'emballer deux ou plusieurs cartouches d'impression ensemble et d'utiliser en franchise postale l'étiquette qui se trouve à l'intérieur du carton. Pour plus d'informations aux Etats-Unis, appelez le (800) (340-2445) ou visitez le site Web de fournitures HP LaserJet à l'adresse suivante : <http://www.hp.com/recycle>.

#### **Renvois pour le recyclage en dehors des Etats-Unis**

Pour plus d'informations sur la disponibilité du programme HP Supplies Returns and Recycling Program, les personnes résidant hors des Etats-Unis doivent contacter le bureau de ventes et de services HP ou visiter le site [http://www.hp.com/recycle.](http://www.hp.com/recycle)

### **Papier**

Cette imprimante convient à l'utilisation de papier recyclé, si ce dernier est conforme aux spécifications indiquées dans le manuel *HP LaserJet printer family print media guide*. Pour obtenir des informations sur la passation de commande, reportez-vous à la section Commande de fournitures et [d'accessoires](#page-163-0). Ce produit accepte le papier recyclé conformément à la norme DIN 19309.

### **Restrictions matérielles**

Ce produit ne contient pas de mercure ajouté, à l'exception des lampes qui contiennent moins de 10 mg.

Ce produit contient du plomb sous forme de soudure qui peut requérir une manipulation spéciale en fin de vie.

Ce produit ne contient pas de pile.

### **Pour plus d'informations**

Pour plus d'informations sur les programmes HP de protection de l'environnement, visitez le site<http://www.hp.com/go/environment/>.

- Fiche de profil écologique de ce produit HP entre autres
- Engagement HP par rapport à l'environnement
- Système HP de gestion de l'environnement
- Programme HP de renvoi et de recyclage des produits usagés
- Fiche technique de sécurité des produits

### **Normes de sécurité du matériel**

Les fiches techniques de sécurité des produits (MSDS) peuvent être obtenues en visitant le site Web relatif aux fournitures HP LaserJet à l'adresse [http://www.hp.com/hpinfo/](http://www.hp.com/hpinfo/globalcitizenship/environment/productdata/index.html/) [globalcitizenship/environment/productdata/index.html/.](http://www.hp.com/hpinfo/globalcitizenship/environment/productdata/index.html/)

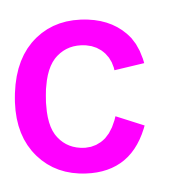

# Garantie et licence d'utilisation

### **Déclaration de garantie limitée Hewlett-Packard**

PRODUIT HP Imprimantes HP LaserJet 1160 et HP LaserJet 1320 DUREE DE GARANTIE LIMITEE Un an à partir de la date d'achat

HP vous garantit à vous, le consommateur final, que le matériel et les accessoires HP seront exempts de vices de matériau et de fabrication après la date d'achat et pendant la durée spécifiée ci-dessus. Si HP reçoit communication de tels vices pendant la durée de la garantie, HP réparera ou remplacera à son choix les produits se révélant défectueux. Les produits de remplacement peuvent être neufs ou comme-neufs.

HP garantit que le logiciel HP est exempt de tout défaut d'exécution des programmes dû à un matériel ou une fabrication défectueux, dans le cadre d'une installation et d'une utilisation normales, à compter de la date d'achat et durant la période mentionnée ci-dessus. Si HP reçoit communication de tels vices pendant la durée de la garantie, HP remplacera tout logiciel qui se révèlerait défectueux.

HP ne garantit pas un fonctionnement ininterrompu ou sans erreur de ses produits. Si HP n'est pas en mesure de remplacer un produit défectueux dans un délai raisonnable, selon les termes définis dans la garantie, le prix d'achat sera remboursé sur retour rapide du produit.

Les produits HP peuvent renfermer des pièces refaites équivalant à des pièces neuves au niveau de la performance ou peuvent avoir été soumis à une utilisation fortuite.

La garantie ne couvre pas les défaillances résultant (a) d'un mauvais entretien ou d'un étalonnage inadéquat, (b) de l'utilisation d'un logiciel, d'une interface, de pièces détachées ou de consommables non fournis par HP, (c) d'une modification ou d'une utilisation non autorisée, (d) de l'exploitation dans un environnement non conforme aux spécifications du produit ou (e) de l'installation ou de l'entretien incorrect du site.

La garantie limitée de HP est valide dans tout pays/région où HP dispose d'une assistance pour ce produit et où ce dernier est distribué par HP. Le niveau du service de garantie que vous recevez peut varier en fonction des normes locales. HP ne sera obligé en aucune manière de modifier la forme, l'aptitude à un usage ou la fonction du produit pour qu'il puisse être utilisé dans un pays/région dans lequel le produit n'est pas destiné à être utilisé. DANS LES LIMITES AUTORISEES PAR LA LOI LOCALE, LES GARANTIES CI-DESSUS SONT EXCLUSIVES ET AUCUNE AUTRE GARANTIE OU CONDITION, ECRITE OU ORALE, N'EST EXPRIMEE OU IMPLICITE ET HP DECLINE EXPLICITEMENT TOUTE GARANTIE OU CONDITION IMPLICITE DE QUALITE MARCHANDE, DE QUALITE SATISFAISANTE ET D'APTITUDE A REMPLIR UNE FONCTION DEFINIE. Certains pays/régions, états ou provinces n'autorisant pas de limitations de la durée d'une garantie tacite, la limitation ou l'exclusion cidessus peut ne pas vous concerner. Cette garantie vous donne des droits juridiques spécifiques qui varient en fonction de l'état, de la province, du pays/région où vous résidez.

DANS LA LIMITE AUTORISEE PAR LA LEGISLATION EN VIGUEUR, LES RECOURS ENONCES DANS LA PRESENTE GARANTIE CONSTITUENT VOS SEULS ET UNIQUES RECOURS. SAUF INDICATION CONTRAIRE CI-DESSUS, HP OU SES FOURNISSEURS NE PEUVENT EN AUCUN CAS ETRE TENUS POUR RESPONSABLES DE LA PERTE DE DONNEES OU DE DOMMAGES DIRECTS, SPECIAUX, FORTUITS OU CONSECUTIFS (Y COMPRIS MANQUE A GAGNER OU PERTE DE DONNEES), OU DE TOUT AUTRE DOMMAGE, QU'IL SOIT BASE SUR UN CONTRAT, UN ACTE DELICTUEL OU AUTRE. Certains pays/régions, états ou provinces n'autorisant pas l'exclusion ni la limitation des dommages indirects ou consécutifs, la limitation ou l'exclusion ci-dessus peut ne pas vous concerner.

LES TERMES DE CETTE GARANTIE, EXCEPTE DANS LA MESURE PERMISE PAR LA LEGISLATION EN VIGUEUR, N'EXCLUENT PAS, NE LIMITENT PAS, NE MODIFIENT PAS ET VIENNENT EN COMPLEMENT DES DROITS STATUTAIRES OBLIGATOIRES APPLICABLES A LA VENTE DE CE PRODUIT A VOTRE INTENTION.

### **Accord de licence d'utilisation du logiciel Hewlett-Packard**

ATTENTION : L'UTILISATION DU LOGICIEL EST SOUMISE AUX TERMES DE LA LICENCE D'UTILISATION DU LOGICIEL HP ENONCES CI-DESSOUS. L'UTILISATION DU LOGICIEL IMPLIQUE VOTRE ACCEPTATION DES TERMES DE CETTE LICENCE.

TERMES DE LA LICENCE D'UTILISATION DU LOGICIEL HP

Les termes de la licence d'utilisation suivants régissent votre utilisation du logiciel qui accompagne l'imprimante, sauf signature d'un contrat distinct avec Hewlett-Packard.

**Accord de licence**. Hewlett-Packard vous accorde une licence d'utilisation pour une copie du logiciel. Par « utilisation », HP entend le stockage, le chargement, l'installation, l'exécution ou l'affichage du Logiciel. Il est interdit de modifier le Logiciel ou de désactiver toute fonction de licence ou de contrôle du Logiciel. Si votre disposez d'une licence « d'utilisation simultanée » du logiciel, vous ne pouvez pas permettre à un nombre d'utilisateurs supérieur au nombre maximum autorisé d'utiliser le logiciel simultanément.

**Propriété**. Hewlett-Packard ou ses fournisseurs tiers détiennent la propriété ainsi que les copyrights du logiciel. Votre licence ne vous confère aucune habilitation sur le Logiciel, ni aucune propriété du Logiciel et n'est un acte de vente d'aucun droit sur le Logiciel. Les fournisseurs tiers de Hewlett-Packard peuvent protéger leurs droits en cas de violation de ces termes de licence.

**Copies et adaptations**. Il est permis de faire des copies ou des adaptations de ce Logiciel uniquement à des fins d'archivage ou lorsque la copie ou l'adaptation est une étape essentielle dans l'Utilisation autorisée du Logiciel. Vous devez reproduire tous les avis de copyright du Logiciel original sur toutes les copies ou adaptations. Il est interdit de copier le Logiciel sur tout réseau public.

**Désassemblage et décryptage interdits**. Il est interdit de désassembler ou de décompiler le Logiciel sans l'accord écrit préalable de HP. Dans certaines juridictions, l'autorisation de HP peut ne pas être indispensable pour une décompilation ou un désassemblage partiel. Vous fournirez sur demande à HP des informations détaillées sur tout désassemblage ou toute décompilation. Il est interdit de décrypter le Logiciel sauf si ce décryptage est un élément essentiel à l'exécution du Logiciel.

**Transfert**. Votre licence sera automatiquement résiliée lors de tout transfert de ce Logiciel. En cas de transfert, vous devez fournir le Logiciel, y compris les copies éventuelles et la documentation connexe au bénéficiaire du transfert. Le bénéficiaire du transfert doit accepter les Termes de la Licence comme condition du transfert.

**Résiliation**. HP peut mettre fin à votre licence sur notification pour non respect de l'un des termes de la licence. Après résiliation, vous devez immédiatement détruire le Logiciel ainsi que toutes les éventuelles copies, adaptations et parties fusionnées de toute sorte.

**Conditions d'exportation**. Vous ne pouvez ni exporter ni réexporter le logiciel ou toute copie ou adaptation en contravention de lois ou règlements en vigueur.

**Restrictions des droits du gouvernement des Etats-Unis**. Le Logiciel et la Documentation ont été produits entièrement sous capitaux privés. Ils sont fournis et cédés sous licence, selon le cas en tant que « logiciels informatiques commerciaux » tels que définis dans le document DFARS 252.227-7013 (oct 1988), DFARS 252.211-7015 (mai 1991) ou DFARS 252.227-7014 (juin 1995), en tant « qu'articles commerciaux » dans le document FAR 2.101(a) (juin 1987), ou en tant que « logiciels informatiques restreints » tels que définis dans le document FAR 52.227-19 (juin 1987) (ou tout règlement d'agence ou clause contractuelle équivalent) conformément la réglementation applicable. Seul la clause DFAR ou FAR correspondante ou l'accord d'utilisation du logiciel HP standard relatif au produit en question vous accordent ces droits pour ces logiciels et toute documentation les accompagnant.

### **Garantie limitée pour la durée de vie de la cartouche d'impression**

**Remarque** La garantie ci-dessous s'applique à la cartouche d'impression fournie avec cette imprimante.

Ce produit HP est garanti être exempt de vices de matériau et de fabrication. Cette garantie ne s'applique pas aux produits (a) qui ont été remplis, réparés, reconstruits ou modifiés de toute manière que ce soit, (b) qui présentent des problèmes résultant d'une mauvaise utilisation, d'un stockage inapproprié ou d'une exploitation dans un environnement non conforme aux spécifications du produit ou (c) qui présentent une usure due à une utilisation normale. Pour obtenir un service de garantie, veuillez retourner le produit au lieu d'achat (accompagné d'une description écrite du problème et d'échantillons d'impression) ou contactez l'assistance clientèle HP. Hewlett-Packard remplace les produits qui s'avèrent défectueux ou rembourse le prix d'achat, selon son choix. DANS LES LIMITES AUTORISEES PAR LA LOI LOCALE, LES GARANTIES CI-DESSUS SONT EXCLUSIVES ET AUCUNE AUTRE GARANTIE OU CONDITION, ECRITE OU ORALE, N'EST EXPRIMEE OU IMPLICITE ET HP DECLINE EXPLICITEMENT TOUTE GARANTIE OU CONDITION IMPLICITE DE QUALITE MARCHANDE, DE QUALITE SATISFAISANTE ET D'APTITUDE A REMPLIR UNE FONCTION DEFINIE. DANS LES LIMITES AUTORISEES PAR LA LOI LOCALE, HP OU SES FOURNISSEURS NE PEUVENT EN AUCUN CAS ETRE TENUS POUR RESPONSABLES DE DOMMAGES DIRECTS, SPECIAUX, FORTUITS OU CONSECUTIFS (Y COMPRIS MANQUE A GAGNER OU PERTE DE DONNEES), OU DE TOUT AUTRE DOMMAGE, QU'IL SOIT BASE SUR UN CONTRAT, UN ACTE DELICTUEL OU AUTRE. LES TERMES DE CETTE GARANTIE, EXCEPTE DANS LA MESURE PERMISE PAR LA LEGISLATION EN VIGUEUR, N'EXCLUENT PAS, NE LIMITENT PAS, NE MODIFIENT PAS ET VIENNENT EN COMPLEMENT DES DROITS STATUTAIRES OBLIGATOIRES APPLICABLES A LA VENTE DE CE PRODUIT A VOTRE INTENTION.

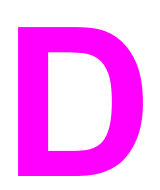

# **D** Pièces et accessoires HP

Cette annexe se divise comme suit :

- Commande de fournitures et [d'accessoires](#page-163-0)
- Serveurs [d'impression](#page-165-0) sans fil et réseau 10/100
- Utilisation de cartouches [d'impression](#page-166-0) HP
- Modules DIMM [\(mémoire](#page-170-0) ou polices)

### <span id="page-163-0"></span>**Commande de fournitures et d'accessoires**

Vous pouvez étendre les possibilités de l'imprimante en ajoutant des accessoires et consommables fournis en option. Pour garantir des performances optimales, utilisez les accessoires et les fournitures spécialement conçus pour les imprimantes HP LaserJet 1160 et HP LaserJet 1320.

L'imprimante HP LaserJet 1320 dispose d'une fonction Smart Printing Supplies. Lorsque vous imprimez une page de configuration en maintenant le bouton Exécuter enfoncé pendant 5 secondes, une page d'état des fournitures s'imprime après la page de configuration. Cette page d'état des fournitures contient les informations sur la quantité d'encre restante dans la cartouche d'impression, les numéros de référence pour la commande de fournitures, en indiquant si la cartouche installée est bien un article HP authentique

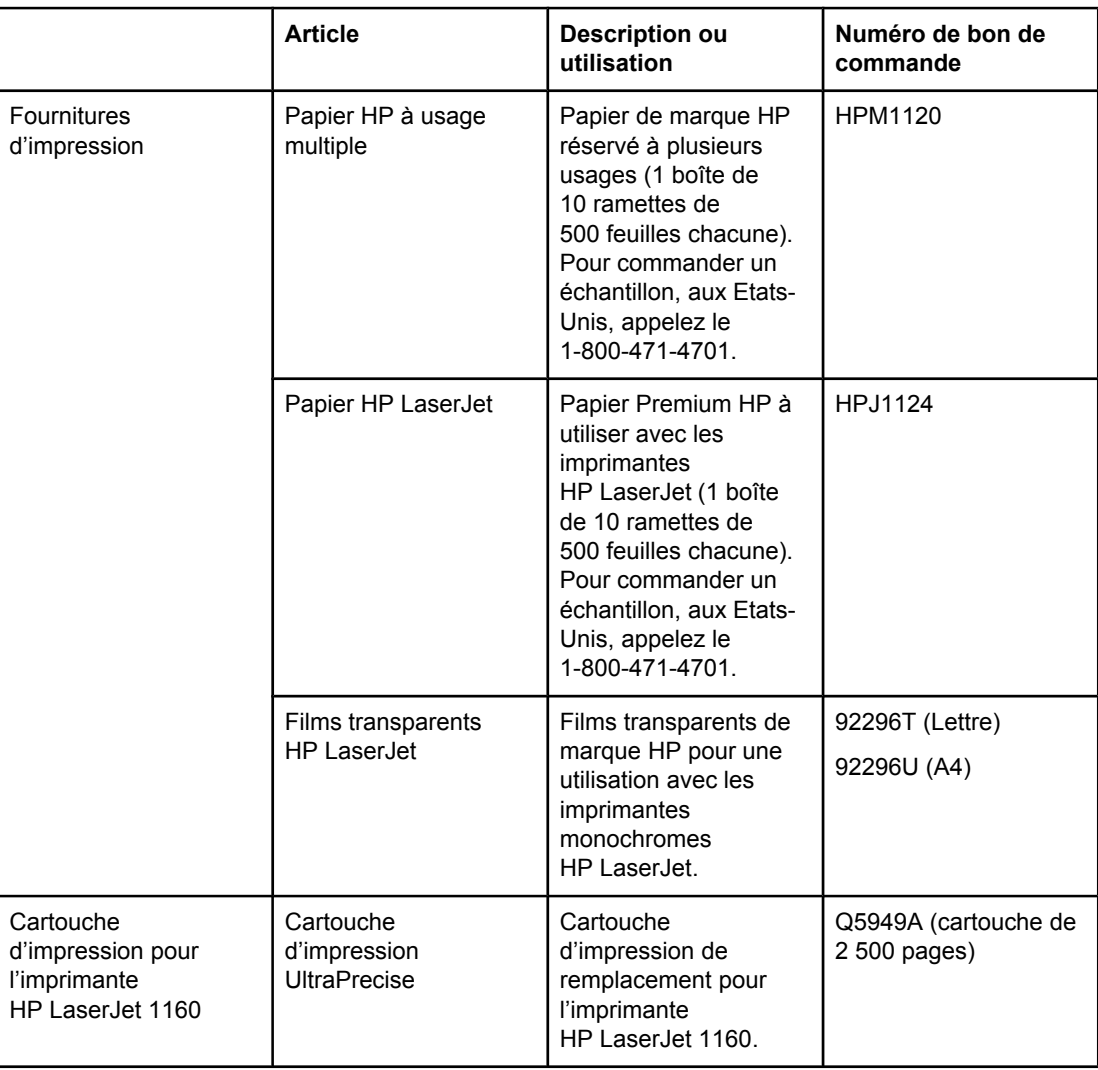

#### **Informations sur la commande**

#### **Informations sur la commande (suite)**

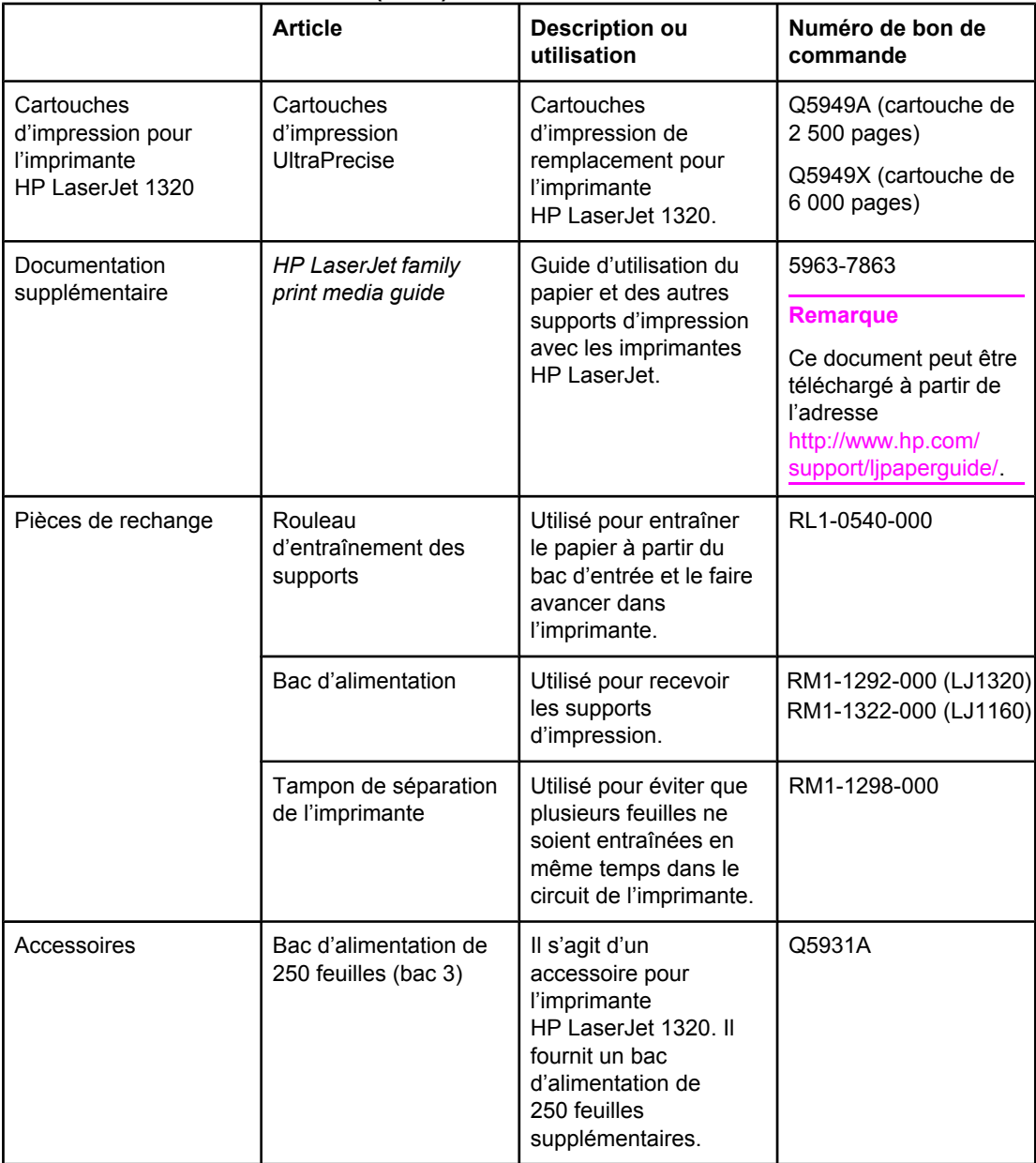

## <span id="page-165-0"></span>**Serveurs d'impression sans fil et réseau 10/100**

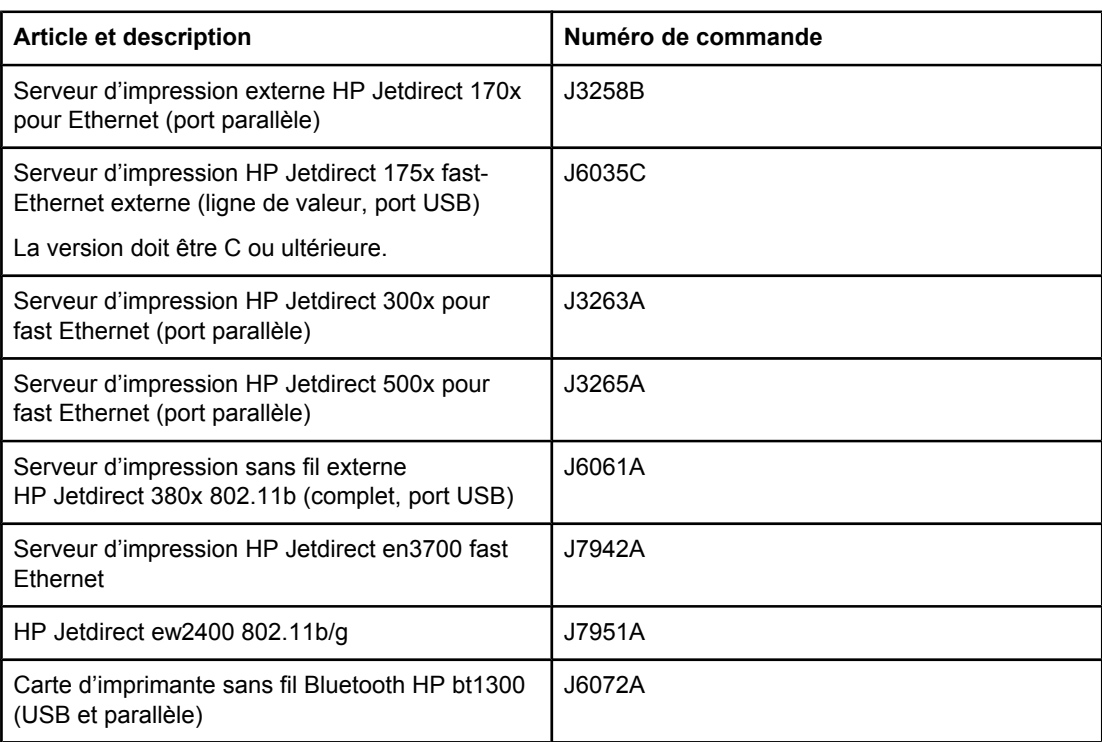

#### **Imprimantes HP LaserJet série 1160 et HP LaserJet série 1320**

### <span id="page-166-0"></span>**Utilisation de cartouches d'impression HP**

Les sections suivantes fournissent des informations sur les cartouches d'impression HP ainsi que des instructions concernant la répartition de l'encre et le remplacement d'une cartouche d'impression.

#### **Politique de HP en matière de cartouches d'impression non HP**

HewlettPackard Company ne peut en aucun cas recommander l'utilisation de cartouches d'impression d'une marque différente, qu'il s'agisse de cartouches neuves ou reconditionnées. Dans la mesure où il ne s'agit pas de produits HP, Hewlett-Packard n'a aucun contrôle sur la conception ou la qualité de tels produits. Les entretiens et réparations résultant de l'utilisation de cartouches d'impression non HP ne seront pas couverts durant la période de garantie de l'imprimante.

**Remarque** La garantie ne couvre pas les défauts ayant pour origine des logiciels, des interfaces ou des pièces ne provenant pas de Hewlett-Packard.

#### **Stockage des cartouches d'impression**

Ne sortez la cartouche d'impression de son emballage que lorsque vous êtes prêt à l'utiliser.

#### **ATTENTION** Pour ne pas risquer d'endommager la cartouche, ne l'exposez pas directement à la lumière.

Certains emballages de cartouche d'impression HP LaserJet portent un code de date alphanumérique. Ce code représente une période de 30 mois au-delà de la date de production destinée à faciliter les processus de gestion d'inventaire entre HP et ses revendeurs. Il n'offre aucune indication quant à la durée de vie de l'encre ou n'est en aucune manière lié aux termes et conditions de garantie.

### **Durée de vie des cartouches d'impression**

La durée de vie des cartouches d'impression dépend de la quantité d'encre consommée pour chaque tâche d'impression. Sur la base d'une impression de texte à 5 % de couverture, la durée de vie moyenne des cartouches d'impression s'établit comme suit :

- Imprimante HP LaserJet 1160 : 2 500 pages
- Imprimante HP LaserJet 1320 : 2 500 pages (une cartouche de remplacement capable d'imprimer 6 000 pages est également disponible)

Ces valeurs supposent que la densité d'impression est réglée sur 3 et que le mode EconoMode est désactivé (paramètres par défaut).

### **Economie d'encre**

En mode EconoMode (économie d'encre), l'imprimante utilise moins d'encre sur chaque page. En sélectionnant cette option, vous augmentez la durée de vie de la cartouche, ce qui réduit le coût par page, mais vous obtenez une qualité d'impression moindre. HP ne recommande pas une utilisation permanente de la fonction EconoMode. Pour plus d'informations, reportez-vous à la section Utilisation du mode [EconoMode](#page-54-0) (économie d'encre).

### **Répartition de l'encre**

Lorsque le niveau d'encre baisse, la page imprimée présente des zones plus claires ou décolorées. Il est possible d'améliorer provisoirement la qualité d'impression en répartissant l'encre dans la cartouche, ce qui peut permettre de terminer le travail en cours avant de remplacer la cartouche d'impression.

1. Ouvrez le panneau d'accès à la cartouche d'impression et retirez cette dernière.

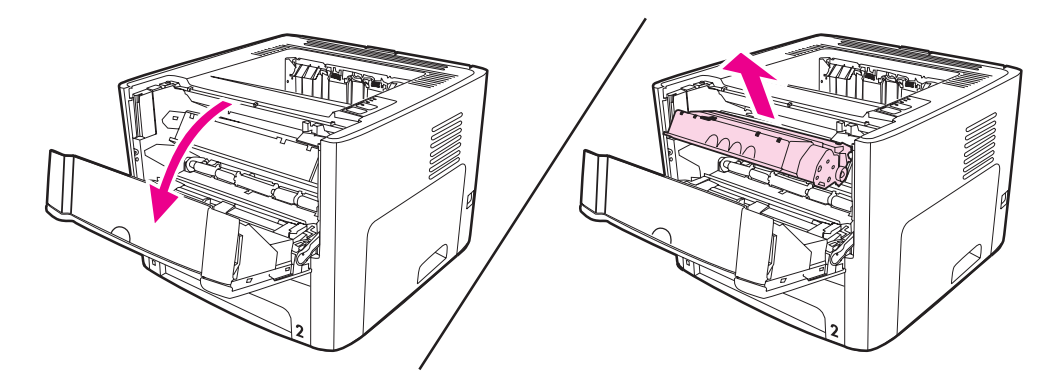

#### **ATTENTION** Pour ne pas risquer d'endommager la cartouche d'impression, ne l'exposez pas à la lumière. Recouvrez-la avec une feuille de papier.

2. Pour répartir l'encre, secouez légèrement la cartouche d'impression d'avant en arrière.

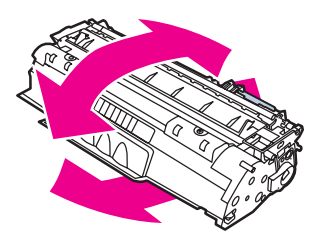

**ATTENTION** Si vous tachez vos vêtements avec de l'encre, essuyez la tache à l'aide d'un chiffon sec, puis lavez le vêtement à l'eau froide. *L'eau chaude fixe l'encre dans le tissu*.

3. Replacez la cartouche d'impression dans l'imprimante, puis refermez le panneau.

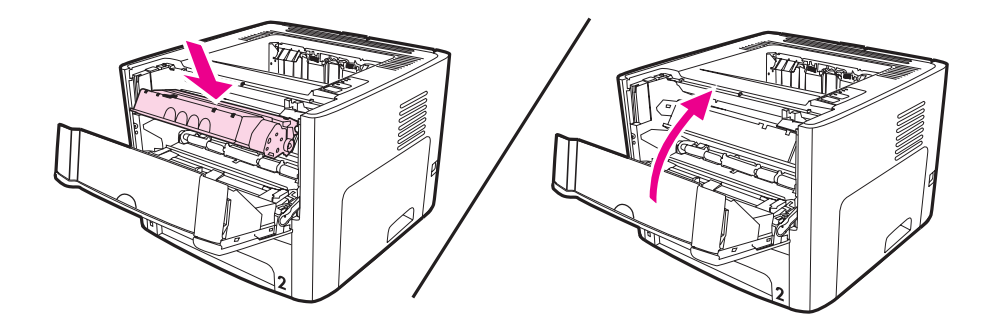

Si l'impression est toujours aussi claire, remplacez la cartouche d'impression. Pour obtenir des instructions, reportez-vous à la section [Remplacement](#page-168-0) de la cartouche d'impression.

### <span id="page-168-0"></span>**Remplacement de la cartouche d'impression**

1. Ouvrez le panneau d'accès à la cartouche d'impression et retirez cette dernière. Reportez-vous aux informations sur le programme de recyclage fournies avec le carton d'emballage.

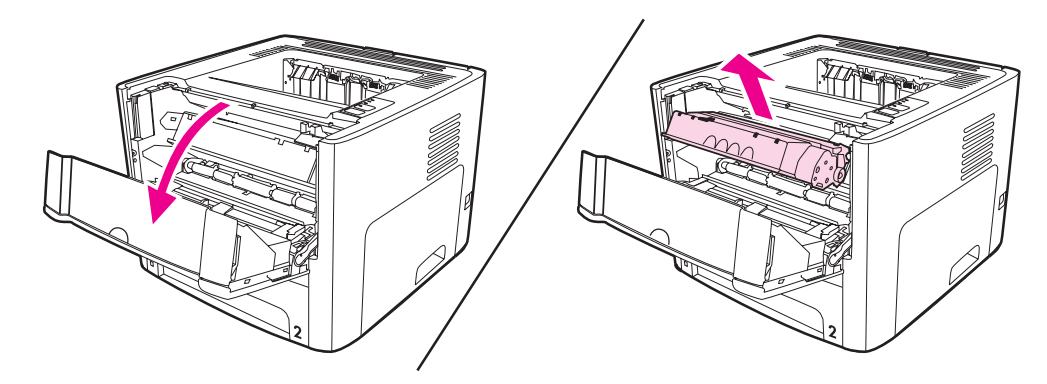

**ATTENTION** Pour ne pas risquer d'endommager la cartouche d'impression, ne l'exposez pas à la lumière. Recouvrez-la avec une feuille de papier.

- 2. Retirez la nouvelle cartouche d'impression de son emballage.
- 3. Tordez la languette située sur le côté gauche de la cartouche jusqu'à ce qu'elle se détache.

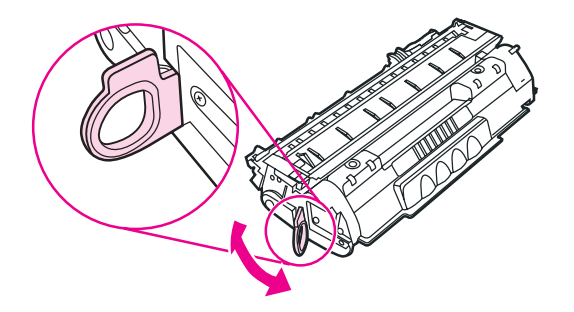

4. Tirez sur la languette jusqu'à ce que la bande adhésive sorte entièrement de la cartouche. Remettez la languette dans le carton d'emballage de la cartouche d'impression pour recyclage.

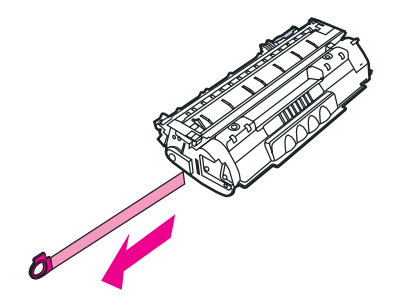

5. Secouez légèrement la cartouche d'impression d'avant en arrière pour distribuer l'encre dans la cartouche.

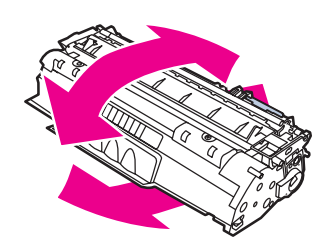

6. Placez la cartouche d'impression dans l'imprimante en veillant à ce qu'elle soit correctement positionnée. Fermez le panneau d'accès à la cartouche d'impression.

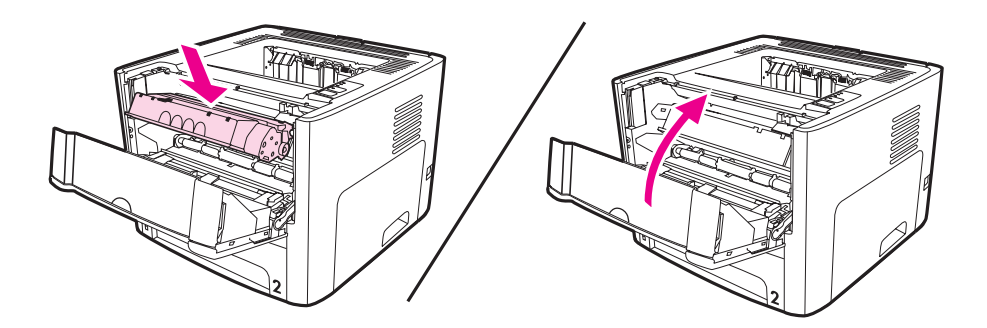

**ATTENTION** Si vous tachez vos vêtements avec de l'encre, essuyez la tache à l'aide d'un chiffon sec, puis lavez le vêtement à l'eau froide. *L'eau chaude fixe l'encre dans le tissu*.

### <span id="page-170-0"></span>**Modules DIMM (mémoire ou polices)**

Les sections suivantes fournissent des instructions concernant l'installation, le test et le retrait de modules DIMM.

### **Installation d'un module DIMM de mémoire (imprimante HP LaserJet 1320 uniquement)**

Le fait d'ajouter de la mémoire (RAM uniquement) à l'imprimante HP LaserJet 1320 permet de réaliser des tâches d'impression plus complexes.

Pour installer un module DIMM, conformez-vous aux instructions suivantes :

**ATTENTION** Pour ne pas les endommager, évitez de manipuler les modules DIMM (mémoire) sans dispositif antistatique relié à la terre. Touchez un composant métallique de l'imprimante ou tout autre métal relié à la terre avant de toucher le module DIMM.

> 1. Mettez l'imprimante hors tension à l'aide du buton marche/arrêt, puis débranchez tous les câbles connectés à l'imprimante.

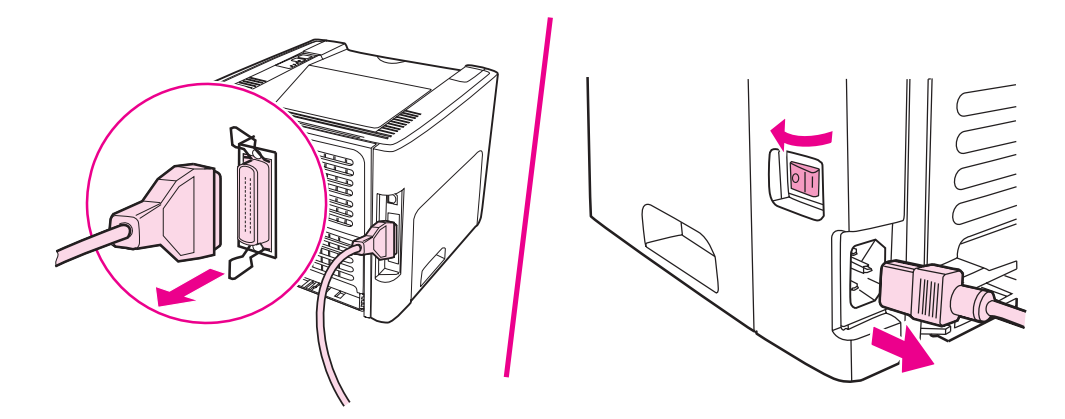

2. Ouvrez le panneau d'accès à la cartouche d'impression. Pour ouvrir le panneau latéral gauche, tirez-le délicatement vers vous.

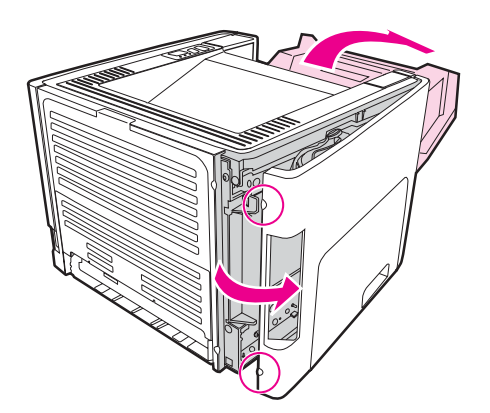

3. Repérez le logement du module DIMM. Les loquets de la came, situés en haut et en bas, doivent pivoter vers l'extérieur.

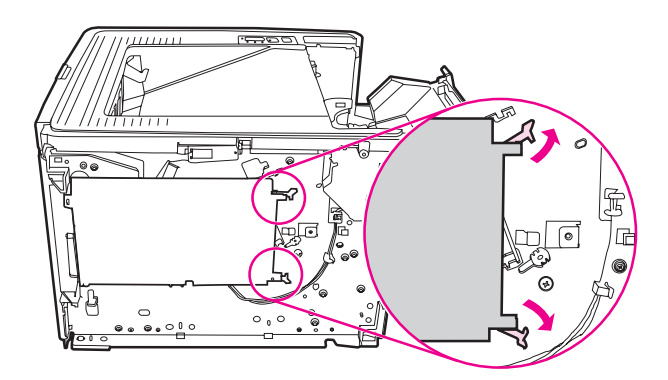

4. Saisissez le module DIMM par le bord supérieur, puis dégagez-le de son emballage antistatique.

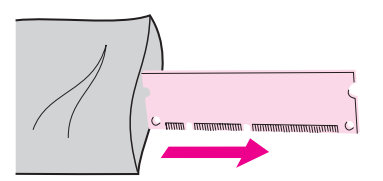

5. Positionnez le module DIMM sur le côté droit de la carte de circuit. Les contacts dorés doivent pointer vers la gauche, une découpe en haut à gauche et une autre au centre gauche.

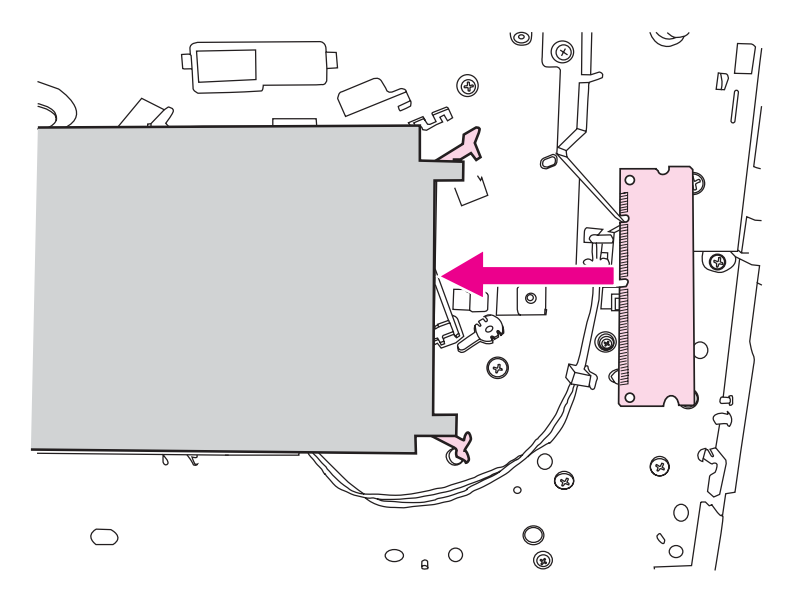

6. Enfoncez délicatement le module DIMM dans le logement, en vous assurant qu'il est droit et entièrement enfoncé. Les loquets de la came, situés en haut et en bas, doivent pivoter vers l'intérieur. Verrouillez les loquets de la came en poussant les poignées vers l'intérieur.

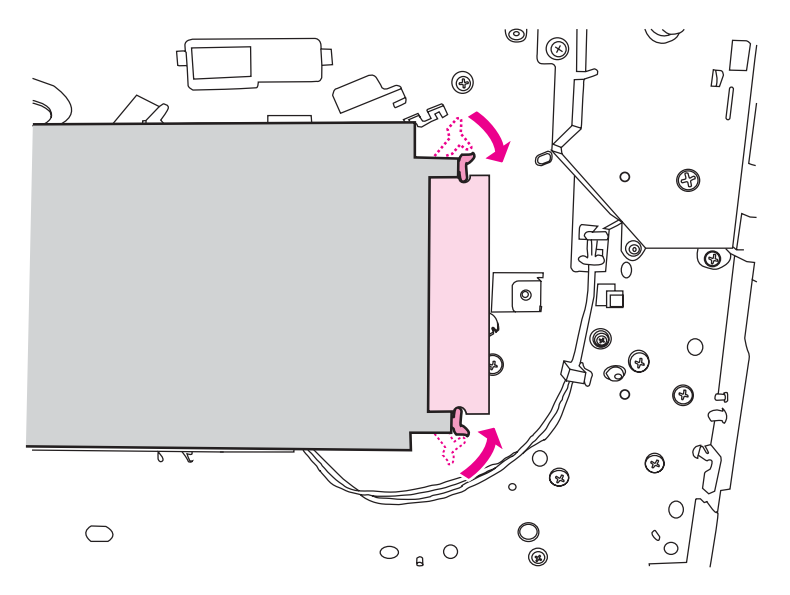

7. Fermez le panneau latéral gauche et le panneau d'accès à la cartouche d'impression.

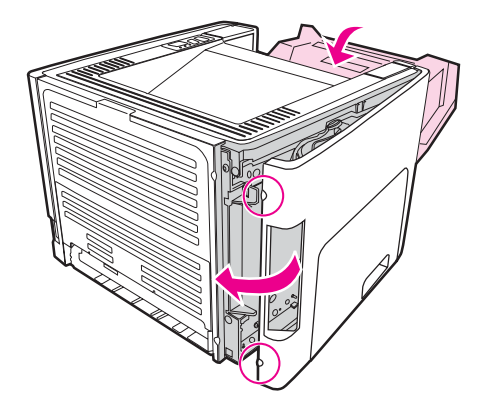

8. Branchez à nouveau l'imprimante et mettez-la sous tension.

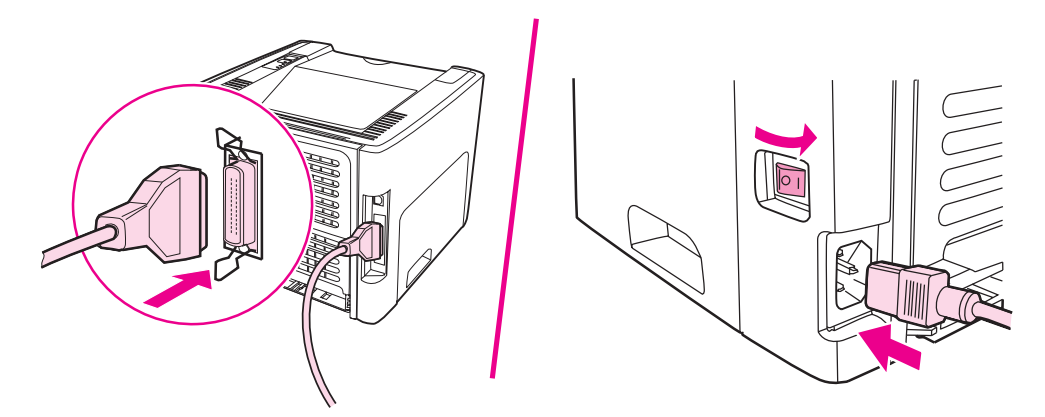

### **Test d'installation des barrettes DIMM**

Pour tester l'installation des barrettes DIMM, imprimez une page de configuration. Cette impression indique la quantité de mémoire disponible de la page. Pour plus d'informations, reportez-vous à la section Pages [d'informations](#page-39-0) sur l'imprimante.

Si tous les voyants du panneau de commande clignotent, cela signifie que l'installation de la barrette DIMM n'est pas effective. Retirez la barrette de son emplacement, puis réinstallez-la.

### **Retrait d'une barrette DIMM**

Pour retirer une barrette DIMM, procédez comme suit :

**ATTENTION** Pour ne pas les endommager, évitez de manipuler les modules DIMM (mémoire) sans dispositif antistatique relié à la terre. Touchez un composant métallique de l'imprimante ou tout autre métal relié à la terre avant de toucher le module DIMM.

1. Mettez l'imprimante hors tension et débranchez-la.

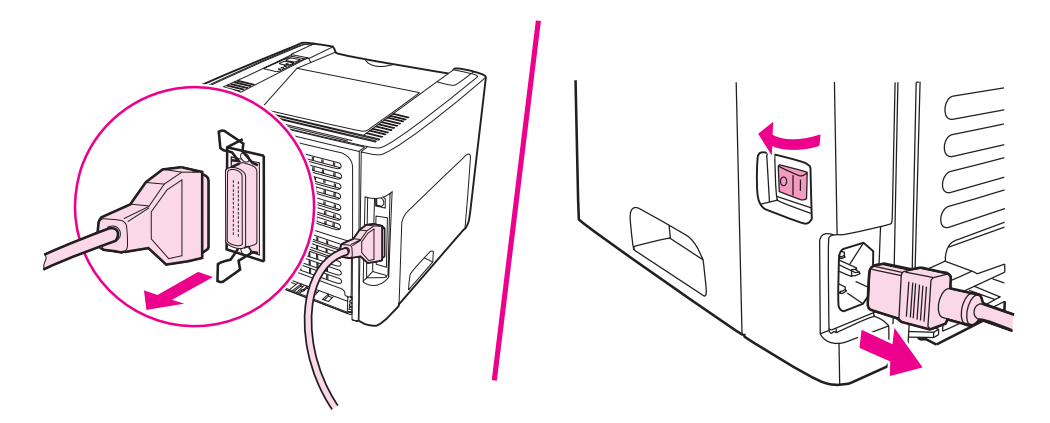

2. Ouvrez le panneau d'accès à la cartouche d'impression. Pour ouvrir le panneau latéral gauche, tirez-le délicatement vers vous.

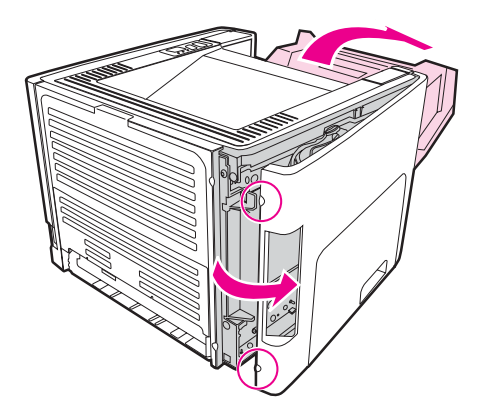

3. Pour déverrouiller les loquets de la came, appuyez légèrement dessus pour les dégager vers l'extérieur.

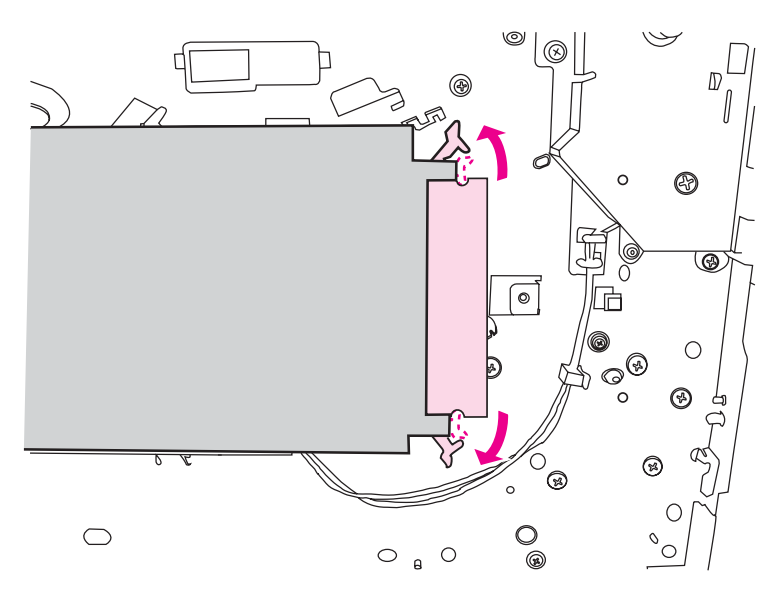

4. Prenez le module DIMM par le côté, retirez-le doucement de son logement, puis de l'imprimante.

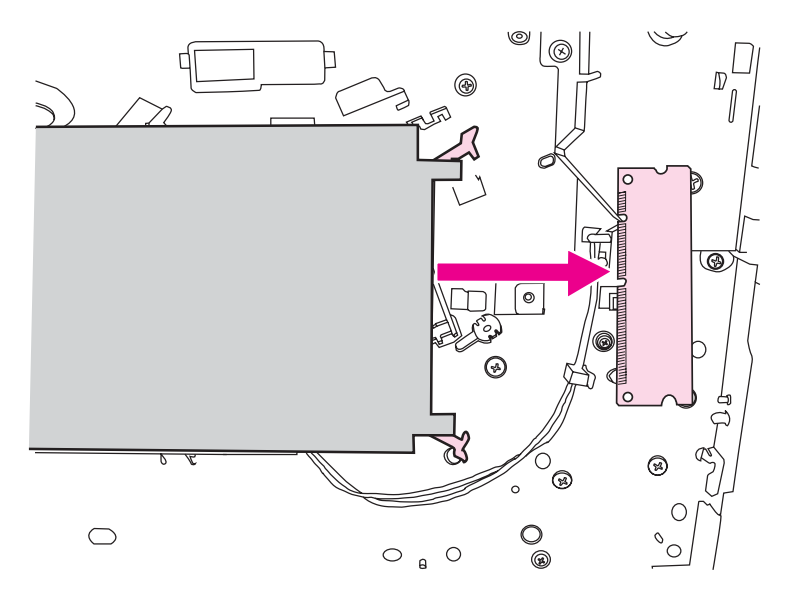

**Remarque** Placez le module DIMM dans un sac antistatique.

5. Fermez le panneau latéral gauche et le panneau d'accès à la cartouche d'impression.

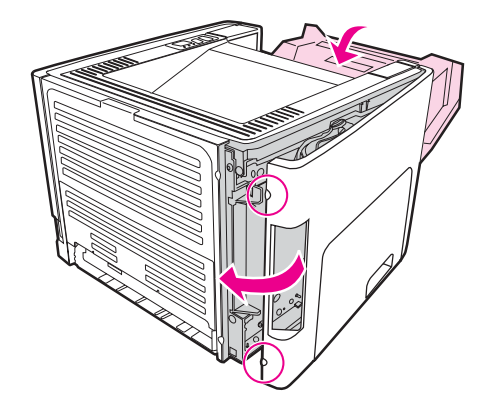

6. Rebranchez tous les câbles à l'imprimante, puis mettez celle-ci sous tension.

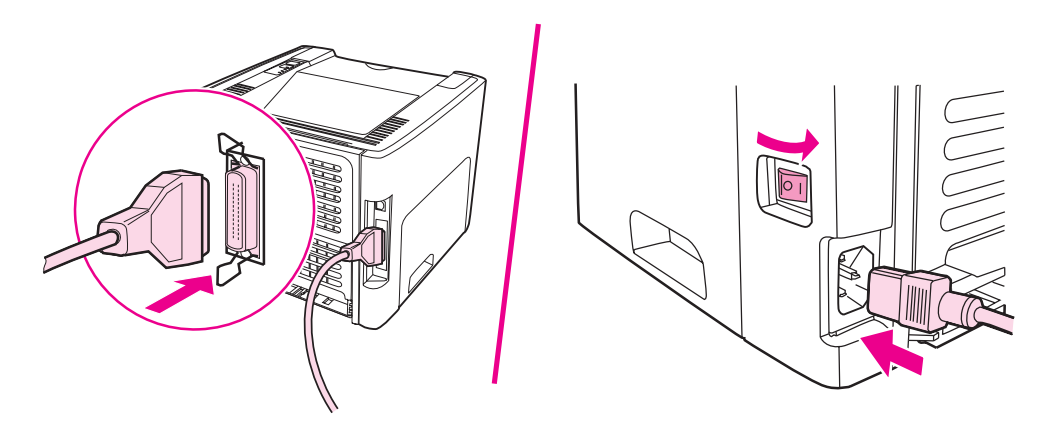

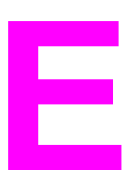

# **E** Service et assistance

Cette annexe se divise comme suit :

- [Réparation](#page-177-0) du matériel
- [Garantie](#page-178-0) étendue
- Consignes relatives à l'emballage de [l'imprimante](#page-179-0)
- Comment contacter le service [après-vente HP](#page-180-0)

### <span id="page-177-0"></span>**Réparation du matériel**

En cas de panne de votre matériel durant la période de garantie, Hewlett-Packard propose les options d'assistance suivantes :

- **Services de réparation Hewlett-Packard** : Hewlett-Packard organisera le prélèvement de votre appareil, sa réparation et sa réexpédition dans les 5 à 10 jours, selon votre situation géographique.
- **Fournisseur de services Hewlett-Packard agréé** : Vous pouvez renvoyer l'appareil à un fournisseur de services agréé local.

### <span id="page-178-0"></span>**Garantie étendue**

HP Care Pack garantit le matériel HP et tous ses composants internes HP. L'équipement matériel est couvert pendant trois ans à compter de la date d'achat du produit HP. Le client peut acheter un HP Care Pack jusqu'à un après la date d'achat du produit HP. Pour plus d'informations, contactez le groupe d'assistance clientèle HP. Reportez-vous à la section Accès rapide aux informations [supplémentaires](#page-11-0).

Des options HP Care Pack peuvent être disponibles une fois la période de garantie standard expirée. Accédez à l'adresse<http://www.hpexpress-services.com/10467a/> et entrez le numéro du produit afin d'identifier les options HP Care Pack disponibles pour votre produit.

### <span id="page-179-0"></span>**Consignes relatives à l'emballage de l'imprimante**

Lors de l'emballage de l'imprimante, respectez les instructions suivantes :

- Si possible, incluez des exemples d'impression et 5 à 10 feuilles de papier ou d'un autre support n'ayant pas été imprimés correctement.
- Retirez et conservez tout module DIMM (mémoire) installé dans l'imprimante. Pour plus d'informations, reportez-vous à la section [Installation](#page-170-0) d'un module DIMM de mémoire (imprimante [HP LaserJet 1320](#page-170-0) uniquement).

**ATTENTION** L'électricité statique peut endommager les modules DIMM. Lors de leur manipulation, portez un bracelet antistatique de mise à la terre.

- Retirez et conservez les câbles, bacs et accessoires en option installés dans l'imprimante.
- Retirez et conservez la cartouche d'impression.

**ATTENTION** Pour éviter d'endommager la cartouche d'impression, remettez-la dans son emballage d'origine ou placez-la à l'abri de la lumière.

- Si possible, utilisez l'emballage et les composants de protection d'origine fournis avec l'imprimante. *Les dommages durant l'expédition résultant d'un emballage inadéquat relèvent de votre responsabilité*. Si vous n'avez pas conservé l'emballage de l'imprimante, adressez-vous à un transporteur local pour obtenir des informations sur le réemballage de l'imprimante.
- Hewlett-Packard recommande que vous assuriez l'équipement pour l'expédition.
## <span id="page-180-0"></span>**Comment contacter le service après-vente HP**

Si vous avez besoin de contacter le bureau de service ou d'assistance HP, utilisez l'un des liens suivants :

- Aux Etats-Unis, visitez le site<http://www.hp.com/support/lj1160/>pour l'imprimante HP LaserJet 1160, ou visitez le site <http://www.hp.com/supportlj1320/>pour l'imprimante HP LaserJet 1320.
- Dans le reste du monde, visitez le site [http://welcome.hp.com/country/us/en/](http://welcome.hp.com/country/us/en/wwcontact.html/) [wwcontact.html/](http://welcome.hp.com/country/us/en/wwcontact.html/) ou [http://www.hp.com/.](http://www.hp.com/)

# Index

#### **A**

Accès à la cartouche d'impression [10](#page-19-0) Accessoires, commande [154](#page-163-0) Acoustiques [131](#page-140-0) Aide en ligne, propriétés de l'imprimante [14](#page-23-0) Amélioration de la qualité d'impression [108](#page-117-0) Annulation d'une tâche d'impression [43](#page-52-0) Annuler, bouton [5](#page-14-0) Assistance, sites Web [2](#page-11-0) Assistance via Internet [2](#page-11-0)

## **B**

Bac Alimentation principale [5](#page-14-0) Bac d'alimentation prioritaire d'une feuille [5](#page-14-0) Bac 1 (bac d'alimentation prioritaire d'une feuille) [5](#page-14-0) Bac 2 (bac d'alimentation principal) [7](#page-16-0) Bac de sortie Elimination de bourrages [120](#page-129-0) Bac de sortie supérieur Impression recto verso manuelle [63](#page-72-0) Bac d'alimentation Bac d'alimentation prioritaire d'une feuille [5,](#page-14-0) [7](#page-16-0) Chargement du bac d'alimentation prioritaire d'une feuille (bac 1) [54](#page-63-0) Chargement du support [54](#page-63-0) Principal [5](#page-14-0) Principal (bac 2) [7](#page-16-0) Bac d'alimentation principal Emplacement [5](#page-14-0) Bac d'alimentation principal (bac 2) Chargement [54](#page-63-0) Circuit papier [7](#page-16-0) Bac d'alimentation prioritaire d'une feuille (bac 1) Chargement [54](#page-63-0) Emplacement [5](#page-14-0) Présentation [7](#page-16-0) Bacs d'alimentation Elimination de bourrages [117](#page-126-0) Bloc d'alimentation [5](#page-14-0) Boîte à outils [15](#page-24-0) Boîte à outils HP Affichage [31](#page-40-0) Fenêtre Réseau [34](#page-43-0) Onglet Alertes [33](#page-42-0) Onglet Dépannage [32](#page-41-0)

Onglet Documentation [33](#page-42-0) Onglet Etat [32](#page-41-0) Paramètres de l'imprimante [34](#page-43-0) Bourrages Elimination [115](#page-124-0) Bouton Annuler [5](#page-14-0) Bouton Exécuter [5](#page-14-0)

## **C**

Câble Parallèle [23](#page-32-0) USB [22](#page-31-0) Câble parallèle, connexion [23](#page-32-0) Cartouche d'impression Accès [10](#page-19-0) Adresse de renvoi pour le recyclage [145](#page-154-0) Durée de vie [157](#page-166-0) Garantie [152](#page-161-0) Panneau [5](#page-14-0) Remplacement [159](#page-168-0) Répartition de l'encre [158](#page-167-0) Stockage [157](#page-166-0) Utilisation de cartouches HP [157](#page-166-0) Chargement du support Bac d'alimentation de 250 feuilles (bac 2 ou bac 3) [54](#page-63-0) Bac d'alimentation prioritaire d'une feuille (bac 1) [54](#page-63-0) Choix Papier [52](#page-61-0) Supports [52](#page-61-0) Circuit d'impression recto verso automatique Elimination de bourrages [123](#page-132-0) Circuit papier Nettoyage [76](#page-85-0) Circuit papier, direct [8](#page-17-0) Circuit papier direct Elimination de bourrages [121](#page-130-0) Impression recto verso manuelle [66](#page-75-0) Circuits papier Bac de sortie [9](#page-18-0) Bac d'alimentation principal (bac 2) [7](#page-16-0) Bac d'alimentation prioritaire d'une feuille (bac 1) [7](#page-16-0) Circuit papier direct [8](#page-17-0) Présentation [7](#page-16-0) Commande de fournitures et d'accessoires [154](#page-163-0)

**Configuration** Imprimante HP LaserJet 1160 [3](#page-12-0) Imprimante HP LaserJet 1320 [3](#page-12-0) Imprimante HP LaserJet 1320n [4](#page-13-0) Imprimante HP LaserJet 1320nw [4](#page-13-0) Imprimante HP LaserJet 1320tn [4](#page-13-0) Conformité FCC [139](#page-148-0) Connexion au réseau [24](#page-33-0) Contacter le service après-vente HP [171](#page-180-0)

#### **D**

Dégagement d'une page coincée [115](#page-124-0) Dépannage Arrière-plan gris [110](#page-119-0) Boîte à outils HP [31](#page-40-0) Caractères mal formés [112](#page-121-0) Caractères manquants [109](#page-118-0) Communication entre l'imprimante et l'ordinateur [89](#page-98-0) Configuration de l'imprimante [88](#page-97-0) Contact de l'assistance HP [90](#page-99-0) Débordement [114](#page-123-0) Défauts verticaux répétitifs [111](#page-120-0) Différences entre la page imprimée et la page affichée à l'écran [104](#page-113-0) Froissures [113](#page-122-0) Gondolage [113](#page-122-0) Impression claire ou décolorée [108](#page-117-0) Lignes verticales [109](#page-118-0) Maculage [110](#page-119-0) Mauvaise fixation de l'encre [111](#page-120-0) Mauvaise qualité graphique [105](#page-114-0) Page de démonstration [89](#page-98-0) Page imprimée de travers [112](#page-121-0) Pages blanches [104](#page-113-0) Pliures [113](#page-122-0) PostScript, erreurs [101](#page-110-0) Problèmes courants sous Macintosh [97](#page-106-0) Problèmes de logiciel d'imprimante [106](#page-115-0) Problèmes de traitement du papier [102](#page-111-0) Problèmes d'impression sous Macintosh [97](#page-106-0) Qualité de l'impression [89](#page-98-0) Résultat obtenu et résultat attendu [90](#page-99-0) Solutions [88](#page-97-0) Taches d'encre [108](#page-117-0) Texte déformé [104](#page-113-0) Texte et graphiques manquants [104](#page-113-0) Texte incomplet [104](#page-113-0) Tuilage [113](#page-122-0) Voyant Prêt [88](#page-97-0) DIMM Ajout [161](#page-170-0) Retrait [164](#page-173-0) Test [164](#page-173-0) Durée de vie, cartouche d'impression [157](#page-166-0)

#### **E**

Economie d'encre [157](#page-166-0) EconoMode [45](#page-54-0) Elimination des bourrages [115](#page-124-0) Encre Débordement [114](#page-123-0) Economie [157](#page-166-0) Maculage [110](#page-119-0) Mauvaise fixation de l'encre [111](#page-120-0) Nettoyage de la zone de la cartouche d'impression [74](#page-83-0) Niveau bas [108](#page-117-0) Panneau d'accès à la cartouche d'impression [5](#page-14-0) Remplacement de la cartouche d'impression [159](#page-168-0) Répartition [158](#page-167-0) Stockage des cartouches d'impression [157](#page-166-0) Traces [108](#page-117-0) Energy Star [144](#page-153-0) **Enregistrement** Serveur Web intégré [38](#page-47-0) Enveloppes Impression [55](#page-64-0) Recommandations d'utilisation [48](#page-57-0) **Erreurs** Logiciel [106](#page-115-0) PostScript [101](#page-110-0) Etat des voyants [91](#page-100-0) **Etiquettes** Impression [57](#page-66-0) Recommandations d'utilisation [48](#page-57-0) Exécuter, bouton [5](#page-14-0)

## **F**

Fenêtre Réseau (Boîte à outils HP) [34](#page-43-0) Fiche signalétique de sécurité des produits [147](#page-156-0) Filigranes, impression [71](#page-80-0) Format, support [19](#page-28-0) Formulaires, impression [58](#page-67-0) Formulaires pré-imprimés Recommandations d'utilisation [50](#page-59-0) Fournitures, commande [154](#page-163-0)

## **G**

**Garantie** Cartouche d'impression [152](#page-161-0) Etendue [169](#page-178-0) Produit [149](#page-158-0) Garantie étendue [169](#page-178-0) **Graphiques** Manquant [104](#page-113-0) Mauvaise qualité [105](#page-114-0) Graphiques manquants [104](#page-113-0) Guides papier Bac d'alimentation principal (bac 2) [7](#page-16-0) Bac d'alimentation prioritaire d'une feuille (bac 1) [7](#page-16-0)

Guides papier de l'imprimante Bac d'alimentation principal (bac 2) [7](#page-16-0) Bac d'alimentation prioritaire d'une feuille (bac 1) [7](#page-16-0)

#### **I**

Impression Alimentation manuelle [42](#page-51-0) Annulation [43](#page-52-0) Enveloppes [55](#page-64-0) Etiquettes [57](#page-66-0) Filigranes [71](#page-80-0) Formulaires pré-imprimés [58](#page-67-0) Livrets [70](#page-79-0) N pages/feuille [69](#page-78-0) Page de configuration [30](#page-39-0) Page de configuration réseau [30](#page-39-0) Page de démonstration [30](#page-39-0) Page d'état des fournitures [30](#page-39-0) Papier à en-tête [58](#page-67-0) Papier cartonné [59](#page-68-0) Plusieurs pages sur une feuille [69](#page-78-0) Supports personnalisés [59](#page-68-0) Sur les deux côtés du papier (automatique) [61](#page-70-0) Sur les deux côtés du papier (manuel) [63](#page-72-0) Transparents [57](#page-66-0) Impression avec alimentation manuelle [42](#page-51-0) Impression de n pages/feuille [69](#page-78-0) Impression de supports personnalisés [59](#page-68-0) Impression recto verso Automatique [61](#page-70-0) manuelle [63](#page-72-0) Impression recto verso automatique [61](#page-70-0) Impression recto verso manuelle [63](#page-72-0) Impression sans fil Bluetooth [39](#page-48-0) Norme IEEE 802.11b/g [39](#page-48-0) Imprimante Boîte à outils [15](#page-24-0) Configurations [3](#page-12-0) Connexions [21](#page-30-0) Logiciel [11](#page-20-0) Nettoyage [74](#page-83-0) Panneau de commande [6](#page-15-0) Présentation [5](#page-14-0) Problèmes logiciels [106](#page-115-0) Réemballage [170](#page-179-0) Spécifications [129](#page-138-0) Imprimante, pilote Installation [11](#page-20-0) Macintosh [17](#page-26-0) Windows [15](#page-24-0) Imprimante, pilotes Sites de téléchargement [2](#page-11-0) Imprimante, spécifications [135](#page-144-0) Informations, liens à des sections sélectionnées [2](#page-11-0) Interrupteur d'alimentation [5](#page-14-0) Interrupteur marche/arrêt [5](#page-14-0)

#### **L**

Licence, logiciel [151](#page-160-0) Liens du guide de l'utilisateur [2](#page-11-0) Livrets, impression [70](#page-79-0) Logiciel Accord de licence du logiciel [151](#page-160-0) Installation [11](#page-20-0) Macintosh [17](#page-26-0) Pilotes d'imprimante, Macintosh [17](#page-26-0) Pilotes d'imprimante, Windows [15](#page-24-0) Problèmes [106](#page-115-0) Sites de téléchargement [2](#page-11-0) Systèmes d'exploitation pris en charge [11](#page-20-0) Windows [15](#page-24-0)

## **M**

Macintosh Dépannage [97](#page-106-0) Erreurs d'impression [98](#page-107-0) Logiciel [17](#page-26-0) PPD [18](#page-27-0) Problèmes courants [97](#page-106-0) Mémoire Ajout [161](#page-170-0)

## **N**

**Nettovage** Circuit papier [76](#page-85-0) Imprimante [74](#page-83-0) Rouleau d'entraînement [83](#page-92-0) Zone de la cartouche d'impression [74](#page-83-0) Norme IEEE 802.11b/g [39](#page-48-0)

## **O**

Onglet Alertes (Boîte à outils HP) [33](#page-42-0) Onglet Dépannage (Boîte à outils HP) [32](#page-41-0) Onglet Documentation (Boîte à outils HP) [33](#page-42-0) Onglet Etat (Boîte à outils HP) [32](#page-41-0) Onglet Informations (serveur Web intégré) [37](#page-46-0) Onglet Paramètres (serveur Web intégré) [37](#page-46-0) Onglet Réseau (serveur Web intégré) [37](#page-46-0) Optimisation de la qualité d'impression pour les types de support [46](#page-55-0)

#### **P**

Page de configuration [30](#page-39-0) Page de configuration réseau [30](#page-39-0) Page de démonstration [30](#page-39-0) Page d'état des fournitures [30](#page-39-0) Pages blanches [104](#page-113-0) Pages d'informations sur l'imprimante Page de configuration [30](#page-39-0) Page de configuration réseau [30](#page-39-0) Page de démonstration [30](#page-39-0) Page d'état des fournitures [30](#page-39-0)

Panneau Cartouche d'impression [5](#page-14-0) Circuit papier direct [5](#page-14-0) Panneau de commande [6](#page-15-0) Papier Formats pris en charge [19](#page-28-0) Problèmes et solutions [47](#page-56-0) Sélection [52](#page-61-0) Utilisation [47](#page-56-0) Papier à en-tête Recommandations d'utilisation [50](#page-59-0) Papier à en-tête, impression [58](#page-67-0) Papier cartonné Impression [59](#page-68-0) Recommandations d'utilisation [50](#page-59-0) Paramètres Modification concernant uniquement le logiciel en cours [13](#page-22-0) Modification des paramètres par défaut sous Windows 98, 2000 et Me [13](#page-22-0) Modification des paramètres par défaut sous Windows XP [13](#page-22-0) Paramètres, qualité d'impression [44](#page-53-0) Paramètres de l'imprimante Boîte à outils HP [34](#page-43-0) Paramètres de qualité d'impression [44](#page-53-0) Paramètres d'impression, modification [14](#page-23-0) Pièces de rechange [155](#page-164-0) Plusieurs pages, impression sur une feuille [69](#page-78-0) Porte arrière du circuit recto verso automatique [5](#page-14-0) Porte du circuit papier direct [5](#page-14-0) Port parallèle Emplacement [5](#page-14-0) Port réseau HP Jetdirect interne Emplacement [5](#page-14-0) Port USB Emplacement [5](#page-14-0) PostScript, erreurs [101](#page-110-0) PPD [18](#page-27-0) Présentation, imprimante [5](#page-14-0) Prise en charge de supports [5](#page-14-0) Problèmes de traitement du papier [102](#page-111-0) Programme de gestion écologique des produits [144](#page-153-0) Propriétés de l'imprimante Accès [12](#page-21-0) Aide en ligne [14](#page-23-0)

#### **Q**

Qualité de l'impression Arrière-plan gris [110](#page-119-0) Caractères mal formés [112](#page-121-0) Caractères manquants [109](#page-118-0) Débordement [114](#page-123-0) Défauts verticaux répétitifs [111](#page-120-0) EconoMode [45](#page-54-0) Froissures [113](#page-122-0) Gondolage [113](#page-122-0)

Impression claire ou décolorée [108](#page-117-0) Lignes verticales [109](#page-118-0) Maculage [110](#page-119-0) Mauvaise fixation de l'encre [111](#page-120-0) Optimisation pour les types de support [46](#page-55-0) Page imprimée de travers [112](#page-121-0) Paramètres [44](#page-53-0) Pliures [113](#page-122-0) Taches d'encre [108](#page-117-0) Tuilage [113](#page-122-0)

#### **R**

Recyclage Adresse de renvoi des cartouches [145](#page-154-0) Programme HP Printing Supplies Returns and Environmental Program [145](#page-154-0) Réemballage de l'imprimante [170](#page-179-0) **Réglementations** Déclaration EMI de la Corée [142](#page-151-0) Déclarations de conformité [140](#page-149-0) Déclaration sur les produits laser de la Finlande [143](#page-152-0) Règles DOC canadiennes [142](#page-151-0) Remplacement Rouleau d'entraînement [77](#page-86-0) Tampon de séparation [84](#page-93-0) Réparation Contacter le service après-vente HP [171](#page-180-0) Réparation du matériel [168](#page-177-0) Répartition de l'encre [158](#page-167-0) Réseau Connexions [24](#page-33-0) Rouleau d'entraînement Nettoyage [83](#page-92-0) Remplacement [77](#page-86-0)

#### **S**

Sélecteur de format de support d'impression recto verso automatique [5](#page-14-0) **Sélection** Papier [52](#page-61-0) Supports [52](#page-61-0) Serveurs d'impression sans fil [156](#page-165-0) Serveurs d'impression sans fil et réseau 10/100 [156](#page-165-0) Serveur Web intégré Assistance produit [38](#page-47-0) Commande de consommables [38](#page-47-0) Enregistrement du produit [38](#page-47-0) Etat des consommables [37](#page-46-0) Etat du périphérique [37](#page-46-0) Impression des pages d'infos [37](#page-46-0) Journal des événements [37](#page-46-0) Onglet Informations [37](#page-46-0) Onglet Paramètres [37](#page-46-0) Onglet Réseau [37](#page-46-0)

Page de configuration [37](#page-46-0) Présentation [16](#page-25-0) Utilisation [36](#page-45-0) Service après-vente Contacter le service après-vente HP [171](#page-180-0) Matériel [168](#page-177-0) **Spécifications** Acoustiques [131](#page-140-0) Capacités et caractéristiques [135](#page-144-0) Electriques [132](#page-141-0) Environnementales [130](#page-139-0) Mémoire [136](#page-145-0) Physiques [134](#page-143-0) Ports disponibles [137](#page-146-0) Supports [19](#page-28-0) Spécifications environnementales [130](#page-139-0) **Supports** Chargement [54](#page-63-0) Elimination des bourrages [115](#page-124-0) Formats pris en charge [19](#page-28-0) Impression manuelle [42](#page-51-0) Impression sur des supports personnalisés [59](#page-68-0) Optimisation de la qualité d'impression pour les types de support [46](#page-55-0) Recommandations d'utilisation [47](#page-56-0) Recommandés [52](#page-61-0) Sélection [52](#page-61-0) Types à éviter [52](#page-61-0) Types susceptibles d'endommager l'imprimante [53](#page-62-0) Supports épais, recommandations d'utilisation [50](#page-59-0) SWI [16](#page-25-0), [36](#page-45-0) Systèmes d'exploitation pris en charge [11](#page-20-0)

#### **T**

Tampon de séparation, remplacement [84](#page-93-0)

Technologie sans fil Bluetooth [39](#page-48-0) **Texte** Déformé [104](#page-113-0) Manquant [104](#page-113-0) Texte déformé [104](#page-113-0) Texte manquant [104](#page-113-0) **Transparents** Impression [57](#page-66-0) Recommandations d'utilisation [48](#page-57-0)

#### **U** USB

Branchement du câble USB [22](#page-31-0) Utilisation de cartouches d'impression HP [157](#page-166-0)

## **V**

Voyant Prêt [5](#page-14-0) Voyant Attention [5](#page-14-0) Voyant Encre [5](#page-14-0) Voyant Exécuter [5](#page-14-0) Voyant Prêt [5](#page-14-0) Voyants Attention [5](#page-14-0) Encre [5](#page-14-0) Etat des voyants [91](#page-100-0) Exécuter [5](#page-14-0) Sans fil [5](#page-14-0) Voyant Sans fil [5](#page-14-0)

## **Z**

Zone de la cartouche d'impression Elimination de bourrages [115](#page-124-0) Nettoyage [74](#page-83-0)

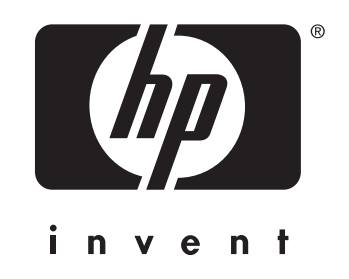

© 2004 Hewlett-Packard Development Company, L.P.

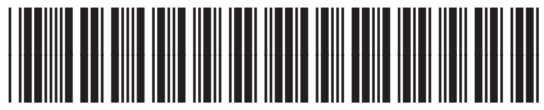

www.hp.com Q5927-90914